**User's Guide** 

HP B1495 808x/18xEx Series Debugger/Emulator

#### **Notice**

Hewlett-Packard makes no warranty of any kind with regard to this material, including, but not limited to, the implied warranties of merchantability and fitness for a particular purpose. Hewlett-Packard shall not be liable for errors contained herein or for incidental or consequential damages in connection with the furnishing, performance, or use of this material.

Hewlett-Packard assumes no responsibility for the use or reliability of its software on equipment that is not furnished by Hewlett-Packard.

© Copyright 1989-1993, Hewlett-Packard Company.

This document contains proprietary information, which is protected by copyright. All rights are reserved. No part of this document may be photocopied, reproduced or translated to another language without the prior written consent of Hewlett-Packard Company. The information contained in this document is subject to change without notice.

Microtec is a registered trademark of Microtec Research Inc.

SunOS, SPARCsystem, OpenWindows, and SunView are trademarks of Sun Microsystems, Inc.

UNIX is a registered trademark of UNIX System Laboratories Inc. in the U.S.A. and other countries.

Hewlett-Packard Company P.O . Box 2197 1900 Garden of the Gods Road Colorado Springs, CO 80901-2197, U.S.A.

**RESTRICTED RIGHTS LEGEND** Use, duplication, or disclosure by the U.S. Government is subject to restrictions set forth in subparagraph (C) (1) (ii) of the Rights in Technical Data and Computer Software Clause in DFARS 252.227-7013. Hewlett-Packard Company, 3000 Hanover Street, Palo Alto, CA 94304 U.S.A.

Rights for non-DOD U.S. Government Departments and Agencies are set forth in FAR 52.227-19(c)(1,2).

#### About this edition

Many product updates and fixes do not require manual changes, and manual corrections may be done without accompanying product changes. Therefore, do not expect a one-to-one correspondence between product updates and manual revisions.

Edition dates and the corresponding HP manual part numbers are as follows:

Edition 1 B1495-97003, September 1992 Edition 2 B1495-97004, February 1993

B1495-97003 incorporated information which previously appeared in B1495-92000, B1495-92001, B1495-97000, B1495-97001, B1495-97002, 64375-97006, 64375-97007, 64375-97008, 64375-92003, and 64375-92004.

# **Certification and Warranty**

Certification and warranty information can be found at the end of this manual on the pages before the back cover.

# Debugging C Programs for 808x/18xEx series Microprocessors

The HP B1495 808x/18xEx Series Debugger/Emulator is a debugging tool for 8086, 8088, 80C186, 80C188, 80C186EA/EB, 80C186EA/EB, 80C188XL, 80C188EA/EB, and 80C188XL microprocessor code. The debugger loads and executes C programs or assembly language programs on an HP 64762, HP 64763, HP 64764D, HP 64765D, HP 64767A, or HP 64767B emulator. The code is executed in real time unless a specific feature of the debugger or emulator requires halting the processor. The emulator functions as a high-speed execution environment for the debugger.

#### With the Debugger, You Can ...

- Browse and edit C source files.
- View C functions on the stack.
- Monitor variables as the program executes.
- View assembly language code with source lines.
- View registers and stack contents.
- Step through programs by C source lines or by assembly language instructions
- Stop programs upon the execution of selected instructions or upon a read or write of selected memory locations.
- Create conditional breakpoints using macros.
- Patch C code without recompiling.
- Collect microprocessor bus-level data as the program executes. You can specify when data should be collected and which states get saved.
- Simulate input and output devices using your computer's keyboard, display, and file system.
- Save and execute command files.
- Log debugger commands and output.
- Use the debugger, the emulator/analyzer, and the Software Performance Analyzer together.

#### With the Graphical Interface You Can ...

- Use the debugger under an X Window System that supports OSF/Motif interfaces.
- Enter debugger commands using pull-down or pop-up menus.
- Set source-level breakpoints using the mouse.
- Create custom action keys for commonly used debugger commands or command files.
- View source code, monitored data, registers, stack contents, and backtrace information in separate windows on the debugger's main display.
- Access on-line help information.
- Quickly enter commands using the guided syntax of the standard interface.

#### With the Standard Interface You Can ...

- Use the debugger with a terminal or terminal emulator.
- Quickly enter commands using guided syntax, command recall, and command editing.
- View source code, monitored data, registers, stack contents, and backtrace information in separate windows on the debugger's main display.
- Define your own screens and windows in the debugger's main display.
- Access on-line help information.

# **Compatibility with Other Products**

The debugger has been designed to work with HP-UX version 7.0 or greater or SunOS version 4.1 or greater and the following Hewlett-Packard language products:

HP B1493 (HP 64904) 8086/186 C Cross Compiler, Version 3.51

HP B1447 (HP 64906) V20 C Cross Compiler, Version 3.51

HP B1449 (HP 64871) 8086/186 Assembler, Linker, Librarian, Version A.03.00.

HP B1471, HP 64000-UX Operating Environment Software, Version A.03.50

See the "Loading and Executing Programs" chapter if you are using the Microtec<sup>®</sup> language tools.

One of the following emulators:

HP 64762A 8086 emulator

HP 64763A 8088 emulator

HP 64764D 80C186 emulator

HP 64765D 80C188 emulator

HP 64767A 80C186/8 EA/XL emulator

HP 64767B 80C186/8 EB emulator

# In This Book

This book is organized into five parts:

#### Part 1. Quick Start Guide

An overview of the debugger and a short lesson to get you started.

#### Part 2. User's Guide

How to use the debugger to solve your problems.

# Part 3. Concept Guide

Background information on X resources.

#### Part 4. Reference

Descriptions of what each debugger command does, details of how the debugger works, and a list of error messages.

#### Part 5. Installation

How to install the debugger software on your computer.

#### Part 1 Quick Start Guide

#### 1 Getting Started with the Graphical Interface

```
5
The Graphical Interface at a Glance
Pointer and cursor shapes
The Debugger Window
Graphical Interface Conventions
                                   8
Mouse Buttons
Platform Differences
                         10
The Quick Start Tutorial
                                 11
The Demonstration Program
                               11
To prepare to run the debugger
                                  12
To start the debugger
                        13
To activate display area windows
                                    14
To run until main()
To scroll the Code window
                              16
To display a function
                         17
                     18
To run until a line
To edit the program
                       19
To display init_system() again
                                20
To set a breakpoint
To run until the breakpoint
                              21
To patch code using a macro
                               22
To delete a single breakpoint
                                23
To delete all breakpoints
To step through a program
To run until a stack level
                           25
To step over functions
                         26
To step out of a function
To display the value of a variable
                                   26
To change the value of a variable
                                   27
```

| To recall an entry buffer value 28         |    |
|--------------------------------------------|----|
| To display the address of a variable 29    |    |
| To break on an access to a variable 30     |    |
| To use the command line 31                 |    |
| To use a C printf command 31               |    |
| To turn the command line off 32            |    |
| To trace events following a procedure call | 32 |
| To see on-line help 34                     |    |
| To end the debugging session 35            |    |

#### **2** Getting Started with the Standard Interface

The Standard Interface At a Glance 38

The Quick Start Tutorial 40

Before You Begin The Demonstration Program To copy the demonstration files To start the debugger 42 To enter commands To activate display area windows 43 To display main() To display a function To set a breakpoint To run the demo program 45 To step through the program To step over functions To delete a breakpoint 46 To display variables in their declared type 47 To display the address of a variable To use a C printf command To break on an access to a variable 48 To display blocks of memory To monitor variables

To modify a variable by entering a C expression

To end the debugging session

50

#### Part 2 User's Guide

#### **3 Entering Debugger Commands**

Starting the Debugger

To use dialog boxes 69 To access help information

| Using Menus, the Entry Buffer, and Action Keys 60                      |    |
|------------------------------------------------------------------------|----|
| To choose a pull-down menu item using the mouse (method 1) 60          |    |
| To choose a pull-down menu item using the mouse (method 2) 61          |    |
| To choose a pull-down menu item using the keyboard 62                  |    |
| To choose pop-up menu items 63                                         |    |
| To use pop-up menu shortcuts 64                                        |    |
| To place values into the entry buffer using the keyboard 64            |    |
| To copy-and-paste to the entry buffer 64                               |    |
| To recall entry buffer values 66                                       |    |
| To edit the entry buffer 67                                            |    |
| To use the entry buffer 67                                             |    |
| To copy-and-paste from the entry buffer to the command line entry area | 67 |
| To use the action keys 68                                              |    |

59

# Using the Command Line with the Mouse 74

73

To turn the command line on or off 75

To enter a command 76

To edit the command line using the command line pushbuttons 77

To edit the command line using the command line pop-up menu 78

To recall commands 78

To get help about the command line 79

#### Using the Command Line with the Keyboard 80

To enter debugger commands from the keyboard 80
To edit the command line 82
To recall commands using the command line recall feature 82
To display the help window 83

### Viewing Debugger Status 85

Debugger Status 85 Indicator Characters 8

4

| CPU Emulated 87 Current Module 87 Last Breakpoint 87 Trace Status 87 If pop-up menus don't pop up 88                                                                                                    |
|----------------------------------------------------------------------------------------------------|
| <b>Loading and Executing Programs</b>                                                                                                    |
| Compiling Programs for the Debugger 90 Using a Hewlett-Packard C Cross Compiler 90                                                                                                    |
| Loading Programs and Symbols 93  To specify the location of C source files 93  To load programs 94  To load programs code only 95  To load symbols only 96  To load additional programs 96  Stepping Through and Running Programs 98  To step through programs 98  To step over functions 99  To run from the current PC (CS:IP) address 100  To run from a start address 101  To run until a stop (break) address 101 |
| Using Breakpoints 104  To set a memory access breakpoint 104 To set an instruction breakpoint 106 To clear selected breakpoints 109 To clear all breakpoints 110 To display breakpoint information 110 To halt program execution on return to a stack level 113                                                                                                    |
| Restarting Programs 114  To reset the processor 114  To reset the program counter to the starting address 114  To reset program variables 115                                                                                                    |

5

| Displaying C Source Code 140                                                                                                    |
|----------------------------------------------------------------------------------------------------|
| Fo display C source code 140 Fo find first occurrence of a string 141 Fo find next occurrence of a string 141                                                                                                    |
| Displaying Disassembled Assembly Code 143  Γο display assembly code 143                                                                                                    |
| Displaying Program Context 144  To set current module and function scope 144  To display current module and function 145  To display debugger status 145  To display register contents 146  To list all registers 147  To display the function calling chain (stack backtrace) 148  To display all local variables of a function at the specified stack (backtrace) evel 151                                                     |
| Using Expressions 152  To calculate the value of a C expression 152  To display the value of an expression or variable 153  To display members of a structure 154  To monitor variables 155  To monitor the value of a register 156  To discontinue monitoring specified variables 156  To discontinue monitoring all variables 157  To print formatted output to a window 157  To print formatted output to journal windows 158 |
| Viewing Memory Contents 159  Fo compare two blocks of memory 159  Fo search a memory block for a value 159  Fo examine a memory area for invalid values 160  Fo display memory contents 161                                                                                                    |
| Using Simulated I/O 162  How Simulated I/O Works 162  Simulated I/O Connections 163  Special Simulated I/O Symbols 164                                                                                                    |

To enable simulated I/O 165
To disable simulated I/O 165
To set the keyboard I/O mode to cooked 166
To set the keyboard I/O mode to raw 166
To control blocking of reads 167
To redirect I/O 167
To check resource usage 169
To increase I/O file resources 169

Using I/O ports 170

#### **6** Making Trace Measurements

The Trace Function 172 To start a trace using the Code pop-up menu 176 To start a trace using the command line To stop a trace in progress To display a trace 178 179 To specify trace events To delete trace events 180 181 To specify storage qualifiers To specify trigger conditions 182 To halt program execution on the occurrence of a trigger 183 To remove a storage qualification term To remove a trigger term 184 To trace code execution before and after entry into a function 184 To trace data written to a variable To trace data written to a variable and who wrote to the variable 186 To trace events leading up to writing a particular value in a variable 187 To execute a complex breakpoint using the trace function To trace entry to and exit from modules

#### 7 Editing Code and Data

#### Editing Files 192

To edit source code from the Code window 192
To edit an arbitrary file 193
To edit a file based on an address in the entry buffer 193
To edit a file based on the current program counter 193

#### Patching Source Code 194

To change a variable using a C expression 194
To patch a line of code using a macro 195
To patch C source code by inserting lines 196
To patch C source code by deleting lines 196

#### Editing Memory Contents 198

To change the value of one memory location 198
To change the values of a block of memory interactively 198
To copy a block of memory 199
To fill a block of memory with values 200
To compare two blocks of memory 200
To re-initialize all program variables 201
To change the contents of a register 201

#### 8 Using Macros and Command Files

#### Using Macros 205

To display the Macro Operations dialog box 209 To define a new macro interactively using the graphical interface 209 To use an existing macro as a template for a new macro To define a macro interactively using the command line 210 To define a macro outside the debugger To edit an existing macro 212 To save macros 212 To load macros 213 If macros do not load 213 To call a macro 213 To call a macro from within an expression 215 To call a macro from within a macro To call a macro on execution of a breakpoint To call a macro when stepping through programs To stop a macro 219 To display macro source code 219 To delete a macro 220

#### Using Command Files 221

To record commands 222
To place comments in a command file 223
To pause the debugger 223

| To stop command recording 224 To run a command file 224 To set command file error handling 225 To append commands to an existing command file 226 To record commands and results in a journal file 226 To stop command and result recording to a journal file 227 To open a file or device for read or write access 227 To close the file associated with a window number 228                     |
|----------------------------------------------------------------------------------------------------|
| To use the debugger in batch mode 229                                                                                                    |
| Configuring the Debugger                                                                                                    |
| Setting the General Debugger Options 233                                                                                                    |
| To display the Debugger Options dialog box 233  To list the debugger options settings 233  To specify whether command file commands are echoed to the Journal window 234  To set automatic alignment for breakpoints and disassembly 234  To set backtrace display of bad stack frames 235  To select the interpretation of numeric literals (decimal/hexadecimal) 236  To specify step speed 237 |
| Setting the Symbolics Options 238                                                                                                    |
| To display symbols in assembly code 238 To display intermixed C source and assembly code 239 To enable parameter checking in commands and macros 239                                                                                                    |
| Setting the Display Options 241                                                                                                    |
| To specify the Breakpoint window display behavior 241 To specify the View window display behavior 242 To specify the standard I/O window display behavior 242 To display half-bright or inverse video highlights 243 To turn display paging on or off (more) 243 To specify scroll amount 244 To store timing information when tracing 244 To mask fetches while tracing 245                      |
| Modifying Display Area Windows 246                                                                                                    |

246

247

To resize or move the active window

To move the Status window (standard interface only)

9

|    | To define user screens and windows 248  To display user-defined screens 249  To erase standard I/O and user-defined window contents 250  To remove user-defined screens and windows 250                                                                                                    |
|----|----------------------------------------------------------------------------------------------------|
|    | Saving and Loading the Debugger Configuration 252                                                                                                    |
|    | To save the current debugger configuration 252 To load a startup file 253                                                                                                    |
|    | Setting X Resources 255                                                                                                    |
|    | Where resources are defined 255 To modify the debugger's graphical interface resources 257 To use customized scheme files 261 To set up custom action keys 263 To set initial recall buffer values 264                                                                                                    |
| 10 | Configuring the Emulator                                                                                                    |
|    | What must be configured 267                                                                                                    |
|    | Using the Configuration Interface 268                                                                                                    |
|    | To start the Emulator Configuration dialog box 269  To modify a configuration section 270  To store a configuration 271  To examine the emulator configuration 272  To change the configuration directory context 273  To display the configuration context 273  To access configuration help information 274  To exit the Emulator Configuration dialog box 274  To load a configuration file 275  To create or modify a configuration file 277  If an error occurs when loading a configuration file 277 |
|    | Configuration File Format 279                                                                                                    |
|    | Mapping Memory 280                                                                                                    |
|    | Emulator Configuration Items 283 General Items 283 Emulator Pod Settings 285                                                                                                    |

Debug/Trace Options 292 Simulated I/O 292 Analyzer Configuration Sections 293

#### Using An Emulation Monitor 294

Using A Background Monitor 294
Using A Foreground Monitor 294
To Prepare The Foreground Monitor For Use 294
To use a foreground monitor 295
To use a background monitor 296
To relocate the monitor 297

#### Part 3 Concept Guide

#### 11 X Resources and the Graphical Interface

An X resource is user-definable data 302 A resource specification is a name and a value Don't worry, there are shortcuts 303 But wait, there is trouble ahead 304 Class and instance apply to applications as well 305 Resource specifications are found in standard places 306 Loading order resolves conflicts between files The app-defaults file documents the resources you can set 308 Scheme files augment other X resource files You can create your own scheme files, if you choose 309 Scheme files continue the load sequence for X resources 310 You can force the debugger's graphical interface to use certain schemes 310 Resource setting - general procedure

#### Part 4 Reference

#### 12 Debugger Commands

How Pulldown Menus Map to the Command Line 316

How Popup Menus Map to the Command Line 319

#### Command Summary 321

Breakpoint Commands 321

Session Control Commands 321

Expression Commands 322

File Commands 322

Memory Commands 323

Program Commands 324

Symbol Commands 324

Trace Commands 325

Window Commands 325

Breakpt Access 326

Breakpt Clear\_All 328

Breakpt Delete

Breakpt Instr 330

Breakpt Read 332

Breakpt Write 333

Debugger Directory 334

Debugger Execution Display\_Status 335

329

Debugger Execution Environment FwdCmd 336

Debugger Execution Environment Load\_Config

Debugger Execution Environment Modify\_Config 338

Debugger Execution IO\_System 339

Debugger Execution Load\_State 342

Debugger Execution Reset\_Processor 343

Debugger Host Shell 344

Debugger Help 346

Debugger Level 347

Debugger Macro Add 348

Debugger Macro Call 351

Debugger Macro Display 352

Debugger Option Command\_Echo 353

Debugger Option General 354

Debugger Option List 357 Debugger Option Symbolics 358 Debugger Option Trace 360 361 Debugger Option View Debugger Pause Debugger Quit 365 Expression C\_Expression 367 368 Expression Display\_Value **Expression Fprintf** Expression Monitor Clear All 376 Expression Monitor Delete 377 378 Expression Monitor Value **Expression Printf** 381 File Command 383 File Error Command 384 File Journal 385 File Log 386 File Startup 388 390 File User Fopen File Window\_Close 392 Memory Assign Memory Block\_Operation Copy 395 Memory Block\_Operation Fill 396 Memory Block\_Operation Match 398 Memory Block\_Operation Search 400 Memory Block\_Operation Test 402 Memory Display 404 406 Memory Register Memory Unload\_BBA 408 Program Context Display 410 Program Context Expand 411 Program Context Set 412 Program Display\_Source 413 Program Find\_Source Next Program Find\_Source Occurrence 415 Program Load 417 Program Pc\_Reset 420 Program Run 424 Program Step Program Step Over Program Step With Macro 428

Symbol Add 429 Symbol Display 432 Symbol Remove 437 Trace Again 439 Trace Display 440 Trace Event Clear\_All 445 Trace Event Delete 446 Trace Event List 447 Trace Event Specify Trace Event Used\_List Trace Halt 452 Trace StoreQual Trace StoreQual Event 457 Trace StoreQual List Trace StoreQual None 460 Trace Trigger Trace Trigger Event 465 Trace Trigger List 468 Trace Trigger Never 469 470 Window Active Window Cursor 472 Window Delete 473 474 Window Erase Window New 475 Window Resize 478 Window Screen\_On 479 Window Toggle\_View 480

#### 13 Expressions and Symbols in Debugger Commands

Expression Elements 485

Operators 485 Constants 487

Symbols 492

Program Symbols 492
Debugger Symbols 492
Macro Symbols 493
Reserved Symbols 493
Line Numbers 494

Addresses 495 Segment:Offset 495 Offset Only 495 Symbolic 495 Address Ranges 496

Keywords 497

Forming Expressions 498

Expression Strings 499

Symbolic Referencing 500

Storage Classes 500
Data Types 501
Special Casting 504
Scoping Rules 505
Referencing Symbols 509
Stack References 510

# 14 Registers

Pseudoregisters 514
General Registers 514
Control Registers 515
Flag Mnemonics 515
80186 Integrated Peripheral Mnemonics 516
Emulator Interface Register Names (80C186/80C188) 518
80C186/88/EA/EB/XL Register Names 520

#### 15 Predefined Macros

break\_info 526 byte 528 close 529  $cmd\_forward$ 530 dword 532 533 error 534 fgetc 535 fopen

```
key_get
          536
key_stat
          537
memchr
           538
          539
memclr
memcpy
           540
          541
memset
open
        542
pod_command
                 544
read
       546
        547
readp
reg_str
         548
              549
showversion
strcat
        550
         551
strchr
         552
strcmp
strcpy
         553
stricmp
          554
strlen
        555
           556
strncmp
until
        557
when
        558
word
        559
        560
write
         561
writep
```

# 16 Debugger Error Messages

# 17 Debugger Versions

Version C.05.10 582 582 Larger Symbol Table More Global Symbols 582 Radix Option Side Effects 582 New Demand Loading Option 583 Version C.05.01 583 Graphical User Interface 583 New Product Number 583 New Reserved Symbols 583 New Predefined Macro 584

Environment Variable Expansion 584
Target Program Function Calls 584
Simulated Interrupts Removed 584
Simulated I/O Changes 584

#### Part 5 Installation Guide

#### 18 Installation

Installation at a Glance 588
Supplied interfaces 588
Supplied filesets 589

Emulator/Analyzer Compatibility 589 C Compiler Installation 589

To install software on an HP 9000 system 590

Required Hardware and Software 590 Step 1. Install the software 591

To install the software on a Sun SPARCsystem<sup>TM</sup> 594

Required Hardware and Software 594 Step 1: Install the software 595 Step 2: Map your function keys 595

To install the emulator hardware 597

To set up your software environment 598

To start the X server 598
To start HP VUE 599
To set environment variables 600
To find the logical name of your emulator 602
To add an emulator to the 64700tab.net file 603
To add an emulator to the /etc/hosts file 604

To verify the software installation 605

To remove software 606

Configuring Terminals for Use with the Debugger 607

To configure HP terminals or bit-mapped displays 611
To configure the DEC VT100 terminal 613
To configure the VT220 terminal 615
To set the TERM environment variable 618
To set up control sequences 619
To resize a debugger window in an X-Window larger than 24 lines by 80 columns 620

To resize a debugger window in a window larger than 24 lines by 80 columns 621

# Part 1

**Quick Start Guide** 

#### Part 1

1

# **Getting Started with the Graphical Interface**

How to get started using the debugger's graphical interface.

#### Chapter 1: Getting Started with the Graphical Interface

When an X Window System that supports OSF/Motif interfaces is running on the host computer, the debugger has a *graphical interface* that provides features such as pull-down and pop-up menus, point and click setting of breakpoints, cut and paste, on-line help, customizable action keys and pop-up recall buffers.

The debugger also has a *standard interface* for several types of terminals, terminal emulators, and bitmapped displays. When using the standard interface, commands are entered from the keyboard. If you are using the debugger's standard interface, please skip to Chapter 2, "Getting Started with the Standard Interface".

Some advanced commands are not well-suited to menus. Those commands are entered through the *command line*. The command line allows you to enter standard interface commands in the graphical interface.

# The Graphical Interface at a Glance

#### Pointer and cursor shapes

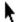

#### **Arrow**

The arrow mouse pointer shows where the mouse is pointing.

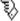

#### Hand

The hand mouse pointer indicates that a pop-up menu is available by pressing the right mouse button.

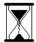

#### Hourglass

The hourglass mouse pointer means "wait." If the debugger is busy executing a program, you may stop it by pressing < Ctrl> -C.

# **Text**

The "I-beam" keyboard cursor shows where text entered with the keyboard will appear in the entry buffer or in a dialog box.

#### Command-line

The "box" keyboard cursor on the command line shows where commands entered with the keyboard will appear.

#### The Debugger Window

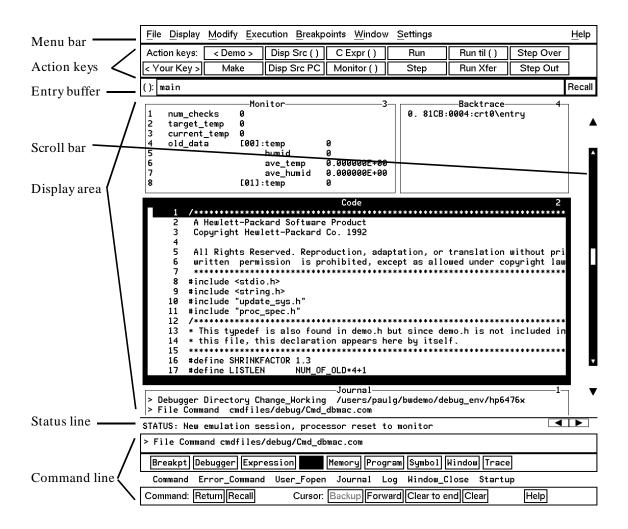

**Menu Bar.** Provides pull-down menus from which you select commands. When menu items are not applicable, they appear half-bright and do not respond to mouse clicks.

**Action Keys.** User-defined pushbuttons. You can label these pushbuttons and define the action to be performed. Action key labels and functions are defined by setting X resources (see the "Configuring the Debugger" chapter).

**Entry Buffer.** Wherever you see "()" in a pull-down menu, the contents of the entry buffer are used in that command. You can type values into the entry buffer, or you can cut and paste values into the entry buffer from the display area or from the command line entry area. You can also set up action keys to use the contents of the entry buffer.

**Display Area.** This area of the screen is divided into windows which display information such as high-level code, simulated input and output, and breakpoints. To activate a window, click on its border.

In this manual, the word "window" usually refers to a window inside the debugger display area.

**Scroll Bar.** Allows you to page or scroll up or down the information in the active window.

**Status Line.** Displays the debugger and emulator status, the CPU type, the current program module, the trace status, and the number of the last breakpoint.

**Command Line.** The command line area is similar to the command line in the standard interface; however, the graphical interface lets you use the mouse to enter and edit commands. You can turn off the command line if you only need to use the pull-down menus.

# **Graphical Interface Conventions**

This manual uses a shorthand notation for indicating that you should choose a particular menu item. For example, the following instruction

#### Choose File—Load—Executable...

means to select the **File** menu, then select **Load** from the File menu, then select the **Executable...** item from the Load menu.

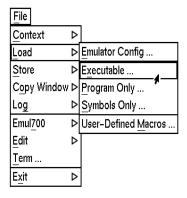

Refer to the "Entering Debugger Commands" for specific information about choosing menu items.

In this manual, the word "window" usually means a window inside the debugger display area, rather than an X window.

# **Mouse Buttons**

# **Mouse Button Descriptions**

| <b>Button Name</b> | General Function                                                                                                    |
|--------------------|----------------------------------------------------------------------------------------------------|
| left               | Selects pushbuttons. Pastes from the display area to the entry buffer.                                                                                      |
| middle             | Pastes from the entry buffer to the command line text area. If you have a two-button mouse, press both buttons together to get the "middle button."         |
| right              | Click selects first item in pop-up menus. Click on window border activates windows. Press and hold displays menus.                                          |
| command select     | Displays pull-down menus. May be the left button or right button, depending on the kind of computer you have. <i>See</i> "Platform Differences" on page 10. |

# **Platform Differences**

A few mouse buttons and keyboard keys work differently between platforms. This manual refers to those mouse button and keyboard bindings in a general way. Refer to the following tables to find out the button names for the computer you are using to run the debugger.

| Mouse Button Bindings |         |                 |
|-----------------------|---------|-----------------|
| Generic Button Name   | HP 9000 | Sun SPARCsystem |
| command select        | left    | right           |

| Keyboard Key Bindings |             |                          |  |
|-----------------------|-------------|--------------------------|--|
| Generic Key Name      | HP 9000     | Sun SPARCsystem          |  |
| menu select           | extend char | extend char<br>(diamond) |  |
| left-arrow            | left arrow  | left arrow <sup>1</sup>  |  |
| right-arrow           | right arrow | right arrow <sup>1</sup> |  |

<sup>&</sup>lt;sup>1</sup>These keys do not work while the cursor is in the main display area.

#### The Quick Start Tutorial

This tutorial gives you step-by-step instructions on how to perform a few basic tasks using the debugger.

Perform the tasks in the sequence given; otherwise, your results may not be the same as those shown here.

Some values displayed on your screen may vary from the values shown here. The exercises in this chapter use a HP 64762 8086 emulator. If you are using another HP emulator, the information displayed in some windows on your screen will be slightly different.

#### **The Demonstration Program**

The demonstration program used in this chapter is a simple environmental control system (ECS). The system controls the temperature and humidity of a room requiring accurate environmental control. The program continuously looks at flags which tell it what action to take next.

**Note** Some commands are printed on two lines in this chapter. When entering these commands, type the entire command on one line.

## To prepare to run the debugger

- 1 Check that the debugger has been installed on your computer. Installation is described in the "Installation" chapter.
- 2 Find the logical name of your emulator.

The emulator name *emul86* is used in the examples in this chapter. If you have given your emulator a different logical name in the HP 64700 emulator device table /usr/hp64000/etc/64700tab.net, use your emulator name or lan address in the examples. See the section "To find the logical name of your emulator" in the "Installation" chapter of this manual. See the HP 64700A Card Cage Installation/Service Manual for detailed information on installing your emulator.

- **3** Find out where the debugger software is installed. If it is not installed under "/usr/hp64000" then use "\$HP64000" wherever "/usr/hp64000" is printed in this chapter.
- **4** Check that "/usr/hp64000/bin" and "." are in your \$PATH environment variable. (Type "echo \$PATH" to see the value of \$PATH.)
- 5 If the debugger software is installed on a different kind of computer than the computer you are using, edit the "platformScheme" in the Xdefaults.all and Xdefaults.emul files. These files are located in /usr/hp64000/demo/debug\_env/hp6476x or /usr/hp64000/demo/debug\_env/hp64767 (for the 80C186/8/EA/EB/XL). For example, if you are sitting at a Sun workstation which is networked to an HP 9000 Series 300 workstation, change the platformScheme to "SunOS".

## To start the debugger

1 Change to the debugger demo directory:

cd /usr/hp64000/demo/debug\_env/<emulator>

where < emulator> is hp64767 for the 80C186/8/EA/EB/XL emulator, or hp6476x for any of the 8086-series emulators.

2 Start the debugger by entering:

Startdebug emul86

This will set some environment variables, start the debugger, load a configuration file, and load a program for you to look at.

If the logical name of your emulator is not *emul86*, then use the name of your emulator instead of *emul86*. If you do not know the name of your emulator, see "To find the logical name of your emulator" in the "Installation" chapter of this manual.

The Startdebug script will ask you whether it should copy the demo files to another directory. Answer "y". (You cannot modify the files in /usr/hp64000/demo.)

Or, if you have installed the emulator/analyzer and Software Performance Analyzer interfaces, you can use the following command to start all of the interfaces:

Startall emul86

#### Note

If you were debugging your own program, you would need to enter a command like:

db86 -e emul86 -C Config -c mycmd ecs

This command starts the debugger, which executes the command file *mycmd.com* and loads the absolute file *ecs.x.* See the "Loading and Executing Programs" chapter for more details.

## To activate display area windows

Notice there are several windows in the main display area of the debugger. The different windows contain different types of information from the debugger. The active window has the thicker border.

1 Use the right mouse button to click on the border of the Monitor window.

Be sure to click only once (do not "double-click"). The Monitor window should now have a thick border. Now activate the Code window:

2 Use the right mouse button to click on the border of the Code window.

If you click on the border of the active window, it will be expanded. Just click again to show the window in its normal size.

See the "Debugging Programs" chapter for a list of other ways to activate a window.

## To run until main()

1 Click on the **Run til** () action key. Run til ()

The Code window now shows the main () routine.

Clicking on the **Run til** () action key runs the program until the line indicated by the contents of the *entry buffer*.

Locate the (): symbol. The area to the right of this symbol is the entry buffer. When you started the demonstration program, the debugger loaded the entry buffer with the value "main".

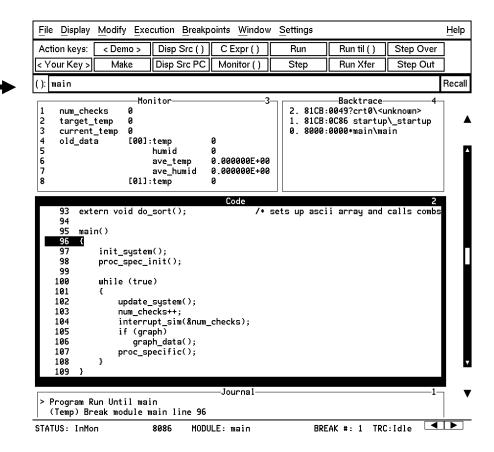

#### To scroll the Code window

To see more of the program you can:

• Use the mouse to operate the vertical scroll bar:

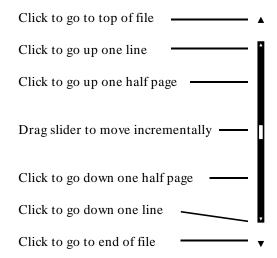

- Use the mouse to operate the horizontal scrolling buttons:
- Use the < Page Up> and < Page Down> keys on your keyboard.

The scroll bar affects the contents of the active (highlighted) window.

You might notice that the scroll bar has a "sticky" slider which always returns to the center of the scroll bar. This is so that you can always do local navigation even in very large programs. Use the **Disp Src** () action key or the **Display—Source** () pull-down menu item to move larger distances.

## To display a function

- **1** Position the cursor over the call to *init\_system*.
- 2 Click the left mouse button.

This will place the string "init\_system" into the entry buffer.

- 3 Click on the Disp Src () action key.
- 4 Scroll up one line to see the "init\_system()" line.

You should now see the source code for the *init\_system()* routine in the Code window.

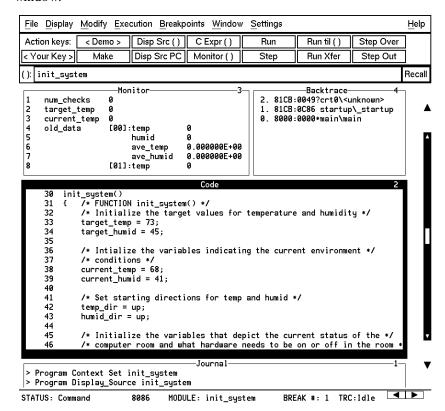

#### To run until a line

1 Position the cursor over line 34. The hand-shaped cursor means that a pop-up menu is available.

```
31 { /* FUNCTION init_system() */
32    /* Initialize the target values for temperature and humidity */
33    target_temp = 73;
34    target_humid = 45;
```

2 Hold down the right mouse button to display the Code window pop-up menu. Move the mouse to **Run until**, then release the button.

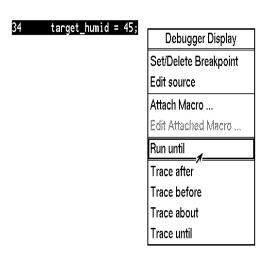

Line 34 should now be highlighted. Notice that "init\_system" now appears in the Backtrace window at level 0, which means that the program counter is inside the *init\_system()* function.

## To edit the program

This step assumes you are using an HP Advanced Cross Language System compiler (HP B1493). If you are using another compiler, skip this step.

Suppose we wanted the initial value of *target\_temp* to be 74 instead of 73. The debugger makes it easy to change the source code:

- 1 Place the cursor over the assignment to *target\_temp* (line 33).
- 2 Hold the right mouse button and select **Edit Source** from the Code window pop-up menu.

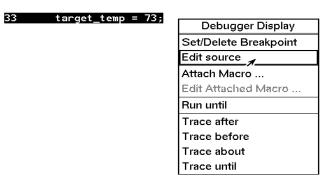

An editor will appear in a new X window. The default text editor is vi. You can use a different text editor by editing X resources (described in the "Configuring the Debugger" chapter).

- **3** Change the "73" to "74".
- **4** Exit the editor.
- 5 Click on the **Make** action key.

The program will be re-compiled with the new value and reloaded.

## To display init\_system() again

• Click on the **Disp Src()** action key.

Since "init\_system" is still in the entry buffer, the *init\_system()* routine is displayed.

You have now completed a edit-compile-load programming cycle.

## To set a breakpoint

We want to run until just past the line that we changed.

- 1 Position the mouse pointer over line 42.
- 2 Click the right mouse button to set a breakpoint.

The breakpoint window is displayed, showing the breakpoint has been added.

An asterisk (\*) appears in the first column of the Code window next to the location of the breakpoint. Dots apppear in front of any other lines (such as comments) associated with the breakpoint.

## To run until the breakpoint

• Click on the **Run Xfer** action key to run the program from its transfer address.

While the program is executing, the menus and buttons are "grayed out," and an "hourglass" mouse pointer is displayed. You cannot enter debugger commands while the program is executing. If you need to stop an executing program, type < Ctrl> -C with the mouse pointer in the debugger X window.

After a few moments, line 42 will be highlighted, showing that program execution stopped there.

The Journal window shows that a break occurred and which breakpoint it was.

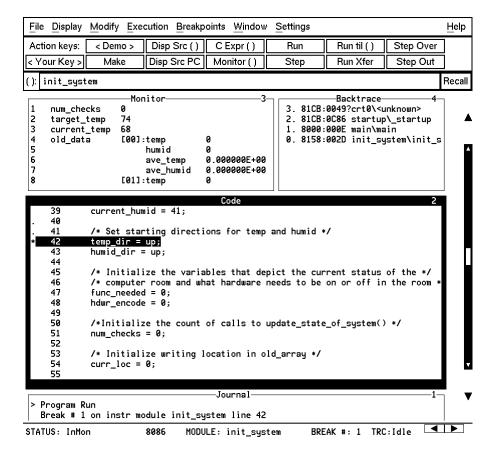

## To patch code using a macro

- 1 Position the cursor over line 38.
- 2 Select Attach Macro from the Code window pop-up menu.

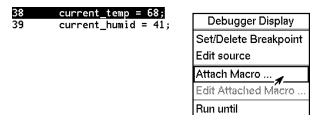

The Macro Operations dialog box appears. The macro "patch\_temp" is already selected. Before we attach the macro, let's examine it:

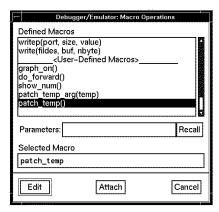

3 Click on the **Edit** button in the dialog box.

This macro will set *current\_temp* to 71 each time the breakpoint is encountered. The macro skips over the assignment in the program source code by setting the program counter to line 39. The return value of 0 tells the macro to stop program execution after the macro.

## Chapter 1: Getting Started with the Graphical Interface To delete a single breakpoint

```
Debugger Macro Add int patch_temp()
{
    /* set the current_temp to be 71 degrees instead of what the code says */
    current_temp = 71;

    /* Restart execution at line # 39 -- Skips over the code too!! */
    $Memory Register @PC = #39$;

    /* Return value indicates continuation logic: 1=continue, 0=break */
    return(0);
}
```

- **4** Exit the editor.
- 5 Click on the **Attach** button in the dialog box.

The plus sign ("+") in front of line 38 indicates that a macro has been attached to a breakpoint at that line.

6 Click on the Run Xfer action key to run the program.

Notice that *current\_temp*, as shown in the Monitor window, is 71, not 68.

## To delete a single breakpoint

Once you set a breakpoint, program execution will break each time the breakpoint is encountered. If you don't want to break on a certain breakpoint again, you must delete the breakpoint. Suppose you want to delete the breakpoint that was previously set at line 42 in *init\_system*.

- 1 Position the mouse over line 42.
- 2 Click the right mouse button to delete the breakpoint.

The breakpoint window shows the breakpoint has been deleted. The asterisk in front of line 42 disappears.

## To delete all breakpoints

- 1 Position the mouse pointer in the Breakpoint window.
- 2 Hold down the right mouse button to select **Delete All Breakpoints** from the Breakpoint window pop-up menu.

All breakpoints are deleted.

## To step through a program

You can execute one source line (high-level mode) or one instruction (assembly-level mode) at a time by stepping through the program.

- Click on the **Step** action key a few times.
- If you want to try using a pull-down menu, select Execution—Step—from PC a few times.

As the debugger steps through the program, you can see the PC progress through the source code, as shown by the inverse video line in the Code window.

#### To run until a stack level

Now we need to go back to *main()*. You can run the program until it enters *main()* by running to a stack level.

- 1 Position the mouse pointer over the line containing "main\main" in the Backtrace window.
- 2 Select Run Until Stack Level from the Backtrace pop-up menu.

The program counter is now back in *main()*, on the call to *proc\_spec\_init()*.

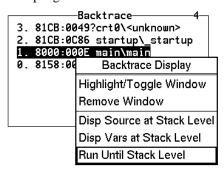

## To step over functions

You can either step through functions or step over functions. When you step over a function, it is executed as a single program step.

• Click on the **Step Over** action key.

The next line in *main()* is highlighted. The routine *proc\_spec\_init()* was executed as a single program step.

## To step out of a function

- 1 Click on the **Step** action key until the program counter is in *update\_system()*.
- 2 Click on the Step Out action key.

The program will execute until it returns from *update\_system()*.

## To display the value of a variable

- 1 Use the left mouse button to highlight "num\_checks" in the Code window.
- 2 Click on the C Expr () action key.

In the Journal window, the current value of the variable is displayed in its declared type (int). Notice that this is the same as the value displayed in the Monitor window.

## To change the value of a variable

- 1 In the entry buffer, add "= 10" after "num\_checks".
- 2 Click on the C Expr () action key.

The new value is displayed in the Journal window and in the Monitor window.

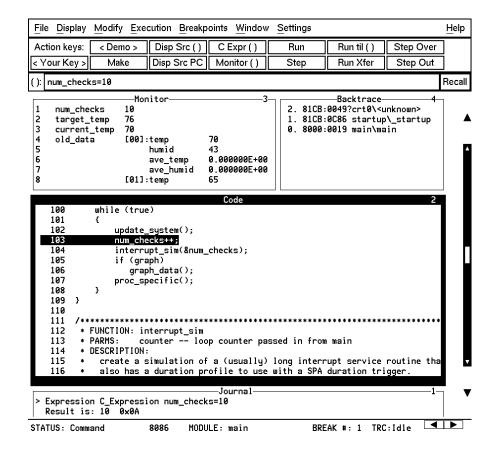

## To recall an entry buffer value

- 1 Click on the Recall button.
- 2 In the Recall dialog box, click the left mouse button on "num\_checks".
- 3 In the Recall dialog box, click the left mouse button on OK.

The string "num\_checks" is now in the entry buffer.

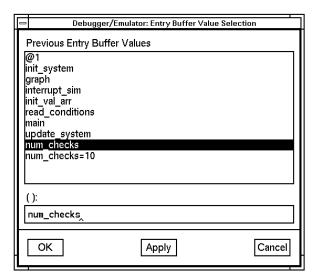

## To display the address of a variable

You can use the C address operator (&) to display the address of a program variable.

- 1 Position the mouse pointer in the entry buffer.
- 2 Type "&" in the entry buffer so that it contains "&num\_checks".

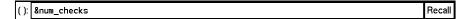

3 Click on the C Expr () action key.

The result is the address of the variable *num\_checks*. The address is displayed in hexadecimal segment:offset format.

#### To break on an access to a variable

If you started the debugger using the **Startall** script, skip this section. Access breakpoints are disabled because the analyzer has been configured to use the Trig2 trigger for other purposes.

You can also set breakpoints on a read, a write, or any access of a variable. This helps to locate defects due to multiple functions accessing the same variable. Suppose you want to break on the access of the variable *num\_checks*. ("&num\_checks" should still be in the entry buffer.)

1 Set the breakpoint by selecting **Breakpoints**—**Set**—**Read/Write**().

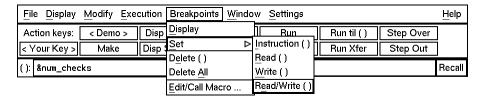

2 Run the program by clicking on the **Run** action key.

When the program stops, the code window shows that the program stopped at the next reference to the variable *num\_checks*. Due to the latency of the emulation analyzer, the processor may halt up to two instruction cycles after the breakpoint has been detected.

Try running the program a few more times to see where it stops. (Notice that *num\_checks* is passed by reference to *interrupt\_sim*. Since *counter* points to the same address as *num\_checks*, the debugger stops at references to *counter*.)

3 Delete the access breakpoint. Select **Window**—**Breakpoints**, place the mouse in the Breakpoint window, press and hold the right mouse button, and choose **Delete All Breakpoints**.

#### To use the command line

1 Select **Settings—Command Line** from the menu bar.

The command line area which appears at the bottom of the debugger window can be used to enter complex commands using either the mouse or the keyboard.

2 Build a command out of the command tokens which appear beneath the command line entry area.

To use the command line with the mouse, click on the button for each command token.

3 When the command has been built, type or select < Return>.

## To use a C printf command

The command line's Expression Printf command prints the formatted output of the command to the Journal window using C format parameters. This command permits type conversions, scaling, and positioning of output within the Journal window.

• Using the command line, enter:

```
Expression Printf "%010d", num_checks
```

In this example, the value of *num\_checks* is printed as a decimal integer with a field width of 10, padded with zeros.

```
Journal — 1—
> Expression Printf "%010d",num_checks
0000000011
```

#### To turn the command line off

- 1 Move the mouse pointer to the Status line.
- 2 Hold down the shift key and click the right mouse button.

The shift-click operation selects the second item from a pop-up menu, which in this case is **Command Line On/Off**.

You can turn the command line on and off from the Settings pull-down menu, the Status pop-up menu, and the command line pop-up menu.

## To trace events following a procedure call

- 1 Position the mouse pointer over the call to *update\_system()* on line 102.
- 2 Select Trace after from the Code window pop-up menu.

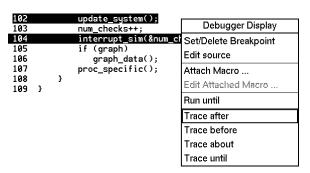

3 Run the program by clicking on the **Run** action key.

Notice that the debugger interface is "grayed out" and that the mouse pointer is an hourglass when the mouse is in the debugger X window. This means that the program is executing.

# Chapter 1: Getting Started with the Graphical Interface To trace events following a procedure call

- **4** Wait for the status line to show TRC: Cmplt, then press < **Ctrl>-C** in the debugger window.
- **5** Select **Window**→**Trace** to see the bus states which occurred after the call to *update\_system()*.

The trace listing will be displayed in the Trace Mode debugger window. If an emulator/analyzer X window is active, it will display the trace listing. You can scroll through the trace to see more bus states.

6 Press the < ESC> key to exit the trace display.

## To see on-line help

- 1 Select Help—General Topic ...
- 2 Select To Use Help, then click on the OK button.

Spend a few minutes exploring the help topics, so that you can find them when you need them.

## To end the debugging session

• Use the *command select* mouse button to choose **File**—**Exit**—**Released** (all windows, release emulator).

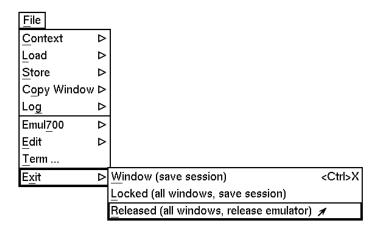

The debug session is ended and your system prompt is displayed. The Released option unlocks the emulator so that other users on your system can use it.

This completes your introduction to the 808x/18xEx Series Debugger/Emulator. You have used many features of the debugger. For additional information on performing tasks with the debugger, refer to the "User's Guide" part of this manual. For more detailed information on debugger commands, error messages, etc., refer to the "Reference" part of this manual.

Chapter 1: Getting Started with the Graphical Interface **To end the debugging session** 

2

# **Getting Started with the Standard Interface**

How to get started using the debugger's character-based interface.

#### The Standard Interface At a Glance

The debugger has a *standard interface* for several types of terminals, terminal emulators, and bitmapped displays. When using the standard interface, commands are entered from the keyboard.

This interface will be started if the DISPLAY environment variable is not defined, an X window cannot be opened, or the **-t** command line option is used.

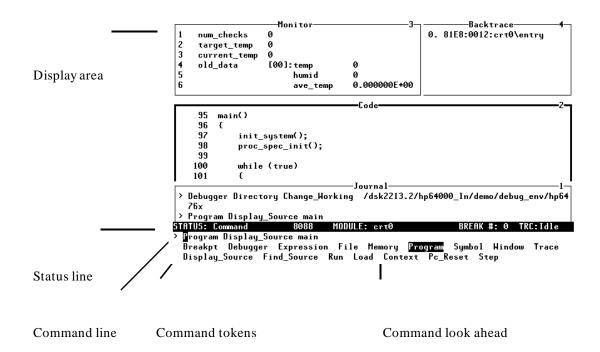

#### Chapter 2: Getting Started with the Standard Interface

**Display area**. Can show assembly level screen, high-level screen, simulated I/O screen, or user-defined screens. These screens contain windows that display code, variables, the stack, registers, breakpoints, etc. You can use the UP ARROW, DOWN ARROW, PAGE UP, and PAGE DOWN cursor keys to scroll or page up or down the information in the active window.

**Status line**. Displays the debugger and emulator status, the CPU, the current program module, the number of the last breakpoint, and the trace status.

Command line. Commands are entered on the command line at the debugger prompt (>) and executed by pressing the < Return> key. Command tokens are placed on the command line by typing the first uppercase letter of the token. The Tab and Shift-Tab keys allow you to move the cursor on the command line forward or backward. The Clear line key clears from the cursor position to the end of the line. The <Ctrl>-U key clears the whole command line

**Command tokens**. The second line under the status line shows the tokens that you can enter at the current location in the command line.

**Command look ahead**. The third line under the status line shows tokens that are available if you select the highlighted command token above.

#### The Quick Start Tutorial

This tutorial gives you step-by-step instructions on how to perform basic tasks using the debugger.

Perform the tasks in the sequence given; otherwise, your results may not be the same as those shown here.

Some values displayed on your screen may vary from the values shown here. The exercises in this chapter use a HP 64762 8086 emulator. If you are using another HP emulator, the information displayed in some windows on your screen will be different.

#### **Before You Begin**

This chapter assumes you have already installed the debugger as described in the "Installation" chapter.

The emulator name *emul86* is used in the examples in this chapter. If you have given your emulator a different logical name in the HP 64700 emulator device table /usr/hp64000/etc/64700tab.net, use your emulator name or lan address in the examples. See the HP 64700A Card Cage Installation/Service Manual for detailed information on installing your emulator.

**Note** 

Some commands are printed on two lines in this chapter. When entering these commands, type the entire command on one line.

#### **The Demonstration Program**

The demonstration program used in this chapter is a simple environmental control system (ECS). The system controls the temperature and humidity of a room requiring accurate environmental control. The program continuously looks at flags which tell it what action to take next.

## To copy the demonstration files

Before you can run the demonstration program, you must copy the debugger demo files to a new subdirectory. Perform the following steps to make the subdirectory and copy the demo files into it.

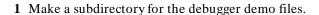

Make sure the present working directory is the one in which you wish to create the subdirectory for the debugger demo files. Then, enter the command:

```
mkdir mydirectory
```

where *mydirectory* is the name of your debugger demo subdirectory.

2 Change to the debugger demo subdirectory:

```
cd mydirectory
```

3 Copy the demo files:

```
cp -r /usr/hp64000/demo/debug_env/<emulator>/* .
```

where < emulator> is hp64767 for the 80C186/8/EA/EB/XL emulator, or hp6476x for any of the other 8086-series emulators.

All files that you need to run the demonstration program should now be in the working directory.

## To start the debugger

• Start the debugger by entering:

```
db86 -t -e emul86 -C Config
    -c cmdfiles/debug/Cmd_dbstart ecs
```

Enter the command as one line.

The **-t** option starts the debugger's standard interface.

The -e emul86 option tells the debugger which emulator to use.

If the logical name of your emulator is not *emul86*, then use the name of your emulator or the emulator's lan address instead of *emul86*.

The **-C Config** option tells the debugger how to set up memory mapping for the program.

The **-c cmdfiles/debug/Cmd\_dbstart** option tells the debugger to execute the *Cmd dbstart.com* command file.

The **ecs** argument tells the debugger to load the *ecs.x* absolute file.

The command file *Cmd\_dbstart.com* initializes the software interrupt vector at 0:0Ch to 00000000. This location must be initialized to a mapped address to prevent guarded memory errors when using the debugger/emulator.

This command starts execution of the debugger, which executes the command file *Cmd\_dbstart.com* and loads the absolute file *ecs.x.* 

#### Note

Do not start the standard interface as a background process. Doing this has unpredictable results, especially under SunOS.

In other words, never use both the "-t" option and the "&" symbol when you start the debugger.

#### To enter commands

- 1 Type the first letter of one of the command tokens listed below the command entry line.
- 2 Type the first letter of the next command token, if any.
- **3** Type any necessary parameters. They are indicated on the command token line in < angle brackets>.
- **4** Press **<Return>** to enter the command.

You may edit the command you are entering. See the section "To edit the command line" in the "Entering Debugger Commands" chapter for more information on how to enter and edit commands.

#### Note

If a portion of the previous command is still visible on the command line, press <Ctrl>-E to clear to the end of the command line before pressing <Return>.

## To activate display area windows

Notice there are several windows in the main display area of the debugger. The different windows contain different types of information from the debugger. The active window has the thicker border. It is in the active window that the scroll bar and the PAGE UP and PAGE DOWN keys have an effect. There are several ways to activate a window in the display area.

• Press the F1 function key to activate the next higher numbered window or the F2 function key to activate the next lower numbered window.

Or:

# Chapter 2: Getting Started with the Standard Interface **To display main()**

• Using the command line, enter the Window Active command.

Try changing the active window a few times. Activate the Code window when you are done.

## To display main()

• Enter the following command:

Program Display\_Source main

Remember, to enter this command all you need to type is "P" then "D" then "main" then Return>.

The *main()* function is displayed. Use the UP ARROW key to see the "main()" statement.

## To display a function

Notice that *main()* calls *update\_system()*.

• Enter the following command:

Program Display\_Source update\_system

The *update\_system()* function is displayed. Use the UP ARROW key to see the "update\_system()" statement.

## To set a breakpoint

Suppose you want to execute up to the call to *update\_system()*. To do this you could set a breakpoint at the statement "update\_system()" and run the program.

• Using the command line, enter:

Breakpt Instr update\_system

The breakpoint window is displayed, showing the breakpoint has been added.

An asterisk (\*) appears in the first column of the Code window next to the location of the breakpoint. The dot (.) in the first column of the previous lines show the source lines associated with that breakpoint.

## To run the demo program

• Using the command line, enter:

Program Run

The journal window shows that a break occurred and which breakpoint it was.

Notice that the source file line at which the breakpoint was set is now in inverse video. The inverse video line shows the current program counter. You should now be viewing the *update\_system()* routine.

## To step through the program

You can execute one source line (high-level mode) or one instruction (assembly-level mode) at a time by stepping through the program.

• Using the command line, enter:

Program Step

You can step again by just pressing **<Return>**.

As the debugger steps through the program, you can see the PC progress through the source code, as shown by the inverse video line in the Code window.

## To step over functions

You can either step through functions or step over functions. When you step over a function, it is executed as a single program step.

• Using the command line, enter:

 ${\bf P}$ rogram  ${\bf S}$ tep  ${\bf O}$ ver

## To delete a breakpoint

Once you set a breakpoint, program execution will break each time the breakpoint is encountered. If you don't want to break on a certain breakpoint again, you must delete the breakpoint. Suppose you want to delete the breakpoint that was previously set at the statement "update\_system()".

1 Run the program up to the breakpoint:

# Chapter 2: Getting Started with the Standard Interface To display variables in their declared type

Program Run

2 Using the command line, enter:

Breakpt Delete 1

The breakpoint window is displayed, showing the breakpoint has been deleted.

## To display variables in their declared type

Whenever you specify a variable name without a C or debugger operator prefix, it is displayed in its declared type.

• Using the command line, enter:

Expression Display\_Value current\_temp

In the Journal window, the current value of the variable is displayed in its declared type (int).

## To display the address of a variable

You can use the C address operator (&) to display the address of a program variable.

• Using the command line, enter:

Expression Display\_Value &current\_temp

The result is the address of the variable *current\_temp*. The address is displayed in hexadecimal segment:offset format.

### To use a C printf command

The Expression Printf command prints the formatted output of the command to the Journal window using C format parameters. This command permits type conversions, scaling, and positioning of output within the Journal window.

• Using the command line, enter:

```
Expression Printf "%010d",current_temp
```

In this example, the value of *current\_temp* is printed as a decimal integer with a field width of 10, padded with zeros.

The Expression Fprintf command can be used to print formatted output to a file or user-defined window.

#### To break on an access to a variable

You can also set breakpoints on a read, a write, or any access of a variable. This helps to locate defects due to multiple functions accessing the same variable. Suppose you want to break on the access of the variable &current\_temp.

1 Set the access breakpoint:

```
Breakpt Access &current temp
```

2 Run the program:

```
Program Run
```

When the program stops (after approximately ten seconds), the code window shows that the program stopped at the next reference to the variable *current\_temp*. Due to the latency of the emulation analyzer, the processor may halt up to two instruction cycles after the breakpoint has been detected.

# Chapter 2: Getting Started with the Standard Interface To display blocks of memory

Try running the program (just press **<Return>**) a few more times to see where it stops. If the program had a pointer to the variable, it would stop there, too.

3 Delete the access breakpoint.

Using the command line, enter:

Breakpt Delete 1

## To display blocks of memory

You can display structures and arrays in memory as well as ranges of memory locations that encompass several variables.

• Using the command line, enter:

Memory Display Byte &current\_temp

The debugger displays a block of memory starting at the address of the variable *current temp*.

The C address operator & is used because the Memory Display command is an assembly-level command and expects a memory address as its argument.

#### To monitor variables

The Expression Monitor Value command allows you to monitor a variable's value during execution of your program.

• Using the command line, enter:

Expression Monitor Value current\_temp

The value of *current\_temp* is now displayed in the Monitor window.

## To modify a variable by entering a C expression

The Expression C\_Expression command calculates the value of a C expression or modifies a C variable if the C expression contains the assignment operator (=). This command recognizes variable types and the assignment expression specified behave according to the rules of C.

• Using the command line, enter:

Expression C\_Expression current\_temp = 99

Notice that the value of *current\_temp* in the Monitor window has changed to the number you entered.

## To end the debugging session

• Enter:

Debugger Quit Released

The debug session is ended and your system prompt is displayed. The emulator is released so that other people can use it.

The Released option unlocks the emulator so that other users on your system can use it.

This completes your introduction to the debugger. For additional information on performing tasks with the debugger, refer to the "User's Guide" part of this manual. For more detailed information on debugger commands, error messages, and so on, refer to the "Reference" part of this manual.

Chapter 2: Getting Started with the Standard Interface **To end the debugging session** 

# Part 2

**User's Guide** 

#### Part 2

3

# **Entering Debugger Commands**

How to enter debugger commands using the mouse or the keyboard.

### **Entering Debugger Commands**

This chapter shows you how to enter debugger commands using the graphical interface or the standard interface. The tasks are grouped into the following sections:

- Starting the debugger.
- Using menus, the entry buffer, and action keys.
- Using the command line with the mouse.
- Using the command line with the keyboard.
- Viewing debugger status.

The *graphical interface* provides an easy way to enter commands using a mouse. It lets you use pull-down and pop-up menus, point and click setting of breakpoints, cut and paste, on-line help, customizable action keys and pop-up recall buffers, and other advanced features. To use the graphical interface, your computer must be running an X Window System that supports OSF/Motif interfaces.

The debugger also has a *standard interface* for several types of terminals, terminal emulators, and bitmapped displays. When using the standard interface, commands are entered from the keyboard.

When using the graphical interface, the *command line* portion of the interface gives you the option of entering commands in the same manner as they are entered in the standard interface. If you are using the standard interface, you can only enter commands from the keyboard using the command line.

#### **Function Key Commands**

You can enter commonly used commands quickly and easily by pressing the function keys F1 through F8 on your keyboard. Function keys can be used in the graphical interface as well as the standard interface. The following table and figure describe the commands associated with the function keys.

If you are using the debugger on a Sun SPARC system, refer to the "Installation" chapter for information on mapping function keys.

#### **Function Key Commands**

| Function<br>Key | Graphical Equivalent,<br>Command Line Equivalent                                 | Description                                                                                                    |
|-----------------|----------------------------------------------------------------------------------|----------------------------------------------------------------------------------------------------|
| F1              | Display—Next Window, Window Active Next                                          | Activate the next higher numbered window.                                                                                                    |
| F2              | Display—Previous Window, Window Active Previous                                  | Activate the next lower numbered window.                                                                                                    |
| F3              | Settings—High Level Debug or<br>Settings—Assembly Level Debug,<br>Debugger Level | Switch between assembly-level and high-level mode.                                                                                                    |
| F4              | Right click on active window border, Window Toggle_View                          | Select the alternate display of the active window.                                                                                                    |
| F5              | Help—Command Line, Debugger ? (Help)                                             | Access on-line help.                                                                                                    |
| F6              | Display—Simulated I/O, Window Screen_On Next                                     | Access the standard I/O screen. Also access any existing user-defined screens.                                                                                                    |
| F7              | Execution—Step Instruction—from PC, Program Step                                 | Execute one C source line (high-level mode), or execute one microprocessor instruction (assembly-level mode).                                                                         |
| F8              | Execution—Step Source—from PC, Program Step Over                                 | Execute one C source line, but treat whole functions as a single line (high-level mode); execute one microprocessor instruction, but treat whole subroutines as a single instruction. |

#### **Command Line Control Character Functions**

Press the control key <Ctrl> simultaneously with the B, C, E,F, G, L, Q, R, S, U, or \ keys to execute the operations listed in the following table. (The letter keys may be upper- or lower-case.)

#### **Command Line Control Character Functions**

| Control         | Function                                                       |
|-----------------|----------------------------------------------------------------|
| <ctrl> B</ctrl> | Recall command reverse.                                        |
| <ctrl> C</ctrl> | Abort the current command and return to debugger command mode. |
| <ctrl> E</ctrl> | Clear to end of command line.                                  |
| <ctrl> F</ctrl> | Shift contents of active window to right.                      |
| <ctrl> G</ctrl> | Shift contents of active window to left.                       |
| <ctrl> L</ctrl> | Redraw screen.                                                 |
| <ctrl> Q</ctrl> | Resume output to screen (standard interface only).             |
| <ctrl> R</ctrl> | Recall previous command.                                       |
| <ctrl> S</ctrl> | Suspend output to screen (standard interface only).            |
| <ctrl> U</ctrl> | Clear command line                                             |
| <ctrl> \</ctrl> | End the debug session (same as Debugger Quit Released command) |

#### **The Journal Window**

The debugger displays debugger commands entered from the keyboard in the Journal window. The Journal window also displays warning and informational messages from the debugger and output generated by commands. This window is available in both the high-level and assembly-level screens.

### **Starting the Debugger**

Use the *db86* command to start the debugger.

#### See Also

The "Getting Started with the Graphical Interface" chapter for information about starting the graphical interface.

The "Getting Started with the Standard Interface" chapter for information about starting the standard interface.

The "Loading and Executing Programs" chapter for information about loading programs as you start the debugger.

The "Using Macros and Command Files" chapter for information about loading command files as you start the debugger.

The "Configuring the Debugger" chapter for information about using debugger startup files.

The on-line "manual page" for information about the *db86* command and its command-line options. To see this information, type the following operating system command:

man db86

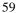

## Using Menus, the Entry Buffer, and Action Keys

This section describes the tasks you perform when using the debugger's graphical interface to enter commands. This section describes how to:

- Choose a pull-down menu item using the mouse.
- Choose a pull-down menu item using the keyboard.
- Use the pop-up menus.
- Use action keys.
- Use the entry buffer.
- Copy and paste to the entry buffer.
- Use dialog boxes.
- Access help information.

# To choose a pull-down menu item using the mouse (method 1)

- 1 Position the mouse pointer over the name of the menu on the menu bar.
- 2 Press and hold the *command select* mouse button to display the menu.
- 3 While continuing to hold down the mouse button, move the mouse pointer to the desired menu item. If the menu item has a cascade menu (identified by an arrow on the right edge of the menu button), then continue to hold the mouse button down and move the mouse pointer toward the arrow on the right edge of the menu. The cascade menu will display. Repeat this step for the cascade menu until you find the desired menu item.
- 4 Release the mouse button to select the menu choice.

# Chapter 3: Entering Debugger Commands Using Menus, the Entry Buffer, and Action Keys

If you decide not to select a menu item, simply continue to hold the mouse button down, move the mouse pointer off of the menu, and release the mouse button

Some menu items have an ellipsis ("...") as part of the menu label. An ellipsis indicates that the menu item will display a dialog or message box when the menu item is chosen.

#### Note

The *command select* button can be either the left or right button, depending on the computer you are using. The "Getting Started with the Graphical Interface" chapter has a table which explains which button to use.

# To choose a pull-down menu item using the mouse (method 2)

- 1 Position the mouse pointer over the menu name on the menu bar.
- **2** Click the *command select* mouse button to display the menu.
- 3 Move the mouse pointer to the desired menu item. If the menu item has a cascade menu (identified by an arrow on the right edge of the menu button), then repeat the previous step and then this step until you find the desired item.
- 4 Click the mouse button to select the item.

If you decide not to select a menu item, simply move the mouse pointer off of the menu and click the mouse button.

Some menu items have an ellipsis ("...") as part of the menu label. An ellipsis indicates that the menu item will display a dialog or other box when the menu item is chosen.

# To choose a pull-down menu item using the keyboard

- To initially display a pull-down menu, press and hold the *menu select* key (for example, the "Extend char" key on a HP 9000 keyboard) and then type the underlined character in the menu label on the menu bar. (For example, "f" for "File". Type the character in lower case.)
- To move right to another pull-down menu after having initially displayed a menu, press the **right-arrow** key.
- To move left to another pull-down menu after having initially displayed a menu, press the **left-arrow** key.
- To move down one menu item within a menu, press the **down-arrow** key.
- To move up one menu item within a menu, press the **up-arrow** key.
- To choose a menu item, type the character in the menu item label that is underlined. Or, move to the menu item using the arrow keys and then press the < RETURN> key on the keyboard.
- To cancel a displayed menu, press the **Escape** key.

The interface supports keyboard mnemonics and the use of the arrow keys to move within or between menus. For each menu or menu item, the underlined character in the menu or menu item label is the keyboard mnemonic character. Notice the keyboard mnemonic is not always the first character of the label. If a menu item has a cascade menu attached to it, then typing the keyboard mnemonic displays the cascade menu.

Some menu items have an ellipsis ("...") as part of the menu label. An ellipsis indicates that the menu item will display a dialog or other box when the menu item is chosen.

Dialog boxes support the use of the keyboard as well. To direct keyboard input to a dialog box, you must position the mouse pointer somewhere inside the boundaries of the dialog box. That is because the interface *keyboard focus* 

# Chapter 3: Entering Debugger Commands Using Menus, the Entry Buffer, and Action Keys

*policy* is set to *pointer*. That just means that the window containing the mouse pointer receives the keyboard input.

In addition to keyboard mnemonics, you can also specify keyboard accelerators which are keyboard shortcuts for selected menu items. Refer to the "Setting X Resources" chapter and the "Debug.Input" scheme file for more information about setting the X resources that control defining keyboard accelerators.

## To choose pop-up menu items

- 1 Move the mouse pointer to the area whose pop-up menu you wish to access. (If a pop-up menu is available, the mouse pointer changes from an arrow to a hand.)
- 2 Press and hold the right mouse button.
- 3 After the pop-up menu appears (while continuing to hold down the mouse button), move the mouse pointer to the desired menu item.
- 4 Release the mouse button to select the menu choice.

If you decide not to select a menu item, simply continue to hold the mouse button down, move the mouse pointer off of the menu, and release the mouse button.

Some pop-up menus which are available include:

- Display-area Windows.
- Status Line.
- Command Line.

### To use pop-up menu shortcuts

- To choose the first item in a pop-up menu, click the right mouse button.
- To choose the second item in a pop-up menu, hold down the < **Shift>** key and click the right mouse button.

# To place values into the entry buffer using the keyboard

- 1 Position the mouse pointer within the text entry area. (An "I-beam" cursor will appear.)
- 2 Enter the text using the keyboard.

To clear the entry buffer text area from beginning until end, press the **< Ctrl> U** key combination.

## To copy-and-paste to the entry buffer

- To copy and paste a "word" of text, position the mouse pointer over the word and click the left mouse button.
- To specify the exact text to copy to the entry buffer, position the mouse pointer over the first character to copy, then hold the left mouse button while dragging the mouse pointer over the text. When you release the mouse button, the highlighted text will appear in the entry buffer.

You can copy-and-paste from the display area, the status line, and from the command line entry area.

# Chapter 3: Entering Debugger Commands Using Menus, the Entry Buffer, and Action Keys

#### Note

If you have several graphical interface windows connected to the emulator, then a copy-and-paste action in any window causes the text to appear in all entry buffers in all windows. That is because although there are several entry buffers being displayed, there is actually only one entry buffer, which is shared by all windows. You can use this to copy a symbol or an address from one window to another window.

On a memory or trace display, you may need to scroll the display to show more characters of a symbol.

The interface displays absolute addresses as hex values. If you copy and paste an address from the display to the entry buffer, you must add a trailing "h" to make the interface interpret it as a hex value when you use the entry buffer contents with a command.

Text pasted into the entry buffer replaces that which is currently there. You cannot use paste to append text to text already in the entry buffer. You can retrieve previous entry buffer values by using the **Recall** button.

See "To copy-and-paste from the entry buffer to the command line entry area" for information about pasting the contents of the entry buffer into the command line entry area.

#### **Example**

To paste the symbol "init\_system" into the entry buffer from the interface display area, position the mouse pointer over the symbol and then click the left mouse button.

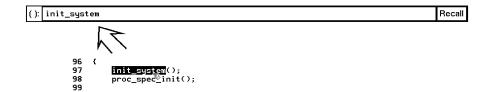

### To recall entry buffer values

- 1 Position the mouse pointer over the **Recall** button just to the right of the entry buffer text area, and click the mouse button to bring up the Entry Buffer Value Selection dialog box.
- 2 In the dialog box, click on the string you want.
- 3 In the dialog box, click on the "OK" button.

The Entry Buffer Value Selection dialog box contains a list of previous values from the entry buffer. You can also predefine entries for the Entry Buffer Value Selection dialog box and define the maximum number of entries by setting X resources (refer to the "Setting X Resources" chapter).

If you decide not to change the contents of the entry buffer, click on the "Cancel" button in the dialog box.

If you want the Entry Buffer Value Selection dialog box to remain visible after you make a selection, press "Apply" instead of "OK". You may drag the dialog box to another location on your display so that it does not cover the debugger window.

See the following "To use dialog boxes" section for information about using dialog boxes.

### To edit the entry buffer

- To position the keyboard cursor, click the left mouse button or use the arrow keys.
- To clear the entry buffer, type < Ctrl> -U.
- To delete characters, press the < Backspace> or < Delete char> keys.
- To delete several characters, highlight the characters to be deleted using the left mouse button, then press the **< Backspace>** or **< Delete char>** keys.

### To use the entry buffer

- 1 Place information into the entry buffer (see the previous "To place values into the entry buffer using the keyboard", "To copy-and-paste to the entry buffer", or "To recall entry buffer values" task descriptions).
- 2 Choose the menu item, or click the action key, that uses the contents of the entry buffer.

The contents of the entry buffer will be used wherever the "()" symbol appears in a menu item or action key.

# To copy-and-paste from the entry buffer to the command line entry area

1 Position the mouse pointer within the command line text entry area.

# Chapter 3: Entering Debugger Commands Using Menus, the Entry Buffer, and Action Keys

- 2 If necessary, reposition the keyboard cursor to the location where you want to paste the text.
- 3 If necessary, choose the insert or replace mode for the command entry area.
- 4 Click the middle mouse button to paste the text into the command line entry area at the current cursor position.

#### Note

You should paste to the command line *only* when the command line is expecting an address or a string. The characters from the entry buffer will be treated as if they were typed from the keyboard. If the command line is expecting keyword tokens, pasting can have unexpected results. For example, pasting "delta" into an empty command line will generate a "Debugger Execution Load\_State ta" command!

Although a paste from the display area to the entry buffer affects all displayed entry buffers in all open windows, a paste from the entry buffer to the command line only affects the command line of the window in which you are currently working.

See "To copy-and-paste to the entry buffer" for information about pasting information from the display into the entry buffer.

## To use the action keys

- 1 If the action key uses the contents of the entry buffer, place the desired information in the entry buffer.
- 2 Position the mouse pointer over the action key and click the action key.

Action keys are user-definable pushbuttons that perform interface or system functions. Action keys can use information from the entry buffer — this makes it possible to create action keys that are more general and flexible.

Several action keys are predefined when you first start the debugger's graphical interface. You can use the predefined action keys to make, load,

# Chapter 3: Entering Debugger Commands Using Menus, the Entry Buffer, and Action Keys

run, and step through the demo program. You'll really appreciate action keys when you define and use your own.

Action keys are defined by setting an X resource. Refer to the chapter "Setting X Resources" for more information about creating action keys.

### To use dialog boxes

- 1 Click on an item in the dialog box list to copy the item to the text entry area.
- **2** Edit the item in the text entry area (if desired).
- 3 Click on the "OK" pushbutton to make the selection and close the dialog box, click on the "Apply" pushbutton to make the selection and leave the dialog box open, or click on the "Cancel" pushbutton to cancel the selection and close the dialog box.

The graphical interface uses a number of dialog boxes for selection and recall:

Directory Selection Selects the working directory. You can change to a

previously accessed directory, a predefined directory, or

specify a new directory.

File Selection From the working directory, you can select an existing

file name or specify a new file name.

Entry Buffer Recall You can recall a previously used entry buffer text string,

a predefined entry buffer text string, or a newly entered

entry buffer string, to the entry buffer text area.

Command Recall You can recall a previously executed command, a

predefined command, or a newly entered command, to

the command line.

The dialog boxes share some common properties:

• Most dialog boxes can be left on the screen between uses.

# Chapter 3: Entering Debugger Commands Using Menus, the Entry Buffer, and Action Keys

- Dialog boxes can be moved around the screen and do not have to be positioned over the graphical interface window.
- If you iconify the interface window, all dialog boxes are iconified along with the main window.

Except for the File Selection dialog box, predefined entries for each dialog box (and the maximum number of entries) are set via X resources (refer to the "Setting X Resources" chapter).

In file names, you may use a tilde as shorthand for your home directory.

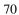

#### **Examples**

To use the File Selection dialog box:

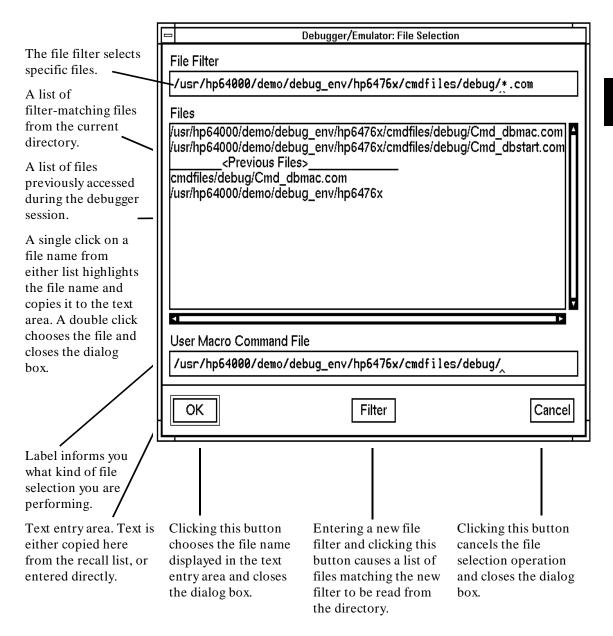

# Chapter 3: Entering Debugger Commands Using Menus, the Entry Buffer, and Action Keys

To use the Directory Selection dialog box:

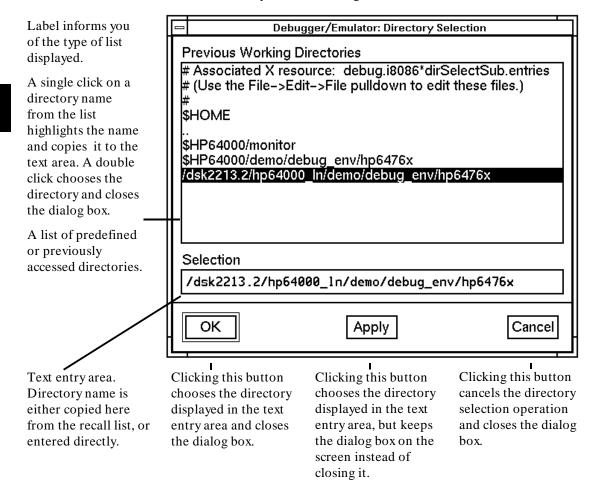

### To access help information

- 1 Display the Help Index by choosing **Help—General Topic ...** or **Help—Command Line ...**.
- 2 Choose a topic of interest from the Help Index.

The Help Index lists topics covering operation of the interface as well other information about the interface. When you choose a topic from the Help Index, the interface displays a window containing the help information. You may leave the window on the screen while you continue using the interface.

#### **Examples**

To see more information on how to use the on-line help, click on Help, then click on General Topics ..., then click on "To Use Help", then click on the "OK" button.

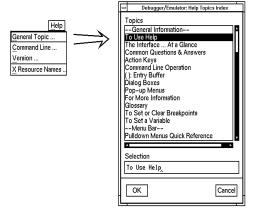

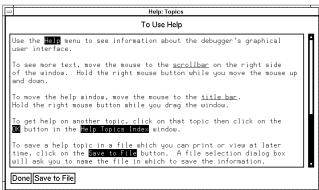

# **Using the Command Line with the Mouse**

When using the graphical interface, the *command line* portion of the interface gives you the option of entering commands in the same manner as they are entered in the standard interface. Additionally, the graphical interface makes the command tokens pushbuttons so commands may be entered using the mouse.

If you are using the standard interface, the command line is the only way to enter commands.

This section describes how to:

- Turn the command line off/on.
- Enter commands.
- Edit commands.
- Recall commands.
- Display the help window.

#### To turn the command line on or off

- To turn the command line on or off using the pull-down menu, choose **Settings—Command Line**.
- To turn the command line on or off using the status line pop-up menu: position the mouse pointer within the status line area, press and hold the right mouse button, and choose **Command Line On/Off** from the menu.

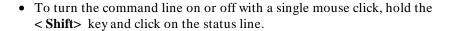

- To turn the command line off using the command line entry area pop-up menu: position the mouse pointer within the entry area, press and hold the right mouse button, and choose **Command Line On/Off** from the menu.
- To turn the command line on with the keyboard: place the mouse pointer in the display area and press any alphanumeric key.

"On" means that the command line is displayed and you can use the command token pushbuttons, the command return and recall pushbuttons, and the cursor pushbuttons for command line editing. "Off" means the command line is not displayed and you can use only the pull-down and pop-up menus and the action keys to control the interface.

The command line area begins just below the status line and continues to the bottom of the debugger window. The status line is not part of the command line and continues to be displayed whether the command line is on or off.

Choosing certain pull-down menu items while the command line is off causes the command line to be turned on. That is because the menu item chosen requires some input at the command line that cannot be supplied another way.

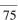

#### To enter a command

- 1 Build a command using the command token pushbuttons by successively positioning the mouse pointer on a pushbutton and clicking the left mouse button until a complete command is formed.
- 2 Execute the completed command by clicking the **Return** pushbutton (found near the bottom of the command line in the "Command" group).

Or:

Execute the completed command using the Command Line entry area pop-up menu: Position the mouse pointer in the command line entry area; press and hold the right mouse button until the Command Line pop-up menu appears; then, choose the **Execute Command** menu item.

You may need to combine pushbutton and keyboard entry to form a complete command.

A complete command is a string of partial commands or command tokens. You know a command is complete when "< return>" appears on one of the command token pushbuttons. The interface does not check or act on a command, however, until the command is executed. (In contrast, commands resulting from menu choices and action keys are supplied with the needed carriage return as part of the command.)

# To edit the command line using the command line pushbuttons

- To clear the command line, click the **Clear** pushbutton.
- To clear the command line from the cursor position to the end of the line, click the **Clear to end** pushbutton.
- To move to the right one command word or token, click the **Forward** pushbutton.
- To move to the left one command word or token, click the **Backup** pushbutton.
- To insert characters at the cursor position, press the **Insert char** key to change to insertion mode, and then type the characters to be inserted.
- To delete characters to the left of the cursor position, press the < Backspace> key.

When the cursor arrives at the beginning of a command word or token, the softkey labels change to display the possible choices at that level of the command.

When moving by words left or right, the **Backup** pushbutton is grayed out and unresponsive when the cursor reaches the beginning of the command string.

See "To edit the command line using the mouse and the command line pop-up menu" and "To edit the command line using the keyboard" for information about additional editing operations you can perform.

# To edit the command line using the command line pop-up menu

- To clear the command line: position the mouse pointer within the Command Line entry area; press and hold the right mouse button until the Command Line pop-up menu appears; choose **Clear Entire Line** from the menu.
- To clear the command line from the cursor position to the end of the line: position the mouse pointer at the place where you want the clear-to-end to start; press and hold the right mouse button until the Command Line pop-up menu appears; choose **Clear to End of Line** from the menu.
- To position the cursor at the next token or the previous token: press and hold the right mouse button until the Command Line pop-up menu appears; choose **Forward Tab** or **Backward Tab** from the menu.

When the cursor arrives at the beginning of a command word or token, the softkey labels change to display the possible choices at that level of the command.

See "To edit the command line using the mouse and the command line pushbuttons" and "To edit the command line using the keyboard" for information about additional editing operations you can perform.

### To recall commands

- 1 Click the pushbutton labeled **Recall** in the Command Line to display the dialog box.
- 2 Choose a command from the buffer list. (You can also enter a command directly into the text entry area of the dialog box.)

Because all command entry methods in the interface — menus, action keys, and command line entries — are echoed to the command line entry area, the

# Chapter 3: Entering Debugger Commands Using the Command Line with the Mouse

contents of the Command Recall dialog box is not restricted to commands entered directly into the command line entry area.

The Command Recall dialog box contains a list of interface commands executed during the debugger session as well as any predefined commands present at interface startup.

You can predefine entries for the Command Recall dialog box and define the maximum number of entries by setting X resources (refer to the "Setting X Resources" chapter).

See "To use dialog boxes" for information about using dialog boxes.

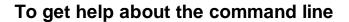

- To display the help topic explaining the operation of the command line, select **Help—General Topic ...—Command Line Operation**.
- To display the command line help menu, select **Help—Command Line ...**.

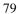

### **Using the Command Line with the Keyboard**

Commands are entered on the command line at the debugger prompt (>) and executed by pressing the < **Return>** key. Command tokens are entered by typing a single letter, typically the first uppercase letter of the token.

The third and fourth lines of the status window display command tokens. The third line shows the tokens that you can enter at the current location in the command line. The fourth line shows tokens that are available if you select the highlighted command token on the third line. The command token lines provide you with a look ahead feature, showing you the debugger commands available to you at any time.

This section describes how to:

- Enter commands.
- Edit commands.
- Recall commands.
- Access on-line help information.

## To enter debugger commands from the keyboard

- 1 Build a command using direct keyboard entry by successively typing letters corresponding to command tokens until a complete command is formed.
- 2 Execute a completed command using the keyboard, press the < **Return>** key on the keyboard.

You can enter commands any time the cursor is displayed on the command line. You can enter only one debugger command at a time.

Debugger commands have the following syntax:

```
command [qualifier...] [parameter...]
```

# Chapter 3: Entering Debugger Commands Using the Command Line with the Keyboard

To enter a command keyword, type the first letter of the keyword. For example, to enter the command *Debugger Level Assembly*, type the letters D, L, and A. The following command will appear on the command line:

Debugger Level Assembly

Press < **Return**> to enter (execute) the command.

In command examples, the letter you must type is highlighted in bold type.

#### Note

In cases where you can select from more than one keyword beginning with the same letter, type the first uppercase letter of the desired keyword. For example, type  ${\bf O}$  to select  ${\bf O}$ n and  ${\bf F}$  to select oFF.

Enter qualifier keywords in the same way as command keywords. Qualifiers provide the debugger with information on how to execute the command. Qualifiers are normally single words that immediately follow the command name. For example, in the command:

Program Find\_Source Next Backward

the qualifier *Backward* causes the debugger to search the file from the current position in the file towards the beginning of the file for a specified string.

Type parameters in their entirety from the keyboard. Parameters must be separated from the command or qualifier keyword by at least one space. Parameters describe the object of the command and are typically C expressions that represent values or addresses used by the command. For example, in the command:

Expression Display\_Value &system\_is\_running

the parameter & system\_is\_running specifies the address of the variable system\_is\_running.

#### To edit the command line

- To clear the command line, press < Ctrl> U.
- To clear the command line from the cursor position to the end of the line, press < Ctrl> E.
- To move to the right one command word, press < Tab>.
- To move left or right character-by-character, press the  $\leftarrow$  and  $\rightarrow$  keys.
- To delete characters to the left of the cursor position, press the < BACKSPACE> key.

When the cursor arrives at the beginning of a command word or token, the softkey labels change to display the possible choices at that level of the command.

# To recall commands using the command line recall feature

- To recall commands from the command line, press the < Ctrl> R key combination. Continue to press < Ctrl> R to move from the most recently executed commands backward to earlier commands.
- To move forward in the recall list, press < Ctrl> B.

The command line recall feature is available to you, but it is not as easy to use or as flexible as the Command Recall dialog box in the graphical interface. You must search through commands in a linear fashion instead of going directly to the command you want in the dialog box. The depth of the recall list is predefined and cannot be controlled by you. The recall list may contain duplicate entries that you must scroll past and that take up room in the recall

# Chapter 3: Entering Debugger Commands Using the Command Line with the Keyboard

list. Finally, you cannot predefine entries for the recall list — the list only contains the most recent commands executed during the debugger session.

### To display the help window

• Press the function key **F5**.

Or:

• Enter the command

Debugger ?

This command displays a menu of debugger commands, command parameters, function keys, and other debugger features. Descriptions for each topic may be obtained by positioning the cursor on the first letter of any topic in the help menu and pressing the **< Return>** key.

The debugger's help window is context sensitive. When you display the help window, the cursor is located on the last command you entered before displaying the help window. The debugger assumes you need help with this command. Press < **Return>** to display information about the command.

Pressing < Return> or < Down> displays information on the next item in the help menu. Pressing < Up> displays information about the previous item in the help menu.

You can move the cursor to the first command of a command type (Breakpoint, Debugger, etc.) by entering the first letter of the command type. For example, to move the cursor to the entry for the first window command, enter:

W

# Chapter 3: Entering Debugger Commands Using the Command Line with the Keyboard

The cursor will be positioned at the Window Active command entry. Then you can use the cursor keys to select the window command you need help with and press < **Return>** to display information on that command.

Press the **F5** function key one time or press the escape (< **Esc>**) key twice to exit the help window. (Note that you cannot exit the graphical interface help window this way.)

### **Viewing Debugger Status**

The status line shows you what the debugger is doing. The status line:

- Contains information about the operation being performed by the debugger.
- Contains indicators to warn you about special conditions.
- Shows the microprocessor being emulated.
- Shows the program module associated with the current program counter.
- Shows the number of the last breakpoint that occurred.
- Shows the trace measurement status.

The status line is always present in both the graphical interface and the standard interface.

The debugger displays the status line in the following format:

STATUS: <Status> [J][L][W] CPU MODULE: <module> BREAK #: <#> TRC:<Trc\_status>

#### **Debugger Status**

Command

The Status field on the status line shows the current state of the debugger. The possible values for this field are:

definition. Execute The debugger is executing target environment instructions. The debugger displays *Execute* on the status line when you

enter the Program Run command or the Program Step command.

The debugger is ready to accept a command or a macro

ComFile The debugger is reading commands from a command file.

Macro The debugger is executing a macro.

Paused The debugger is in the paused state after execution of the

Debugger Pause command.

# Chapter 3: Entering Debugger Commands Viewing Debugger Status

Reading The debugger is reading an executable file or a C source file

into the debugger's memory.

Working The debugger is executing internal debugger operations.

The status field may also display emulator status. See the emulator manual for detailed descriptions of the following states:

InMon The emulator is running in the monitor; the debugger will

accept commands.

BusGrnt The emulated processor has granted its bus to another

device.

Halted The emulated processor has entered a halted state.

uP Idle The emulator processor is idle.

Reset The emulated processor is being held in a reset state.

AwtRst The emulator is awaiting a target system reset.

Asleep The emulated processor is Asleep.

SlowBus The emulated processor's bus is responding slowly or not at

all. This is probably the result of many wait states or a

handshake at an unimplemented address.

SlowClk The emulated processor's clock is running slowly or not at

all.

NotRdy The emulated processor's bus is being held in a "not ready"

state. This is probably due to extended wait states or

unimplemented memory.

Unknown The emulator has entered an unknown state. If this occurs,

you should attempt to reset the processor into the monitor.

CMBWait The emulator is awaiting some action on its Coordinated

Measurement Bus.

# Chapter 3: Entering Debugger Commands Viewing Debugger Status

TargRst The emulated processor is being held in a reset state by the

target system.

#### **Indicator Characters**

The Warning indicator (W) indicates that the program counter is not on a C source line boundary. The debugger displays a warning when it detects a breakpoint, an instruction halt, or an instruction error between lines.

The Log indicator (L) indicates that commands are being logged to a log file.

The Journal indicator (J) indicates that everything appearing in the Journal window is being written to a journal file.

The Register indicator (R) indicates that a register variable is being used, but its lifetime is not known by the debugger. The debugger displays an R when the variable is referenced, indicating that the values being used for this variable may not be valid.

#### **CPU Emulated**

The CPU entry indicates which microprocessor is being emulated.

#### **Current Module**

The MODULE: entry names the current module (< module>). The current module is the module pointed to by the program counter. If the program counter points outside of the known code area associated with the program, this entry displays ???????.

#### **Last Breakpoint**

The BREAK # entry indicates the number of the last breakpoint that occurred, or (0) zero if execution was not terminated with a breakpoint.

#### **Trace Status**

The TRC:< Trc\_status> entry indicates the status of the trace measurement function. The possible values for <Trc\_status> are listed on page 174 in the "Making Trace Measurements" chapter.

# If pop-up menus don't pop up

| When you hold the right mouse button down, a pop-up menu does not appear. Here are some things to check:   |
|----------------------------------------------------------------------------------------------------|
| Check that the mouse pointer is hand-shaped.                                                               |
| Some areas of the screen do not have pop-up menus.                                                         |
| Check that your mouse buttons are not being redefined by your window manager.                              |
| If you are using <b>mwm</b> to redefine your mouse buttons, delete the redefinition from your .mwmrc file. |
| If you are using an older window manager such as mwm, look in                                              |
| /usr/hp64000/lib/X11/HP64_schemes/HP-UX/Debug.Input                                                        |
| Copy the line                                                                                              |
| HP64_Debug*whichButton: Button5                                                                            |
| to your .Xdefaults file. Change the 5 to a 3.                                                              |

4

# **Loading and Executing Programs**

How to load a program into the debugger and control its execution.

### **Compiling Programs for the Debugger**

#### Using a Hewlett-Packard C Cross Compiler

Use the default compile mode when compiling your target programs for use with the debugger. The default settings generate executable files (.x file extension) in the HP OMF 86 file format required by the debugger. The default option settings force a stack frame to be built for every function call, which is required for stack backtracing.

The "Getting Started" chapter of the 8086/186 C Cross Compiler User's Guide gives an example of how to compile a simple program and execute it in the HP 6476x emulation environment.

#### Note

Do not use the -h option when compiling and linking your program for the debugger. The -h option causes the compiler to generate HP 64000 file formats. Use the default settings which generate executable files in the HP OMF 86 file format required by the debugger. The debugger extracts all symbolic information from the executable (.x) file.

#### **Using Environment Dependent Files**

The HP B1493 8086 C Cross Compiler provides environment dependent files that support the HP 6476x emulation environment. The debugger has the same simulated I/O capabilities as the HP 64000 Series emulators. The same environment dependent files are used for both the debugger and emulator environments. These environment dependent routines affect the following areas of C programming:

- program setup
- dynamic memory allocation
- program input and output

The "Environment Dependent Routines" chapter of the 8086/186 C Cross Compiler Reference describes the environment dependent routines supplied with the compiler.

# Chapter 4: Loading and Executing Programs Compiling Programs for the Debugger

#### **Using Optimizing Modes**

If you use the optimizing modes (–O or –OT), function calls that do not have automatic variables may not have stack frames. As a result, the stack backtrace window will not contain entries for such functions. Additionally, the optimizing modes will cause the compiler to generate code which is not easily debugged.

#### Note

When initially compiling a program for the debugger, you should turn off all optimizations to avoid confusion when using the debugger. After program flow and all basic algorithms have been debugged, you can recompile the program with all optimizations turned on.

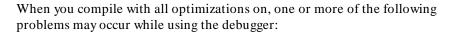

- Target program execution in the debugger may not appear to correctly reflect the logical flow of the program.
- The debugger may not stop execution at a high-level breakpoint or may stop execution at the wrong location in the program.
- The debugger may not be able to display local variables.

#### Forcing Variables to be Placed in Memory

The default compiler settings automatically create register variables for statics and frequently used variables. Some debugger functions such as access breakpoints will not work with register variables. The compiler option -*Wc*, -*F* turns off the compiler's automatic creation of register variables, forcing the compiler to assign these variables to memory. This enables greater functionality of some debugger commands. After debugging your code, you can then recompile your code without these options for greater efficiency.

#### **Using Math Libraries**

Although FPU instructions can be executed in the target system, the debugger/simulator cannot execute these instructions. To generate code that will run interchangeably in both the debugger/emulator and debugger/simulator, use the C compiler's floating point library routines.

# Chapter 4: Loading and Executing Programs Compiling Programs for the Debugger

These libraries contain routines that do not use FPU instructions, thereby allowing them to execute properly in both debugging environments.

#### References

The "Getting Started" chapter of the 8086/186 C Cross Compiler User's Guide gives an example of how to compile a simple program and execute it in the debugger environment.

The "Command Syntax" chapter of the 8086/186 C Cross Compiler User's Guide gives detailed descriptions of compiler options.

The "Environment Dependent Routines" chapter of the 8086/186 C Cross Compiler Reference describes the environment dependent routines supplied with the compiler.

### **Loading Programs and Symbols**

This section shows you how to:

- Specify the location of C source files.
- Load programs.
- Load programs only (without symbols).
- Load symbols only (without the program).
- Load additional programs.

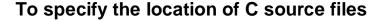

• Before you start the debugger, set the HP64\_DEBUG\_PATH environment variable.

The location of C source files can be defined to the debugger with the UNIX shell variable *HP64\_DEBUG\_PATH*. If HP64\_DEBUG\_PATH is defined, the debugger only searches for the files in the path(s) specified in HP64\_DEBUG\_PATH, in the order in which they are listed.

The % character can be included in the path to cause the debugger to search the location of the source files recorded in the absolute file.

If HP64\_DEBUG\_PATH is not defined, the debugger searches for source files in the following sequence:

- 1 their location at compile time (this information is recorded in the absolute file)
- 2 the current directory (if the required source files are not found in their compile location)

#### **Example**

The shell variable definition:

HP64\_DEBUG\_PATH=/users/proj/src:/users/proj/mysrc:%
export HP64\_DEBUG\_PATH

#### Chapter 4: Loading and Executing Programs

#### **Loading Programs and Symbols**

causes the debugger to search paths for C source files in the following order:

- 3 /users/proj/src
- 4 /users/proj/mysrc
- 5 the paths specified in the absolute file at compile time

If you use the csh shell (most Sun systems), use **setenv** instead of **export** to set the variable.

### To load programs

• When starting the debugger, enter the executable file name as the last term in the db86 command line.

```
$ db86 -e emul86 <abs_file>
```

Or:

• Select **File—Load—Executable**, then use the File Selection dialog box to select the executable file.

Or:

• Using the command line, enter:

```
Program Load Default <file_name>
```

When you load an absolute file using these commands, the debugger:

- 1 Removes all previous program symbols.
- 2 Removes all previously set breakpoints.
- 3 Resets the program counter (PC).
- 4 Loads the full symbol set.
- 5 Loads the new executable module.

# Chapter 4: Loading and Executing Programs Loading Programs and Symbols

Absolute files contain executable object code. They must have a file name extension of .x. You do not need to specify the .x file extension when entering the absolute file name.

The Program Load Default command is equivalent to the Program Load New All Pc Set command.

#### **Examples**

To load the executable file *ecs.x*:

\$ **db86** -e emul86 ecs

Or:

Program Load Default ecs

### To load programs code only

 Select File—Load—Program Only ..., then use the File Selection dialog box to select the absolute file.

Or:

• Using the command line, enter:

Program Load New Code\_only No\_Pc\_Set <absolute\_name>

Enter the name of the absolute file whose code is to be loaded, and press the **< Return>** key.

The code image will be loaded without loading symbols or resetting the PC.

If you are re-loading a program, you may need to re-specify variables for the Monitor window. To re-load a program without clearing the Monitor window, enter:

Program Load Append Code\_only No\_Pc\_Set <absolute\_name>

### To load symbols only

• Use the -I option to the db86 command when starting the debugger.

```
$ db86 -e emul86 -I <absolute_file> <RETURN>
```

Or:

• Select **File—Load—Symbols Only ...**, then use the File Selection dialog box to select the absolute file.

Or:

• Using the command line, enter:

```
Program Load New Symbols_only No_Pc_Set <absolute_file>
```

Enter the name of the absolute file whose symbols are to be loaded, and press the < **Return>** key.

Only symbolic information is loaded from the absolute file.

When joining an emulation session already in progress, or when continuing a previously locked session, the debugger will attempt to load the symbols from the last executable loaded, if you do not specify the name of an executable on the command line,

# To load additional programs

• Using the command line, enter:

Program Load Append

# Chapter 4: Loading and Executing Programs Loading Programs and Symbols

Select either All, Code\_Only, or Symbols\_Only. Then, select either Pc\_Set or No\_Pc\_Set. Finally, enter the name of the absolute file to be appended, and press the < **Return>** key.

All both code and symbols are loaded.

Code\_Only only code from the absolute file is loaded.

Symbols\_Only only symbols from the absolute file are loaded.

Pc\_Set the program counter (PC) is set to the transfer address

found in the absolute file.

No\_Pc\_Set the program counter (PC) is not changed.

When you append a program, it is loaded without deleting the existing program. The new symbols will be added in a tree with the executable file name as the root.

#### **Examples**

To append the program "module2.x" to the current program without setting the program counter:

Program Load Append All No\_Pc\_Set module2

### **Stepping Through and Running Programs**

The various Program Run command options can be combined to make complex run-time control commands for your program.

This section shows you how to:

- Step through programs.
- Step over functions.
- Run from the current PC address.
- Run from a start address.
- Run until a stop address.

# To step through programs

• Click on the **Step** action key.

Or:

• Select Execution—Step—from PC.

Or:

• Using the command line, enter:

Program Step

And press the < **Return>** key.

Your program executes one C source line (high-level mode) or one machine instruction (assembly-level mode) at a time from the address contained in the program counter (CS:IP). When the program calls a function, stepping continues in the called function.

You can specify a starting address with the Program Step command. You can also specify a step count to cause the debugger to step multiple lines or instructions in your program.

The debugger updates the screen after each instruction or line is executed. The highlighted line in the Code window (which indicates the value of the program counter) is the location of the next line to be executed. If a breakpoint is encountered, single-stepping is halted.

You can also use function key F7 to single-step.

If the debugger steps into an HP library routine, run until the stack level above the level of the library routine. Use the Program Run Until command or the Backtrace window pop-up menu.

Due to a limitation of the microprocessor, the emulator will step more than one instruction in the following circumstances:

- If the instruction modifies one of the segment registers—CS, DS, ES, or SS.
- If there is a segment override on the instruction.

If you are using an HP 64762/3/4/5 emulator, do not single-step through instructions that read the NMI vector locations (8 through 0Ah). Reads of these locations will not return valid values, because single-stepping works by jamming the NMI vector.

## To step over functions

| _ | Click | on | tha | Ston | Over | action | Low  |
|---|-------|----|-----|------|------|--------|------|
| • | CHCK  | om | une | Sien | Over | action | Kev. |

Or:

• Select Execution—Step Over—from PC.

Or:

• Using the command line, enter:

Program Step Over

And press the < **Return>** key.

The debugger steps through the program one line or one instruction at a time. However, if the debugger encounters a C function or assembly-level CALL instruction, it stops stepping, executes the CALL instruction, and then continues stepping when the called subroutine returns.

You can also use function key F8 to step over functions.

## To run from the current PC (CS:IP) address

• Click on the Run action key.

Or:

• Select Execution—Run—from PC.

Or:

• Using the command line, enter:

Program Run

And press the < **Return>** key.

The program runs until:

- The program encounters a permanent or temporary breakpoint.
- An error occurs.
- A HLT instruction is encountered.
- You press < Ctrl> -C.
- The program terminates normally.

You can run from the current program counter address to resume program execution after the program has been stopped.

#### To run from a start address

- 1 Enter the start address into the entry buffer.
- 2 Select Execution—Run—from ().

Or:

• Using the command line, enter:

```
Program Run From <start_addr>
```

Type in the start address, and press the < **Return>** key.

The program runs until:

- The program encounters a permanent or temporary breakpoint.
- An error occurs.
- A HLT instruction is encountered.
- You press < Ctrl> -C.
- The program terminates normally.

Running from a start address in high-level mode may cause unpredictable results if the compiler startup routine is bypassed.

## To run until a stop (break) address

- 1 Enter the stop address into the entry buffer.
- 2 Select Execution—Run—runtil () or click on the Run til () action key.

Or:

• Using the command line, enter:

Program Run Until <break\_addr>

Type in the stop address and, optionally, a pass count, and press the < **Return>** key.

The break address (< break\_address>) acts as a temporary instruction breakpoint. It is automatically cleared when program execution is halted.

The pass count (< pass\_count>) parameter specifies the number of times the break address is executed before the program is halted. For example, a pass count of three will cause the program to break on the fourth execution of the break address.

Multiple break addresses are OR'ed. In other words, if you specify more than one break address, the program runs until either address is encountered.

#### Note

The debugger/emulator implements instruction breaks using software breakpoints. Therefore, break addresses cannot be specified for addresses in target ROM.

Software breakpoints use the INT 3 instruction. Execution of this instruction will cause an opcode fetch from the address pointed to by entry 3 (doubleword address at 0CH) in the vector table. Make sure that this address is mapped as something other than guarded memory.

#### **Examples**

To run the program until either line 20 or line 90 is encountered, whichever occurs first.

Program Run Until #20,#90

To run from the current program counter address until the break address *update\_state\_of\_system* is encountered twice:

Program Run Until update\_state\_of\_system %%2

The Until option in the command sets a temporary breakpoint at address  $update\_state\_of\_system$ . The pass count parameter % % 2 specifies that the

debugger is to stop program execution on the second access to address *update\_state\_of\_system*.

### **Using Breakpoints**

The debugger implements access, read, and write breakpoints using analyzer hardware .

The debugger implements instruction breakpoints using software breakpoints.

#### Note

The debugger may or may not display the INT3 instruction used for the breakpoint in the assembly-level code window. This may cause a temporary incorrect disassembly of instructions beyond the breakpoint.

This section shows you how to:

- Set a memory access breakpoint (read, write, or either).
- Set an instruction breakpoint.
- Clear selected breakpoints.
- Clear all breakpoints.
- Display breakpoint information.

## To set a memory access breakpoint

 Enter the address (which may be a symbol) in the entry buffer. Select Breakpoints—Set and select Read, Write, or Read/Write.

Or:

• Using the command line, enter Breakpt select the type of access to break on (Read, Write, or Access), enter the address of the memory location, and press the < Return> key.

The access types have the following meanings:

# Chapter 4: Loading and Executing Programs Using Breakpoints

Read break on read accesses.

Write break on write accesses.

Access break on either read or write accesses.

Access breakpoints cause the debugger to halt program execution each time the target program reads from or writes to the specified memory location(s). Memory locations can contain code or data.

The debugger uses the emulation analyzer to implement access breakpoints. The analysis hardware has eight single break resources and one range break resource. Each breakpoint command uses one or more of the analysis resources.

The following commands each use one analysis break resource:

- Breakpt Access < addr>
- Breakpt Read < addr>
- Breakpt Write < addr>

The command Breakpt Access <addr>..<addr>uses the one range break resource.

The commands Breakpt Read <addr>...<addr> or Breakpt Write <addr>...<addr> use the analysis range resource and four analysis break resources.

If you request more access breakpoints than there are available in the analysis hardware, the message *Breakpoint limit exceeded* will be displayed on your screen. If this happens, you must delete an existing analysis breakpoint before you can enter a new one.

Due to the latency of the emulation analyzer, the processor will halt from 0 to 2 instruction cycles after the breakpoint is detected. Due to the processor's prefetch feature, it is possible for hardware breaks to occur on addresses of instructions that are not executed.

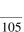

# Chapter 4: Loading and Executing Programs Using Breakpoints

#### Note

The emulator user interface may specify a trace that overrides a debugger access breakpoint. The debugger interface will set up the access breakpoint trace when a run or step command is issued only if the analyzer is not currently in use. Using both access breakpoints in the debugger and trace features in the emulator is not recommended.

#### **Examples**

To cause execution to halt each time the program reads from or writes to the variable current\_temp:

Breakpt Access &current\_temp

To cause execution to halt each time the program reads from the variable current\_temp:

Breakpt Read &current\_temp

To cause execution to halt each time the program writes to the variable current\_temp:

Breakpt Write &current\_temp

### To set an instruction breakpoint

• Position the mouse pointer in the code window over the line at which you wish to set a breakpoint. Either click the right mouse button, or press and hold the right mouse button to display the Debugger Display pop-up menu and choose **Set/Clear Breakpoint** from the menu.

Or:

• Enter the instruction address into the entry buffer, then select **Breakpoints**—**Set**—**Instruction** ().

Or:

• Using the command line, enter:

Breakpt Instr <addr>

Enter the address of the instruction location, and press the < **Return>** key.

The instruction breakpoint causes the debugger to halt program execution each time the target program attempts to execute an instruction at the specified memory location(s). The debugger halts program execution before the program executes the instruction at the breakpoint address.

If you specify a range, the debugger sets breakpoints on the first byte of each instruction within the specified range.

Set breakpoints are marked with asterisks "\*" in the code window. In the high-level mode, dots "." show the source lines associated with a breakpoint.

Instruction breakpoints are implemented using the emulator's software breakpoint capability. You can set up to 32 software breakpoints. These breakpoints are implemented by replacing the program opcode with a INT3 instruction. Executing the INT3 instruction causes program control to be transferred to the emulation monitor, stopping the program.

Because an INT3 instruction must replace the instruction at a memory location, software breakpoints can only be set in:

- Emulation RAM.
- Emulation ROM.
- Target system RAM.

Software breakpoints cannot be set in target ROM. Software breakpoints cannot be used to detect data accesses.

#### Note

The default setting of the debugger option  $Align\_Bp$  (align breakpoint) is oFF. Setting the option to On causes breakpoints to be aligned based on the assembly language instructions found in memory at the time the breakpoints are set. If multiple breakpoints exist in the same program area, their alignment may be incorrect. Make sure the  $Align\_Bp$  option is set to oFF to prevent breakpoint alignment problems. See the "Configuring the Debugger" chapter for more information.

# Chapter 4: Loading and Executing Programs Using Breakpoints

#### Note

Software breakpoints use the INT 3 instruction. Execution of this instruction will cause an opcode fetch from the address pointed to by entry 3 (doubleword address at 0CH) in the vector table. Make sure that this address is mapped as something other than guarded memory.

#### **Note**

Setting an instruction breakpoint in a memory area mapped as emulation ROM is allowed because the debugger can write to emulation ROM addresses. Setting an instruction breakpoint in a memory area mapped as target ROM is allowed if you answer no to the configuration question *Break processor on write to ROM?*. The breakpoint will be recorded in the breakpoint window. However, if the target memory area is made up of ROM chips in the specified memory area, the INT3 instruction cannot be written to memory. Therefore, the breakpoint will never be executed.

If you answer yes to the configuration question *Break processor on write to ROM?*, you are not permitted to set breakpoints in areas mapped as target ROM.

#### **Examples**

To set an instruction breakpoint at line 82 of the current module:

Breakpt Instr #82

- To set a breakpoint at one of the functions when you know the argument type, supply the argument type following the function name.
- To set a breakpoint at one of the functions when you don't know which argument type you want, just use the name of the function. The debugger will list the choices with a menu in the Journal window.

#### **Example**

To set a breakpoint for the function *print* (which is not in a class) for **float** arguments, enter **print** (**float**) in the entry buffer and select **Breakpoints**—**Set** ().

Another way to set a breakpoint for the function *print* is to enter **print** in the entry buffer, select **Breakpoints**—**Set** (), then type the number of "print (float);" from the menu in the Journal window.

### To clear selected breakpoints

• Position the mouse pointer in the Code window over the line at which you wish to clear a breakpoint. Click the right mouse button.

Or:

Position the mouse pointer in the Code window over the line at which you
wish to clear a breakpoint. Hold the right mouse button and select Set/Clear
Breakpoint.

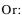

• Position the mouse pointer in the Breakpoint window over the breakpoint you wish to clear. Hold the right mouse button and select **Delete Breakpoint**.

Or:

• Enter the breakpoint number into the entry buffer, the select **Breakpoints**—**Delete** ().

Or:

• Using the command line, enter:

Enter the breakpoint number, and press the < **Return>** key.

The debugger assigns a breakpoint number to each breakpoint. The debugger uses this number to remove the breakpoint.

The < brkpt\_nmbr> is the number of the breakpoint displayed in the debugger breakpoint window. Enter a range of breakpoint numbers (< brkpt\_nmbr> ..< brkpt\_nmbr> ) to remove more than one breakpoint at a time. When you delete a breakpoint, all following breakpoints are renumbered.

#### **Examples**

To delete breakpoint number 1:

Breakpt Delete 1

### To clear all breakpoints

• Select Breakpoints—Delete All.

Or:

• Select **Delete All Breakpoints** from the Breakpoints window pop-up menu.

Or:

• Using the command line, enter:

Breakpt Clear\_All

And press the < **Return>** key.

# To display breakpoint information

• Select Window—Breakpoints.

Or:

• Using the command line, enter:

Window Active Breakpoint

And press the < **Return>** key.

# Chapter 4: Loading and Executing Programs Using Breakpoints

The debugger displays the breakpoint window when:

- You enter a breakpoint command.
- You execute the Window Active Breakpoint command.
- You use function keys F1/F2 to activate next/previous windows.

The Breakpoint window temporarily overlays the top portion of the screen.

When made active, this window displays breakpoint information including:

- Breakpoint number.
- Breakpoint address.
- Name of the module or function containing the breakpoint (in high-level mode).
- Module line number (in high-level mode).
- Breakpoint type.
- Command arguments entered with the breakpoint command.

The following paragraphs describe each field in the breakpoint window.

#### **Breakpoint number**

The debugger assigns a breakpoint number (#) when you execute a breakpoint command. The debugger uses this number as a label to reference or clear each breakpoint.

#### **Breakpoint address**

The breakpoint address (ADDRESS) shows the memory location of the breakpoint. The debugger displays the address as a hexadecimal segment:offset value.

#### Module/function

The module/function field (MOD/FNCT) displays either the name of the module containing the breakpoint or the name of a function if you qualified the breakpoint with a function name. If you specify a module name with a breakpoint command, the name must be followed by a line number (for example:  $main \ \#80$ ). The field width is eight characters. The debugger truncates field entries greater than eight characters in length to eight characters.

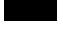

#### Line number

The line number entry (LINE) displays a module line number if you set a breakpoint in a high-level module. If the compiler did not generate executable code for the C statement at the line number specified, the debugger examines the source code and sets a breakpoint on the next line number for which the compiler generated executable code.

In the code window, the debugger places asterisks beside all line numbers that are associated with breakpoints. The debugger places period symbols (.) beside line numbers that are specified as breakpoints, but have no code associated with them.

#### **Breakpoint type**

The breakpoint type (TYPE) describes what type of breakpoint is set: instruction, read, write, or access. In assembly-level mode, the debugger sets instruction breakpoints on microprocessor instruction addresses. In high-level mode, the debugger sets instruction breakpoints on source line numbers. The debugger flags instruction breakpoints with /A (assembly-level) or /H (high-level). When switching between modes, these flags are useful for differentiating between the different types of breakpoints.

#### **Command argument**

The debugger records arguments (COMMAND ARGUMENT) in the breakpoint window as you entered them on the command line. Line numbers, addresses, symbol names, and macro names all appear in this field. For more information about breakpoints, see the specific breakpoint command descriptions in the "Debugger Commands" chapter.

# To halt program execution on return to a stack level

• Select Run Until Stack Level from the Backtrace window pop-up menu.

Or:

- 1 Set a stack level breakpoint.
- 2 Run the program.
- 3 If desired, delete the breakpoint that was just encountered.

#### **Example**

Assume that you want to run the program until it returns to the *main()* function. You can determine where to set a breakpoint on return to main by using the stack level information in the backtrace window (you may have to activate this window in order to see the information in it).

There is a number next to the function main() in the backtrace window. This is the current stack level of main(). This is the address of the machine level instruction immediately following the call to  $initialize\_system$ .

Place the mouse pointer over the line in the backtrace window that lists "main." Hold the right button and select **Run Until Stack Level**.

Or, using the command line and assuming main() is at stack level 1, enter:

Breakpoint Instr @1

This command will cause program execution to stop when the program returns to the function main. The at sign (@) is a debugger operator that causes the debugger to interpret the number 1 as a stack level.

Executing the Breakpt Instr command causes the debugger to update and display the Breakpoint window. The breakpoint you just entered is shown in the Breakpoint window. Now use the appropriate commands to run the program and delete the breakpoint.

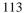

## **Restarting Programs**

This section shows you how to:

- Reset the processor.
- Reset the program counter to the starting address.
- Reset program variables.

### To reset the processor

• Select Execution—Reset to Monitor.

Or:

• Using the command line, enter:

Debugger Execution Reset\_Processor

And press the < **Return>** key.

Resetting the processor resets the microprocessor to its initial state and leaves the microprocessor running in the monitor.

# To reset the program counter to the starting address

• Select Execution—Set PC to Transfer.

Or:

• Using the command line, enter:

Program Pc\_Reset

And press the < **Return>** key.

The program counter (CS and IP registers) is reset to the transfer address of your absolute file. The next Program Run or Program Step command entered without a *from* address will restart program execution at the beginning of the program.

### To reset program variables

• Reload your program.

Memory is not reinitialized when you reset the processor or reset the program counter. Therefore, program variables are not reset to their original values. To reset program variables after resetting the processor or program counter, reload your program.

For faster loading, you can load only the program code. The debugger retains symbol information. You do not have to reload symbol information if symbol addresses have not changed.

For information on loading programs, refer to the previous "Loading Programs and Symbols" section.

### Loading a Saved CPU State

State files are used to save the current CPU state (memory image and register values) of a debug session. Though state files can only be created from within a debugger/simulator session, you can use them to restore a CPU state in either a debugger/simulator or debugger/emulator session.

This section shows you how to:

• Load a saved CPU state.

#### To load a saved CPU state

- 1 Ensure that the emulator is configured correctly for the code you are restoring and that debugger parameters that affect the emulator (such as breakpoints) are set to appropriate values.
- 2 Load symbolic information from same absolute file that was in the simulator when the CPU state was saved. (The debugger/simulator does not save symbolic information.)
- 3 Load the state file. Using the command line, enter:

Debugger Execution Load\_State

Enter the name of the file from which the CPU state should be loaded, and press the < **Return>** key.

The memory contents and register values saved with the debugger/simulator Debugger Execution Save\_State command are restored from the specified state file. If you do not specify a file name, the debugger uses the default file *db86.sav*.

The Debugger Execution Load\_State command does not restore breakpoints, macros, or pseudoregister values. After redefining any breakpoints, macros, and pseudoregisters, you are ready to continue your debugging session.

# Chapter 4: Loading and Executing Programs Loading a Saved CPU State

If your program uses simulated I/O, it may not function properly on entering the debugger/emulator because the simulated I/O initialization may not have occurred.

### Examples

To restore memory contents and register values saved in state file "session1.sav":

 $\textbf{D} \texttt{ebugger} \ \textbf{E} \texttt{xecution} \ \textbf{L} \texttt{oad} \texttt{\_State} \ \texttt{session1}$ 

### **Accessing the UNIX Operating System**

This section shows you how to:

- Fork a UNIX shell.
- Execute a UNIX command.

#### To fork a UNIX shell

• Select File→Term.

A terminal emulation window will be created.

Or:

• Using the command line, enter:

Debugger Host\_Shell

And press the < **Return>** key.

The Debugger Host\_Shell command lets you temporarily leave the debugging environment by forking a UNIX shell. The shell created is whatever the shell variable SHELL is expanded to. In this mode, you may enter operating system commands.

The Debugger Host\_Shell command does not end the debugger session; it suspends program operation. To return to the debugger, enter < Ctrl> -D or type exit at the UNIX prompt, and press the < Return> key.

#### To execute a UNIX command

• Using the command line, enter:

Debugger Host\_Shell

Type in the UNIX command, and press the < **Return>** key.

When using the graphical interface, a terminal emulation window will be opened and the UNIX command will be executed in that window (as specified by the "shellCommand" X resource).

When using the standard interface, *stdout* from the command is written to the journal window. *stderr* is not captured. Commands writing to *stderr* will corrupt the display. Interactive UNIX commands **cannot** be used in this mode.

#### **Examples**

To display the current working directory, enter:

Debugger Host\_Shell pwd

#### Using the Debugger and the Emulator Interface

The debugger and the emulator interface can use the emulator hardware at the same time.

You should be aware of a few inconsistencies between the emulator and the debugger interfaces:

- Modifying registers in one interface will not affect the register display in the other interface.
- Loading an executable file in the debugger interface will set the program counter to the transfer address by default. Loading an executable in the emulator interface does not set the program counter.

# To start the emulation interface from the debugger

Proceed with your debugging session until you get to the point where you need to use an emulator analysis feature.

- If you are using the graphical interface, choose File—Emul700—Emulator/Analyzer.
- If you are using the standard interface, enter

Debugger Host\_Shell

Then, at the operating system prompt, type:

emul700 <emulator\_name>

When you are done using the emulator, enter **end** then **exit** to return to the debugger's standard interface.

# Using simulator and emulator debugger products together

You can continue a debugging session started in the debugger/simulator in the debugger/emulator by following the steps listed below:

- 1 In the debugger/simulator, use the **Debugger Execution Save\_State** command to save the current memory contents and register values.
- 2 Quit the simulator session using the **Debugger Quit** command.
- 3 Start the debugger/emulator.
- 4 Load the state file created with the **Debugger Execution Save\_State** command using the **Debugger Execution Load\_State** command. This will restore memory and processor registers to the state you saved in the debugger/simulator.

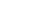

#### Using the Debugger with the Branch Validator

The Hewlett-Packard Branch Validator (BBA) is an interactive tool that helps you rapidly determine which branches of a program have not been taken. With the missed branches identified, you can modify your regression tests to ensure software reliability.

The branch analysis information is collected by C programs that have been compiled using the **bbacpp** preprocessor.

# To unload Branch Validator data from program memory

• Select **File**—**Store**—**BBA Data** .... Then choose a file name from the File Selection dialog box.

Or:

• Using the command line, enter:

Memory Unload\_BBA All

And press the < **Return>** key.

This command unloads branch analysis information associated with all absolute files loaded.

The default file name is bbadump.data.

The BBA preprocessor (-b option) must be used at compile time in order for this information to exist in program memory.

Once this information has been unloaded, it can be formatted with the BBA report generator, bbarep (see the HP Branch Validator for AxLS C User's Guide).

5

## **Viewing Code and Data**

How to find and display source code and memory contents.

#### **Using Symbols**

This section shows you how to:

- Add a symbol to the symbol table.
- Display symbols.
- Delete a symbol from the symbol table.

### To add a symbol to the symbol table

• Using the command line, enter:

Symbol Add

Enter the symbol data type, the symbol name, and optionally the base address and the initial value; then, press the < **Return>** key.

Two types of symbols can be added:

- Program symbols, which are identical to variables defined in a C or assembly program. These symbols must be given base addresses.
- Debugger symbols, which may be used to aid and control the flow of the debugger. These symbols are specified without a base address, and only debugger commands and C expressions in macros can refer to them. They cannot be referenced by the program in target memory.

#### **Example**

To add a program symbol of type int (default) at target memory address 2000h:9ff0h and set the memory location to value -1:

Symbol Add EOF Address 2000h:9ff0h Fill\_Mem -1

#### To display symbols

• Select **Display**—**Symbols**—to display information about the symbol in the entry buffer.

Or:

• Using the command line, enter:

```
Symbol Display Default
```

Enter the symbol, module, or function name; then, press the < **Return>** key.

Symbols and associated information are displayed in the journal window.

When displaying a symbol in the current module, the debugger looks for the symbol in the current module. If there is no module qualifier, all symbols with the specified name will be displayed, including global symbols and symbols local to the module.

The wildcard character \* may be placed at the end of a symbol name to represent zero or more characters. If used with no symbol name, \* is treated the same as \, that is, all symbols are displayed.

#### **Examples**

To display the symbol 'updateSys' in the current module:

```
Symbol Display Default updateSys
```

To display all symbols in module 'updateSys':

Symbol Display Default updateSys\

## Chapter 5: Viewing Code and Data To display symbols in all modules

```
TYPE.

Address = 8AC0:000C thru 8AC0:00D9

update_state_of\refresh
: Type is Local signed char.
Address = Frame + 6

update_state_of\interval_complete
: Type is Local signed char.
Address = Frame + 8
.
.
```

### To display symbols in all modules

• With "\" in the entry buffer, select **Display—All Symbols** ().

Or:

• Using the command line, enter:

```
Symbol Display Default \
```

## To delete a symbol from the symbol table

• Using the command line, enter:

```
Symbol Remove <symb_name>
```

Enter the symbol, module, or function name; then, press the < **Return>** key.

The specified symbols are removed from the symbol table. Only program symbols and user-defined debugger symbols can be deleted from the symbol table.

#### **Examples**

To delete symbol 'current\_targets' in function 'alter\_settings':

Symbol Remove alter\_settings\current\_targets

# Chapter 5: Viewing Code and Data To delete a symbol from the symbol table

To delete all symbols in module 'updateSys':

 $\mathbf{s}_{\texttt{ymbol}} \ \mathbf{R}_{\texttt{emove}} \ \texttt{updateSys} \backslash$ 

To delete all symbols in all modules:

symbol Remove \

#### **Displaying Screens**

A debugger screen is what you see in the display area. Each debugger screen may contain one or more debugger windows. A debugger window is a predefined physical area on the screen containing specific debugger information.

The debugger has three predefined screens. Each predefined screen has a corresponding name and number. The predefined screens and their associated names and numbers are listed below:

| Screen Name           | Screen Number |
|-----------------------|---------------|
| High-level screen     | 1             |
| Assembly-level screen | 2             |
| Standard I/O screen   | 3             |

This section shows you how to:

- Display the high-level screen.
- Display the assembly level screen.
- Switch between the high-level and assembly screens.
- Display the standard I/O screen.
- Display the next screen (activate a screen).

#### **High-Level Screen**

The debugger automatically displays the high-level screen when an executable (.x) file containing the C function main() is loaded from the UNIX command line with the db86 command. This screen has nine windows:

- journal
- code
- monitor
- backtrace
- status
- breakpoint
- error
- help

## Chapter 5: Viewing Code and Data To delete a symbol from the symbol table

view

The high-level screen displays high-level source code and stack backtrace information including the calling sequence of functions and function nesting levels.

#### **Assembly-Level Screen**

The debugger automatically displays the assembly-level screen when an executable (.x) file is loaded from within the debugger or the executable file does not contain the C source function main(). This screen has ten windows:

- journal
- code
- monitor
- register
- stack
- status
- breakpoint
- error
- help
- view

The assembly-level window displays assembly-level code and processor register and stack information.

#### Standard I/O Screen

The debugger displays the standard I/O screen when your program requests interactive input from the standard input device (stdin), or directs output to the standard output device (stdout). It may also be displayed using the *F6* function key. This screen has five windows:

- status
- breakpoint
- error
- help
- view

You can also access the standard I/O screen as a window (window No. 20).

The standard I/O window emulates a dumb terminal. It can be moved about the display, but it can be no larger than 24 rows by 80 columns.

## To display the high-level screen

• Select Settings—High Level Debug.

Or:

• Using the command line, enter:

Window Screen\_On High\_Level

## To display the assembly level screen

• Select Settings—Assembly Level Debug.

Or:

• Using the command line, enter:

Window Screen\_On Assembly\_Level

# To switch between the high-level and assembly screens

• Press the **F3** function key.

Or:

| • | Using th | e command | line, enter: |
|---|----------|-----------|--------------|
|---|----------|-----------|--------------|

 ${\bf D}$ ebugger  ${\bf L}$ evel

You can also use the Window New and the Window Active commands to display a different screen.

## To display the standard I/O screen

• Press the **F6** function key.

Or:

• Select Window—Simio.

Or:

• Using the command line, enter:

Window Screen\_On Stdio

The standard I/O screen is displayed when your program requests interactive input from the standard input device (keyboard) or when your program writes information to the standard output device.

## To display the next screen (activate a screen)

• Press the **F6** function key.

Or:

#### Chapter 5: Viewing Code and Data

#### To display the next screen (activate a screen)

• Using the command line, enter:

Window Screen\_On Next

The next higher-numbered screen will be displayed. Either the high-level or the assembly-level screen will be displayed, not both.

The debugger screens are numbered as follows:

| Screen Name           | Screen Number |
|-----------------------|---------------|
| High-level screen     | 1             |
| Assembly-level screen | 2             |
| Standard I/O screen   | 3             |
| User-defined screens  | 4-256         |

## **Displaying Windows**

This section shows you how to:

- Change the active window.
- Select the alternate view of a window.
- Set the cursor position for a window.

A debugger window is a predefined physical area on the screen. The debugger has 18 predefined windows. Each window displays information specific to its associated name (for example, the breakpoint window displays breakpoint information).

Each of the 18 predefined windows has a corresponding name and number. All windows (except the log file and journal file windows, which are files) also have an associated screen number. The following table lists the predefined windows and their associated names and numbers.

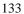

Chapter 5: Viewing Code and Data

To display the next screen (activate a screen)

| Window Name               | Window<br>Number | Screen<br>Number |  |
|---------------------------|------------------|------------------|--|
| journal (high-level)      | 1                | 1                |  |
| code (high-level)         | 2                | 1                |  |
| monitor (high-level)      | 3                | 1                |  |
| backtrace                 | 4                | 1                |  |
| status (high-level)       | 5                | 1                |  |
| journal (assembly-level)  | 10               | 2                |  |
| code (assembly–level)     | 11               | 2                |  |
| monitor (assembly-level)  | 12               | 2                |  |
| register (assembly-level) | 13               | 2                |  |
| stack                     | 14               | 2                |  |
| status (assembly-level)   | 15               | 2                |  |
| standard I/O              | 20               | 3                |  |
| view                      | 24               | 1, 2, 3          |  |
| breakpoint                | 25               | 1, 2, 3          |  |
| error                     | 26               | 1, 2, 3          |  |
| help                      | 27               | 1, 2, 3          |  |
| log file                  | 28               | none             |  |
| journal file              | 29               | none             |  |

The code window displays C source code in high-level mode. The code window displays disassembled machine code in assembly-level mode. The C source code that generated the assembly code can be interleaved with the assembly-level code.

When disassembled code is displayed, the address and machine code of a disassembled instruction are displayed on the left side of the window as hexadecimal values. For instructions over 6 bytes in length, bytes 7 through n are replaced by ellipsis (...).

The stack window displays the stack beginning at the memory location pointed to by the debugger stack pointer @SP. This window is available only within the assembly-level screen.

## To change the active window

• Use the *command select* mouse button to click on the border of the window you wish to activate.

Or:

• Select the window you want to make active from the **Window** $\rightarrow$ menu.

Or:

• Use the command line to select a window:

Window Active <window>

where < window> is the name of the window to be made active, and press the < **Return>** key.

The debugger uses a highlighted or thick border for the active window. The cursor keys, scroll bar, and function key *F4* (select the alternate display) only operate in the active window.

If you are using a terminal without graphics capabilities, the active window is indicated by single dashes around the border (other windows all have borders of equals signs).

The window number is displayed in the upper right border of the window.

#### **Examples**

To make the high-level backtrace window active:

Window-Backtrace

Or:

Window Active High\_Level Backtrace

To make the breakpoint window active:

Window Active Breakpoint

To make user window 57 active:

Window Active User\_Window 57

#### To select the alternate view of a window

• Click on the border of the active window with the *command select* mouse button.

Or:

• Press the **F4** function key.

Or:

• Using the command line, enter:

Window Toggle\_View

Or:

• Using the command line, enter:

Window Toggle\_View <Window>

where < *Window*> is the name of the window whose alternate view is to be displayed, and press the < **Return>** key.

The typical default alternate view of a window is an enlarged view of the window, letting you view more information. Repeating the command switches between the normal view and the alternate view of the active window.

#### Example

To display the alternate view of the assembly level code window:

Window Toggle\_View Assembly Code

#### To view information in the active window

• Use the scroll bar.

Or:

• Use the cursor control keys.

Press the < Up> or < Down> cursor key to move up or down in the window one line at a time.

Press the < Page Down> (< Next>) or < Page Up> (< Prev>) key to move the window one-half of the window length at a time.

Press the < Home> or < End> (< Shift> < Home>) key to position the window at the beginning or end of the information displayed in the window.

Type < Ctrl> -F or < Ctrl> -G to shift the contents of the active window to the right or left.

The following table describes the functions of the cursor control keys in the active window and the command line window.

## Chapter 5: Viewing Code and Data To view information in the "More" lists mode

| Key                                                                                                    | Description                                                                  |                                                     |  |
|----------------------------------------------------------------------------------------------------|------------------------------------------------------------------------------|-----------------------------------------------------|--|
| $\rightarrow$                                                                                                    | Move to right in data field of comm<br>Highlight token to the right in statu |                                                     |  |
| <b>←</b>                                                                                                    | Move to left in data field of comma<br>Highlight token to the left in status |                                                     |  |
| $\uparrow$                                                                                                    | Move up one line in window.                                                  |                                                     |  |
| $\downarrow$                                                                                                    | Move down one line in window.                                                |                                                     |  |
| Prev                                                                                                    | Move up one half window.                                                     |                                                     |  |
| Next                                                                                                    | Move down one half window.                                                   |                                                     |  |
| Home                                                                                                    | Move to the top of the active windo                                          | ow (except stack window).                           |  |
| End(Shift Home                                                                                                    | e) Move to bottom of window (except                                          | Move to bottom of window (except for stack window). |  |
| Insert char                                                                                                    | Put keyboard in insert mode for ed                                           | iting data field of command.                        |  |
| Delete char                                                                                                    | Delete character within data field of                                        | f command.                                          |  |
| The Home and End (Shift-Home) keys have additional functions when used with the code and stack windows. The following table describes how the Home and End (Shift-Home) keys work in these active windows. |                                                                              |                                                     |  |
| <b>Active Window</b>                                                                                                    | Home Key                                                                     | End Key                                             |  |
| Code                                                                                                    | Move to top of module                                                        | Move to bottom of module                            |  |
| Stack                                                                                                    | Move to current stack pointer (SP)                                           | Move to current frame pointer (FP)                  |  |

## To view information in the "More" lists mode

If the "--More--" prompt is printed at the bottom of a window, the debugger is waiting to display more than one screen of information.

- Press the space bar to display the next screen of information.
- Press the < **Return>** key to display the next line.
- Press "Q" to end the "More" display.

If you try to enter a command while the debugger is displaying the "--More--" prompt, the command will not be executed until the "More" display has ended.

You can turn the "More" list mode off or on with the **Settings**—**Debugger Options** dialog box.

For more information, see your operating system documentation on the **more** command.

### To copy window contents to a file

• Select File—Copy Window—.

Or:

• From the command line, enter the following commands:

```
File User_Fopen Append 99 File <file_name>
Expression Fprintf 99, "%w", <window_number>
File Window_Close 99
```

## **Displaying C Source Code**

This section shows you how to:

- Display the C source code.
- Find first occurrence of a string.
- Find next occurrence of a string.

## To display C source code

- 1 Display the high-level screen (see the instructions in the previous "Displaying Screens" section).
- 2 Display source code at the location in the entry buffer by selecting **Display—Source** (). Or click on the **Disp Src** () action key.

Or, using the command line, enter:

Program Display\_Source

Enter the line number or function name of the code you wish to display, and press the < **Return>** key.

#### **Examples**

To display the C source code at line number 1:

Program Display\_Source #1

To display the C source code at function main:

 $\mathbf{P} \texttt{rogram} \ \mathbf{D} \texttt{isplay} \_ \texttt{Source main}$ 

## To find first occurrence of a string

- 1 Display the high-level screen (see the instructions in the previous "Displaying Screens" section).
- 2 Enter the string in the entry buffer.
- 3 Select Display—Source Find Fwd () or Display—Source Find Back ().

Or, using the command line, enter:

Program Find\_Source Occurrence <Direction>

Select either Forward or Backward as the direction, enter the line number or string you wish to find, and press the **< Return>** key.

#### **Example**

To find the first occurrence of the string "main":

Program Find\_Source Occurrence Forward main

## To find next occurrence of a string

• Select Display—Source Find Again.

Or:

• Using the command line, enter:

Program Find\_Source Next <Direction>

Select either Forward or Backward as the direction, and press the < **Return>** key.

# Chapter 5: Viewing Code and Data To find next occurrence of a string

**Example** To find the next occurrence of a string:

Program Find\_Source Next Forward

### **Displaying Disassembled Assembly Code**

#### **Coprocessor Support**

External devices must be supported by your target system. No support is provided by the debugger/emulator.

**8087 Floating-Point Unit.** The debugger does not disassemble the 8087 FPU instruction set. It does not contain features that allow FPU register display or modification.

While FPU instructions can be executed in the target system, the HP B1494 Debugger/Simulator cannot execute these instructions. To generate code that will run interchangeably in both the HP B1495 Debugger/Emulator and HP B1494 Debugger/Simulator, use the HP B1493 floating point library routines. These libraries contain routines that do not use FPU instructions, thereby allowing them to execute properly in both debugging environments.

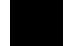

### To display assembly code

Select Settings—Assembly Level Debug.

Or:

• Using the command line, enter:

Window Screen\_On Assembly\_Level

The Code window will show disassembled insructions.

#### **Displaying Program Context**

This section shows you how to:

- Set current module and function scope.
- Display current module and function.
- Display debugger status.
- Display register contents.
- List all debugger registers.
- Display the function calling chain (stack backtrace).
- Display all local variables of a function at the specified stack (backtrace) level.

### To set current module and function scope

• Select File—Context—Symbols ..., enter the module or function name in the dialog box, and click on the OK pushbutton.

Or:

• Using the command line, enter:

 $\mathbf{P} \text{rogram } \mathbf{C} \text{ontext } \mathbf{S} \text{et}$ 

Enter the module or function name, and press the < **Return>** key.

The module and function scope is used by the debugger to uniquely identify symbols. For example, several functions may have local variables with the same names. When you use that variable name without naming the function, the debugger assumes you mean the variable in the current module or function scope.

#### **Examples**

To select module "updateSys" as the current module:

Program Context Set updateSys

To select function "updateSys\paint\_display" as the current function:

Program Context Set updateSys\paint\_display

To set the program context to the module at which the program counter is pointing:

Program Context Set

## To display current module and function

• Select **Display**—**Context**. Click on the Done pushbutton when you wish to stop displaying the information.

Or:

• Using the command line, enter:

Program Context Display

The current module, function, and line number are displayed in the journal window.

## To display debugger status

• Select Window—Status.

Or:

• Using the command line, enter:

Debugger Execution Display\_Status

The following information is displayed in the view window (which temporarily overlays the top portion of the screen):

- Product version.
- Current working directory.
- Current log file in use.
- Current journal file in use.
- Startup file used.

The view window is also used to display trace data and information about trace command or event status. When trace data is displayed, a trace status character may be displayed in front of the trace line. The following table defines the trace status characters.

| Trace List Status Characters |                                                                                                    |  |
|------------------------------|----------------------------------------------------------------------------------------------------|--|
| Character                    | Description                                                                                                    |  |
| *                            | The indicated trace line is the trigger condition.                                                                                        |  |
| +                            | The indicated trace line is in the middle of a C statement, that is, not the first assembly language statement in the C source statement. |  |
| !                            | The data in the trace buffer line does not match the data in memory.                                                                      |  |
| ?                            | The trace line may be a prefetch.                                                                                                    |  |

## To display register contents

• Select Window—Registers.

Or:

• Select Modify—Registers.

Or:

• Using the command line, enter:

Window Active Assembly Registers

The register window shows the current values of the microprocessor's registers and several debugger variables. The microprocessor register values are labeled with their standard names. The debugger displays all values in hexadecimal format unless otherwise noted.

If you are running just the debugger the Registers window is available only within the assembly-level screen. If the emulator/analyzer graphical interface is active, **Window—Registers** will display registers in the emulator window.

The information displayed in the register window varies with different microprocessors. See the "Registers" chapter and page 146 for information about the registers and pseudoregisters which you can display using expression commands.

### To list all registers

• Using the command line, enter:

Symbol Display Reserved\_Symbols

A list of all the registers and pseudoregisters supported by the debugger will be displayed in the Journal window.

This command is useful if you want to know what registers are supported by the debugger, or if you need to find the sizes of various registers.

See Also

Many of the registers are described in the "Registers" chapter.

# To display the function calling chain (stack backtrace)

• Select Window—Backtrace.

Or:

• Using the command line, enter:

Window Active High Level Backtrace

The backtrace window displays the function calling chain, from the compiler startup routine to the current function in high-level mode.

This window displays (from left to right):

- Function nesting level.
- Return address to the calling function.
- Frame status character.
- Module containing the function.
- Function name.

**Function Nesting Level.** The nesting level of the current function is always 0, the calling function always 1, etc.

You may reference the nesting level when setting a breakpoint. For example, to cause the program to execute until it returns to the second nested function, enter the command:

Program Run Until @2

Another way to execute until a stack level is reached is to choose **Run Until Stack Level** in the Backtrace window pop-up menu.

**Return Address.** The return address field displays the return address of the calling function.

**Frame Status Character.** One of several characters immediately precedes a function name in the backtrace window. These frame status characters and their descriptions are listed in the table below.

## Chapter 5: Viewing Code and Data To display the function calling chain (stack backtrace)

| Character | Description                                                                                                    |
|-----------|----------------------------------------------------------------------------------------------------|
| Space     | The debugger is executing within a function.                                                                                                    |
| :         | The program counter is at a label. Typically, this is an assembly language function point.                                                                                 |
| *         | The function has been entered, but the function prolog has not been executed. The debugger cannot locate local symbols in the function until the prolog has been executed. |
| ?         | The frame is questionable. For example, this is displayed when a function has been stripped of debug information.                                                          |
| !         | The frame is not valid.                                                                                                    |
|           | The debugger is at the start of an interrupt routine.                                                                                                    |
| +         | The debugger is executing an interrupt routine.                                                                                                    |

**Module Name.** If the function is in a known module, the backtrace window displays the module name. If the program counter is pointing to an address that is not contained in a module known to the debugger, the module field in the backtrace window displays a string of question marks (????????).

**Function Name.** If the return address of a function is inside a known function, the debugger displays the function name. If the address is outside of all known functions, the function field in the backtrace window will display < unknown>. This is the case with the compiler startup module crt0, because it is assembly code and contains no debug information.

**Backtrace Information.** Whenever a break occurs in program execution, the backtrace window is updated. When updating the window, the debugger generates backtrace information as described in the following paragraphs. The backtrace window is displayed only in the high-level screen.

| Nesting level 0. | Nesting level 0 information is based solely on the      |
|------------------|---------------------------------------------------------|
|                  | current value of the program counter (PC), the          |
|                  | debugger's name for the combined CS: IP registers.      |
|                  | The address shown at this level is the value of the PC. |
|                  | The module and function shown at this level are         |

#### To display the function calling chain (stack backtrace)

selected because the value of the PC falls within their code spaces.

Nesting level 1.

When program execution breaks on an address that has an associated public label (for example, a function entry point), nesting level 1 information is based on the debugger stack variable @STK (the combined processor registers SS:SP. The debugger assumes that @STK is pointing to the return address because the label is assumed to be a function entry point and no stack frame has yet been established. With no stack frame available, the return address of the calling function is at the top of the stack. This return address is the address at level 1. The module and function shown are based on this address, that is, the address falls within their code spaces.

When program execution breaks on an address that has no associated public label, nesting level 1 is based on the processor's frame pointer (SS:BP). In this case, the stack location two bytes above the location pointed to by the BP register contains the return address of the calling function. This address is the address shown at level 1; the module and function shown are based on this address.

Nesting levels 2 through n.

Nesting levels 2 through n are always based on existing stack frames. A stack frame is generated for each frame on the stack, based on saved frame pointers. Nesting levels are generated until backtracing of the stack encounters a zero frame pointer. This occurs when the stack frame associated with the compiler startup routines crt0/crt1 is encountered.

Functions with no stack frame.

If a function has no stack frame (due to compiling with the -O option), the function that called it does not appear in the backtrace window at any stack level other than levels 0 or 1.

Assembly language functions.

Assembly language functions that set up stack frames appear in the backtrace window, but the information

## Chapter 5: Viewing Code and Data To display all local variables of a function at the specified stack (backtrace) level

shown is incomplete. Since high level debug information is not present in such handwritten functions, the stack frame appears as a questionable frame. Additionally, there is no function name associated with the frame, i.e., it is displayed as < unknown>.

# To display all local variables of a function at the specified stack (backtrace) level

• Select **Disp Vars at Stack Level** from the Backtrace window pop-up menu.

Or:

• Using the command line, enter:

Program Context Expand <@stack\_level>

Enter the stack level preceded by an  $at \operatorname{sign}(@)$ , and press the  $< \mathbf{Return} > \ker$ .

The values of the parameters passed to the function and the function's local variables are displayed in the Journal window.

#### Example

To display local variables at stack level 1, position the cursor over "1." in the Backtrace window, and hold the right mouse button. Move the mouse to **Disp Vars at Stack Level** and release the button.

Or, use the command line to enter:

 $\textbf{P} \texttt{rogram} \ \textbf{C} \texttt{ontext} \ \textbf{E} \texttt{xpand} \ \texttt{@1}$ 

#### **Using Expressions**

This section shows you how to:

- Calculate the value of a C expression.
- Display the value of an expression or variable.
- Monitor variables.
- Discontinue monitoring specified variables.
- Discontinue monitoring all variables.
- Print formatted output to a window.
- Print formatted output to journal windows.

## To calculate the value of a C expression

• Enter the expression in the entry buffer, then select **Display**—**C** Expression ().

Or:

• Using the command line, enter:

Expression C\_Expression

Enter the C expression to be calculated, and press the < **Return>** key.

The value of the C expression is displayed in the journal window.

If the C expression is an assignment statement, the Expression C\_Expression command sets the value of the C variable.

#### **Examples**

To calculate the value of 'time':

## Chapter 5: Viewing Code and Data To display the value of an expression or variable

```
Expression C_Expression time
Result is: data address 10B2H:002Ch {time_struct}

To calculate the value of member 'hours' of structure 'time':

Expression C_Expression time->hours
Result is: 4 0x04

To assign the value 1 to 'system_is_running':

Expression C_Expression system_is_running = 1
Result is: 1 0x01
```

## To display the value of an expression or variable

• Use the mouse to copy the expression or variable into the entry buffer, then select **Display**—**Var/Expression** ().

Or:

• Using the command line, enter:

```
Expression Display_Value
```

Enter the expression or variable whose value is to be displayed, and press the < **Return>** key.

The value of the expression or variable is displayed in the journal window.

The contents of an item, such as an array, are displayed instead of the C value of the item which is its address.

#### **Examples**

To display the value of the variable 'system is running':

Expression Display\_Value system\_is\_running
01h

To display the address of the variable 'system\_is\_running':

```
Expression Display_Value &system_is_running
10B2:0032
```

To display the address of the C structure 'time':

```
Expression Display_Value time
10B2:002C
```

To display the values of the members of structure 'time':

```
Expression Display_Value *time
hours 4
minutes 0
seconds 20
```

To display the name of the current program module:

```
Expression Display_Value @module
```

To display the name of the current program function:

Expression Display\_Value @function

## To display members of a structure

- 1 Copy the name of the structure into the entry buffer.
- 2 Add an asterisk (\*) in front of the name of the structure.
- 3 Select **Display**—**Var/Expression** ().

If you are using the command line, use the Expression **D**isplay\_Value command.

#### **Example**

To display the names of the members of structure *astruct*, use the following expression in the entry buffer:

\*astruct

The \* operator tells the debugger to display the members of the structure, rather than the address of the structure.

#### To monitor variables

• Enter the variable to be monitored in the entry buffer and click on the **Monitor** () action key.

Or:

Enter the variable to be monitored in the entry buffer and select
 Display—Monitor ().

Or:

• Using the command line, enter:

Expression Monitor Value

Enter the variable to be monitored, and press the < **Return>** key.

The monitor window displays monitored variable expressions. This window can be displayed in both the high-level and assembly-level screens.

Variables in the monitor window are updated each time the debugger stops executing the program. (The program is not considered to be "stopped" when a breakpoint with an attached macro is encountered.)

#### **Example**

To monitor the value of variable 'current\_temp':

Expression Monitor Value current\_temp

## To monitor the value of a register

• Monitor a register just as you would a variable.

#### **Example**

To monitor the value of register D2, enter "@D2" in the entry buffer and select **Display**—**Monitor** ().

Or, using the command line, enter

Expression Monitor Value @D2.

## To discontinue monitoring specified variables

• Select **Delete Variable** in the Monitor window pop-up menu.

Or:

• Using the command line, enter:

Expression Monitor Delete

Enter the number of the variable (shown in the monitor window) that should no longer be monitored, and press the < **Return>** key.

The variable is removed from the monitor window.

#### **Example**

To stop monitoring variable 2 in the monitor window:

Expression Monitor Delete 2

## To discontinue monitoring all variables

• Select **Delete All Variables** in the Monitor window pop-up menu.

Or:

• Using the command line, enter:

Expression Monitor Clear\_All

All variables are removed from the monitor window.

## To print formatted output to a window

• Using the command line, enter:

Expression Fprintf

Enter the number of the user-defined window, the format string (enclosed in quotes), and the arguments; then, press the < **Return>** key.

The formatted output is written to the user-defined window. This command is similar to the C fprintf function.

The debugger associates the log file window (window no. 28) with a log (.com) file so that you can write output to that window using the Expression Fprintf command. This window is not displayed. It is used only for writing to a command file.

The debugger associates the journal file window (window no. 29) with a journal file so that it can write journal window output to the journal (.jou) file. Additional output may be written to the journal file by writing to window 29.

**Examples** 

To print the value of *var* to user window 57 as a single character:

#### Chapter 5: Viewing Code and Data

#### To print formatted output to journal windows

```
Expression Fprintf 57,"%c",var
```

To print the string in double quotes to user window 57 followed by the floating point value of 'temperature' with a precision of 2:

Expression Fprintf 57, "The value of 'temperature' is: .2f n", temperature

## To print formatted output to journal windows

• Using the command line, enter:

```
{f E}xpression {f P}rintf
```

Enter the format string (enclosed in quotes) and the arguments; then, press the < **Return>** key.

The formatted output is written to the journal window. This command is similar to the C printf function.

#### **Examples**

To print the value of *var* to the journal window as a single character:

```
Expression Printf "%c", var
```

To print the string in double quotes to the journal window followed by the floating point value of 'temperature' with a precision of 2:

**E**xpression **P**rintf "The value of 'temperature' is: %.2f \n", temperature

## **Viewing Memory Contents**

This sections explains how to to view, compare, and search blocks of memory.

## To compare two blocks of memory

• Using the command line, enter:

Memory Block\_Operation Match <Mismatch\_Operation>

Select either Repeat\_On\_Mismatch or Stop\_On\_Mismatch to specify what happens when a mismatch is found, enter the address range to be compared and the starting address of the range that it is compared to; then, press the < Return> key.

#### **Example**

To compare the block of memory starting at address 20c3h:1000h and ending at address 20c3h:10ffh with a block of the same size beginning at address 20c3h:5000h and stop when a difference is found:

Memory Block\_Operation Match Stop\_On\_Mismatch
20c3h:1000h..20c3h:10ffh,20c3h:5000h

## To search a memory block for a value

• Using the command line, enter:

Memory Block\_Operation Search <Size> <Until>

Select either Byte, Word, or Long as the size of the memory locations, select either Once or Repeatedly to specify when the search should stop, enter the

#### To examine a memory area for invalid values

address range and the value that is to be searched for, and press the **< Return>** key.

#### **Example**

To search for the expression 'gh' in the memory range from address 2000h:1000h through address 2000h:10ffh and stop when the expression is found or address 2000h:10ffh is reached:

Memory Block\_Operation Search Word Once
2000:1000h..+0xff = 'gh'

## To examine a memory area for invalid values

• Using the command line, enter:

Memory Block\_Operation Test <Size> <Until>

Select either Byte, Word, or Long as the size of the memory locations, select either Once or Repeatedly to specify when the search should stop, enter the address range and the value that should be found in the range, and press the < Return> key.

#### Example

To test for the expression 'gh' in the memory range from address 20ach:1000h through address 20ach:10ffh and stop when a word not matching the expression is found:

Memory Block\_Operation Test Word Once
20ach:1000h..+0xff = 'gh'

## To display memory contents

• Select **Display**—**Memory**—.

Or:

• Using the command line, enter:

Memory Display <Format>

Select either Mnemonic, Byte, Word, or Long as the format in which memory contents are to be displayed.

If you are using the command line, enter the starting address or the address range of the memory whose contents are to be displayed, and press the **< Return>** key.

#### **Examples**

To display disassembled memory in the code window starting at the symbol '\_emeg\_shutdown' (this command works only in assembly-level mode):

Memory Display Mnemonic \_emeg\_shutdown

To display memory in byte format in the journal window starting at the symbol 'current\_humid':

Memory Display Byte current\_humid

## **Using Simulated I/O**

Simulated I/O (SIMIO) lets programs use the UNIX file system, run UNIX commands, and use the keyboard and display for input and output.

Your programs can use SIMIO by means of the I/O libraries and environment dependent routines provided with the HP B1493 C Cross Compiler. Your programs use the library functions when they open, close, read, or write to files, etc. These simulated I/O functions are identical in both the debugger/emulator and debugger/simulator to let you write programs that will function correctly in both environments. Refer to the "Environment Dependent Routines" chapter of your compiler manual for information on using the C SIMIO libraries.

Your programs can also use SIMIO by means of user-written assembly code. If you are developing programs that use SIMIO from assembly code, refer to the *Simulated I/O User's Guide* for a complete description of SIMIO protocol.

This chapter shows you how to:

- Enable simulated I/O.
- Disable simulated I/O.
- Set the keyboard I/O mode.
- Redirect I/O.
- Check resource usage.
- Increase file resources.
- Display the simulated I/O system report.

#### How Simulated I/O Works

Communication between your program running in the emulation system and the SIMIO process takes place through contiguous single-byte length memory locations. The first memory location is called the Control Address (CA). The Control Address and the memory locations that follow it are called the CA buffer.

# Chapter 5: Viewing Code and Data To display memory contents

Control Address buffers are less than or equal to 260 bytes in size. A maximum of 256 bytes of information can be transferred between the debugger and the host system at one time. Some simulated I/O commands require four additional bytes for command parameters.

The debugger supports only one Control Address (CA) for doing SIMIO operations. This buffer is named *systemio\_buf* in the HP B1493 C I/O libraries. Assembly code users who want to use SIMIO with the debugger must label their Control Address as *\_systemio\_buf* (the compiler prefixes symbols with an underscore).

Communication between a program and the simulated I/O process is a series of requests by the program and responses by the SIMIO process:

The program places a SIMIO command in the CA buffer and then waits for a return code to be placed in the first byte of the CA.

The SIMIO process polls the CA buffer memory. When it finds a command, the SIMIO process executes the command. When the SIMIO process completes the command, the first byte of the CA buffer is changed to the command return code.

#### Simulated I/O Connections

The SIMIO system supports three types of I/O connections. These are:

- Keyboard and display.
- UNIX files.
- UNIX processes.

#### **Display and Keyboard**

The debugger provides a window named stdio which functions as the normal display output for target programs. The screen can be opened for output from target programs via SIMIO with the special name <code>/dev/simio/display</code>. This name appears to be an UNIX file name. However, it is really a name reserved by the debugger to indicate the internal screen. The keyboard is accessed by the special name <code>/dev/simio/keyboard</code>.

#### **UNIX Files**

UNIX files are accessed by their names from the target program running in the debugger in the same way they are accessed by host software. The file operations of open, close, read, write, and seek are supported by the SIMIO

## Chapter 5: Viewing Code and Data **To display memory contents**

protocol. When opening a stream on an UNIX file, SIMIO supports the same control parameters for file creation and blocking I/O that are available to host programs.

#### **UNIX Processes**

UNIX processes can be run as subprocesses to the debugger with their input and output directed to the user program. Subprocesses are controlled from the user program by a Process Identification number (PID). This lets the user program check specific subprocesses, send them signals, or stop them. This subprocess facility allows user programs to take advantage of the powerful software and execution environment of the host UNIX system. Host programs can be used to process data for a debugger user program or to simulate portions of the software that are not available in the user program.

Because simulated I/O lets the debugger execute UNIX commands, the debugger can communicate with other host system I/O devices, such as printers, plotters, modems, etc.

For more information on using UNIX processes, refer to the description of the *exec\_cmd()* function in the "Environment Dependent Routines" chapter of the *8086/186 C Cross Compiler Reference* manual.

#### Special Simulated I/O Symbols

#### **User Program Symbols**

The following symbols are user program symbols that are used by the SIMIO system to process the simulated I/O protocol:

**systemio buf** This symbol indicates the start of the Control Address buffer.

#### Simulated I/O Reserved Symbols

The following names are reserved by the SIMIO system and cannot be used for your file names. The SIMIO system recognizes these names and uses special processing to direct the I/O to the proper location:

**stdin** This name will be replaced by the name stored in the stdin\_name. This name is set via the Stdio\_Redirect command.

**stdout** This name will be replaced by the name stored in the stdout\_name. This name is set via the Stdio\_Redirect command.

**stderr** This name will be replaced by the name stored in the stderr\_name. This name is set via the Stdio\_Redirect command.

**/dev/simio/keyboard** This name refers to the keyboard while the product is running interactively.

**/dev/simio/display** This name refers to the stdio display window while the product is running interactively.

#### To enable simulated I/O

• Using the command line, enter:

Debugger Execution IO\_System Enable

When SIMIO is enabled, polling for simio command begins. In the debugger/emulator, the host computer periodically reads the memory in the emulator or target system to detect simio commands issued by the user code. SIMIO behavior in the debugger is identical to that described in the *Simulated I/O User's Guide*.

SIMIO is also enabled if the "Enable polling for simulated I/O?" emulator configuration question was answered yes.

#### To disable simulated I/O

• Using the command line, enter:

Debugger Execution IO\_System Disable

## To set the keyboard I/O mode to cooked

• Using the command line, enter:

Debugger Execution IO\_System Mode Cooked

In the Cooked mode, the keyboard input is processed. This lets you type and then edit the line to correct errors. When the final line is composed, press the < Return> key to enter the line. Once the line is entered, it is read by the target program. Only the characters from the final line and the carriage return character are passed as input. If program execution is interrupted by entering < Ctrl> -C before the line is entered, the characters on the input line are lost.

See also

"To set the keyboard I/O mode to raw"

## To set the keyboard I/O mode to raw

• Using the command line, enter:

Debugger Execution IO\_System Mode Raw

In the Raw mode, each character you type is sent directly to the target program that is reading from the keyboard. Characters are not echoed as they are typed. Any input editing, such as backspace, must be handled by the target program. The only special character that cannot be sent to the target program is < Ctrl> -C which is used to interrupt the debugger's execution of the program.

See also

"To set the keyboard I/O mode to cooked"

## To control blocking of reads

• Set the O\_NDELAY flag in the startup() routine.

The flag  $O_NDELAY$  is passed to the function open() to control whether or not reads from the keyboard will block waiting for characters. This flag can only be set when opening the stream; it may not be changed after the file stream is open. This flag can be set in the compiler-supplied routine startup(). This routine opens streams stdin, stdout, and stderr.

See also

The chapter titled "Environment Dependent Routines" in the 8086/186 C Cross Compiler Reference manual.

#### To redirect I/O

To redirect the three I/O streams and to reset your program to the startup address, perform the following steps.

1 Redirect the three I/O streams by changing the translation names for the stdio streams. Using the command line, enter:

```
Debugger Execution IO_System Stdio_Redirect
<"stdin_name","stdout_name","stderr_name">
```

Enter the new names for standard input, standard output, and standard error; then, press the < **Return>** key.

2 Reset the program counter to the startup address. Select Execution—Set PC to Transfer. Or, using the command line, enter:

```
Program Pc_Reset
```

When the target program starts execution from the normal compiler startup address, the standard C startup libraries open the following three I/O streams:

#### Chapter 5: Viewing Code and Data

#### To redirect I/O

- stdin
- stdout
- stderr

The debugger uses an internal table to determine where the streams should be opened. Each of the names (stdin, stdout, and stderr) has an associated translation name:

- stdin name
- stdout\_name
- stderr name

The translation name contains the name of a file to use when the target requests opening of any of these stdio streams. By default, stdin\_name contains /dev/simio/keyboard (the keyboard), and translations stdout\_name and stderr\_name contain /dev/simio/display (the standard I/O (stdio) screen).

These translations are used only when opening the streams. They cannot be used to redirect the streams after they have been opened. The target program must be rerun from the startup address to allow the stdio streams to be reopened if the translations have been changed.

#### **Examples**

To redirect the standard input file to the keyboard, the standard output file to the display, and the standard error file to file '/users/project/errorfile':

```
Debugger Execution IO_System Stdio_Redirect
"/dev/simio/keyboard","/dev/simio/display",
"/users/project/errorfile"
```

Program Pc\_Reset

To redirect the standard input file to 'temp.dat', the standard output file to 'cmdout.dat', and the standard error file to file 'errorlog.err':

```
Debugger Execution IO_System Stdio_Redirect
"temp.dat","cmdout.dat","errorlog.err"
```

Program Pc\_Reset

## To check resource usage

• Using the command line, enter:

```
Debugger Execution IO_System Report
```

The command displays the simulated I/O status, keyboard mode, and the translation names used for stdin, stdout, and stderr.

The SIMIO system has the following default resource limitations:

- 40 open files
- 4 subprocesses

#### To increase I/O file resources

- 1 Change to directory using the cd command.
- 2 Change the value of macro *FOPEN\_MAX* from 12 to the new maximum number of open files (the limit is 40) in file *stdio.h* using an editor on your system.
- 3 Change to the appropriate environment directory under /usr/hp64000/env/, then change to the src subdirectory.
- **4** Recompile file *startup.c*. Type:

```
cc80186 -Ouc startup.c (for 8086)
or
cc8086 -Ouc startup.c (for 80186)
```

depending on which processor you are simulating.

## Chapter 5: Viewing Code and Data **To increase I/O file resources**

5 Add *startup.o* to the environment library using the command:

```
ar86 -r startup ../env.a
```

You can increase the simulated I/O file limit by modifying the startup code for your compiler. The code must be modified from the UNIX shell. The maximum number of open SIMIO files descriptors can be increased to 40.

#### Caution

Compiler startup files compiled with the modified *stdio.h* header file will run only in the debugger environment. Emulators which do not have the debugger interface do not support the increased number of open SIMIO file descriptors. Calls to the SIMIO function open() will fail in this environment if 12 file descriptors have already been allocated.

## **Using I/O ports**

The debugger provides two macros to make it easier to use the microprocessor's I/O ports:

Use the readp() macro to read data from an I/O port address.

Use the writep() macro to write data to an I/O port address.

#### See Also

readp on page 547 writep on page 561

6

# **Making Trace Measurements**

How to use the debugger to trace the execution of a program in the emulator.

#### Chapter 6: Making Trace Measurements

This chapter shows you how to:

- Start traces.
- Stop traces.
- Display traces.
- Specify trace events.
- Delete trace events.
- Specify storage qualifiers.
- Specify trigger conditions.
- Halt program execution on the occurrence of a trigger.
- Remove a storage qualification term.
- Remove a trigger term.

#### The Trace Function

The trace function uses the emulation analyzer in your emulator to capture processor bus cycle information synchronously with the processor's clock signal. A trace is a collection of these captured states.

You can make simple trace measurements using the Code window pop-up menu. Using this menu, you can trace states before and after a line of code is executed.

If you need to make a simple trace measurement, skip the details which follow and turn to "To start a trace using the Code pop-up menu."

You can make complex trace measurements using the command line Trace command. You can tell the debugger exactly which states to store by defining trigger events (a series of events which will start the trace) and storage qualifications (which kinds of states to store).

If you will be making many detailed trace measurements, you should set up your traces using the emulator user interface rather than the debugger interface.

#### **Default Trace Specification**

The default trigger condition is "never". You can make a default trace measurement by entering the *Trace Again* command. When you use the default trace condition, qualified bus cycles are collected continuously until you halt the measurement. The trace buffer will then contain the bus states prior to the halt.

#### **Trace Events**

Trace measurement parameters are specified as events. An event is a bus state consisting of a combination of address, data, and status values.

**Address and Data Values.** Address and data values may be specified as 32-bit values or a range of of 32-bit values. You can specify a mask to mark valid bits in addresses or data to define "don't care" values. You can also specify the logical "NOT" of an address or data value.

**Status Values.** Status values are the types of bus activities, such as:

Read or write operations.

Memory access size.

Function codes.

Cycle types.

You can also specify the logical "NOT" of a status value.

#### **Trace Trigger**

A trigger specifies the bus events that cause the debugger to make a trace measurement. The debugger lets you trigger on the detection of a single event, an OR'ed combination of events, or after a sequence of events are detected. You can specify a sequence of events, the last of which is the triggering event. You can also trigger on the Nth occurrence of an event, where N is a number you specify with the count parameter in the Trace Trigger Event command.

You can position the trigger event at the start of the trace buffer, centered in the trace buffer, or at the end of the trace buffer.

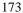

#### **Storage Qualification**

A storage qualifier defines which bus cycles will be stored when you make a trace measurement. You can specify that only cycles corresponding to certain values be stored in the trace buffer. These values can be addresses, a range of addresses, data values, status values (the type of bus activity), or an OR'ed combination of values. You can also specify the logical NOT of the specified value to be the storage qualifier, that is, any condition that does not match the specification. You can specify that the trace function store up to two instruction fetch cycles preceding the qualified state (prestore).

#### **Trace Resources**

The trace function uses the emulation analyzer to implement its measurements. The analyzer puts the following limitations on resources available for trace specifications:

- One range resource.
- Eight event resources.
- Seven sequence terms.

If you enter a range value that can be expressed as a "don't care" value (for example,  $address\ 0x100\ to\ 0x1ff$ ), the debugger uses one of the eight event resources, rather than the range resource. Complex event specifications, such as combinations of Is and Not terms, can use multiple event resources. Up to seven sequential events can be specified in a trigger specification.

#### **Trace Status**

The status of the trace measurement is indicated on the debugger status line by the TRC:<Trc\_status> field. The possible values for <Trc\_status> are:

AwtTrg A trace measurement is in progress, but the trigger

condition has not been detected.

BrkRWA An access breakpoint has been set and will be used as the

trigger in the next trace measurement.

Cmplt A trace measurement has completed.

#### Chapter 6: Making Trace Measurements

| DataOK | The trace buffer contains valid data.                                                                                                    |
|--------|----------------------------------------------------------------------------------------------------|
| Halted | The Trace Halt command was used to halt the trace.                                                                                                    |
| Idle   | No trace measurement has been executed during the current debug session.                                                                                                    |
| Setup  | A trace measurement has been set up (specified), and will start on the next program run or program step command. This status message appears only before the first trace measurement in a debug session. |
| Trgrd  | A trace measurement is in progress, and the trigger has                                                                                                    |

#### **Trace status characters**

When trace data is displayed, a trace status character may be displayed in front of the trace line. The following table defines the trace status characters.

| <b>Trace List Status Characters</b> |                                                                                                    |
|-------------------------------------|----------------------------------------------------------------------------------------------------|
| Character                           | Description                                                                                                    |
| *                                   | The indicated trace line is the trigger condition.                                                                                        |
| +                                   | The indicated trace line is in the middle of a C statement, that is, not the first assembly language statement in the C source statement. |
| !                                   | The data in the trace buffer line does not match the data in memory.                                                                      |
| ?                                   | The trace line may be a prefetch.                                                                                                    |

#### **Access Breakpoints**

If you have set access breakpoints with the Breakpt Access, Breakpt Read, or Breakpt Write commands, the trace function will interpret the breakpoints as trace trigger terms. When you step or run your program after setting an access breakpoint, the trace measurement is started automatically. You cannot

#### Chapter 6: Making Trace Measurements

#### To start a trace using the Code pop-up menu

define a trace trigger while an access breakpoint is active. This will cause an error condition.

#### **Note**

The emulator user interface may specify a trace that overrides a debugger access breakpoint. The debugger interface will set up the access breakpoint trace when a run or step command is issued only if the analyzer is not currently in use. Using both access breakpoints in the debugger and trace features in the emulator is not recommended.

#### **Limitations to the Trace Function**

There are limitations to the trace function imposed on the debugger when triggering on C variables and instruction fetches.

## To start a trace using the Code pop-up menu

- 1 Position the mouse pointer over the line of code which should trigger the trace.
- 2 Hold down the right mouse button and select one of the **Trace** items from the Code window pop-up menu.
- **3** When "TRC:Cmplt" appears on the status line, stop execution of the program if it is not already halted.
- 4 Select Window—Trace to see the trace information.
- 5 Use the keyboard arrow keys or the scroll bar to scroll through the trace information. Press < ESC> < ESC> to exit trace mode.

This will trace the execution of code near the line you selected.

You can choose any one of the following:

- Trace after will trace what happens after the selected line is executed.
- Trace before will trace what happens before the selected line is executed.

## Chapter 6: Making Trace Measurements To start a trace using the command line

- Trace about will trace what happens before and after the selected line is executed.
- **Trace until** will trace what happens before the selected line is executed. When the selected line is reached, execution is stopped automatically.

## To start a trace using the command line

A trace measurement is started on the first *Program Step* or *Program Run* command following the specification of a trigger or storage qualifier, or after a *Trace Again* command.

The *Trace Again* command starts the trace using the last trace specification you set up or the default trace specification if you have not set up a trace in the current debug session. The default specification is:

Trace StoreQual None

Trace Trigger Never

The default specification causes the trace to execute continuously, storing all bus states in the trace buffer, until you stop the trace by entering the command:

Trace Halt

If you have set up a trace specification, the trace function behavior is determined by your specification.

The debugger must be in command mode (your target program is halted and the word *Command* is displayed on the status line) in order for you to enter a trace command.

## To stop a trace in progress

• Using the command line, enter:

Trace Halt

And press the < **Return>** key.

If the trace trigger specification is defined to be *Trace Trigger Never*, the trace function will run continuously until you halt the trace.

If you have defined a trace trigger specification, the trace function stops automatically when the trace trigger specification is detected and the trace buffer is full.

## To display a trace

• Select Window—Trace.

Or:

• In the emulator/analyzer window, select **Display**—**Trace**.

Or:

• Using the command line, enter:

Trace Display

And press the < **Return>** key.

The default trace display shows the high-level program source lines corresponding to the trace states and entries and exits from modules.

Display options allow you to display entry to and exit from modules, assembly language instructions, data read and write cycles, and the raw uninterpreted data collected by the trace function.

The Line(s) option allows you to specify a range of lines in the trace buffer to be copied to a specified debugger window or the first state to be displayed in the trace window.

#### **Examples**

To view source lines, their corresponding assembly language instructions, and data read and write cycles:

Trace Display Modules Source Assembly Data

To copy the raw data in lines -20 through +20 of the trace buffer to a log file you have opened:

Trace Display Lines -20..20 <Tab> Raw OutputTo 28

28 is the window number for the log file.

To display the raw data starting with the trigger state in the trace window and cause the debugger to enter trace mode:

Trace Display Lines 0 <Tab> Raw

To exit trace mode, press the **Esc>** key twice. This action returns the debugger to command mode where you can enter commands from the keyboard.

## To specify trace events

• Using the command line, enter:

Trace Event Specify <event\_nmbr> <Tab>
<event\_definition>

And press the < **Return>** key.

#### Chapter 6: Making Trace Measurements

#### To delete trace events

You use trace events as terms in the trace trigger specification and in the storage qualification specification. The event definition can be address values, data values, status values, or a logically AND'ed combination of the above.

#### **Examples**

**Address event**. To define event 1 to be the address of function update\_state\_of\_system:

Trace Event Specify 1 <Tab> Address Is
update\_state\_of\_system

**Status event**. To define event 2 to be any bus cycle corresponding to an instruction fetch:

Trace Event Specify 2 <Tab> Status Is CycTyp Fetch

#### To delete trace events

• Using the command line, enter:

Trace Event Delete <event\_nmbr>

Enter the number of the event you wish to delete, and press the < **Return>** key.

If you attempt to delete an event that is assigned to a storage qualification term or trigger term, the debugger will display an error message on your screen. You cannot delete events that are assigned as storage qualifiers or trigger terms. You can, however, modify these events by entering a new specification.

#### **Examples**

To delete event 2:

Trace Event Delete 2

## To specify storage qualifiers

• Using the command line, enter:

Trace StoreQual Event <event\_nmbr>

Enter the number of the event previously defined with the Trace Event Specify command, and press the **Return**> key.

You can specify a single event or an OR'ed combination of events in the trace storage qualification specification.

If you specify the Prestore function, the trace function stores the two instruction fetch bus cycles immediately preceding the qualified states being stored.

#### **Examples**

To store either of two events:

Trace Event Specify 1 <Tab> Address Is
update\_state\_of\_system

Trace Event Specify 3 <Tab> Address Is

Trace StoreQual Event 1 <Tab> Or 3

The debugger will then store calls to function *update\_state\_of\_system* or write accesses to variable *current humid*.

To store accesses to *update\_state\_of\_system* along with the two bus cycles immediately preceding the accesses:

Trace StoreQual Address Is update\_state\_of\_system <Tab>
Prestore

The prestore operation helps you determine what instructions caused an access to a variable or function.

Note that in the preceding example, we defined the qualifying event in the Trace StoreQual command rather than using an event defined previously with the Trace Event Specify command. When you define the qualifying event in

the Trace StoreQual command, you can specify only a single event. You cannot use an OR'ed combination of events as the storage qualification condition

## To specify trigger conditions

• Using the command line, enter:

Trace Trigger Event <event\_nmbr>

Enter the number of the event previously defined with the Trace Event Specify command, and press the **Return**> key.

You can specify a single event, an OR'ed combination of events, a specified number of occurrences of a single event or an OR'ed combination of events, or a sequence of events (maximum of seven) in the trace trigger specification. If you specify a sequence of more than seven events, the debugger will respond with an error message indicating that the specification is too complex.

You can define the trigger event in the Trace Trigger command rather than using an event defined previously with the Trace Event Specify command. When you define the qualifying event in the Trace Trigger command, you can specify only a single event. You cannot use an OR'ed combination of events, a sequence of events, or multiple occurrences of an event as the trigger condition.

#### **Examples**

**Trigger on a single event**. To trigger on the occurrence of a call to function  $update\_state\_of\_system$ :

Trace Event Specify 1 <Tab> Address Is
update\_state\_of\_system

Trace Trigger Event 1

**Trigger on a sequence of events**. To trigger on a call to function update\_state\_of\_system followed by a write access to variable current\_humid:

## Chapter 6: Making Trace Measurements To halt program execution on the occurrence of a trigger

Trace Event Specify 1 <Tab> Address Is
update\_state\_of\_system
Trace Event Specify 3 <Tab> Address Is

Trace Trigger Event 1 <Tab> Then 3

**Trigger on an OR'ed combination of events**. To trigger on a call to function update\_state\_of\_systemor a write access to variable current\_humid:

Trace Event Specify 1 <Tab> Address Is
update\_state\_of\_system

Trace Event Specify 3 <Tab> Address Is

Trace Trigger Event 1 <Tab> Or 3

**Trigger on the nth occurrence of an event**. To trigger on the fifth call to function <code>update\_state\_of\_system</code>.

Trace Trigger Event 1 < Tab > Count 5

# To halt program execution on the occurrence of a trigger

• Enter the keyword *BrkOnTrg* in your trace trigger specification to halt program execution on occurrence of the trigger condition.

#### **Examples**

To break on a write to memory location current\_humid:

Trace Trigger Event 3 <Tab> BrkOnTrg PosnTrig End

When you start your program, the debugger will execute the program until the trigger condition is detected. Then the debugger will halt the program. The keywords *PosnTrig End* cause the trigger to be stored at the end of the trace buffer, allowing you to view events leading up to the trigger.

## To remove a storage qualification term

• Using the command line, enter:

Trace StoreQual None

And press the < **Return>** key.

This command restores the storage qualification to its default value, that is, all bus cycles will be stored in the trace buffer. If you specified events defined with the Trace Event Specify command, the events are removed from the storage qualification specification, but remain defined.

## To remove a trigger term

• Using the command line, enter:

Trace Trigger Never

And press the < **Return>** key.

This command restores the trace trigger to its default value. Events in trigger terms defined with the Trace Event Specify command are disabled as trigger terms, but are not removed as events. The Trace Trigger Never command causes the trace function to never trigger. The trace will run continuously until you stop the trace using the Trace Halt command.

# To trace code execution before and after entry into a function

1 Specify the trigger condition.

Trace Trigger Address Is function\_name <Tab> Status Is
PosnTrig Center

- 2 Run the program.
- 3 When the trace is completed (the command line will contain the message TRC: Cmplt), press CTRL C to halt program execution and enter command mode.
- 4 Display the trace data.

### To trace data written to a variable

1 Define trace event 1 to be a write access to the range of addresses corresponding to the variable.

```
Trace Event Specify 1 <Tab> Address Is
&variable..+sizeof(variable)-1 <Tab> Status Is Write
```

By using the **sizeof** operator, we can specify an address range the size of the variable to ensure that we capture all bytes of *variable*.

2 Assign variable as the trigger and storage qualification terms.

```
Trace Trigger
Trace StoreQual Event 1
```

- 3 Start program execution.
- 4 Complete the trace.

The the TRC status on the status line will change to TRC: Trgrd to indicate that the first write has taken place.

#### To trace data written to a variable and who wrote to the variable

You may do one of two things to complete the trace:

- To see a full buffer of writes, wait until the status changes to TRC: Cmplt.
- To see the trace without waiting, press < Ctrl> -C to return to command mode, then halt the trace by entering:

Trace Halt

5 Display the trace information.

# To trace data written to a variable and who wrote to the variable

1 Define trace event 1 to be a write access to the range of addresses corresponding to the variable.

```
Trace Event Specify 1 <Tab> Address Is
&variable..+sizeof(variable)-1 <Tab> Status Is Write
```

2 Assign the variable as the trigger and storage qualification terms.

```
Trace Trigger
Trace StoreQual Event 1 <Tab> Prestore
```

Note that we added the *Prestore* keyword to the Trace StoreQual command. The *Prestore* keyword in the storage qualification definition will cause the trace function to capture the last two fetch cycles before the write to <code>current\_humid</code>, enabling you to see which routine is writing to the variable.

- 3 Start program execution.
- **4** Complete the trace.

# Chapter 6: Making Trace Measurements To trace events leading up to writing a particular value in a variable

The the TRC status on the status line will change to TRC: Trgrd to indicate that the first write has taken place.

You may do one of two things to complete the trace:

- To see a full buffer of writes, wait until the status changes to TRC: Cmplt.
- To see the trace without waiting, press < Ctrl> -C to return to command mode, then halt the trace by entering:

Trace Halt

- 5 Halt the trace measurement.
- 6 Display the trace information.

# To trace events leading up to writing a particular value in a variable

To trace events leading up to writing the value 0 (zero) to the element seconds in a structure pointed to by time, perform the following steps.

- 1 Define event 1 to be the write of a data value of 0 to the least-significant word of the integer value seconds.
- 2 Assign event 1 to be the trace trigger, and position the trigger at the end of the trace buffer so that states leading up to the trigger will be captured.

Trace Trigger Event 1 <Tab> PosnTrig End

3 Disable any storage qualification terms to cause the trace function to store all states.

Trace StoreQual None

4 Start program execution and the trace.

#### Chapter 6: Making Trace Measurements

#### To execute a complex breakpoint using the trace function

Program Run

- 5 When the trace is completed (the command line will contain the message TRC: Cmplt), press CTRL C to halt program execution and enter command mode.
- **6** Display the trace information.

# To execute a complex breakpoint using the trace function

The trace function can be used to execute a complex breakpoint in your target program.

#### Example

- 1 Define event 6 to be a write of value 0x3c (60 decimal) to the least-significant word of the integer value seconds.
- 2 Define event 7 to be a write to the least-significant word of the integer value minutes.
- 3 Define the trace trigger as event 6 followed by event 7, and position the trigger at the center of the trace buffer so that states leading up to the trigger and following the trigger will be captured.

Trace Trigger Event 6 <Tab> Then 7 <Tab> BrkOnTrg
PosnTrig Center

The keyword *BrkOnTrg* causes the debugger to halt program execution when the trigger condition is detected.

4 Start the trace measurement.

Program Run

The program will run until the trigger condition is detected and then halt.

5 Display the trace buffer.

```
Trace Display Line(s) 0 <Tab> Source Assembly Data
```

Note that the minutes count is updated at line 0 in the trace display. The trigger specification has allowed us to see the program activity leading up this event. Press the **Return** key or **F7** function key to scroll through the data source line by source line. Note that the highlighted line in the code window tracks the first line displayed in the trace display. Press the **F6** function key to change the direction of tracking in the trace display.

### To trace entry to and exit from modules

1 Define event 5 to be any instruction fetch with an opcode value of 4e5x where x is a don't care value.

```
Trace Event Specify 5 <Tab> Data Is 0x4e50 &= 0xfff0
<Tab> Status Is CycTyp Fetch
```

The don't care condition is specified by specifying a mask in the data specification. &= is the mask operator. This value corresponds to the LINK and UNLK instructions.

2 Define event 5 as the trace storage qualifier.

```
Trace StoreQual Event 5
```

3 Restore the trace trigger to its default value.

```
Trace Trigger Never
```

4 Start the program and trace.

# Chapter 6: Making Trace Measurements To trace entry to and exit from modules

Program Run

- 5 Let the program run for a moment, then press CTRL C to halt program execution and enter command mode.
- 6 Stop the trace measurement.

Trace Halt

7 Display the trace information.

Trace Display Modules Assembly

The display should show entries and exits of modules and the assembly code that was captured in the trace buffer. The code should consist of only LINK and UNLK instructions.

Note

This method of viewing entries and exits of modules may not work for all code. It will depend on how your compiler generates code and which compiler options you choose.

7

# **Editing Code and Data**

How to use the debugger to make permanent or temporary changes to source code, memory contents, and registers.

### **Editing Files**

The graphical interface gives you a number of context-dependent and context-independent editing commands. From several screens, you can bring up the source file that contains the source line or symbol you are viewing in the display.

The interface will choose the "vi" editor as its default editor, unless you specify another editor by setting an X resource. Refer to the chapter "Configuring the Debugger" for more information about setting this resource.

### Remember to re-compile

When you use the editor to change a source code file, you will need to re-compile the source file. You can recompile with a click of the mouse if you define the **Make** action key to compile the target program.

### To edit source code from the Code window

• Place the mouse pointer over the line you want to edit. Select **Edit source** from the Code window pop-up menu.

The debugger will start the editor in a new X window. The cursor in the editor window will be on the same line of code as the mouse pointer in the Code window.

After editing the file, you quit the edit session by the standard method for the editor used.

You will need to re-compile the source file. You can recompile with a click of the mouse if you define the **Make** action key to compile the target program.

## To edit an arbitrary file

- 1 Select File—Edit—File.
- 2 Using the file selection dialog box, enter the name of the file you wish to edit; then, click on the OK pushbutton.

After editing the file, you quit the edit session by the standard method for the editor used.

# To edit a file based on an address in the entry buffer

- 1 Place an address reference (either absolute or symbolic) in the entry buffer.
- 2 Select File—Edit—At () Location.

The interface determines which source file contains the code generated for the address in the entry buffer and opens an edit session on the file.

# To edit a file based on the current program counter

• Select File—Edit—At PC Location.

The interface determines which source file generated the address currently in the program counter and opens an edit session on that source file. The interface will issue an error if it cannot find a source file for the address in the PC.

# **Patching Source Code**

When you change source code by editing the C source file, you need to re-compile.

The debugger provides several ways to patch your program without re-compiling:

- Change a variable's value using a C expression.
- Apply a patch using a breakpoint macro.

# To change a variable using a C expression

1 Enter a C expression in the entry buffer.

A good way to do this is to highlight an expression from your source code using the left mouse button. When you release the button, the expression will appear in the entry buffer. Now edit the expression to have the desired value.

2 Click on the **C Expr** () action key. Or select **Display—C Expression** from the menu bar.

The value of the variable will be changed until the program modifies it. You can continuously monitor the variable's value if you display it in the Monitor window (use the **Monitor** () action key or the **E**xpression **M**onitor **V**alue command).

Or:

• Using the command line enter:

Expression C\_Expression <expression>

# To patch a line of code using a macro

1 Set a breakpoint at the line you wish to patch.

An easy way to set the breakpoint is to click the right mouse button on the line in the Code window.

2 Attach a macro to the breakpoint.

Choose **Attach Macro** ... from the Code window pop-up menu.

3 Write a macro to patch the code.

In the Macro Operations dialog box, enter the name of a new macro and click on the **Edit** button.

The macro may contain any number of C expressions and debugger commands.

The last two lines of the macro should be:

```
$Modify Register @PC = #next_line$;
return(1)
```

where *next\_line* is the number of the line after the breakpoint. Return 0 instead of 1 if you want the debugger to stop after the macro is executed.

Exit the editor as usual, then click on the **Attach** button in the Macro Operations dialog box.

Now whenever the breakpoint line is encountered, the debugger will execute the macro before the patched line is executed. The macro will execute your patch code, then skip to the next line.

## To patch C source code by inserting lines

- 1 Define a macro containing the inserted statements. The macro must provide a return value of 1 (true) in order for the program to continue after the macro is executed.
- 2 Set a breakpoint on the C line following the point where the insertion should occur and attach the macro to the breakpoint.
- 3 Start your program.

The program will run until the breakpoint is encountered. The debugger will then interpret and execute the C statements in the macro, and continue executing the program.

## To patch C source code by deleting lines

- 1 Write a macro that sets the program counter to point to the first line of code beyond the lines of code that you want to delete. The macro must provide a return value of 1 (true) in order for the program to continue after the macro is executed.
- 2 Set a breakpoint on the first line to be deleted and specify the macro with that breakpoint.
- 3 Start your program.

The program will run until the breakpoint is encountered. The macro will then set the program counter to the line specified in the macro. Program execution will then continue, skipping the program lines between the breakpoint and line specified in the macro.

**Example** 

Consider the following code:

# Chapter 7: Editing Code and Data To patch C source code by deleting lines

```
25     count = 5;
26     for (i=0; i < MAXNUM; i++)
27     {
28         array[i]=1;
29         count=count+2;
30         k=count*i;
31     }

To delete lines 29 and 30, and insert a new line incrementing count by one, you could write the following macro:

Debugger Macro Add patch_29()
{
        count++;
        $Expression C_Expression @PC = #31$;
        return(1);
}
.

To execute the code patch, enter the command:

Breakpt Instr #29;patch_29()
and run your program.</pre>
```

### **Editing Memory Contents**

This section shows you how to:

- Change memory location values.
- Copy a block of memory.
- Fill a block of memory with values.
- Compare two blocks of memory.
- Change the contents of a register.
- Unload BBA data from program memory.

# To change the value of one memory location

1 Select Modify—Memory.

Or, using the command line, enter:

Memory Assign <Size>

2 Using the command line, select either Byte, Word, or Long as the size of the memory location, and enter the expression that assigns a value to an address, and press the < Return> key.

# To change the values of a block of memory interactively

1 Select Modify—Memory.

Or, using the command line, enter:

Memory Assign <Size>

2 Using the command line, select either Byte, Word, or Long as the size of the memory location, enter the address of the beginning of the block, and press the < Return> key.

This starts the interactive memory modification mode.

- 3 Enter the value for the location displayed in the Journal window and press the < **Return>** key.
- **4** To exit this mode, press the **< Return>** key without entering a value.

### **Example**

To display the contents of memory location 1000h:0000h and allow interactive modification of memory contents:

```
Memory Assign Byte 1000h:0000h 1000:0000 = 0x00 0:
```

## To copy a block of memory

1 Using the command line, enter:

```
Memory Block_Operation Copy
```

- 2 Enter the address range of the memory to be copied, followed by a comma.
- 3 Enter the starting address of the destination and press the < **Return>** key.

### **Example**

To copy the block of memory starting at address 0000h:1000h and ending at address 0000h:10ffh to a block of the same size starting at address 0000h:5000h:

```
Memory Block_Operation Copy
0000h:1000h..0000h:10ffh,0000h:5000h
```

## To fill a block of memory with values

• Using the command line, enter:

Memory Block\_Operation Fill <Size>

Select either Byte, Word, or Long as the size of the memory locations, enter the expression that assigns a value to locations in a range of addresses, and press the < **Return>** key.

### **Example**

To fill memory locations 20a3h:1000h through 20a3h:1007h with the long pattern 61626364, 65666768:

Memory Block\_Operation Fill Long
0x20a3:0x1000..+7='abcdefgh'

# To compare two blocks of memory

• Using the command line, enter:

Memory Block\_Operation Match <Mismatch\_Operation>

Select either Repeat\_On\_Mismatch or Stop\_On\_Mismatch to specify what happens when a mismatch is found, enter the address range to be compared and the starting address of the range that it is compared to; then, press the < Return> key.

### **Example**

To compare the block of memory starting at address 20c3h:1000h and ending at address 20c3h:10ffh with a block of the same size beginning at address 20c3h:5000h and stop when a difference is found:

Memory Block\_Operation Match Stop\_On\_Mismatch
20c3h:1000h..20c3h:10ffh,20c3h:5000h

## To re-initialize all program variables

• Select **File—Load—Program Only ...**, then use the File Selection dialog box to select the absolute file.

Or:

• Using the command line, enter:

Program Load New Code\_only No\_Pc\_Set <absolute\_name>

Enter the name of the absolute file whose code is to be loaded, and press the **Return>** key.

The code will be loaded without loading symbols or resetting the PC.

The debugger does not save the initial values of variables. The only way to restore the initial values is to re-load the program. After re-loading the program, you may need to restore some debugger settings; for example, you might need to re-specify variables for the Monitor window.

# To change the contents of a register

• Select Modify—Register. This will display the Modify Register dialog box.

Or:

• Using the command line, enter:

Memory Register

On the command line, enter the name of the register and the value to which the register's contents should be changed, and press the **Return**> key.

Registers may also be modified by using "@register" in a C\_expression.

# Chapter 7: Editing Code and Data To change the contents of a register

### **Example**

To modify register values interactively:

Memory Register

The program counter (PC) is displayed in the journal window. You can modify the PC by entering a value (1000h:10a4h in this example) at the cursor prompt and pressing < **Return>**. The PC will be modified, and the next register will be displayed:

```
@PC = 8000:0004> 1000h:10a4h
@STK = 0000:0000>
```

Press < **Return>** without entering a value to exit this mode.

To set the value of register @ AX to 44h:

```
Memory Register @AX=0x44
```

To interactively change the value of register @AX:

Memory Register @AX

8

# **Using Macros and Command Files**

How to use macros and command files to make debugging easier.

### Chapter 8: Using Macros and Command Files

The debugger provides several ways for you to simplify tasks that you do often.

- Macros are C-like functions. You can call macros individually, attach them to breakpoints, or automatically execute them with each program step. Macros are especially useful for temporarily patching C code.
- Command files contain series of debugger commands. The debugger can read a command file and execute the commands found there as if they were entered directly into the interface command line. Command files are useful for setting up the debugger, for executing a program to a certain point, and for automated testing.
- Action keys are shortcut definitions or "hotkeys" which allow you to add new commands to the graphical interface. Action keys are useful for simplifying frequently-used commands, for making the debugger easier to use for co-workers who do not frequently use a debugger, and for making the debugger into a framework for demos and tutorials.

# **Using Macros**

A macro is a C-like function consisting of debugger commands and C statements and expressions.

#### Macros are most often used to:

• Patch C source code.

Often, bugs found with the debugger can be temporarily patched with C source statements in macros. You do not have to exit the debugger, edit the source code, recompile and link, and then reenter the debugger. Instead, you can make a temporary patch by using breakpoint macros.

- Return values to expressions.
- Create conditional breakpoints.
- Execute commands after each program step command.
- Execute a set of commands.

#### Macros can:

- Have input parameters (macro arguments).
- Define macro local variables.
- Contain C statements and expressions.
- Refer to target variables and registers.
- Refer to user-defined variables.
- Have return values.
- Call other macros.
- Can be used in expressions (if they return values).
- Execute most debugger commands.

### Macros cannot:

- Define global variables.
- Define static variables.
- Be recursive.
- Define other macros.
- Contain the conditional operator (expression? expression: expression).

### Macros can be called:

- By specifying the macro name in an expression.
- By calling the macro from within another macro.
- With the Debugger Macro Call command.
- With the Breakpt command.
- With the Program Step With\_Macro command.

# Chapter 8: Using Macros and Command Files Using Macros

This section shows you how to:

- Define a macro.
- Call a macro.
- Stop a macro.
- Display macro source code.
- Patch C source code by using macros.
- Delete a macro.

### Saving and re-using macros

You can define and save macros interactively during a debugger session.

### **Macro limits**

The maximum number of characters that can be entered on a line in a macro definition is 255. When entering macro interactively, the debugger does not respond to more than 78 characters on a line. When reading a command file, the debugger stops recognizing characters after 255 characters have been read on a line.

The maximum number of lines allowed in a macro depends on the complexity of the lines. Macros with too many lines (too complex) will fail. Error 92 "Not enough memory for expression" will be displayed.

A maximum of 40 parameters may be specified in a macro definition.

Once you have defined a macro, you can use it any time during the debugging session, whenever that set of commands or statements is needed.

#### **Macro comments**

Macros support C comments (introduced by the characters /\* and terminated with the characters \*/).

### Macro arguments

You can use formal macro arguments throughout the macro definition. They are replaced at execution time by the actual parameters present in the macro

call. The actual parameter is coerced to the corresponding formal parameter type. If coercion is not possible, an error occurs.

You must list the macro's arguments (if any), along with their associated types, when you define the macro. For example, the following listing defines arguments for the built-in macro strcpy():

```
Debugger Macro Add int strcpy(target, source)
char *target;
char *source;
```

#### Macro variables

Variables that are local to the macro may be created within the macro. The definition of local variables follows the rules of C, with the exception that you cannot define variables with initializers. Variables may be defined to have a simple type, or they may be of type array or pointer. Derived types (such as structures and unions), enumerated types, and typedefs are not legal within macros.

The macro processor does not recognize the C keywords extern, auto, static, and register. The macro processor reports an error if these C keywords are used. Static variables are not scoped within a macro. However, symbols created with the Symbol Add command (debugger symbols) are globally scoped, and can be accessed from within a macro. Register variables (such as @ PC) may also be accessed from within a macro.

Target program symbols can also be accessed from within a macro. Variables which are globally scoped within the target program can be accessed directly. File static, function static, and automatic variables can be accessed directly only if the current context of the debugger is the module or function in which they are scoped. Otherwise, they require a module or function name as a qualifier before they can be accessed. For example, assume the following definition exists in your target program, in a file called init.c:

If a macro is executed while the CS:IP is pointing into the function foo(), variables i, j, and k can be directly accessed. If this is not the case, i must be accessed with a module qualifier, such as init\i. The function static j must be

# Chapter 8: Using Macros and Command Files **Using Macros**

accessed as init\foo\j. The automatic k can be accessed as init\foo\k if the stack frame for foo() is alive.

#### Macro control flow statements

Macros support the following C control flow statements:

- If-else
- While and For
- Do-while
- Break and Continue in While, For, and Do statements.

However, macros cannot contain conditional expressions of the form:

<expression>?<expression>:<expression>

### Macro return values

Macros support the C "return" statement for returning values.

If a breakpoint macro returns a nonzero value, program execution continues. If it returns a zero value, program execution is halted. If a macro does not return a value, it should be declared as void when it is defined.

### Macros containing debugger commands

You can create macros that contain only a sequence of debugger commands. Macros containing only debugger commands are similar to command files. You can use these macros to set up complex initialization conditions.

You cannot use the following commands in macros:

- Program Run
- Program Step
- Program Step Over
- Debugger Host\_Shell
- Debugger Macro Add
- Symbol Add
- Symbol Remove
- File Command
- Debugger Quit

## To display the Macro Operations dialog box

• Select **Breakpoints**—**Edit/Call Macro** from the menu bar.

Or:

• Select **Attach Macro** from the Code window pop-up menu.

The Macro Operations dialog box allows you to call predefined macros, edit or call existing user-defined macros, and create new macros.

# To define a new macro interactively using the graphical interface

- 1 Display the Macro Operations dialog box.
- 2 Move the mouse pointer to the Selected Macro entry area.
- 3 Type < Ctrl> -U to clear the Selected Macro entry area, then type the name of the macro you wish to create.

When you press < **Return**> or click on the **Edit** button, the debugger will display an editor window.

A "skeleton" macro will appear in the editor window.

4 Edit the macro definition.

When you exit the editor, save the macro under the default name. If you save it under a different name, the macro may be lost.

### See Also

See "To use an existing macro as a template for a new macro" if you want to use an existing macro as the basis for a new macro.

### **Example**

To create an macro called "test\_macro", select **Breakpoints**—**Edit/Call Macro** and enter "test\_macro" in the Selected Macro area. Now press < **Return**> or click on the **Edit** button. Edit the macro in the editor window. If you are using the **vi** editor, exit using the "ZZ" command. The new macro should now appear at the end of the Defined Macros list.

# To use an existing macro as a template for a new macro

- 1 Display the Macro Operations dialog box.
- 2 In the dialog box, select the macro you wish to use as a template.
- 3 Click on the **Edit** button.
- 4 In the editor, change the name of the macro.

Now you may edit the parameters and body of the macro.

When you exit the editor, the macro will be saved under the new name. The original macro will not be changed.

# To define a macro interactively using the command line

1 Enter the Debugger Macro Add command followed by an optional return type, and then a macro name. The macro name must be followed by parentheses; the parentheses can optionally enclose macro arguments separated by commas.

```
Debugger Macro Add [<type>] <name> ([parm,parm,...])
[<parm_types>;]
```

**2** Enter the text of the macro body.

3 End the macro definition with a period as the first and only character on a line. The macro is checked for syntax errors as soon as the period is encountered. If an error is found within a macro, the macro definition is not saved. The macro must be completely reentered.

Your completed macro definition should have the following syntax:

```
Debugger Macro Add [<type>] <name> ([parm,parm,...])
[<parm_types>;]
{
    [[<C_expr>|<C_stmt>|$<debugger_cmd>$];...]
}
```

Debugger commands can be embedded in the macro by enclosing the commands between \$ characters. For example,

```
$Expression C_Expression @PC = #31$;
```

No standard C library functions are available from within a macro. However, there are built-in macros available in the debugger that perform similar functions (refer to the "Predefined Macros" chapter).

# To define a macro outside the debugger

- 1 Using a text editor on your host system, define the macro.
- **2** Save the macro definition in a command file (< filename> .com).
- 3 Start the debugger.
- 4 Load the command file into the debugger using the File Command command.

# Chapter 8: Using Macros and Command Files **Using Macros**

As the macro is loaded into the debugger, the macro processor parses the macro, looking for syntax errors. If the macro definition contains no errors, it is loaded into the debugger's symbol table.

If an error is detected, the macro processor reports the error and quits loading the command file. The macro remains undefined.

The number of macros that you can define is limited only by the available memory on your host computer system.

# To edit an existing macro

• If you want to edit a macro attached to a breakpoint, select **Edit Attached Macro** from the Code window pop-up menu.

Or:

- 1 Display the Macro Operations dialog box.
- 2 Select the macro you want to edit.
- 3 Click on the Edit button.

Remember to save the macro under the default file name when you leave the editor (use the "ZZ" or ":wq!" command in vi).

### To save macros

• Select File—Store—User-Defined Macros....

The File Selection dialog box will be displayed so that you can choose a file in which to save the macros. The debugger will automatically add a .com extension to the file name.

# Chapter 8: Using Macros and Command Files Using Macros

The debugger will save all of the your user-defined macros to a file.

The debugger does not provide a way to save only selected macros. If you want to save macros in separate files, you can create the macros using a text editor.

### To load macros

• Select File—Load—User-Defined Macros....

Choose the macro file to load from the File Selection dialog box.

### If macros do not load

Check that the macros do not directly access local program variables.

When the debugger loads macros which access local program variables, the debugger does not know which local scope to use to define the macro.

If you need to access local program variables in a macro, pass them to the macro as parameters.

### To call a macro

• Select Breakpoints—Edit/Call Macro ...—Call.

Or:

# Chapter 8: Using Macros and Command Files **Using Macros**

• Using the command line, enter:

Debugger Macro Call

Enter the name of the macro to be called, and press the < **Return>** key.

When a macro is called with the Debugger Macro Call command, its return value is ignored. Macros are typically called in this manner for the side effects they generate.

### **Example**

If you have the following macro definition:

Debugger Macro Call stackchk()

```
Debugger Macro Add stackchk()

{
    /* The symbols "USR_STACK" and "TOP_OF_STACK" exist in the

*/
    /* compiler's environment library, and are labels which indicate

*/
    /* the bottom and top of the system stack. The symbol @stk is a

*/
    /* debugger reserved symbol which contains the current value of

*/
    /* the processor's combined SS:SP. USR_STACK and TOP_OF_STACK

*/
    /* are defined such that they represent assembly word variables.

*/
    /* In order to use these quantities, their addresses must be

*/
    /* taken. This macro only works if the segment is the same for

*/
    /* all three quantities (or will be after the program starts and

*/
    /* SS has been set.)

*/

$Expression Printf "%1d bytes of stack used", &TOP_OF_STACK -
@stk$;
    $Expression Printf "%1d bytes of stack available", @stk -
&USR_STACK$;
}

the command:
```

displays, in the journal window, the amount of stack used and the amount of stack left.

# To call a macro from within an expression

• Enter a macro call as part of any expression entered on the command line of the debugger.

The debugger will evaluate the macro and use its return value when evaluating the rest of the expression.

### **Example**

If you have the following macro definition:

The command:

Expression Display\_Value 33.3 + power(2,3)

will call and evaluate the macro, displaying the value 41.3 in the debugger's journal window.

### To call a macro from within a macro

• You can call a macro from within a macro when they are part of an expression.

The following restrictions apply to calling macros from within a macro:

• The macro called must have been previously defined.

# Chapter 8: Using Macros and Command Files **Using Macros**

The macro cannot call itself.

### **Example**

If you have the following macro definition:

```
Debugger Macro Add int ten_to_the(y)
int     y;
{
    return power(10,y); }
```

the macro will compute 10\*\*y by calling the previously defined macro power().

### To call a macro on execution of a breakpoint

• Select **Attach Macro** from the Code window pop-up menu.

Or:

• When using the command line to set a breakpoint, add a semicolon (;) and the name of the macro to the command.

When setting breakpoints, you can attach a macro to the breakpoint. Whenever the breakpoint is encountered, the macro is executed. Depending on the return value of the macro, program execution will either stop or continue.

- If the macro returns zero, program execution stops at the breakpoint.
- If the macro returns a nonzero value, program execution continues at the breakpoint.

Macros attached to breakpoints can test program or user-defined variables before determining whether execution should break or not (by returning zero or nonzero values, respectively).

Macro control flow statements within a breakpoint macro can alter execution flow in the target environment based on target or debugger variable values. You can also include C expressions in macros. By using control flow statements and C expressions in macros, you can patch your C programs.

### Example

The following example shows how return values can be used to conditionally control a breakpoint. The example uses the Debugger Macro Add and Breakpt Write commands to define a breakpoint that occurs only when the target variable days becomes greater than 31.

```
Debugger Macro Add int daycheck()
{
    if (days > 31)
        return 0;
    else
        return 1;
}
...
Breakpt Write &days; daycheck()
```

When the break occurs, the macro is executed. If days is less than or equal to 31, program execution continues. If days is greater than 31, program execution stops.

If you have the following macro definition:

```
Debugger Macro Add int break_when(stopfunction, min, max)
         *stopfunction;
char
int
         min;
int
         max:
   /* Debugger symbol @function is a char pointer to the name
   /* of the current function. Compare the current function
   /* with the function name passed, using the built-in macro
   /* memcmp().
     if (!strcmp(@function,stopfunction))
     if ((global_var > min) && (global_var <max))</pre>
          $Expression Printf "global_var: %d\n", global_var$;
          return 0;
     }
   /* Not in specified function, return 1 so that program will */
   /* continue executing.
     return 1;
}
the command:
Breakpt Write &global_var; break_when("foo", 256,512)
```

will set a write breakpoint on the global variable global\_var. Whenever the program writes to global\_var, the macro break\_when() is executed with the parameters "foo", 256, and 512. The macro returns the value 1 until the value of global\_var falls between 256 and 512 because of a write to global\_var in the function foo(). The macro then returns 0, causing the program to halt.

# To call a macro when stepping through programs

• Select Execution—Step—with Macro ....

Or:

• Using the command line, enter:

```
Program Step With_Macro
```

Enter the name of the macro to be called, and press the < **Return>** key.

You can use the Program Step With\_Macro command to execute a macro after the step occurs. Calling a macro in this manner is useful in tracking down subtle bugs.

### **Example**

If the function foo() was corrupting automatic variables index and ch on the stack, the following macro and commands could be used to identify the line where the corruption was occurring:

```
Debugger Macro Add void auto_check()
{
    if ((index < 0 || index > 80) || (ch < 32 || ch > 126))
    {
        $Window Screen_On High_Level$;
        $Expression Printf "Autos corrupted!!!\n"$;
        $Expression Printf "index: %d ch: %c\n", index, ch$;
    }
}
.

Program Run Until foo

Program Step With_Macro auto_check()
```

## To stop a macro

• Press < Ctrl> -C.

Macros can be halted during execution by pressing < Ctrl> -C.

### Caution

< Ctrl> -C will stop execution of a macro. Pressing < Ctrl> -C may interrupt a code-patching macro before it completes execution. If this occurs, you cannot restart program execution within the macro where it stopped.

# To display macro source code

• Choose **Edit** in the Macro Operations dialog box.

Or:

• Using the command line, enter:

Debugger Macro Display <macro\_name>

Enter the name of the macro you want to display, and press the < **Return>** key.

This command will write the macro source to the journal window. If you want to write the macro source to a user-defined window or to a file, you can specify an optional user window number as the destination.

### Example

To write the source for macro auto\_check() to user window 51:

Debugger Macro Display auto\_check() ,51

## To delete a macro

• Using the command line, enter:

Symbol Remove <macro\_name>

Enter the name of the macro you want to delete, and press the < **Return>** key.

Use the Breakpt Delete command to remove the breakpoint that called the macro.

# **Using Command Files**

A command file is an ASCII file containing debugger commands.

You can create command files from within the interface by logging commands to a command file as you execute the commands, or you can create or modify command files outside the interface with an ASCII text editor.

The debugger can read a command file and execute the commands found there as if they were entered directly into the interface command line.

Command files can also call other command files and the interface will execute the called file like a subroutine of the calling file.

This section shows you how to:

- Record commands.
- Place comments in a command file.
- Pause the debugger.
- Stop command recording.
- Run a command file.
- Set command file error handling.
- Append commands to a command file.
- Record commands and results to a journal file.
- Stop recording commands and results to a journal file.
- Open a file or device for read or write access.
- Close the file associated with a window number.
- Use the debugger in batch mode.

### To record commands

• Use the -l command\_file option to the db86 command when starting the debugger. (The debugger appends the file extension .com to command\_file.)

```
$ db86 -e <emulator_id> -l <command_file> <RETURN>
```

• Select File—Log—Record Commands. Using the file selection dialog bog, enter the name of the file to which the commands will be saved, and click on the OK pushbutton.

Or:

Or:

• Using the command line, enter:

```
File Log On
```

Enter the name of the file to which commands will be saved, and press the **Return>** key.

All commands, whether they are entered from the menus or the command line, are recorded to the *log file*. If a command causes an error, both the command and the error code are recorded as comments.

### Example

To start logging commands to file "cmdfile1.com":

File Log On cmdfile1

# To place comments in a command file

• Using the command line, enter:

File Log Comment

Enter the comment that should be placed in the command file, and press the < **Return>** key.

In the command file, the comment is prefixed with a semicolon (;).

When editing command files, you can also use C-style comments (introduced by the characters /\* and terminated with the characters \*/).

### Example

To place the comment "Place this comment in a command file." in the command file:

File Log Comment Place this comment in the command file.

# To pause the debugger

• Using the command line, enter:

Debugger Pause

And press the < **Return>** key.

The debugger is paused until you enter the spacebar.

You can also specify that the debugger pause for a number of seconds by using the Debugger Pause Time command.

The Debugger Pause commands are useful when executing command files.

# To stop command recording

• Select File—Log—Stop Command Recording.

Or:

• Using the command line, enter:

```
File Log oFF
```

And press the < **Return>** key.

The command file is closed.

### To run a command file

• Use the -c *command\_file* option to the db86 command when starting the debugger. (The *command\_file* must end with the .com extension.)

```
$ db86 -e <emulator_id> -c <command_file> <RETURN>
```

Or:

• Select File—Xog—Playback. Using the file selection dialog box, enter the name of the command file, and click on the OK pushbutton.

Or:

• Using the command line, enter:

File Command

Enter the name of the command file from which debugger commands will be executed, and press the < **Return>** key.

# Chapter 8: Using Macros and Command Files Using Command Files

The debugger will begin executing commands found in the command file as if those commands were entered directly into the interface. The debugger will continue to execute commands until it reaches the end of the file or, perhaps, until an error occurs, depending on the command file error handling mode (see "To set command file error handling").

To interrupt playback of a command file, press the **Ctrl> -c** key combination. (If the graphical interface is being used, the mouse pointer must be within the interface window.)

### **Example**

To start executing command from the file "cmdfile1.com":

File Command cmdfile1

#### See Also

File Startup in the "Debugger Commands" chapter

# To set command file error handling

• Using the command line, enter:

File Error\_Command <Handling\_Mode>

Select either Abort\_Read, Continue\_Read, or Quit\_Debugger error handling mode, and press the < **Return>** key.

When an error occurs while executing a command file:

Abort\_Read causes the debugger to stop reading the command file.

Continue\_Read causes the debugger to continue executing the command file

with the next command.

Quit\_Debugger causes the debugger session to end.

# To append commands to an existing command file

• Using the command line, enter:

File Log Append

Enter the name of the file to which commands will be appended, and press the **< Return>** key.

### **Example**

To append command to the file "cmdfile1.com":

File Log Append cmdfile1

# To record commands and results in a journal file

• Use the -j *journal\_file* option to the db86 command when starting the debugger. (The debugger appends the file extension *.jou* to *journal\_file*.)

\$ db86 -e <emulator\_id> -j <journal\_file> <RETURN>

Or:

• Select File—Log—Record Journal. Enter the name of the file to which the commands and results will be saved, and click on the OK pushbutton.

Or:

• Using the command line, enter:

File Journal On

Enter the name of the file to which commands and results will be saved, and press the < **Return>** key.

## Chapter 8: Using Macros and Command Files Using Command Files

Journal files are similar to command files. They contain debugger commands entered during a debug session. Journal files also contain any output generated by debugger commands. Journal files contain everything that is written to the journal window during a debug session.

#### **Example**

To start recording commands and results to file "journal1.jou":

File Journal On journal1

# To stop command and result recording to a journal file

• Select File—Log—Stop Journal Recording.

Or:

• Using the command line, enter:

File Journal oFF

And press the < **Return>** key.

## To open a file or device for read or write access

• Using the command line, enter:

File User\_Fopen

Select the open option, window number, and file name; then, press the < **Return>** key.

## Chapter 8: Using Macros and Command Files Using Command Files

After opening a file using the File User\_Fopen Append or File User\_Fopen Create command, you can use the Expression Fprintf command to write information to the file. Files opened for reading may be read from the built-in macro fgetc(). See the "Predefined Macros" chapter of this manual for a complete description of this macro.

The window number must be between 50 and 256 inclusive.

Use the Window Delete or the File Window\_Close command to close the file.

#### **Example**

To open user window 57 and redirect any data written to window 57 to the file 'varTrace.out':

File User\_Fopen Create 57 File varTrace.out

#### To close the file associated with a window number

• Using the command line, enter:

File Window\_Close

Enter the window number associated with the file when it was opened, and press the < **Return>** key.

#### **Example**

To close the file associated with user window number 57:

File Window\_Close 57

## To use the debugger in batch mode

• Use the -b and -c *command\_file* options to the db86 command when starting the debugger.

When using the debugger in batch mode, stdin, stdout, and stderr are disabled. The -b option must be accompanied by the -c option and a debugger command file. All commands are read from the command file. No user interaction with the debugger is allowed. In batch mode, the debugger can be executed as a background process. This mode is commonly used for automatic testing.

#### **Example**

\$ db86 -b -e <emulator> -c <command\_file>

9

## **Configuring the Debugger**

How to change the appearance and behavior of the debugger.

## Configuring the debugger

These tasks are grouped into the following sections:

- Setting the general debugger options.
- Setting the symbolics options.
- Setting the display options.
- Modifying display area windows.
- Saving and loading the debugger configuration.
- Setting X resources.

Some options can be set using either the Debugger Options dialog box or the command line. Other options can be set only using the command line.

## **Setting the General Debugger Options**

This section describes how to:

- Display the Debugger Options dialog box.
- List the debugger options settings.
- Change debugger options settings.

## To display the Debugger Options dialog box

• Select **Settings**—**Debugger Options** from the menu bar.

You can change settings in the Debugger Options dialog box by clicking on the appropriate buttons.

## To list the debugger options settings

• Select Settings—Debugger Options ...

Or:

• Using the command line, enter:

```
{\bf D}ebugger {\bf O}ption {\bf L}ist
```

And press the < **Return>** key.

The following information is displayed:

```
> Debugger Option List
Processor = 8086
Intermixed = On
Assem_Symbols = On
```

## Chapter 9: Configuring the Debugger **Setting the General Debugger Options**

```
Step_Speed
               = 0
               = Decimal_Input, Decimal_Output
Radix
Stdio_Window
              = Swap
Check_Args
Align_Bp
              = off
Breakpt_Window = Swap
Highlight
              = Inverse
Frame_Stop
              = off
Command_Echo = off
View_Window
              = Swap
Amt_Scroll
```

# To specify whether command file commands are echoed to the Journal window

• Using the command line, enter:

```
Debugger Option Command_Echo
```

Select On or oFF, and press the < **Return>** key.

On Command file commands are echoed to the Journal window.

oFF Command file commands are not echoed to the Journal

window.

# To set automatic alignment for breakpoints and disassembly

• In the Debugger Options dialog box, click on the Align Breakpoints button to toggle alignment.

Or:

## Chapter 9: Configuring the Debugger Setting the General Debugger Options

• Using the command line, enter:

Debugger Option General Align\_Bp

Select On or oFF, and press the < **Return>** key.

On Debugger automatically aligns breakpoints or locations to

be displayed in mnemonic format to the beginning of

instructions.

oFF Breakpoints are not automatically aligned.

oFF is the recommended setting because of software break instruction replacement.

### To set backtrace display of bad stack frames

• In the Debugger Options dialog box, click on the Frame Stop button to toggle display of bad stack frames.

Or:

• Using the command line, enter:

Debugger Option General Frame\_Stop

Select On or oFF, and press the < **Return>** key.

On Only consecutive valid stack frames are displayed.

oFF All stack frames, including bad frames, are displayed.

# To select the interpretation of numeric literals (decimal/hexadecimal)

• In the Debugger Options dialog box, hold the *command select* mouse button down on the button for "Input Radix" or "Output Radix". Release the button to select "Decimal" or "Hex".

Or:

• Using the command line, enter:

Debugger Option General Radix

Select Decimal or Hex, and press the < **Return>** key.

If you select Hex, input and output values are interpreted as hexadecimal for assembly-level references. Any assembly-level number you want interpreted as decimal must be terminated with a *T* (for example, specify 32 as 32T).

Even if you select Hex, the following inputs will *not* be interpreted as hexadecimal:

- Line numbers starting with "# ".
- Variables in high-level expressions, including C\_Expression and macro expressions. To cast a high-level expression as hexadecimal, use a leading "0x" or a trailing "h".
- Debugger variables including:
  - breakpoint numbers,
  - viewport numbers, and
  - data viewport line numbers.

Binary numbers are not available when you select Hex.

Floating point and enumeration type values are not affected.

## To specify step speed

• Using the command line, enter:

Debugger Option General Step\_Speed <numb 0..100>

Enter the step speed number (from 0 to 100), and press the < **Return>** key.

Higher numbers represent slower speeds.

## **Setting the Symbolics Options**

This section shows you how to:

- Display symbols in assembly code.
- Display intermixed C source and assembly code.
- Enable parameter checking in commands and macros.

### To display symbols in assembly code

• In the Debugger Options dialog box, click on the Assembly Symbols button to toggle assembly symbol display.

Or:

• Using the command line, enter:

Debugger Option Symbolics Assem\_symbols

Select On or oFF, and press the < **Return>** key.

On Symbols are displayed instead of addresses wherever

possible.

oFF Addresses are displayed.

# To display intermixed C source and assembly code

• In the Debugger Options dialog box, click on the Intermixed Source/Assembly button to toggle source display.

Or:

• Using the command line, enter:

Debugger Option Symbolics Intermixed

Select On or oFF, and press the < **Return>** key.

On Assembly code is intermixed with C source code.

oFF Only C source code is displayed.

# To enable parameter checking in commands and macros

• In the Debugger Options dialog box, click on the Check Parameters button to toggle parameter checking.

Or:

• Using the command line, enter:

Debugger Option Symbolics Check\_Args

Select On or oFF, and press the < **Return>** key.

## Chapter 9: Configuring the Debugger **Setting the Symbolics Options**

| On | When an assignment | is made, the | debugger | warns you if the |
|----|--------------------|--------------|----------|------------------|
|    |                    |              |          |                  |

assignment contains a C type mismatch.

oFF The debugger does not perform any argument checking.

## **Setting the Display Options**

This section shows you how to:

- Specify the Breakpoint window display behavior.
- Specify the View window display behavior.
- Display half-bright or inverse video highlights.
- Display information a screen at a time (more).
- Specify the standard I/O window display behavior.
- Specify scroll amount.

## To specify the Breakpoint window display behavior

• In the Debugger Options dialog box, hold the *command select* mouse button down on the Breakpoint Window button. Release the button to select On or Swap.

Or:

• Using the command line, enter:

Debugger Option View Breakpt\_Window

Select On or Swap, and press the < **Return>** key.

On The Breakpoint window is displayed at all times.

Swap The Breakpoint window is only displayed when you set or

delete a breakpoint or when you display breakpoints.

### To specify the View window display behavior

• In the Debugger Options dialog box, hold the *command select* mouse button down on the View Window button. Release the button to select On or Swap.

Or:

• Using the command line, enter:

Debugger Option View View\_Window

Select On or Swap, and press the < **Return>** key.

On The View window is displayed at all times.

Swap The View window is only displayed when you activate the

View window or when you enter the Debugger Execution

Display\_Status command breakpoints.

# To specify the standard I/O window display behavior

• In the Debugger Options dialog box, hold the *command select* mouse button down on the Stdio Window button. Release the button to select On or Swap.

Or:

• Using the command line, enter:

Debugger Option View Stdio\_Window

Select On, oFF, or Swap; then, press the < **Return>** key.

On The Stdio window is displayed at all times.

## Chapter 9: Configuring the Debugger Setting the Display Options

oFF The Stdio window is only displayed when function key **F6** is

pressed or when the Window Screen\_On Stdio command is

entered.

Swap The Stdio window is displayed when a program writes to it

and removed when the program returns to the command

mode.

### To display half-bright or inverse video highlights

• Using the command line, enter:

Debugger Option View Highlight

Select Half\_Bright or Inverse, and press the < **Return>** key.

This setting does not affect the graphical user interface.

## To turn display paging on or off (more)

• In the Debugger Options dialog box, hold the *command select* mouse button down on the More List Mode button. Release the button to select On or Off.

Or:

• Using the command line, enter:

Debugger Option View More

Select On or oFF, and press the < **Return>** key.

On Information is listed one screen at a time.

oFF

Information is listed all at once.

### To specify scroll amount

• Using the command line, enter:

```
Debugger Option View Amt_Scroll <numb 0..50>
```

Enter the number of lines for information to be scrolled (from 0 to 50), and press the < **Return>** key.

## To store timing information when tracing

• In the Debugger Options dialog box, select a Trace Counts option.

Or:

• Using the command line, enter:

Debugger Option Trace Count

Select Time or Nothing and press < **Return>**.

Time Use half of trace memory to store timing information.

Nothing Use all of trace memory to store bus states.

The debugger trace display does not display timing information, but it may be viewed in the emulator/analyzer interface.

### To mask fetches while tracing

• In the Debugger Options dialog box, select a Fetch Mask option.

Or:

• Using the command line, enter:

Debugger Option Trace Fetch\_Align

Select Byte, Word, or Long and press < **Return>**.

Fetch addresses will be masked to the selected boundary size.

This feature is useful when a processor has a larger data bus size than its instruction fetch size. For instance, the 68020 has a 32-bit data bus, but instructions may be located at 16-bit boundaries. In this case, set the alignment to Long. For example, an instruction starting at address 0x402 will be fetched by a bus access at 0x400. Unless fetch addresses are masked to Long, the fetch of the instruction at 0x402 would not be seen.

This mask only applies to trace triggers specified with a status cycle type of fetch such as those specified by the pop-up menu in the Code window.

### **Modifying Display Area Windows**

You can reformat display-area screens by modifying their windows. For example, you can reformat the high-level screen by resizing and moving the high-level Code, Monitor, Backtrace, Journal, and Breakpoint windows. You can also resize and move the alternate view of these windows.

This section shows you how to:

- Resize or move the active window.
- Move the Status window (standard interface only).
- Define user screens and windows.
- Display user-defined screens.
- Erase standard I/O and user-defined window contents.
- Remove user-defined screens and windows.

#### To resize or move the active window

1 Using the command line, enter:

Window Resize

And press the < **Return>** key.

2 Type T to position the top-left corner, B to position the lower-right corner, or M to move the window without resizing it; then, use the cursor keys to move the window or window border. When the window is at the desired location, press the < Return> key to save the new coordinates.

If you make a mistake while resizing the window, press CTRL C or press Esc twice to restore the previous coordinates.

## Chapter 9: Configuring the Debugger Modifying Display Area Windows

The Window Resize command is used to move or alter the size of any existing window, except for the Status window. Use the Window New command to move the Status window in the standard interface.

When you use the Window Resize command on the normal view of a window, the normal dimensions are modified. When you use the command on the alternate view of a window, the alternate dimensions are modified.

You can enter resize commands when any screen is displayed. However, the debugger does not display commands on the standard I/O screen or on any user-defined screen.

# To move the Status window (standard interface only)

The Status window cannot be moved in the graphical interface.

1 Using the command line in the standard interface, enter:

Window New

Specify window number 5 to move the high-level Status window (or window number 15 to move the assembly level Status window), select Tab followed by High\_Level (or Assembly), enter the new coordinates for the Status window, and press the **< Return>** key.

The Status window cannot be resized. The difference between the bottom row coordinate and top row coordinate must be 3.

A high-level program must be loaded in order to move the high-level status screen.

Be sure to move any windows that occupy the screen area to which you are moving the Status window. Otherwise, the Status window will be hidden behind these windows.

#### **Examples**

To move the high-level Status window to the top of the display (upper left corner at 0,0 and lower right corner at 3,78):

Window New 5 <tab> High\_Level 0,0,3,78

To move the assembly-level Status window to the bottom of the display:

Window New 15 <tab> Assembly 19,0,22,78

#### To define user screens and windows

• Using the command line, enter:

Window New

Enter the window and screen parameters, and press the < **Return>** key.

The debugger lets you define your own screens and windows so that you have flexibility in displaying debugger information.

User-defined windows must be assigned a number greater than or equal to 50, and less than or equal to 256. Numbers below 50 are reserved for predefined debugger screens and windows.

When you make a new window with the Window New command, the normal view and alternate view dimensions are set identically. The debugger allocates a buffer with enough memory to contain the entire window. Therefore, the window with the largest dimensions (normally the alternate view) should be defined first to allocate sufficient memory.

To display a user-defined screen, use the **Window Screen\_On** command or press function key **F6**.

#### Caution

When making a new window on the high-level or assembly-level screens, be careful not to enter coordinates that will result in a window that covers the status line and command line. On a standard 80-column terminal display, a row coordinate may be between 0 and 23. Creating a window with a bottom row coordinate greater than 18 will cause part or all of the status and command lines to be covered.

#### **Examples**

To make a user window numbered 57 in user screen 4 with the upper-left corner of the window at coordinates 5,5 and the lower-right corner of the window at coordinates 18,78:

Window New 57 <tab> User\_Screen 4 <tab> Bounds 5,5,18,78

If user screen 4 does not exists, the debugger automatically creates it.

## To display user-defined screens

• Using the command line, enter:

Window Screen\_On User\_Screen <screen\_nmbr>

Enter the user screen number, and press the < **Return>** key.

#### **Examples**

To display user screen 4:

Window Screen On User Screen 4

## To erase standard I/O and user-defined window contents

• Using the command line, enter:

Window Erase <user\_window\_nmbr>

Enter the user window number (the standard I/O window number is 20) whose contents you wish to clear, and press the **< Return>** key.

If you do not specify a window number or if you specify 0, the active user-defined window is cleared. This command is useful in macros.

#### **Examples**

To erase the contents of user window 57:

Window Erase 57

#### To remove user-defined screens and windows

• Using the command line, enter:

Window Delete <user\_window\_nmbr>

Enter the number of the window to be removed, and press the < **Return>** key.

To remove a user-defined screen, remove all windows associated with that screen.

You cannot remove predefined debugger windows and screens.

#### **Examples**

To remove a user-defined screen that has three windows (numbers 50, 55, and 73):

Window Delete 50

## Chapter 9: Configuring the Debugger **Modifying Display Area Windows**

Window Delete 55

Window Delete 73

### Saving and Loading the Debugger Configuration

Information regarding debugger options and screen configurations can be saved in a *startup file*. Startup files can be created only from within the debugger.

This section shows you how to:

- Save the current debugger configuration.
- Load a startup file.

### To save the current debugger configuration

• Use the menu select mouse button to choose File—Store—Startup (.rc) file (as default). The information is saved in file "db86.rc" in the current directory.

Or:

• Use the menu select mouse button to choose File—Store—Startup (.rc) file. Using the file selection dialog box, enter the name of the file to which startup information should be saved; then, click on the OK pushbutton.

Or:

• Using the command line, enter:

```
File Startup_file>
```

Enter the name of the file in which the startup information should be saved, and press the < **Return>** key. If you do not specify the name of the startup file, the default value will be used.

This command also saves the window and screen settings.

When saving window and screen settings that have been customized for a particular type of terminal, name the startup file the same as the TERM

## Chapter 9: Configuring the Debugger Saving and Loading the Debugger Configuration

environment variable setting. If no startup file is loaded when starting the debugger, the debugger will automatically search for startup files named "./\$TERM.rc" (in the current directory) or "\$HOME/.\$TERM.rc" (in the home directory). files.

#### **Examples**

To save the current debugger state in a file called "my\_state.rc":

```
File Startup my_state
```

To save, in you home directory, window and screen settings that have been customized for the 2392, 2392a, 2392A, hp2392, hp2392a, or hp2392A terminal types:

File Startup ~/.2392

### To load a startup file

• Use the -s *startup\_file* option to the db86 command when starting the debugger.

```
$ db86 -e <emulator_id> -s <startup_file> <RETURN>
```

The debugger's startup options and window specifications are configured as described in *startup file*.

The *startup\_file* must end with the .rc extension and can be created only from within the debugger.

If no startup file is named, the following files are searched for in order. The first one that exists will be used (\$HOME and \$TERM are UNIX environment variables).

```
db86.rc in the current directory ./$TERM.rc in the current directory $HOME/.$TERM.rc
```

If no startup file is found, reasonable defaults will be used.

## Chapter 9: Configuring the Debugger Saving and Loading the Debugger Configuration

Examples

To start the debugger and load the state saved in the startup file "my\_state.rc":

\$ db86 -e emul86 -s my\_state.rc <RETURN>

### **Setting X Resources**

The debugger's graphical interface is an X Window System application which means it is a *client* in the X Window System client-server model.

The X server is a program that controls all access to input devices (typically a mouse and a keyboard) and all output devices (typically a display screen). It is an interface between application programs you run on your system and the system input and output devices.

An X resource controls an element of appearance or behavior in an X application. For example, one resource controls the text in action key pushbuttons as well as the action performed when the pushbutton is clicked.

By modifying resource settings, you can change the appearance or behavior of certain elements in the graphical interface.

#### Where resources are defined

When the graphical interface starts up, it reads resource specifications from a set of configuration files. Resources specifications in later files override those in earlier files. Files are read in the following order:

- 1 The application defaults file. For example, /usr/lib/X11/app-defaults/HP64\_Debug in HP-UX or /usr/openwin/lib/X11/app-defaults/HP64\_Debug in SunOS.
- 2 The \$XAPPLRESDIR/HP64\_Debug file. (The XAPPLRESDIR environment variable defines a directory containing system-wide custom application defaults.)
- 3 The server's RESOURCE\_MANAGER property. (The **xrdb** command loads user-defined resource specifications into the RESOURCE\_MANAGER property.)
  - If no RESOURCE\_MANAGER property exists, user defined resource settings are read from the \$HOME/.Xdefaults file.
- 4 The file named by the XENVIRONMENT environment variable.

If the XENVIRONMENT variable is not set, the \$HOME/.Xdefaults-host file (typically containing resource specifications for a specific remote host) is read.

#### Chapter 9: Configuring the Debugger

#### **Setting X Resources**

- 5 Resource specifications included in the command line with the **-xrm** option.
- **6** System scheme files in directory /usr/hp64000/lib/X11/HP64\_schemes.
- 7 System-wide custom scheme files located in directory \$XAPPLRESDIR/HP64\_schemes.
- **8** User-defined scheme files located in directory \$HOME/.HP64\_schemes (note the dot in the directory name).

Scheme files group resource specifications for different displays, computing environments, and languages.

The HP64\_Debug application defaults file is re-created each time debugger's graphical interface software is installed or updated. You can use the UNIX **diff** command to check for differences between the new HP64\_Debug application defaults file and the old application defaults file that is saved as /usr/hp64000/lib/X11/HP64\_schemes/old/HP64\_Debug.

Refer to the "X Resources and the Graphical Interface" chapter for more detailed information about X resources.

# To modify the debugger's graphical interface resources

You can customize the appearance of an X Windows application by modifying its X resources. The following tables describe some of the commonly modified application resources.

| Application Resources for Schemes |                             |                                                                                                    |  |  |
|-----------------------------------|-----------------------------|----------------------------------------------------------------------------------------------------|--|--|
| Resource                          | Values                      | Description                                                                                                    |  |  |
| HP64_Debug.platformScheme         | HP-UX<br>SunOS<br>(custom)  | Names the subdirectory for platform specific schemes. This resource should be set to the platform on which the X server is running (and displaying the debugger's graphical interface) if it is different than the platform where the application is running. |  |  |
| HP64_Debug.colorScheme            | BW<br>Color<br>(custom)     | Names the color scheme file.                                                                                                    |  |  |
| HP64_Debug.sizeScheme             | Small<br>Large<br>(custom)  | Names the size scheme file which defines the fonts and the spacing used.                                                                                                    |  |  |
| HP64_Debug.labelScheme            | Label<br>\$LANG<br>(custom) | Names to use for labels and button text. The default uses the \$LANG environment variable if it is set and if a scheme file named Debug.\$LANG exists in one of the directories searched for scheme files; otherwise, the default is Label.                   |  |  |
| HP64_Debug.inputScheme            | Input<br>(custom)           | Specifies mouse and keyboard operation.                                                                                                    |  |  |

Chapter 9: Configuring the Debugger **Setting X Resources** 

| Commonly Modified Application Resources |                             |                                                                                                    |  |  |  |
|-----------------------------------------|-----------------------------|----------------------------------------------------------------------------------------------------|--|--|--|
| Resource                                | Values                      | Description                                                                                                    |  |  |  |
| HP64_Debug.enableCmdline                | True<br>False               | Specifies whether the command line area is displayed when you initially enter the debugger's graphical interface.                                                                                                    |  |  |  |
| *editFile                               | (example)<br>vi % s         | Specifies the command used to edit files.                                                                                                    |  |  |  |
| *editFileLine                           | (example)<br>vi + % d % s   | Specifies the command used to edit a file at a certain line number.                                                                                                    |  |  |  |
| *< class> *actionKeysSub.keyDefs        | (paired list<br>of strings) | Specifies the text that should appear on the action key pushbuttons and the commands that should be executed in the command line area when the action key is pushed. Refer to the "To set up custom action keys" section for more information. |  |  |  |
| *< class> *dirSelectSub.entries         | (list of<br>strings)        | Specifies the initial values that are placed in the File—Context—Directory pop-up recall buffer. Refer to the "To set initial recall buffer values" section for more information.                                                              |  |  |  |
| *< class> *recallEntrySub.entries       | (list of<br>strings)        | Specifies the initial values that are placed in the entry buffer (labeled "():"). Refer to the "To set initial recall buffer values" section for more information.                                                                             |  |  |  |

 $<\!class>$  is "i186xl" if you are using an HP 64767 80c186/188EA/EB/XL emulator, or "i8086" for any of the other emulators supported by this debugger.

The following steps show you how to modify the debugger's graphical interface's X resources.

1 Copy part or all of the HP64\_Debug application defaults file to a temporary file.

If you are using an HP-UX computer, type:

```
cp /usr/lib/X11/app-defaults/HP64_Debug HP64_Debug.tmp
```

If you are using SunOS, type:

```
cp /usr/openwin/lib/X11/app-defaults/HP64_Debug HP64_Debug.tmp
```

2 Make the temporary file writable:

```
chmod +w HP64_Debug.tmp
```

3 Modify the temporary file.

Modify the resource that defines the behavior or appearance that you wish to change.

For example, to change the number of lines in the main display area to 36, search for the string "HP64\_Debug.lines". You should see lines similar to the following.

```
! The lines and columns set the vertical and horizontal dimensions of the ! main display area in characters, respectively. Minimum values are 18 lines ! and 80 columns. These minimums are silently enforced. ! ! Note: The application cannot be resized by using the window manager. !HP64_Debug.lines: 24 !HP64_Debug.columns: 85
```

Edit the line containing "HP64\_Debug.lines" so that it is uncommented and is set to the new value:

```
! The lines and columns set the vertical and horizontal dimensions of the ! main display area in characters, respectively. Minimum values are 18 lines ! and 80 columns. These minimums are silently enforced. ! ! Note: The application cannot be resized by using the window manager.

HP64_Debug.lines: 36 !HP64_Debug.columns: 85
```

#### Chapter 9: Configuring the Debugger

#### **Setting X Resources**

If you wish, you may delete any lines which you will not be modifying; any resources you delete will use the default values.

Save your changes and exit the editor.

4 If the RESOURCE\_MANAGER property exists (as is the case with HP VUE — if you're not sure, you can check by entering the **xrdb -query** command), use the **xrdb** command to add the resources to the RESOURCE\_MANAGER property. For example:

```
xrdb -merge -nocpp HP64_Debug.tmp
```

5 Save the changes where they can be found by the debugger.

One way to do this is to append the temporary file to your \$HOME/.Xdefaults file. For example:

```
cat HP64_Debug.tmp >> $HOME/.Xdefaults
```

You can also save the changes in a scheme file (see "To use customized scheme files").

- 6 Remove the temporary file.
- 7 Start or restart the debugger's graphical interface.

#### To use customized scheme files

Scheme files are used to set platform specific resources that deal with color, fonts and sizes, mouse and keyboard operation, and labels and titles. You can create and use customized scheme files by following these steps.

1 Create the \$HOME/.HP64\_schemes/< platform> directory.

For example:

```
mkdir $HOME/.HP64_schemes
mkdir $HOME/.HP64_schemes/HP-UX
```

2 Copy the scheme file to be modified to the \$HOME/.HP64\_schemes/< platform> directory.

Label scheme files are not platform specific; therefore, they should be placed in the \$HOME/.HP64\_schemes directory. All other scheme files should be placed in the \$HOME/.HP64\_schemes/< platform> directory.

For example:

```
cp /usr/hp64000/lib/X11/HP64_schemes/HP-UX/Debug.Color
$HOME/.HP64_schemes/HP-UX/Debug.MyColor
```

Note that if your custom scheme file has the same name as the default scheme file, the load order requires resources in the custom file to explicitly override resources in the default file.

3 Modify the \$HOME/.HP64 schemes/< platform> /Debug.< scheme> file.

For example, you could modify the "\$HOME/.HP64\_schemes/HP-UX/Debug.MyColor" file to change the defined foreground and background colors. Also, since the scheme file name is different than the default, you could comment out various resource settings to cause general foreground and background color definitions to apply to the debugger's graphical interface. At least one resource must be defined in your color scheme file for it to be recognized.

## Chapter 9: Configuring the Debugger **Setting X Resources**

**4** If your custom scheme file has a different name than the default, modify the scheme resource definitions.

The debugger's graphical interface application defaults file contains resources that specify which scheme files are used. If your custom scheme files are named differently than the default scheme files, you must modify these resource settings so that your customized scheme files are used instead of the default scheme files.

For example, to use the "\$HOME/.HP64\_schemes/HP-UX/Debug.MyColor" color scheme file you would set the "HP64\_Debug.colorScheme" resource to "MyColor":

HP64\_Debug.colorScheme: MyColor

### To set up custom action keys

• Modify the "actionKeysSub.keyDefs" resource.

To modify this resource, follow the procedure in "To modify the debugger's graphical interface resources."

The "actionKeysSub.keyDefs" resource defines a list of paired strings. The first string defines the text that should appear on the action key pushbutton. The second string defines the command that should be sent to the command line area and executed when the action key is pushed.

A pair of parentheses (with no spaces, that is "()") can be used in the command definition to indicate that text from the entry buffer should replace the parentheses when the command is executed.

Action keys that use the entry buffer should always include the entry buffer symbol, "()", in the action key label as a visual cue to remind you to place information in the entry buffer before clicking the action key.

Shell commands can be executed by using the Debugger Host\_Shell command.

Also, command files can be executed by using the File Command command.

Finally, an empty action ("") means to repeat the previous operation, whether it came from a pull-down, a dialog, a pop-up, or another action key.

#### **Example**

To set up custom action keys, modify the "debug\*actionKeysSub.keyDefs" resource:

#### See Also

"To modify debugger's graphical interface resources" in this chapter.

#### To set initial recall buffer values

• Modify the "entries" resource for the particular recall buffer.

Some of the resources for the pop-up recall buffers are listed in the following table:

| Pop-up Recall Buffer Resources               |                                  |
|----------------------------------------------|----------------------------------|
| Recall Pop-up                                | Resources                        |
| Entry Buffer ():                             | *recallEntrySub.entries          |
| File—Context—Directory                       | *dirSelectSub.entries            |
| Modify—Register; Recall Value                | *modRegDB*recallSub.entries      |
| Command Line command recall                  | *recallCmdSub.entries            |
| Macro Operations dialog box; Recall<br>Value | *macroDB_popup*recallSub.entries |

Other X resources for the recall buffers are described in the supplied application defaults file.

The window manager resource "\*transientDecoration" controls the borders around dialog box windows. The most natural setting for this resource is "title."

#### **Example**

To set the initial values for the directory selection dialog box, modify the "debug\*dirSelectSub.entries" resource:

```
*<class>*dirSelectSub.entries: \
    "$HOME" \
    "." \
    "/users/project1" \
    "/users/project2/code"
```

Refer to the previous "To modify the debugger's graphical interface resources" section in this chapter for more detailed information on modifying resources.

10

## **Configuring the Emulator**

How to configure the emulator for your target system.

Each target system differs in the way it uses the processor, memory, and memory mapped I/O devices. During system development, your needs for emulator resources may change as your target system design matures. You can allocate emulator resources by *configuring* the emulator.

There are three ways to configure the emulator:

- Load a configuration file into the emulator.
- Change the configuration using the Emulator Configuration dialog box.
- Change the configuration using the **D**ebugger **E**xecution **E**nvironment **M**odify\_Config command from the command line.

The Emulation Configuration dialog box is available both in the debugger/emulator graphical interface and in the emulator/analyzer graphical interface.

#### What must be configured

For any target system, you must configure:

**Memory.** Because the emulator can use target system memory or emulation memory (or both), it is necessary to map ranges of memory so that the emulator knows where to direct its accesses.

You can synchronize emulation memory accesses to the target system in order to more closely imitate target system memory. For example, if emulation memory replaces slower target system memory that requires wait states, synchronizing emulation memory to the target system causes wait states to be inserted on emulation memory accesses as they would be on target system memory accesses.

Refer to the "Mapping Memory" section later in this chapter.

**Clock.** Generally, you should use the target system clock when plugging the emulator into a target system.

**Real-time circuitry.** Is there circuitry in the target system that requires programs to run in real-time? Some emulator commands cause temporary breaks to the monitor state, typically to access microprocessor register values, single-port emulation memory, or target system memory. If the target system requires that programs run in real-time, you must restrict the emulator to real-time runs.

**Interrupts.** Should the emulator respond to target system interrupts when running in the monitor program? If so, you must use a foreground monitor program since target system interrupts are always ignored during background operation (refer to the "Selecting the Emulation Monitor" section later in this chapter). If it's not important that the emulator respond to target system interrupts when running in the monitor, you can use the background monitor.

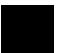

## **Using the Configuration Interface**

This secton shows you how to modify, store, and load configurations using the emulator configuration interface.

This section shows you how to:

- Start the configuration interface.
- Modify a configuration section.
- Store a configuration.
- Change the configuration directory context.
- Display the configuration context.
- Access help information.
- Exit the configuration interface.
- Load a configuration.

This chapter describes emulator configuration in general terms. For information about your emulator's specific configuration questions, refer to your emulator *User's Guide*.

## To start the Emulator Configuration dialog box

• Select **Modify**—**Emulator Config...** in either the debugger/emulator or emulator/analyzer graphical interface.

The Emulator Configuration main menu and an Emultor Configuration window are displayed. The Emulator Configuration dialog box may be left running while you are using the debugger.

#### **Examples**

The Emulator Configuration main menu is shown below.

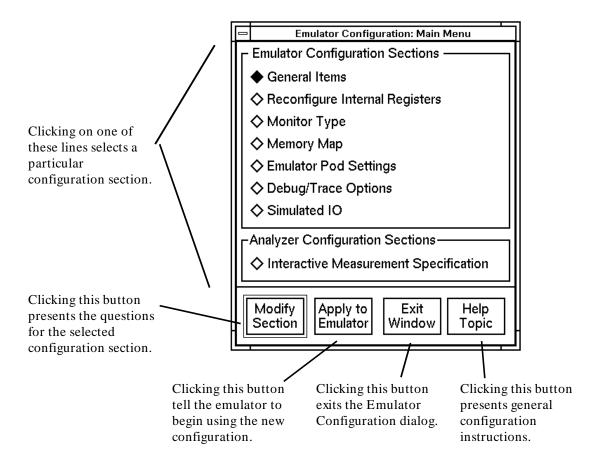

## To modify a configuration section

- 1 Start the emulator Emulator Configuration dialog box.
- 2 Click on a section name in the Emulator Configuration main menu, and click the "Modify Section" pushbutton.
- 3 Use the command line in the Emulator Configuration window to answer the configuration questions.

Each configuration section presents a window similar to the following.

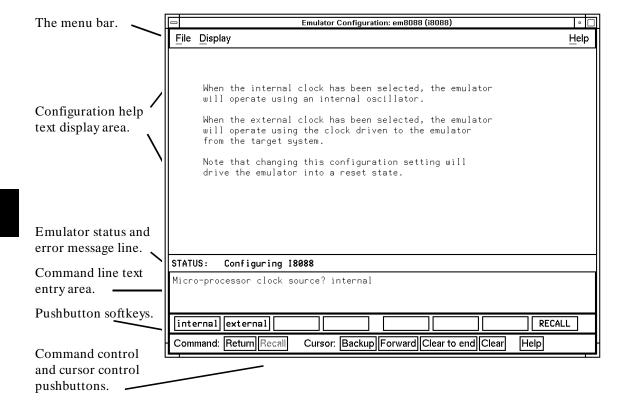

To answer a configuration question, click the softkey pushbutton that has your answer. Or, click on the "Return" command pushbutton to accept the answer that is shown.

When you answer a configuration question, you are normally presented with the next question in the section; however, there are some cases when a carriage return is required, and you can supply it by clicking the **Return** command pushbutton or by pressing the **Return**> key.

At the last question of a configuration section, you are asked if you wish to return to the main menu. You can click the "next\_sec" softkey pushbutton to access the questions in the next configuration section.

To recall a configuration question, click the **RECALL** softkey pushbutton. If you do this at the starting question of a configuration section, you are asked if you want to return to the main menu.

In order for the emulator to recognize any configuration changes, the configuration must be applied to the emulator.

### To store a configuration

- When answering the configuration questions, choose File—Store... from the
  pull-down menu, and use the File Selection dialog box to name the
  configuration file.
- When finished setting a configuration, click on the **Exit Window** button. A dialog box will ask whether you want to store the configuration.

The file to which the configuration is stored becomes the current configuration file. The emulator only recognizes configuration changes when they are stored or loaded.

When modifying a configuration, you can choose to store your answers at any time. This is useful for quickly verifying the effect a configuration change has on the emulator.

Configuration information is saved in two files with extensions of ".EA" and ".EB". The file with the ".EA" extension is the "source" copy of the file, and the file with the ".EB" extension is the "binary" or loadable copy of the file.

For more information on how to use dialog boxes, refer to the "To use dialog boxes" description in the "Entering Commands" chapter.

### To examine the emulator configuration

- 1 Select Modify—Emulator Config... to display the Emulator Configuration dialog box.
- 2 Click on the configuration section you wish to examine.
- 3 Click on the **Return** button or press < **Return**> on your keyboard to page through the configuration questions without changing their values.
- 4 At the end of the configuration section, click on **yes** to return to the Emulator Configuration dialog box (main menu).
- 5 Click on Exit Window.

This procedure allows you to examine the emulator configuration without changing it.

If you accidentally change one of the configuration items, don't worry. As long as you do not click on **Apply to Emulator**, any changes you make will not be saved. Just click on **Yes** when the debugger asks "Your changes will be lost—Exit configuration?"

## To change the configuration directory context

When answering the configuration questions, choose File—Directory... from
the pull-down menu, and use the Directory Selection dialog box to specify the
new directory.

The directory context specifies the directory to which configuration files are stored and from which they are loaded.

The Emulator Configuration dialog box directory context is separate from the debugger interface directory context. Changing one does not affect the other.

## To display the configuration context

• When answering the configuration questions, choose **Display**—**Context...** from the pull-down menu.

The current directory context and the current configuration files are displayed in a window. Click the **Done** pushbutton when you wish to close the window.

### To access configuration help information

- When answering the configuration questions, choose **Help—General Topic...** from the pull-down menu.
- From the Emulator Configuration dialog box main menu, click on the "Help Topic" button.

## To exit the Emulator Configuration dialog box

- When answering the configuration questions, choose **File**—**Exit...** from the pull-down menu (or type < CTRL> x), and click **Yes** in the confirmation dialog box.
- From the Emulator Configuration dialog box main menu, click the **Exit Window** button, and click **Yes** in the confirmation dialog box.

Any modifications made to the configuration which haven't been stored are lost. Choosing **No** from the confirmation dialog box cancels the exit and keeps the emulator Emulator Configuration dialog box running.

## To load a configuration file

• Use the -C command line option when starting the debugger.

Or:

• Use a default configuration file.

Or:

• Select File—Load—Emulator Config.

Or:

• Using the command line, enter

```
Debugger Execution Environment Load_Config
```

The emulation configuration file contains configuration information for the emulator. The debugger/emulator accepts files generated by the emulation software or by an editor. The debugger uses the <code>.EA</code> suffixed file (ASCII format) to load emulator configurations.

If you do not specify a configuration file (no -C option is given) and the emulator is locked at startup, the configuration saved when you left the emulator locked is used. No default configuration is loaded.

If you do not specify the -C option and the emulator is not locked, the debugger searches for a default configuration file in the following sequence:

- 1 configuration file *default.EA* in the current directory.
- 2 configuration file *default.EA* in the \$HOME directory.
- 3 configuration file /usr/hp64000/inst/emul/< emul\_dir> /userconfig.EA
- 4 configuration file /usr/hp64000/inst/emul/< emul\_dir> /default.EA provided with the emulator Softkey Interface software.

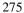

Replace < emul\_dir> with the appropriate subdirectory name for the emulator you are using. The subdirectory name for each emulator is given in the following list:

| 64762A | 8086 emulator              |
|--------|----------------------------|
| 64763A | 8088 emulator              |
| 64764D | 80C186 emulator            |
| 64765D | 80C188 emulator            |
| 64767A | 80C186/8/EA/EB/XL emulator |

For example, if your are using an 8088 emulator, the debugger would search for file /usr/hp64000/inst/emul/64763A/default.EA in step 3 above.

#### Note

Default configuration files are also supplied with the HP B1493 8086 C compiler. You should copy the appropriate default configuration file for your memory configuration into your directory and name it *default.EA*. These files are located in directory */usr/hp64000/env/hp6476x*.

The file userconfig.EA is not supplied with the debugger. This file name refers to a configuration file that you may create and put in directory /usr/hp64000/inst/emul/<emul\_dir>. See the preceding list for the name of < emul\_dir> for your emulator.

#### **Examples**

The following examples show a few ways to load a configuration file:

```
db86 -e test -C srwcfg.EA
```

Run the debugger using emulator "test" and configuration file "srwcfg.EA"

db86 -e I80186

Run the debugger using emulator "I80186" and use the default configuration file named "default.EA" in the current working directory.

If "default.EA" does not exist in the current directory, the debugger searches for a default configuration file in the sequence described previously in this chapter, in the section titled 'To Configure the Emulator".

Debugger Execution Environment Load\_Config "mycnfig"

Load the emulation configuration file "mycnfig.EA" (from within the debugger).

## To create or modify a configuration file

• Use the Emulator Configuration dialog box to set up the configuration, then save the configuration using **File**—**Store**—**Emul Config**.

Or:

• Change the configuration using the **D**ebugger **E**xecution **E**nvironment **M**odify\_Config command from the command line.

Or:

• Edit a configuration file using a text editor.

If you use a text editor to create a configuration file, be use to give the file a name with the file extension . EA. The . EA file extension tells the debugger that the file is an ASCII configuration file.

# If an error occurs when loading a configuration file

• Load a different configuration file.

Or:

1 Exit the debugger.

- 2 Modify the configuration file using a text editor.
- 3 Return to the debugger

#### Caution

If you reload a configuration using the *Debugger Execution Environment Load\_Config* command, the contents of memory will be changed. Even if the new configuration memory map is identical to the old memory map, you must reload the contents of memory.

#### See also

The Softkey Interface User's Guide for your emulator 8086/186 C Cross Compiler Reference

## **Configuration File Format**

If you are using the graphical interface, you should always configure the emulator using the Modify—**Emulator Config dialog.** 

If you are using the standard interface, you may need to edit a configuration file. ASCII emulation configuration files (files with ".EA" extension) consist of a memory map section followed by a list of configuration questions with answers. The listing shows an 8086 configuration file created by editing the configuration file /usr/hp64000/env/hp6476x/Config.EA supplied with the HP B1493 C Cross Compiler.

```
BEGIN MEMORY MAP
default guarded
000000H thru 0003FFH emulation rom
010000H thru 01F3FFH emulation ram
080000H thru 08FFFFH emulation rom
END MEMORY MAP
Micro-processor clock source?
Enter monitor after configuration? yes
Enter monitor after configuration (using external clock)?
Restrict to real-time runs?
Monitor type?
               background
Background monitor filename?
Foreground monitor filename?
Monitor segment?
                  OFF80H
Monitor offset?
                 0H
Enable READY inputs from target system?
Enable max segment algorithm for physical run addresses?
Target memory access size? bytes
Enable background cycles to target system?
                                            yes
Send flush queue status to target system?
                                            no
Enable internal numeric coprocessor?
Internal numeric coprocessor RQ/GT pin?
                                        RQ_GT0
INTR input source?
                    target
Internal interrupt vector?
Enable dma access to/from emulation memory?
Break processor on write to ROM?
Trace background or foreground operation?
                                            foreground
```

## **Mapping Memory**

The emulator must know how your target system memory resources are allocated. You can use emulation memory for some memory ranges. This is useful in the early stages of target system design.

The memory map section of the file must begin with the statement:

#### BEGIN MEMORY MAP

and end with the statement:

END MEMORY MAP

Syntax:

BEGIN MEMORY MAP <default specification> <memory block specification> END MEMORY MAP

#### **Default Specification**

Any address ranges that are unmapped when the mapping session is ended are assigned to the memory type specified as the default. The default descriptor can be defined as target RAM, target ROM, or guarded by using the **default** statement.

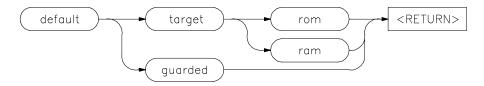

#### **Entering Memory Block Specifications**

All memory mapper entries (blocks) consist of an address or address range, and a descriptor which defines the type of memory within the specified addresses.

You must select one of the five memory descriptors for each memory address range that you map. The descriptors are target ROM, target RAM, emulation ROM, emulation RAM, and guarded.

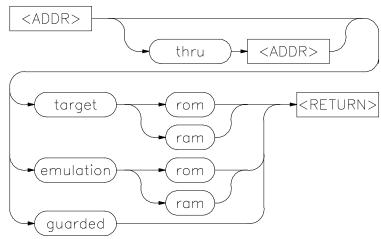

The memory mapper options are defined as:

target This refers to memory supplied by your target system.

Mapping an address range to target memory space does not

require any emulation memory.

emulation This refers to memory supplied by the emulation system.

When emulation memory is specified, the number of available blocks of emulation memory decreases by the

number of blocks required for the assignment.

guarded This option designates an address range that you do not

plan to access. Any microprocessor access to a location within such a range results in a break of the program execution. No emulation memory is used when an address

range is specified as "guarded".

rom ROM defines memory which can be read but cannot be

modified by the processor. The emulator can detect an error on the occurrence of write cycles to this memory. Emulation memory that is RAM but is mapped as ROM performs as

ROM during program execution.

## Chapter 10: Configuring the Emulator **Mapping Memory**

ram RAM defines memory that can be read from or written to

without restriction.

< ADDR> The address specifying a particular memory location can be

a pattern of 32 bits or less. The pattern can be represented

by a binary, octal, decimal, or hexadecimal number.

The first < ADDR> of a range specification can be the starting address of a block boundary, or an address within the memory block. If you enter an address within the memory block, the system converts this address to the starting address of the block prior to its mapping. The "thru < ADDR>" portion of the syntax specifies the ending address of the address range.

If the most significant digit in the address is numeric, you do not have to include a leading zero.

#### **Memory Map Examples**

100h thru 1ffh target ram

400h thru 4ffh target ram

1000h thru 1fffh emulation rom

2000h thru 2fffh emulation ram

## **Emulator Configuration Items**

These items are slightly different for each emulator. Be sure to read the information displayed in the configuration dialog.

#### **General Items**

#### Processor type for 64767A/B emulator? (80186/88/EA/EB/XL only)

This question allows you to select the type of processor to emulate.

When using the HP 64767A emulator:

Answer "80C186EA" to emulate the 80C186EA microprocessor.

Answer "80C188EA" to emulate the 80C188EA microprocessor.

Answer "80C186XL" to emulate the 80C186XL, 80C186, or 80186 microprocessors.

Answer "80C188XL" to emulate the 80C188XL, 80C188, or 80188 microprocessors.

When using the HP 64767B emulator:

Answer "80C186EB" to emulate the 80C186EB microprocessor.

Answer "80C188EB" to emulate the 80C188EB microprocessor.

#### Micro-processor clock source?

This configuration question allows you to select whether the emulator will be clocked by the internal clock source or by a target system clock source.

internal Selects the internal clock oscillator as the emulator clock

source.

external Selects an external target system clock source.

#### Note

Changing the clock source drives the emulator into the reset state. If you answer "yes" to the "Enter monitor after configuration?" question that follows, the emulator resets (due to the clock source change) then breaks into the monitor when the configuration is saved.

#### Enter monitor after configuration?

This question allows you to select whether the emulator will be running in the monitor or held in the reset state upon completion of the emulator configuration.

How you answer this configuration question is important in some situations. For example, when the external clock has been selected and the target system is turned off, reset to monitor should not be selected; otherwise, configuration will fail. When an external clock source is specified, this question becomes "Enter monitor after configuration (using external clock)?" and the default answer becomes "no".

yes When reset to monitor is selected, the emulator will be

running in the monitor after configuration is complete. If the reset to monitor fails, the previous configuration will be

restored.

no After the configuration is complete, the emulator will be

held in the reset state.

#### Restrict to real-time runs?

The emulator uses the emulation monitor program to implement some features, such as register displays. When the emulation processor executes the monitor, it is not executing your target system program. This may cause problems in target systems that need real-time program execution (uninterrupted execution of your target system program).

The "restrict to real-time" question lets you configure the emulator so that commands which cause the emulator to break to monitor and return to the user program are refused.

no means all commands are accepted. The emulation monitor may be entered at any point during execution of your target

#### Chapter 10: Configuring the Emulator Emulator Configuration Items

system program to perform requirements of your commands. This is the default.

yes

means the emulator will stop running your target system program only with the reset, break, run, and step commands. Other commands that require a break to monitor will be ignored. Also, the **Display**—**Memory** command will be ignored if the address argument requires access to standard emulation memory (not dual-ported) or target system memory. The following commands are not allowed when runs are restricted to real-time:

- Display/modify registers.
- Display/modify target system memory.
- Display/modify I/O.

#### Caution

If your target system could be damaged because the emulator isn't running target system code continuously, answer **yes** to this configuration question.

This configuration item doesn't affect hardware breakpoints, such as: break on write to ROM, break on analyzer trigger, or break on access to guarded memory. It also doesn't affect the emulator's response to software breakpoints.

#### **Emulator Pod Settings**

#### Enable READY inputs from target system? (8086/8088)

High-speed emulation memory provides no-wait-state operation. However, the emulator may optionally respond to the target system ready line while emulation memory is being accessed.

no

When ready inputs from the target system are not enabled, emulation memory accesses ignore the ready signal from the target system (no wait states are inserted). yes When ready inputs from the target system are enabled,

emulation memory accesses honor ready signals from the target system (wait states are inserted if requested).

#### Enable /ARDY & /SRDY inputs from target? (80C186/C188)

High-speed emulation memory provides no-wait-state operation. However, the emulator may optionally respond to the target system ready lines while emulation memory is being accessed.

no When the ready relationship is not locked to the target

system, emulation memory accesses ignore ready signals from the target system (no wait states are inserted).

yes When the ready relationship is locked to the target system,

emulation memory accesses honor ready signals from the target system (wait states are inserted if requested).

#### **Enable max segment algorithm?**

The run and step commands allow you to enter addresses in either logical form (segment:offset, for example, 0F000:0FFFF) or physical form (for example, 0FFFFF).

When a physical address (non-segmented) is entered with either a run or step command, the emulator must convert it to a logical (segment:offset) address.

If you use logical addresses other than the two methods which follow, you must enter run and step addresses in logical form.

no By default, a physical run address is converted such that the

low 16 bits of the address become the offset value. The physical address is right-shifted 4 bits and ANDed with

0F000H to yield the segment value.

 $logical\_addr = ((phys\_addr >> 4) & 0xf000):(phys\_addr & 0xffff)$ 

yes Specifies that the low 4 bits of the physical address become

the offset. The physical address is right-shifted 4 bits to yield

the segment value.

logical\_addr = (phys\_addr >> 4):(phys\_addr & 0xf)

#### Target memory access size?

This configuration item allows you to specify the type of microprocessor cycles that are used by the monitor program to access target memory or I/O locations. When a command requests the monitor to read or write target system memory or I/O, the monitor program will look at this configuration item to determine whether byte or word instructions should be used.

bytes Selecting the byte access mode specifies that the emulator

will access target memory using upper and lower byte cycles (one byte at a time). The default emulator configuration

specifies a data access width of bytes.

words Selecting the word access mode specifies that the emulator

will access target memory using word cycles (one word at a

time).

no

#### Enable background cycles to target system?

Emulation processor activity while running in the background monitor can either be visible to the target system (cycles are sent to the emulator probe) or hidden (cycles are not sent to the emulator probe).

yes The default emulator configuration specifies that background activity is visible.

ownigi ownia wom nicy is visione.

If your target system requires that the emulator appear to always be running (for example, in order to refresh dynamic memories), you should allow background cycles to be visible to the target system.

When background cycles are visible, they appear to the target system as "reads" from the address range of the monitor. If it is necessary to "place" the monitor in a memory range where read operations will not cause an undesired interaction, you can change the base address of the monitor. (Refer to the "Monitor Segment?" and "Monitor Offset?" configuration questions).

When a break occurs and background cycles are disabled (hidden), the emulator appears to the target system to have suspended operation until a return to foreground. When

cycles are disabled, background cycles are blocked (S0-S2 remain high and /RD, /WR, /DEN, ALE, and /INTA remain inactive).

#### Send flush queue status to target system?

When the 8086 is in maximum mode or the 80C186 is in queue status mode (RD found to be low on RESET), the queue status is output on lines QS0 and QS1. The QS0 and QS1 signals allow external processors which receive instructions and operands via the ESC instruction to track the ESC instruction through the queue to see if it executes.

no By default (if 8086 in maximum mode or 80C186 in queue

status mode), the emulator outputs a NOP status on lines

QS0 and QS1 while in background.

yes The emulator (if 8086 in maximum mode or 80C186 in

queue status mode) outputs a FLUSH queue status while in

background.

#### Enable internal numeric coprocessor? (8086/8088)

The HP 64762/3 emulators contain an internal 8087 numeric coprocessor. The internal 8087 is typically used when target system hardware containing an 8087 is not yet developed. The internal 8087 allows you to execute and debug code, typically out of circuit, that contains instructions for the 8087 coprocessor. When the target system hardware is developed, the internal 8087 is typically disabled and external DMA is enabled (see the "Enable DMA Access To/From Emulation Memory?" section which follows).

no When the internal 8087 is disabled, the internal 8087 will

not operate and numeric op-codes will be ignored by the emulator (unless there is an 8087 in the target system and external DMA is enabled). Both RQ/GT lines are available to the target system when the internal numeric coprocessor

is disabled.

yes When the internal 8087 numeric coprocessor is enabled, the

emulator's internal 8087 coprocessor will respond to numeric op-codes in the instruction stream. One of the 8086/8088 RQ/GT lines is taken by the 8087 when it is

#### Chapter 10: Configuring the Emulator Emulator Configuration Items

enabled (see the "Internal Numeric Coprocessor RQ/GT Pin?" section below).

When the internal numeric coprocessor is enabled, you have the additional configuration options.

- Selecting the RQ/GT line for the internal 8087.
- Selecting the 8086/8088 INTR source.

#### Internal numeric coprocessor RQ/GT Pin? (8086/8088)

If the internal 8087 numeric coprocessor is enabled, one of the two 8086/8088 RQ/GT lines is used to allow the 8087 to acquire the local bus. The other RQ/GT line is available for target system use.

RQ\_GT0 The RQ/GT0 line is used by the internal 8087. If the

internal 8087 is enabled, the emulator will ignore this

line from the target system.

RQ\_GT1 The RQ/GT1 line is used by the internal 8087. If the

internal 8087 is enabled, the emulator will ignore this

line from the target system.

#### INTR input source? (8086/8088)

When the internal 8087 is enabled, you can select either the target system or the internal 8087 to drive the 8086/88 INTR input.

If the internal 8087 is enabled but does not drive the 808X INTR input, use the 8087 INT auxiliary output line to drive the interrupt controller in the target system.

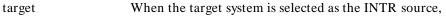

the signal appearing on the INTR input of the user

probe is applied to the emulation processor.

ncp When the internal 8087 is selected as the INTR source,

the INT output of the internal 8087 numeric

coprocessor drives the INTR input.

When the 8086/8088 INTR source is the internal 8087, an additional configuration option allows you to specify

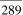

the internal interrupt vector (see the "Internal Interrupt Vector?" section which follows).

**Internal Interrupt Vector?** If the internal 8087 is selected as the source for the emulation processor INTR input, the value specified for this configuration question will be jammed onto the data bus during interrupt acknowledge cycles.

The default emulator configuration specifies a value of 10H which points to the numeric exception interrupt vector.

#### Enable DMA access to/from emulation memory? (8086/8088)

If external DMA access to emulation memory is enabled, target system devices which reside on the local 8086/8088 bus and conform to the 808X MAX mode bus timing can access emulation memory. An external 8087, for example, meets this requirement.

no

If external DMA is disabled, external devices cannot access emulation memory and will be unable to track the operation of emulation memory instructions. In this case, the TGT BUF DISABLE line need not be used.

yes

If external DMA is enabled, you must connect the auxiliary output line TGT BUF DISABLE in such a way that any target system devices that can drive the 808X address/data bus are tristated when TGT BUF DISABLE is high. This is because any reads from emulation memory by the emulation processor or an external device will cause data to be output at the user probe. (The TGT BUF DISABLE signal goes active at the start of T2 in any bus cycle which accesses emulation memory; it goes inactive in T4.)

Enabling DMA access to/from emulation memory will automatically send "flush" queue status to the target system while the emulator is in background (see the previous "Send Flush Queue Status to Target System?" section). Queue status can subsequently be set back to NOP although this is not recommended.

#### Enable enhanced mode on reset? (80C186/C188)

This configuration item allows you to cause the emulator to enter the enhanced mode during out-of-circuit operation.

This configuration item is not intended to operate when a target system is present and you should select "no" in this case.

no The emulator will be in compatibility mode after reset.

yes The emulator will be in enhanced mode after reset.

#### Peripheral control block location? (80C186/C188)

The 80C186/C188 peripheral control block may be mapped into memory or I/O space.

io Upon 80C186/C188 reset, the peripheral control block is

located at the top of I/O space, 0FF00H through 0FFFFH. The default emulator configuration also specifies that the

peripheral control block be in I/O space.

memory The peripheral control block is mapped into memory space.

#### Peripheral control block I/O address? (80C186/C188)

In order for the emulator to be able to display or modify the contents peripheral control block registers, it must know where the peripheral control block is located.

Upon 80C186/C188 reset, the peripheral control block is located at the top of I/O space, 0FF00H through 0FFFFH. This is also the address specified in the default emulator configuration.

If the peripheral control block is moved, either at run-time by code in the target system program or by you as the result of a modify relocation register command, you must change this configuration item to agree with the new location. Addresses specified must be at 256 byte boundaries.

Remember that the relocation register moves when the peripheral control block is moved. If you move the peripheral control block but do not change this (and the preceding) configuration item, displaying or modifying peripheral control block registers does not work correctly.

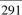

#### **Debug/Trace Options**

#### Break processor on write to ROM?

This question allows you to specify that the emulator break to the monitor upon attempts to write to memory space mapped as ROM. The emulator will prevent the processor from actually writing to memory mapped as emulation ROM; however, they cannot prevent writes to target system RAM locations which are mapped as ROM, even though the write to ROM break is enabled.

yes Causes the emulator to break into the emulation monitor

whenever the user program attempts to write to a memory

region mapped as ROM.

no The emulator will not break to the monitor upon a write to

ROM. The emulator will not modify the memory location if

it is in emulation ROM.

#### Trace background or foreground operation?

This question allows you to specify whether the analyzer trace only foreground emulation processor cycles, only background cycles, or both foreground or background cycles. When background cycles are stored in the trace, all but mnemonic lines are tagged as background cycles.

foreground Specifies that the analyzer trace only foreground cycles. This

option is specified by the default emulator configuration.

background Specifies that the analyzer trace only background cycles.

(This is rarely a useful setting.)

both Specifies that the analyzer trace both foreground and

background cycles. You may wish to specify this option so that all emulation processor cycles may be viewed in the

trace display.

#### Simulated I/O

The simulated I/O questions "Enable polling for simulated I/O?," and "Simio control address 1?" through "Simio control address 6?" may be omitted because the debugger controls simulated I/O using a different protocol.

## Chapter 10: Configuring the Emulator Emulator Configuration Items

The questions "File used for standard input?", "File used for standard output?", and "File used for standard error?" are ignored by the debugger. Therefore they may also be omitted from the configuration file. Redirection is done from within the debugger using the "debugger Execution IO\_System Stdio\_Redirect" command.

### **Analyzer Configuration Sections**

The configuration questions for external analysis may be omitted. External analysis functions cannot be accessed from within the debugger. If you will be using these features from the emulator/analyzer interface, see the 8086/186 Graphical User Interface User's Guide.

## **Using An Emulation Monitor**

The emulation monitor contains the emulation command execution modules that enable the debugger software to display and modify target system memory and CPU registers, in addition to other functions. It also contains the processor exception vector look-up table. You can use either a background or a foreground emulation monitor with your emulator. Both the *Graphical Interface User's Guide* and the *Terminal Interface User's Guide* for your emulator give a comparison of foreground and background monitors and detailed information about using foreground monitors.

### **Using A Background Monitor**

A background monitor is supplied with your emulator. This monitor is provided on ROM within the emulator. You do not need to load the monitor or reserve space in memory for the monitor.

#### **Using A Foreground Monitor**

A foreground monitor is supplied in file /usr/hp64000/monitor/< monitor\_file> .s where < monitor\_file> is the appropriate monitor file. See the following list for the monitor file name for your emulator.

 fmon8086.s
 8086 emulator

 fmon8088.s
 8088 emulator

 fmon80C186.s
 80C186 emulator

 fmon80C188.s
 80C188 emulator

The monitor file has a .s file extension.

## To Prepare The Foreground Monitor For Use

1 Copy the monitor file to your working directory.

#### Chapter 10: Configuring the Emulator **Using An Emulation Monitor**

- 2 Edit the monitor file as needed to customize the monitor for your needs. This includes filling in an exception vector table with addresses pointing to any custom interrupt service routines (ISRs) that you have in your code.
- **3** Assemble and link the monitor.
- 4 Modify the emulator configuration to specify that you are using a foreground monitor.

You can write your own foreground monitor. If you do write your own monitor, make sure that it contains the same functionality as that provided with the monitor supplied with the emulator.

Foreground monitors must be loaded at the time the emulator is configured. Do not attempt to load a new monitor using the Program Load Default command.

### To use a foreground monitor

Answer "foreground" or "user\_foreground" to the "Monitor Type?" configuration question.

foreground

When you select the foreground monitor, processor address space is taken up. The foreground monitor takes up 2K bytes of memory (located at 0FF800H by default - see the "Monitor Segment?" and "Monitor Offset?" configuration questions).

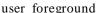

user\_foreground If it is necessary for you to use a customized monitor, the emulator allows you to load your own monitor program into the 2K byte area reserved for the monitor. When customizing the foreground monitor, you must maintain the basic communication protocol between the monitor and the emulation system controller.

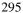

## To use a background monitor

Answer "background" or "user\_background" to the "Monitor Type?" configuration question.

background

The default emulator configuration selects the background monitor by default. Some things to be aware of when using the background monitor are:

- In general, target programs should set up the stack in memory mapped as emulation or target RAM. The stack must be present to use software breakpoints.
- Guarded memory accesses can occur if no vector table is loaded and the vector table area, 0-3FFH, is mapped as "guarded memory". (If locations 0-3FFH are not mapped, a "default" memory type of "guarded" specifies these locations as guarded memory.)
- Halt instructions will cause "processor halted" emulation status. A subsequent break command, followed by a run or step command, causes the halt instruction to be executed again.

Note

Stepping into a HLT instruction will not halt the processor because the 8086 processor will not halt when an interrupt occurs at the same time a HLT instruction is executed.

user\_background The emulator allows you to insert code into the background monitor. Your code is limited to four sections of 128 bytes each (the absolute file should be less than 2048 bytes long). Code in the first section gets executed on monitor entry. Code in the second section gets executed once for each loop through the monitor. Code in the third section is executed on monitor exit. And, code in the fourth section is executed when the monitor is entered from reset. User code is subject to the following limitations:

## Chapter 10: Configuring the Emulator Using An Emulation Monitor

**Restrictions on User Code Loaded into Background.** The items listed below are restrictions that are placed on the code that you load into the background monitor:

- User code must be located at 400H. This is not the absolute address of the user code, rather it is the offset within the monitor segment. A template for user code programs is shipped with the emulator and shown below; always refer to the shipped file for the most recent version.
- The user code must not contain instructions which use the stack (PUSH, POP, CALL, RET, etc.). The background monitor makes no assumptions about the existence of a stack in foreground code and does not contain any instructions which use the stack. Six bytes of monitor memory are used to save values normally saved on the stack: CS, IP, and the flags.
- The user code must not write to monitor locations outside the area to which the user code is restricted. The background monitor uses locations in the reserved 2K bytes to communicate with the emulation system controller.
- The user code must not jump to locations outside the area to which it is restricted. Other locations in the 2K bytes reserved for the monitor contain the instructions which make up the monitor program and data. Also, jumping to certain locations outside the range restricted to user code will put the emulator into different modes of operation. These modes allow the background monitor to access target system resources when executing emulation commands.
- The user code must not change the contents of the CS or SS registers.

#### To relocate the monitor

 Answer the "Monitor Segment?" and "Monitor Offset?" configuration questions.

The default emulator configuration locates the monitor at 0FF800H (monitor segment = 0FF80H and monitor offset = 0H). You can relocate the monitor to any 2K byte boundary. The location of the background monitor may be important to specify which target system locations are read if background

## Chapter 10: Configuring the Emulator Using An Emulation Monitor

cycles are made visible to the target system (which is the default case). The location of a foreground monitor is important because it will occupy part of the processor address space. Foreground monitor locations must not overlap the locations of target system programs.

When entering monitor block addresses, you must only specify addresses on 2K byte boundaries; otherwise, the configuration will be invalid, and the previous configuration will be restored.

Part 3

**Concept Guide** 

Part 3

11

# X Resources and the Graphical Interface

An introduction to X resources.

## X Resources and the Graphical Interface

This chapter helps you to understand how to set the X resources that control the appearance and operation of the debugger's graphical interface. This chapter:

- Explains the X Window concepts surrounding resource specification.
- Explains the scheme files used by the debugger's graphical interface.

The debugger's graphical interface is an X Window System application which means it is a *client* in the X Window System client-server model.

The *X server* is a program that controls all access to input devices (typically a mouse and a keyboard) and all output devices (typically a display screen). It is an interface between application programs you run on your system and the system input and output devices.

#### An X resource is user-definable data

A resource is a user-definable piece of data that controls the operation or appearance of an X Windows application. A resource may apply to an application (application-specific resources) or it may apply to the objects called widgets from which the application is constructed. That is particularly true of standard widget resources that control the appearance of an application. For example, most widgets have a standard resource that allows the user to specify the font used to display text on objects like buttons, menus, and labels.

An *application-specific resource* is defined by the application developer and may control such things as the mode of operation of an application. For example, you can use an application-specific resource for the debugger's graphical interface to control whether to start the interface with the command line on or the command line off.

## A resource specification is a name and a value

Each resource in an application has a name and a value. Because an X Window System application is constructed from widgets, a resource name is closely associated with the names of the widgets that make up the application. Each application begins with a top-level widget that is the parent of all other

widgets in the application. The name of the top-level widget is usually the same as that of the application. This top-level widget may have a number of widgets "beneath" it that are called children of the top-level widget. The names for these widgets are most often chosen for their mnemonic value. These children can also in turn have child widgets. A resource name, then, is simply a name of a piece of data for the lowest-level widget coupled with a string of widget names picked up from each of the widgets along the path starting with the top-level widget and going down to the lowest-level widget.

The data name and widget names within a resource name are separated from each other by dots. The resource name itself is terminated by a colon. A resource value is simply the data value itself. Ignoring the widget names and data name for the moment, a common resource for most widgets is color. A data value for color might be "blue."

To put this all together, a resource string for the foreground color for the "quit" pushbutton displayed on an application called "tracker" might look like the following:

tracker.panel.control.quit.foreground: white

## Don't worry, there are shortcuts

As you might guess, specifying resources for applications with many levels of widgets can be difficult and error-prone. For that reason, you can use a shortened notation. To fully understand how the notation works, however, you must first understand about *instance names* and *class names*.

An *instance name* is a name given to a particular widget by an application developer. You have already seen instance names used. The name "quit" is an instance name for a pushbutton widget used by the developer of the "tracker" application from the last example. An instance name makes the pushbutton widget named "quit" unique from other pushbutton widgets in the "tracker" application.

A *class name* is a general name for all widgets of a particular type. For example, the class name for the OSF/Motif pushbutton widget is XmPushButton. When you refer to a widget in an application by its class name, you are referring to all widgets of that class in the application, and not to just a particular widget.

## Chapter 11: X Resources and the Graphical Interface

Instead of specifying the foreground color for the tracker quit button by using a resource name made up of instance names as in the last example, you could instead use a class name, as follows:

tracker.panel.control.XmPushbutton.foreground: white

Using class names in this way makes it easier to specify resources because it relieves you from having to discover the names of particular widgets in an application. A long string of instance names or class names is still a long string of names, however. Fortunately, a wildcard helps to make the shortcut a true shortcut. The wildcard is an asterisk ("\*"). It can be used to replace any number of class or instance names in a resource name. The last example could now be shortened to either of the following:

tracker\*XmPushButton.foreground: white

tracker\*quit.foreground: white

## But wait, there is trouble ahead

An X Window System application maintains a complete list of resources, and the application knows the complete instance and class names for each resource. Because you can specify resource values using shortened notation, the application, when starting up, must match specified values to individual resources. Some general rules apply:

- Either a class name or instance name from the request must match each class or instance name in the application's list of resources.
- Entries prefixed by a dot are more specific and therefore have precedence over entries prefixed by an asterisk.
- Instance names are more specific and therefore have precedence over class names.
- Matching is done from left to right. Instance or class names appearing at the beginning of the specification have precedence over those later in the specification.

As you can quickly see, resource matching favors specific resource names over general resource names. General resource names, especially those involving class names, can have unexpected and unintended effects. Consider the last example again. The resource specification

tracker\*XmPushButton.foreground: white

may not only set the foreground color of the quit button on the control panel of the application to white — it could also set the foreground colors for any pushbutton anywhere in the application. That is because the combination of the wildcard and the use of the class name make this resource specification match a resource request for any pushbutton in the application.

The second of the two specifications in the example does not completely solve the problem either. Suppose there was another button elsewhere in the application with the instance name of "quit." (Duplicating instance names is correct as long as the widget paths to two different widgets of the same name are different.) The second specification of

```
tracker*quit.foreground: white
```

could match a resource request for that button as well because the wildcard allows the specification to match a number of different widget paths through the application.

Resource specification is usually a matter of trial and error. The following resource is probably specific enough to set just the foreground color for the quit button on the control panel:

```
tracker*control*quit.foreground: white
```

To view the resources in the debugger's graphical interface, you can choose **Help**—**X Resource Names** and click on the "All names" button.

## Class and instance apply to applications as well

Just as there are classes and instances of widgets, there are classes and instances of X Window applications. Resource specifications can be constructed in such a way that they apply to a whole class of applications, or just to an instance of those applications.

The class name for the debugger graphical interface products is *HP64\_Debug*. The instance of the class that this debugger graphical interface falls under is called *debug*. A few examples are in order.

• For a given resource (called < resource>), the following specification applies to all debugger interface products for all processors:

## Chapter 11: X Resources and the Graphical Interface

HP64\_Debug\*<resource>: <value>

• The following specifications apply to all < class> debugger interfaces:

```
HP64_Debug.<class>*<resource>: <value>
```

debug. <class>\*<resource>: <value>

According to the precedence rules for resource matching, the first specification is the most general and would be overridden by either of the following two.

## Resource specifications are found in standard places

X resources are defined in standard places so that applications can find them and use them when starting up.

## The app-defaults file

The app-defaults file contains only resources for a specific application. The system directory for application default files is:

HP-UX /usr/lib/X11/app-defaults

SunOS /usr/openwin/lib/X11/app-defaults

The name of the default file is the same as the class name for the application and is also called the *app-defaults file* (for example, HP64\_Debug is the name of the debugger's graphical interface's application defaults file).

These defaults should not be changed by individual users because doing so affects the appearance and behavior of the application for all users of the application.

### The .Xdefaults file

The .Xdefaults file in your \$HOME directory usually contains user-defined resources for several applications.

#### Scheme files

X resource specifications can point to *scheme files* in which other X resources are specified.

## Loading order resolves conflicts between files

If there are two files, then which resource specification from which file controls the resource in the application? That problem is solved by adhering to a loading order for files. The following is a list of the standard places, in order, that an application looks to find resources:

1 The application default file.

The application default file for the graphical interface is called *HP64\_Debug*. This file is created at software installation time and placed in the system application defaults directory.

2 \$XAPPLRESDIR/< class>

This environment variable defines an alternative directory path leading to customized class files. Useful for directing the application to system-wide custom files.

**3** RESOURCE\_MANAGER property. Some X servers have a resource property associated with the root window for the server. Resources are added to the resource property database by using *xrdb*. (HP VUE is an example.) The server can use this property to access those resources.

If no RESOURCE\_MANAGER property exists, then \$HOME/.Xdefaults is read. The primary and probably best method for creating or adding to this file is by copying part or all of the app-defaults file into the .Xdefaults file.

\$XENVIRONMENT file. This environment variable defines a file that contains resource specifications.

If the XENVIRONMENT variable is not set, then \$HOME/.Xdefaults-host is read.

5 Command line options

Resources can be specified on the command line by using the **-xrm** command line option. The application strips these arguments out and

sets these resources before passing the rest of the command line on to the application.

Remember, load order specifies the precedence for resource overrides. A resource found later in the load order overrides a resource found earlier in the load order if the resource specifications match each other.

## The app-defaults file documents the resources you can set

The *HP64\_Debug* file is complete, well-commented, and a good source of reference for graphical interface resources. The HP64\_Debug file should be your primary source of information about setting graphical interface resources. This file can be easily viewed from the help topic menu by choosing **Help—General Topic** and selecting the "X Resources: Setting" topic.

To further assist you with setting X resources, there is also another topic on the help menu pull-down that you should use. Choose **Help**—X **Resource** Names to display the class and instance name for the graphical interface in a dialog box. From the dialog box, you can also display all widget class and instance names for all widgets that make up the debugger's graphical interface. In most cases, you will not need to delve that far into the widget tree, but it is there if you need it.

In addition to the app-defaults file, the graphical interface uses *scheme files*. Resources are not duplicated between scheme files and the HP64\_Debug file. You may wish to set resources found in the scheme files as well, so you need to understand how scheme files relate to the interface and to the other X resource files.

## Scheme files augment other X resource files

Hewlett-Packard realizes that the debugger's graphical interface will be run in environments made up of workstations with different display capabilities and even in environments with different types of computers (platforms) running the X Window System. The debugger's graphical interface, unlike many other X applications, makes determinations about display hardware as to the platform type, the resolution of the display, and whether the display is color or monochrome. The interface then loads the appropriate scheme files to allow the interface to come up in a reasonable way based on the hardware.

There are six scheme files. Their names and a brief description of the resources they contain follows:

## Chapter 11: X Resources and the Graphical Interface

Debug.Label Defines the labels for the fixed text in the interface.

Such things as menu item labels and similar text are in this file. If the \$LANG environment variable is set, the scheme file "Debug.\$LANG" is loaded if it exists; otherwise, the file "Debug.Label" is loaded.

Debug.BW Defines the color scheme for black and white displays.

This file is chosen if the display cannot produce at least

16 colors.

Debug.Color Defines the color scheme for color displays. This file is

chosen if the display can produce 16 or more colors.

Debug.Input Defines the button and key bindings for the mouse and

keyboard.

Debug.Large Defines the window dimensions and fonts for high

resolution display (1000 pixels or more vertically).

Debug.Small Defines the window dimensions and fonts for low

resolution displays (less than 1000 pixels vertically).

Debug.Label (or Debug.\$LANG) resides in the directory /usr/hp64000/lib/X11/HP64\_schemes. This directory is the upper level directory for scheme files. The other five files are in subdirectories below this one named by platform (or operating system). For example, the HP 9000 scheme files are in the subdirectory /usr/hp64000/lib/X11/HP64\_schemes/HP-UX.

Like the app-defaults file, these scheme files are system files and should not be modified directly.

## You can create your own scheme files, if you choose

The debugger's graphical interface supports user-defined scheme files. The interface searches two places for user-defined scheme files and loads any it finds after loading the system scheme files. Refer to any of the scheme files mentioned for information about where to place your own scheme files.

## Scheme files continue the load sequence for X resources

Scheme files extend the load order for finding X resources. System scheme file resources override all other resources gathered so far, and user-defined scheme files, in turn, override the system scheme files. Continuing from the load order list previously, the scheme files follow, in the order

- 6 /usr/hp64000/lib/X11/HP64\_schemes/Debug.Label /usr/hp64000/lib/X11/HP64\_schemes/< platform> /Debug.< scheme>
- 7 \$XAPPLRESDIR/HP64\_schemes/Debug.Label \$XAPPLRESDIR/HP64\_schemes/< platform> /Debug.< scheme>

Just as \$XAPPLRESDIR can point to a system-wide app-defaults file, so can it point to a set of system-wide scheme files.

\$ \$HOME/.HP64\_schemes/Debug.Label \$HOME/.HP64\_schemes/< platform> /Debug.< scheme>

Please note the dot (.) in the ".HP64\_schemes" directory name.

## You can force the debugger's graphical interface to use certain schemes

Five application-specific resources allow you to force the interface to use certain schemes. The resources and what they control are as follows:

## HP64\_Debug.platformScheme:

Controls the platform scheme chosen by the interface. This resource is particularly useful in mixed-platform environments where you might be executing the interface remotely on an HP 9000 computer, but displaying the interface on a Sun SPARCsystem computer. In this situation, you may wish to set the resource to use the SunOS scheme so that you can use the same key and mouse button bindings as other Sun OpenWindows applications.

The value of this resource is actually the name of a subdirectory under /usr/hp64000/lib/X11/HP64\_schemes or one of the alternative directories for scheme files. You can create your own file and subdirectory under /usr/hp64000/lib/X11/HP64\_schemes (or alternative) and then set this resource to choose that subdirectory instead of the standard platform subdirectory.

Values can be: HP-UX, SunOS, or the name of a sub-directory containing custom scheme files.

### HP64\_Debug.colorScheme:

Chooses the black and white or color scheme.

Values can be: Color, BW, or the name of a custom scheme file.

## HP64\_Debug.inputScheme:

Chooses the keyboard and mouse bindings.

Values can be: Input or the name of a custom scheme file.

#### HP64\_Debug.sizeScheme:

Chooses the large or small scheme for fonts and sizes.

Values can be: Large, Small, or the name of a custom scheme file.

#### HP64\_Debug.labelScheme:

Chooses a different label scheme for fixed text. Again, this resource is affected by the \$LANG variable.

Values can be: Label, \$LANG (if this environment variable is set and there is a Debug.\$LANG scheme file), or the name of a custom scheme file.

These resources are in the app-defaults file. To override these resources, set them in your .*Xdefaults* file.

Again, setting X resources is a trial and error process. The scheme files used by the debugger's graphical interface simplify the process by collecting related resources in specific files.

#### To review the organization:

- The app-defaults file contains resources that control the operation of the interface. To override a resource in this file, copy the resource to your .Xdefaults file and change it there.
- Resources that control the appearance of the display and keyboard and
  mouse button bindings for your platform are in the scheme files. Copy the
  scheme files to an appropriate place and modify the resources found in
  them to change the look of the interface.

## Chapter 11: X Resources and the Graphical Interface

If you would rather place these resources in your .Xdefaults file, remember the load order. Make the resource name in the .Xdefaults file more specific or it will be overridden by the one in the scheme file.

The app-defaults file and the scheme files are your best sources of reference for help with modifying individual resources.

## Resource setting - general procedure

## **Application specific resources**

If you plan to modify an application-specific resource, you should look in the HP64\_Debug file for information about that resource.

If the RESOURCE\_MANAGER property exists (as is the case with HP VUE), copy the complete HP64\_Debug file, or just the part you are interested in, to a temporary file. Modify the resource in your temporary file and save the file. Then, merge the temporary file into the RESOURCE\_MANAGER property with the xrdb -merge < filename> command.

If the RESOURCE\_MANAGER property does not exist, copy the complete HP64\_Debug file, or just the part you are interested in, to your .*Xdefaults* file. Modify the resource in your .Xdefaults file and save the file.

Finally, if the debugger's graphical interface is currently executing, you must exit and restart the interface for the change to have any effect.

### **General resources**

If you plan to modify a general resource that could not be found in the HP64\_Debug file, look to the scheme files for information about that resource. A general discussion of the kinds of information found in the scheme files can be found in the previous "Scheme files augment other resources" section.

Copy the appropriate scheme file to one of the alternative directories and make the modifications there. (If you are using \$XAPPLRESDIR, make sure the variable is set and exported.) Save the file. If the debugger's graphical interface is currently executing, you must exit the application and restart it to see the results of your change.

## Part 4

Reference

Part 4

**12** 

## **Debugger Commands**

Detailed descriptions of command line commands.

## **How Pulldown Menus Map to the Command Line**

Pulldown Command Line

File—Context—Directory Debugger Directory Change\_Working

File—Context—Symbols Program Context Set

File—Load—Emulator Config Debugger Execution Environment Load\_Config

File—Load—Executable Program Load Default

File—Load—Program Only

Program Load New Code\_Only No\_Pc\_Set
File—Load—Symbols Only

Program Load New Symbols\_Only No\_Pc\_Set

**File**—**Load**—**User-Defined Macros** File Command < filename>

File Startup (.rc) file (as default) File Startup

File Startup (.rc) file File Startup < filename>

File—Store—User-Defined Macros N/A

**File—Store—BBA Data**Memory Unload\_BBA < filename>

File → Copy Window → File User\_Fopen Append < win> File < filename>

File—Log—Playback File Command

**File—Log—Record Commands** File Log On < filename>

File→Log→Stop Command Recording

File Log oFF

File Log oFF

File Journal On

File→Log→Stop Journal Recording

File Journal oFF

File—Emul700—Emulator/Analyzer (Graphic) N/A File—Emul700—Emulator/Analyzer (Term) N/A

**File**—**Edit**—**File** Debugger Host\_Shell < editor>

File—Edit—At () Location Debugger Host\_Shell < editor\_at\_line>
File—Edit—At PC Location Debugger Host\_Shell < editor\_at\_line>

File→TermDebugger Host\_ShellFile→Exit→WindowDebugger Quit YesFile→Exit→LockedDebugger Quit LockedFile→Exit→ReleasedDebugger Quit Released

**Display**—Context N/A

Display—Memory—Mnemonic ()Memory Display MnemonicDisplay—Memory—byteMemory Display ByteDisplay—Memory—wordMemory Display WordDisplay—Memory—longMemory Display Long

Pulldown Command Line

Display—Source ()Program Display\_SourceDisplay—Source at PCProgram Context Set

 Display—Source Find Fwd ()
 Program Find\_Source Occurrence Forward

 Display—Source Find Back ()
 Program Find\_Source Occurrence Backward

Display—Source Find AgainProgram Find\_Source NextDisplay—C Expression ()Expression C\_ExpressionDisplay—Var/Expression ()Expression Display\_ValueDisplay—Monitor VariableExpression Monitor ValueDisplay—All symbols ()Symbol Display Default

Display—Symbols—Data & Macros () Symbol Display Options Data&macros

End\_Options

**Display—Symbols—Functions & Labels** () Symbol Display Options Functions&labels

End\_Options

**Display—Symbols—Modules** () Symbol Display Options Modules End\_Options

Display—Error Log N/A

Modify—Emulator Config Debugger Execution Environment Modify\_Config

**Modify**—C Expression () Expression C\_Expression < variable> =

Modify→Memory Memory at ()

Modify→Memory at ()

Memory Assign Long

Modify→RegisterExpression C\_Expression @ regExecution→Run→from PCProgram Run

Execution—Run—from () Program Run From

**Execution—Run—from Transfer Address** Program PC\_Reset - Program Run

Execution—Run—from Reset Debugger Execution Reset\_Processor Program

Run

Execution→Run→until () Program Run Until
Execution→Step Over→ Program Step Over
Execution→Step→ Program Step

Execution—Reset to Monitor Debugger Execution Reset\_Processor

Execution—Set PC to Transfer Program Pc\_Reset

Breakpoints—Set—Instruction ()
Breakpt Instr
Breakpoints—Set—Read ()
Breakpt Read
Breakpoints—Set—Write ()
Breakpt Write
Breakpoints—Set—Read/Write ()
Breakpt Access

## Chapter 12: Debugger Commands

Pulldown Command Line

Breakpoints→Delete ()
Breakpoints→Delete All
Breakpt Clear\_All

Breakpoints—Edit/Call Macro N/A

**Window**→ Window Active < window name>

Settings→High Level DebugDebugger Level High\_LevelSettings→Assembly Level DebugDebugger Level Assembly

Settings→Debugger Options N/A
Settings→Command Line N/A

## **How Popup Menus Map to the Command Line**

| Code window pop-pup        | Command Line                                                                           |
|----------------------------|----------------------------------------------------------------------------------------|
| Set/Delete Breakpoint      | Breakpt Instr or Breakpt Delete                                                        |
| Attach Macro               | N/A                                                                                    |
| <b>Edit Attached Macro</b> | N/A                                                                                    |
| Edit source                | N/A                                                                                    |
| Run until                  | Program Run Until # < line_number>                                                     |
| Trace After                | Trace Trigger Address Is # < line_number> Status Is CycTyp Fetch PosnTrig Start        |
| Trace Before               | Trace Trigger Address Is # < line_number> Status Is CycTyp Fetch PosnTrig End          |
| Trace About                | Trace Trigger Address Is # < line_number> Status Is CycTyp Fetch PosnTrig Center       |
| Trace Until                | Trace Trigger Address Is # < line_number> Status Is CycTyp Fetch BrkOnTrg PosnTrig End |
| Default window pop-up      | Command Line                                                                           |
| Highlight/Toggle Window    | Window Active/ < window name>                                                          |

| Default window pop-up   | Command Line                  |
|-------------------------|-------------------------------|
| Highlight/Toggle Window | Window Active/ < window_name> |
|                         | Window Toggle_View            |
| Remove Window           | N/A                           |

| Breakpoint window pop-up | Command Line                 |
|--------------------------|------------------------------|
| Delete Breakpoint        | Breakpt Delete < brkpt_nmbr> |
| Delete All Breakpoints   | Breakpt Clear_All            |
|                          |                              |

| Monitor window pop-pup | Command Line                        |
|------------------------|-------------------------------------|
| Delete Variable        | Expression Monitor Delete < number> |
| Delete All Variables   | Expression Monitor Clear_All        |

## Chapter 12: Debugger Commands

| Backtrace window pop-up    | Command Line                     |
|----------------------------|----------------------------------|
| Disp Source at Stack Level | Program Context Set @< level>    |
| Disp Vars at Stack Level   | Program Context Expand @< level> |
| Run Until Stack Level      | Program Run Until @< level>      |
| Status Line Popup          | Command Line                     |
| Command Line On/Off        | N/A                              |
| Remove Temporary Message   | N/A                              |
| Command Line Popup         | Command Line                     |
| Forward Tab                | < Tab>                           |
| Backward Tab               | < Shift> -< Tab>                 |
| <b>Execute Command</b>     | < Return>                        |
| Clear to End of Line       | < Ctrl> -E                       |
| Clear Entire Line          | < Ctrl> -U                       |
| Command Line On/Off        | N/A                              |

## **Command Summary**

## **Breakpoint Commands**

Breakpoint commands control execution of a program.

| Command           | Definition                                            |
|-------------------|-------------------------------------------------------|
| Breakpt Access    | Set a breakpoint on access (read/write) of an address |
| Breakpt Clear_All | Clear all breakpoints                                 |
| Breakpt Delete    | Delete specified breakpoints                          |
| Breakpt Instr     | Set an instruction breakpoint                         |
| Breakpt Read      | Set a breakpoint on a read from an address            |
| Breakpt Write     | Set a breakpoint on a write to an address             |

## **Session Control Commands**

The session control commands select debugger operating modes, set debugger session options, define and display macros, allow access to the host operating system, and end debugger sessions.

| Command                            | Definition                                    |
|------------------------------------|-----------------------------------------------|
| Debugger?                          | Access debugger on-line help                  |
| Debugger Directory                 | Display or change present working directory   |
| Debugger Execution Display_Status  | Display current directory and files in use    |
| Debugger Execution Environment     | Configure and control emulation environment   |
| Debugger Execution IO_System       | Control debugger simulated I/O                |
| Debugger Execution Load_State      | Restore previously saved debugger session     |
| Debugger Execution Reset_Processor | Simulate microprocessor reset                 |
| Debugger Host_Shell                | Enter HP-UX operating system environment      |
| Debugger Level                     | Select debugger mode (high-level or assembly) |
| Debugger Macro Add                 | Create a macro                                |
| Debugger Macro Call                | Call a macro                                  |
| Debugger Macro Display             | Display macro source code                     |
| Debugger Option                    | Set or list debugger options for this session |
| Debugger Pause                     | Pause debugger session                        |
| Debugger Quit                      | Terminate a debugging session                 |

## **Expression Commands**

Expression commands calculate expression values, print formatted output to a window, and monitor variables.

| Command                      | Definition                                     |
|------------------------------|------------------------------------------------|
| Expression C_Expression      | Calculate the value of a C expression          |
| Expression Display_Value     | Display the value of an expression or variable |
| Expression Fprintf           | Print formatted output to a window             |
| Expression Monitor Clear_All | Discontinue monitoring all variables           |
| Expression Monitor Delete    | Discontinue monitoring specified variables     |
| Expression Monitor Value     | Monitor variables                              |
| Expression Printf            | Print formatted output to Journal window       |

## **File Commands**

File commands read and process command files, open files or devices for writing, log debugger commands to a file, and save debugger startup parameters.

| Command            | Definition                                     |
|--------------------|------------------------------------------------|
| File Command       | Read in and process a command file             |
| File Error_Command | Set command file error handling                |
| File Journal       | Copy Journal window output to a journal file   |
| File Log           | Record debugger commands/errors in a file      |
| File Startup       | Save the default startup options               |
| File User_Fopen    | Open a file or device for read or write access |
| File Window_Close  | Close the file associated with a window number |

## **Memory Commands**

Memory commands do operations on the target microprocessor's memory.

| Command                       | Definition                             |
|-------------------------------|----------------------------------------|
| Memory Assign                 | Change the values of memory locations  |
| Memory Block_Operation Copy   | Copy a memory block                    |
| Memory Block_Operation Fill   | Fill a memory block with values        |
| Memory Block_Operation Match  | Compare two blocks of memory           |
| Memory Block_Operation Search | Search a memory block for a value      |
| Memory Block_Operation Test   | Examine memory area for invalid values |
| Memory Display                | Display memory contents                |
| Memory Register               | Change the contents of a register      |
| Memory Unload_BBA             | Unload BBA data from program memory    |

## **Program Commands**

Program commands load and execute programs, control program execution, display source code and program variables, and set or cancel program interrupts.

| Command                        | Definition                                   |
|--------------------------------|----------------------------------------------|
| Program Context Set            | Specify current module and function scope    |
| Program Context Display        | Display all local variables of a function    |
| Program Context Expand         | Display all local variables of a function at |
|                                | the specified stack (backtrace) level        |
| Program Display_Source         | Display C source code                        |
| Program Find_Source Occurrence | Find first occurrence of a string            |
| Program Find_Source Next       | Find next occurrence of a string             |
| Program Load                   | Load an absolute file for debugging          |
| Program Pc_Reset               | Reset the program starting address           |
| Program Run                    | Start or continue program execution          |
| Program Step                   | Execute a number of instructions or lines    |
| Program Step With_Macro        | Execute macro after each instruction step    |

## **Symbol Commands**

Symbol commands add, remove, and display symbols.

| Command                                       | Definition                                                                                               |
|-----------------------------------------------|----------------------------------------------------------------------------------------------------|
| Symbol Add<br>Symbol Display<br>Symbol Remove | Add a symbol to the symbol table Display symbol, type, and address Delete a symbol from the symbol table |

## **Trace Commands**

Trace commands let you do bus level tracing of your program activity with bus cycle store qualification of data.

| Command               | Definition                                                           |  |
|-----------------------|----------------------------------------------------------------------|--|
| Trace Again           | Start a trace using the last defined trigger and qualification terms |  |
| Trace Display         | Display trace information in the View window                         |  |
| Trace Event Clear_All | Clear (remove) all defined events                                    |  |
| Trace Event Delete    | Delete specified events                                              |  |
| Trace Event List      | List terms (conditions) of specified event                           |  |
| Trace Event Specify   | Define an event (combination of bus conditions)                      |  |
| Trace Event Used_List | List summary of trace events in the View window                      |  |
| Trace Halt            | Stop the current trace                                               |  |
| Trace StoreQual       | Specify the bus conditions to be stored (captured)                   |  |
| Trace StoreQual Event | Specify a previously defined event to be stored (captured)           |  |
| Trace StoreQual List  | List the current storage qualification terms                         |  |
| Trace StoreQual None  | Disable current storage qualification terms (store everything)       |  |
| Trace Trigger         | Specify the bus conditions to be used to trigger (start) a trace     |  |
| Trace Trigger Event   | Specify a previously defined event to be used as the trigger         |  |
| Trace Trigger List    | List the current trigger terms in the View window                    |  |
| Trace Trigger Never   | Disable current trigger terms (start trace on any bus state)         |  |

## **Window Commands**

Window commands do operations on the debugger windows.

| Command            | Definition                               |
|--------------------|------------------------------------------|
| Window Active      | Activate a window                        |
| Window Cursor      | Set the cursor position for a window     |
| Window Delete      | Remove a user-defined window or screen   |
| Window Erase       | Clear data from a window                 |
| Window New         | Make a new screen or window              |
| Window Resize      | Change the size of a window              |
| Window Screen_On   | Activate a screen                        |
| Window Toggle_View | Select the alternate display of a window |

## **Breakpt Access**

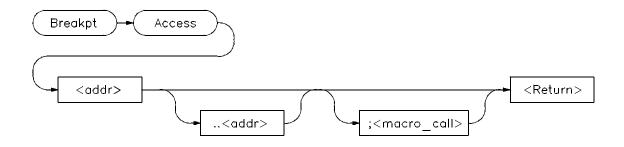

The Breakpt Access command sets an access breakpoint at the specified memory location (< addr> ) or range (< addr> ...< addr> ). The access breakpoint halts program execution each time the target program attempts to read from or write to the specified memory location or range. Memory locations may contain code or data. If you do not specify a segment in the command, the debugger sets the breakpoint in the current data segment (contents of DS register).

You can attach a macro to a breakpoint using the optional < macro\_call> parameter. See the chapter titled "Using Macros and Command files".

Each time the debugger detects an access of the address or range, it does the following:

- 1 Suspends program execution.
  - Sometimes execution may stop a few instructions past the instruction causing the access. This is called "skid."
- 2 Executes a macro (if you attached one to the breakpoint). Depending on the macro return value, the debugger does one of the following actions:
  - If the macro return value is true (nonzero), the debugger resumes execution with the next instruction after the instruction that caused the read or write to the memory location. No breakpoint information is displayed.
  - If the macro return value is false (zero), the debugger returns to command mode and displays breakpoint information.

3 Returns to command mode if no macro was attached and displays breakpoint information.

#### Interaction with trace commands

The Breakpt Access and Trace Trigger commands both use emulation analyzer resources. If access breakpoints are active (indicated by TRC: BrkRWA on the status line), then a Trace Trigger command may not be entered. If a trace trigger is active, a Breakpt Access command may not be entered.

#### **Note**

If a trace is started using the emulator interface, debugger read/write/access breakpoints will be disabled until the trace has been completed. Do not to use the debugger read/write/access breakpoints and the emulator interface trace specification feature at the same time.

The Breakpt Access command sets up a trace with the trigger at the end of the trace buffer, using the current storage qualification. You can display the trace after the break occurs to see the cycles leading up to the break.

#### See Also

Breakpt Clear\_All
Breakpt Delete
Breakpt Instr
Breakpt Read
Breakpt Read
Breakpt Read
Breakpt Write
Program Run
Program Step

#### **Examples**

To set a breakpoint on accesses of addresses 'assign\_vectors' through 'assign\_vectors' + 16:

Breakpt Access &assign\_vectors..+16

To set a breakpoint on access of the address of the variable 'current\_temp':

Breakpt Access &current\_temp

To stop program execution when the value of variable system\_running is set or read as TRUE:

Breakpt Access &system\_running; when (system\_running==1)

The predefined macro 'when' is executed when the breakpoint is encountered.

## **Breakpt Clear\_All**

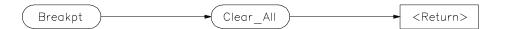

The Breakpt Clear\_All command clears (removes) all defined breakpoints.

## See Also

Breakpt Access Breakpt Write
Breakpt Delete Program Run
Breakpt Instr Program Step
Breakpt Read

**Examples** To remove all defined breakpoints:

Breakpt Clear\_all

## **Breakpt Delete**

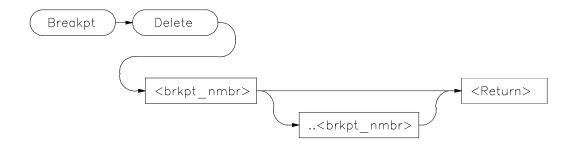

The Breakpt Delete command deletes (removes) one or more previously set breakpoints. When you set a breakpoint, the debugger assigns it a breakpoint number. Use this breakpoint number (< brkpt\_nmbr>) to remove a specific breakpoint. You can delete a group of breakpoints by specifying a range of breakpoint numbers (< brkpt\_nmbr> ..< brkpt\_nmbr>). The debugger displays the breakpoint numbers in the Breakpoint window.

When you remove a breakpoint, the Breakpoint window displays the remaining breakpoints. Any breakpoints following the one removed are renumbered.

## See Also

| Breakpt Access    | Breakpt Write |
|-------------------|---------------|
| Breakpt Clear_All | Program Run   |
| Breakpt Instr     | Program Step  |
| Dragket Dagd      |               |

Breakpt Read

## **Examples**

To delete breakpoint number 2:

Breakpt Delete 2

To delete breakpoint numbers 3 through 5:

Breakpt Delete 3..5

## **Breakpt Instr**

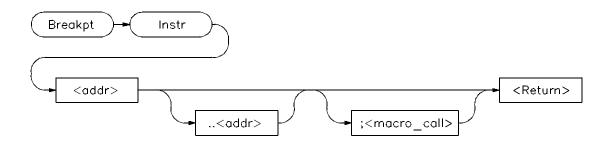

The Breakpt Instr command sets an instruction breakpoint at a specified memory location (< addr>) or range (< addr>..< addr>). The instruction breakpoint halts program execution each time the target program attempts to execute an instruction at the specified memory location(s). If you specify a range, the debugger sets breakpoints on the first byte of each instruction within the specified range or (in high-level mode) the first instruction of each line within the range. If a segment is not specified in the command, the debugger sets the breakpoint in the current code segment (contents of CS register).

## Note

The debugger/emulator cannot set instruction breakpoints on address locations in target ROM.

You can attach a macro to a breakpoint using the optional < macro\_call> parameter. See the "Using Macros and Command Files" chapter.

The debugger performs the following actions when it encounters an instruction breakpoint:

- 1 Suspends program execution before the program executes the instruction at the breakpoint address.
- 2 Executes a macro (if you attached one when you set the breakpoint). Depending on the macro return value, the debugger does one of the following actions:

## Chapter 12: Debugger Commands Breakpt Instr

- If the macro return value is true (nonzero), the debugger resumes execution starting at the instruction where the break occurred. No breakpoint information is displayed.
- If the macro return value is false (zero), the debugger returns to command mode without executing the instruction where the break occurred and displays breakpoint information.
- 3 Returns to command mode without executing the instruction where the break occurred if no macro was attached and displays breakpoint information.

#### See Also

Breakpt Access Breakpt Write
Breakpt Clear\_All Program Run
Breakpt Delete Program Step
Breakpt Read

#### **Examples**

To set an instruction breakpoint at line 82 of the current module:

Breakpt Instr #82

To set an instruction breakpoint at line 83 of the current module only when the system is running (using the predefined macro 'when'):

Breakpt Instr #83; when (system\_running)

To set an instruction breakpoint starting at address 0014h in the current code segment and ending at address 0030h in the current code segment:

Breakpt Instr 0014h..0030h

If you enter an offset address value only for an instruction breakpoint, the debugger uses the current code segment as the default segment value. The breakpoint window will display the breakpoint address in segment:offset format.

To set instruction breakpoints beginning on lines 15 through 25 of module 'initSystem':

Breakpt Instr initSystem\#15..#25

## **Breakpt Read**

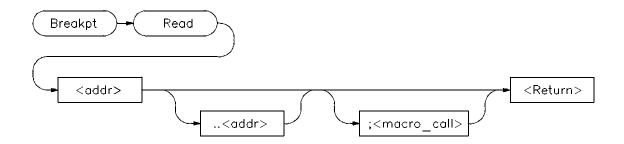

The Breakpt Read command sets a read breakpoint. The read breakpoint halts program execution each time the target program attempts to read data from the specified memory location (< addr> ) or range (< addr> ..< addr> ). If a segment is not specified in the command, the debugger sets the breakpoint in the current data segment (contents of DS register).

The Breakpt Read command behaves just like the Breakpt Access command.

#### See Also

**Breakpt Access** 

## **Examples**

To set a breakpoint on reads from variable 'system\_running':

Breakpt Read &system\_running

To set a read breakpoint starting at the address of variable 'current\_temp' and ending 8 bytes after the address of 'current\_temp':

Breakpt Read &current\_temp..+8

To stop program execution when the value of variable system\_running is read as TRUE:

Breakpt Read &system\_running; when (system\_running==1)

## **Breakpt Write**

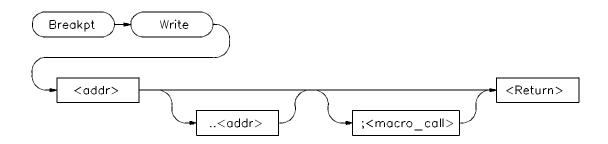

The Breakpt Write command sets a write breakpoint. The write breakpoint halts program execution each time the target memory attempts to write data to the specified memory location (< addr> ) or range (< addr> ..< addr> ). If a segment is not specified in the command, the debugger sets the breakpoint in the current data segment (contents of DS register).

The Breakpt Read command behaves just like the Breakpt Access command.

#### See Also

**Breakpt Access** 

## **Examples**

To set a breakpoint to occur when the program writes a false value to variable 'system\_is\_running':

Breakpt Write &system\_running; when (system\_running==00)

To set a write breakpoint starting at the address of global variable 'current\_temp' and ending 8 bytes after the address of 'current\_temp':

Breakpt Write &current\_temp..+8

## **Debugger Directory**

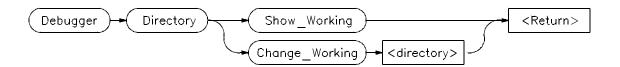

The Debugger Directory command displays or changes the current working directory. When you specify the *Show\_Working* parameter, the debugger displays the current working directory in the journal window. When you specify the *Change\_Working* parameter with a directory name, the debugger makes that directory the current working directory.

Changing the working directory will change the current working directory in all interfaces connected to the emulator.

## **Examples**

To display the current working directory:

Debugger Directory Show\_Working

To change the current working directory to /users/project/sources:

Debugger Directory Change\_Working /users/project/sources

## **Debugger Execution Display\_Status**

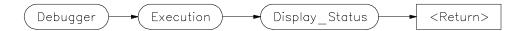

The Debugger Execution Display\_Status command activates the debugger View window and displays the following status information:

Version of debugger

Current working directory

Current log file

Current journal file

Startup file used in current debug session

Loaded absolute files

If no files have been loaded, the absolute file will be missing from the display. If multiple executable files have been loaded using the Program Load Append command, they will be displayed in the View window. You may need to toggle the window (click on the window border) to see all of the files.

### **Example**

To display product version, current working directory, and current log, journal, startup, and absolute files in the View window:

Debugger Execution Display\_Status

## **Debugger Execution Environment FwdCmd**

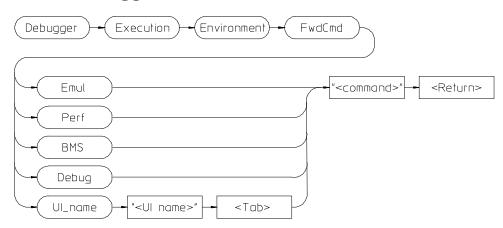

The Debugger Execution Environment FwdCmd command enables you to forward commands to other interfaces which are using the same emulator.

The other interfaces are:

Emul Emulator/analyzer interface. If several emulator

interfaces are sharing the emulator, the command will be forwarded to the most recently started interface.

Perf Software Performance Analyzer.

BMS Broadcast Message Server (the Softbench Gateway).

Debugger. This sends a command back to the debugger

you are using.

UI\_name An interface described by a string. The command will

be forwarded to an interface specified by a debugger or

target string array (char \*).

If an interface of the type specified is currently running, the < command> will be executed there and any errors will be displayed in that interface.

**See Also** Predefined macro "cmd\_forward".

### **Debugger Execution Environment Load\_Config**

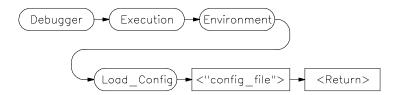

The Debugger Execution Environment Load\_Config command loads an emulation configuration file for the emulator. The emulation configuration file contains configuration information for the emulator. The debugger/emulator accepts files generated by the emulation software or by an editor.

### **Note**

You cannot use tilde expansion when specifying emulator configuration files with the *Debugger Execution Environment Load\_Config < "config\_file">* command because the configuration file name must be enclosed in quotation marks. However, you may use shell environment variables.

### See Also

The "Configuring the Emulator" chapter for detailed information on the modify configuration command.

### **Example**

To load the emulation configuration file "mycnfig" (from within the debugger):

Debugger Execution Environment Load\_Config "mycnfig"

Or, if "mycnfig" is in another directory:

Debugger Execution Environment Load\_Config
"\$HOME/project/mycnfig"

# **Debugger Execution Environment Modify\_Config**

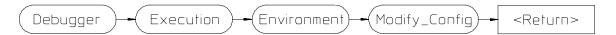

The Debugger Execution Environment Modify\_Config command starts a process which allows you to modify the current emulator configuration.

**See Also** The "Configuring the Emulator" chapter in this manual.

### **Debugger Execution IO\_System**

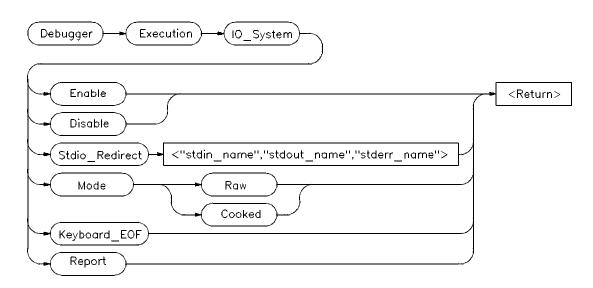

The Debugger Execution IO\_System command enables you to configure the simulated I/O system to use the host system keyboard, display, and file system to simulate I/O devices for your target program.

### Debugger Execution IO\_System Enable

The Debugger Execution IO\_System Enable command enables the debugger simulated I/O system. Remember, you also need to configure the emulator for simulated I/O polling and addresses.

### Debugger Execution IO\_System Disable

The Debugger Execution IO\_System Disable command disables the debugger simulated I/O system.

### Debugger Execution IO\_System Stdio\_Redirect

The Debugger Execution IO\_System Stdio\_Redirect command allows you to define the standard I/O input (< stdin\_name>), output (< stdout\_name>), and error (< stderr\_name>) files/devices. These are file/device names in the

# Chapter 12: Debugger Commands Debugger Execution IO\_System

host computer file system. Two special filenames allow you to access the system keyboard (/dev/simio/keyboard) and the system display (/dev/simio/display).

### Debugger Execution IO\_System Mode

The Debugger Execution IO\_System Mode command selects how keyboard I/O input is processed. Keyboard I/O may be either cooked or raw.

**Cooked Mode.** In cooked mode, the target program gets input from the keyboard in the form of lines. Editing operations, such as backspace, line kill, etc., on input is done by the debugger. When **Return** or **CTRL D** is entered, the line is passed to the target program by the simulated I/O system. The keyboard input is echoed to the screen during the editing operation. If program execution is interrupted by entering < **Ctrl> -C** before the line is entered, the characters on the input line are lost.

**Raw Mode.** In raw mode, each keystroke is passed from the keyboard to the simulated I/O system with no processing. No carriage return is needed to enter characters and no editing operations are available. In the raw mode any character is valid, including *CTRL D*. No characters are echoed to the screen upon entry. The only special character that cannot be sent to the target program is < **Ctrl> -C** which is used to interrupt the debugger's execution of the program.

### Debugger Execution IO\_System Keyboard\_EOF

The Debugger Execution IO\_System Keyboard\_EOF command causes the keyboard to return EOF (end of file). The keyboard stream is marked as being at EOF. Further reads from the keyboard return EOF.

### Debugger Execution IO\_System Report

The Debugger Execution IO\_System Report command displays the status of the simulated I/O system.

See Also

The "Using Simulated I/O" section in the "Viewing Code and Data" chapter. The "Environment-Dependent Routines" chapter in the 8086/186 C Cross Compiler Reference manual.

### **Examples**

To enable simulated I/O:

Debugger Execution IO\_System Enable

To disable simulated I/O:

Debugger Execution IO\_System Disable

To redirect the standard input file to the keyboard, the standard output file to the display, and the standard error file to file '/users/project/errorfile':

```
Debugger Execution IO_System Stdio_Redirect
"/dev/simio/keyboard","/dev/simio/display",
"/users/project/errorfile"
```

To redirect the standard input file to 'temp.dat', the standard output file to 'cmdout.dat', and the standard error file to file 'errorlog.err':

```
Debugger Execution IO_System Stdio_Redirect
"temp.dat","cmdout.dat","errorlog.err"
```

To set data input mode to cooked:

Debugger Execution IO\_System Mode Cooked

## **Debugger Execution Load\_State**

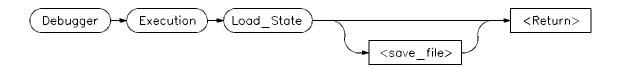

The Debugger Execution Load\_State command restores the memory contents and register values saved with the debugger/simulator Debugger Execution Save\_State command. If you do not specify a file name (< save\_file> ), the debugger uses the default file *db86.sav*.

### Example

To restore memory contents and register values saved in save file "session1":

Debugger Execution Load\_State session1

## **Debugger Execution Reset\_Processor**

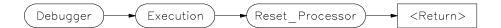

This command resets the microprocessor to its initial state. It does the following:

- 1 The code segment (cs) is set to FFFF, and the instruction pointer (ip) is set to 0000.
- 2 Breakpoints are **not** cleared.
- 3 The flag register (@FLAGS) is set to F002 hex.
- 4 Any pending interrupt is cleared.
- 5 For the 80C186 and 80C188 processors, the following operations are performed.
  - The PCB (Peripheral Control Block) is relocated at the default location (FF00h to FFFFh in I/O space).
  - All PCB registers are set to their reset value as in the actual 80C186 processor chip.
- **6** The emulator breaks into the emulation monitor.

| Note     | This command does not re-initialize memory. Use the <b>Program Load New Code_Only</b> command to reset C variables. |
|----------|----------------------------------------------------------------------------------------------------|
| See Also | Program Pc_Reset                                                                                                    |
| Example  | To reset the microprocessor:                                                                                        |

Debugger Execution Reset\_Processor

### Debugger Host\_Shell

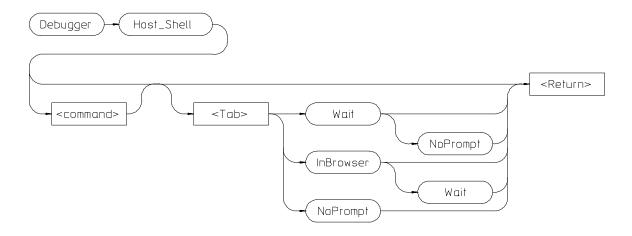

The Debugger Host\_Shell command enables you to temporarily leave the debugging environment by forking an operating system shell or to execute a single UNIX operating system command from within the debugger. The type of shell forked is based on the shell variable SHELL. In this mode, you may enter operating-system commands. To return to the debugger, enter CTRL D or type exit and press the Return key.

You can execute operating system commands from within the debugger by entering a single operating system command with the debugger <code>Debugger</code> <code>Host\_Shell</code> command. If you are using the graphical interface, the operating system command is executed in a "cmdscript" window. Press <code>< Return></code> to close the window. If you are using the standard interface, <code>stdout</code> from the command is written to the Journal window and <code>stderr</code> is not captured. Commands writing to <code>stderr</code> will corrupt the display. Interactive commands <code>cannot</code> be used in this mode.

The following options are available only in the graphical user interface:

### **InBrowser**

Directs stderr and stdout of the command into text browser windows.

### Wait

Suspends the interface until the command completes.

### **NoPrompt**

When the command completes, the "cmdscript" window is closed immediatelly.

### See Also

Debugger Quit

### **Examples**

To temporarily exit the debugger to the UNIX operating system command mode:

Debugger Host\_Shell

To write the current working directory to the journal window:

Debugger Host\_Shell pwd

## **Debugger Help**

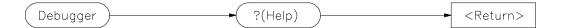

This command displays the on-line help screen. The debugger provides on-line help for all debugger commands, debugger command arguments, and debugger function keys. You can access on-line help by entering the command **Debugger**? or by pressing the **F5** function key.

If you are using the graphical interface, a Help dialog box will be displayed. If you are using the standard interface, a menu will appear in the display area.

If you enter the command <code>Debugger</code>? in the standard interface, the debugger puts the cursor at the top of the topic list in the help menu. If you press the <code>F5</code> function key, the debugger puts the cursor at the entry for the command displayed on the command line (if one is displayed). Otherwise, the cursor is positioned at the top of the topic list. You can select topics from the help menu in two ways:

- Use the cursor keys to move to the desired topic and press the **Return** key.
- Type the first letter of the desired topic. This positions the cursor at that topic. Then press the **Return** key.

Use the **Return** key to see more topics in alphabetical order.

To exit help in the standard interface, press the **Esc** (escape) key twice or press function key **F5**.

**Example** 

To display the debugger help screen:

Debugger ?

## **Debugger Level**

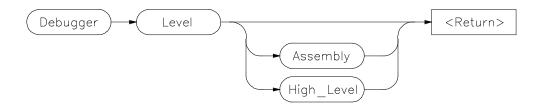

The Debugger Level command selects either high-level mode or assembly-level mode for debugging. When debugging programs containing C modules, you can switch back and forth between the two modes. If the program contains no high-level modules accessible to the debugger, the debugger displays an error message if you attempt to select high-level mode.

If no parameters are specified with this command, the mode is switched back and forth between the two modes, performing the same function as the F3 function key.

### **Examples**

To select the assembly-level debug mode:

Debugger Level Assembly

To select the high-level debug mode:

Debugger Level High\_Level

To switch to the alternate debug mode:

 ${\bf D}$ ebugger  ${\bf L}$ evel

### **Debugger Macro Add**

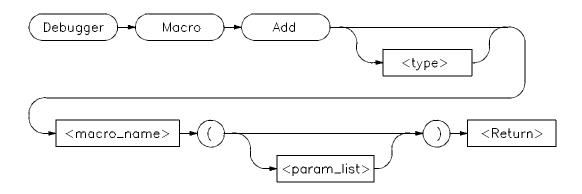

The Debugger Macro Add command defines a macro.

The name of the macro is specified by <macro\_name>. The result type of the macro is specified by <type>. If a type is not specified, it defaults to type int.

A parenthesized list of parameters (<param\_list>) may optionally follow the macro name. Parameter names must be composed of alphanumeric characters. A maximum of 40 parameters is allowed.

When you enter the Debugger Macro Add command, the Journal window is automatically enlarged, and the debugger displays the macro text prompt character (>) indicating that you can enter the macro body.

Note

If the stdio screen or a user-defined screen is active when the Debugger Macro Add command is issued, the Journal window will not become active. Keyboard input at this point will be interpreted by the debugger as the macro definition.

To terminate the macro definition, a period (.) must be entered as the first and only character on a line.

The macro definition consists of all lines entered after the macro name and before the terminating period. The macro definition consists of the source lines of the macro (the macro body) and optional formal arguments. The syntax for the macro body is:

{macro\_statement; [macro\_statement;]...}

# Chapter 12: Debugger Commands **Debugger Macro Add**

The curly braces ({}) are required punctuation. Formal arguments can be used throughout the macro definition, and are later replaced by the actual arguments in the macro call.

The maximum number of characters that can be entered on a line in a macro definition is 255. When entering macros interactively, the debugger does not respond to more than 78 characters on a line. When reading a command file, the debugger stops recognizing characters after 255 characters have been read on a line.

The maximum number of lines allowed in a macro depends on the complexity of the lines. Macros with too many lines (too complex) will fail. Error 92 "Not enough memory for expression" will be displayed.

A macro is similar to a C function. The body can contain any legal C statement (except the SWITCH and GOTO statements). The statements IF, ELSE, DO, WHILE, FOR, RETURN, BREAK, and CONTINUE can be used to control program flow within a macro, just as in C. Macros have return types and can be used in expressions.

#### Note

Debugger commands may be used in macro definitions; they are indicated by placing a dollar sign (\$) at the beginning and the end of a command sequence. For example, the following command sequences are legal in macro definitions:

```
$Program Find_Source Occurrence Forward system$;
     or
$
Memory Assign Long &time=12
Program Find_Source Occurrence Forward system
$;
```

Macros can be executed by specifying the macro name on the command line in a Debugger Macro Call command, in an expression, or with a breakpoint command.

Macros can be removed using the command:

Symbol Remove <macro\_name>

### See Also

Breakpt Access Breakpt Instr Breakpt Read Breakpt Write

# Chapter 12: Debugger Commands **Debugger Macro Add**

Debugger Macro Call
Debugger Macro Display
Program Run
Symbol Remove
The "Using Macros and Command Files" chapter
The "Predefined Macros" chapter in this manual.

### **Example**

```
Debugger Macro Add int power(x, y)
int
      x;
int
                           /* Loop counter */
   int
          i;
                           /* Value x is multiplied by */
   int multiplier;
   /* Multiply x by itself y -1 times */
   for (i = 1, multiplier = x; i < y; i++)
    x *= multiplier;
   /* Return x ^y */
   return x;
}
Debugger Macro Add stackchk()
   /* The symbols "USR_STACK" and "TOP_OF_STACK" exist in the
   /* compiler's environment library, and are labels which indicate
   /* the bottom and top of the system stack. The symbol @stk is a
   /* debugger reserved symbol which contains the current value of
   /* the processor's combined SS:SP. USR_STACK and TOP_OF_STACK
   /* are defined such that they represent assembly word variables.
   /* In order to use these quantities, their addresses must be
   /* taken. This macro only works if the segment is the same for
   /* all three quantities (or will be after the program starts and
   /* SS has been set.)
   $Expression Printf "%ld bytes of stack used", &TOP_OF_STACK -
   $Expression Printf "%1d bytes of stack available", @stk -
&USR_STACK$;
```

# **Debugger Macro Call**

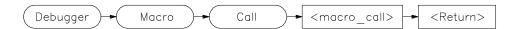

The Debugger Macro Call command calls a macro previously defined by the Debugger Macro Add command or a macro built into the debugger.

See Also Debugger Macro Add

Debugger Macro Display

Symbol Remove

**Example** To call the previously defined macro 'stackchk()':

Debugger Macro Call stackchk()

# **Debugger Macro Display**

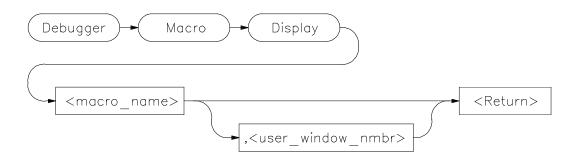

The Debugger Macro Display command displays the source code for the named macro. If a window number is specified (< user\_window\_nmbr>), the macro source is written to the file or user-defined window associated with the number. If you do not specify a window number, the macro source is written to the Journal window.

Macro source for built-in macros cannot be displayed.

### See Also

Debugger Macro Add File Command Symbol Display

### **Examples**

To display the source for macro 'stackchk' in user-defined window 57:

Debugger Macro Display stackchk, 57

To display the source for macro 'stackchk' in the Journal window:

Debugger Macro Display stackchk

## **Debugger Option Command\_Echo**

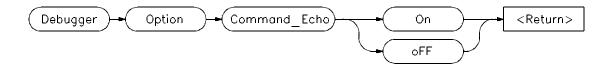

The Debugger Option Command\_Echo command controls whether or not commands executed from a command file are echoed (copied) to the Journal window. If the *OFF* parameter is specified, only the results (if any) of a command are copied to the Journal window. If the *On* parameter is specified, both the command and its results (if any) are echoed to the Journal window. The default setting is *On*.

### **Examples**

To turn OFF echo to the Journal window of commands executed from a command file:

Debugger Option Command\_Echo off

To turn ON echo to the Journal window of commands executed from a command file:

Debugger Option Command\_Echo On

## **Debugger Option General**

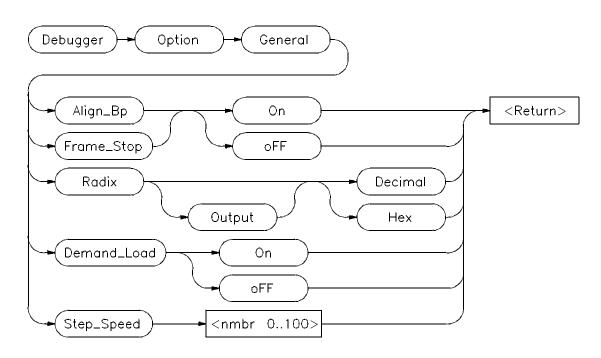

The Debugger Option General command changes the default values for the following debugger startup options for the current debugging session:

Align\_Bp Aligns breakpoints with processor instruction start

Frame\_Stop Controls stack walking

Radix Interprets assembly-level numbers as decimal or hex

Step\_Speed Specifies the stepping speed

Use the Debugger Option List command to display the current option values.

To permanently change any option default values, first use the Debugger Option command to change the value(s) and then use the File Startup command to save the new default values in a startup file. See the File Startup command for more information.

### Align\_Bp

The Align\_Bp option controls automatic alignment of low-level breakpoints and automatic alignment of disassembly. If the Align\_Bp option is set to *On*, the debugger locates what it interprets as the starting address of all instructions in a module (by disassembling code from the beginning of the module). If you try to set the breakpoint at an address other than the start of an instruction, the debugger moves the breakpoint to the beginning of the next instruction and displays a warning. If you try to display memory mnemonically from an address other than the start of an instruction, the debugger moves the disassembly address to the beginning of an instruction. No Warning is displayed. If the Align\_Bp option is set to *oFF*, the debugger lets you set the breakpoint at any address. The default setting is *oFF*.

#### Note

If multiple breakpoints exist in the same program area and Align\_Bp is set to On, their alignment may be incorrect. Make sure the Align\_Bp option is set to OFF to prevent breakpoint alignment problems.

### Frame\_Stop

When you set the Frame\_Stop option to *On*, if the debugger encounters a bad stack frame, it displays only the valid stack frames below the bad frame in the Backtrace window. When you set the Frame\_Stop option to *OFF*, the debugger displays all frames, including the bad frame. The default setting is *OFF*.

### Radix

The radix option causes the debugger to interpret numeric literals, including integers and addresses, as either decimal or hexadecimal values. By default, numeric literals are interpreted as decimal values.

If you set *Radix* to hexadecimal, any number you want interpreted as decimal must be terminated with a *T* (for example, specify 32 as 32T).

Even if you select Hex, the following inputs will *not* be interpreted as hexadecimal: line numbers starting with "# ", variables in high-level expressions, and debugger variables including breakpoint numbers, viewport numbers, and data viewport line numbers. To cast a high-level expression as hexadecimal, use a leading "0x" or a trailing "h".

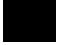

# Chapter 12: Debugger Commands **Debugger Option General**

Binary numbers are not available when Radix is set to hexadecimal. Floating point and enumeration type values are not affected by the radix option.

The *Output* parameter lets you specify whether the output of the Expression Display\_Value, Expression Monitor Value, and Program Context Expand command is displayed in decimal or hexadecimal format.

### **Step Speed**

The Step\_Speed option specifies the stepping speed. The stepping speed can be in the range of 0 to 100 units. Higher numbers represent slower speeds. This option affects the Program Step command. The default value is 0.

See Also

File Startup

Debugger Option List

**Example** 

To align assembly-level breakpoints at the beginning of an instruction:

Debugger Option General Align\_Bp On

## **Debugger Option List**

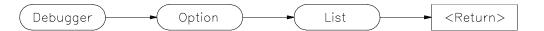

The Debugger Option List command lists the current debugger option values in the Journal window. The list will be similar to the sample list shown in the example.

### **See Also** Page 233 for an example of the list

Debugger Option Command\_Echo

Debugger Option General
Debugger Option Symbolics
Debugger Option View
Settings—Debugger Options ...

### **Examples**

To list the current debugger option settings in the Journal window:

 ${\bf D}$ ebugger  ${\bf O}$ ption  ${\bf L}$ ist

## **Debugger Option Symbolics**

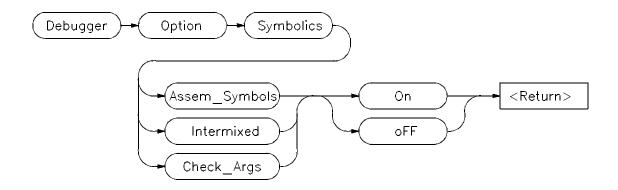

The Debugger Option Symbolics command changes the default values for the following debugger symbol options and C source line display options for the current debugging session:

Assem\_Symbols Displays symbols in assembly code

Intermixed Intermixes C source with assembly code

Check\_Args Enables parameter checking in commands and macros

Use the Debugger Option List command to display the current option values.

To permanently change any option default values, first use the Debugger Option command to change the value(s) and then use the File Startup command to save the new default values in a startup file. See the File Startup command for more information.

### Assem\_Symbols

The Assem\_Symbols option causes symbols instead of memory addresses to be displayed in the disassembled code whenever possible. Symbol names are placed to the right of the disassembled code for immediate values. This is done because there is no sure way of telling if the immediate value was represented by the symbol at assembly time. This option is set to *On* by default.

### Intermixed

The Intermixed option intermixes C source code with the assembly code generated for each respective C statement. This option is off by default.

### Check\_Args

The Check\_Args option controls parameter checking in commands and macros. If *oFF* is selected, the debugger does not do any argument checking. If *On* is selected, the debugger warns you when an assignment is made which contains a C type mismatch. This option is off by default.

### See Also

File Startup

### **Examples**

To display symbol names instead of address values in disassembled code:

Debugger Option Symbolics Assem\_Symbols On

To turn OFF display of C source lines in assembly-level Code window:

Debugger Option Symbolics Intermixed oFF

To enable debugger expression parameter checking:

Debugger Option Symbolics Check\_Args On

## **Debugger Option Trace**

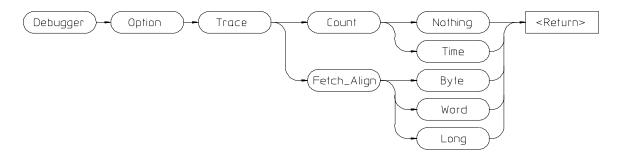

The Debugger Option Trace command changes the default behavior of bus-level tracing.

#### Count

If Count is Nothing, all of the trace memory will be used to store bus states.

If Count is *Time*, half of the trace memory will be used to store timing information.

The debugger interface does not display timing information. Use the emulator/analyzer interface to display timing.

### Fetch\_Align

The Fetch\_Align option allows you to trigger a trace on an instruction's address which never appears on the bus. For example, this might happen when an instruction for a processor with a 32-bit bus lies between longword boundaries. The Fetch\_Align operation masks address values so that they appear to occur on the boundaries appropriate for the processor's bus width.

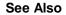

Information about "equivalent addresses" in your analyzer manual.

## **Debugger Option View**

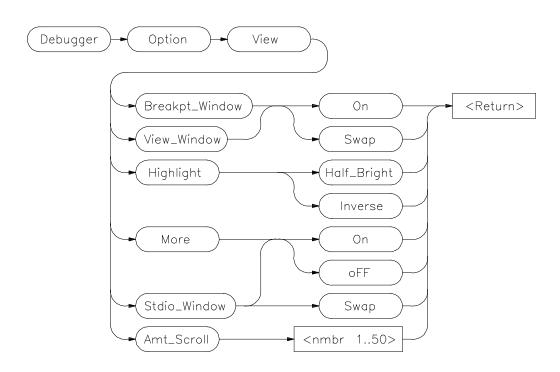

The Debugger Option View command changes the default values for the following debugger display options for the current debugging session:

Breakpt\_Window

View\_Window

Highlight

More

Stdio\_Window

Amt\_Scroll

Use the Debugger Option List command to display the current option values.

To permanently change any of the default values, first use the appropriate Debugger Option command to change the value(s) and then use the File Startup command to save the new default values in a startup file. See the File Startup command for more information.

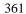

### **Debugger Option View**

### **Breakpt Window**

The Breakpt\_Window option controls the display of the breakpoint window.

The *On* setting causes the Breakpoint window to be displayed at all times. The window may be hidden by other windows but will be displayed whenever a breakpoint is set or deleted.

If you specify the *Swap* setting, the window is not automatically displayed. You must set or delete a breakpoint or enter the Window Active Breakpoint command to display the window. The default setting is *Swap*.

#### **View Window**

The View\_Window option controls the display of the view window.

The *On* setting causes the View window to be displayed at all times. The window may be hidden by other windows but will be displayed whenever a Debugger Execution Display\_Status command is executed.

If you specify the *Swap* setting, the window is not automatically displayed. You must enter the Debugger Execution Display\_Status command or the Window Active View command to display the window. The default setting is *Swap*.

### Highlight

The Highlight option determines whether highlighted information in debugger windows is displayed in half-bright video or inverse video. The default is Inverse.

### More

The More option controls how information resulting from a debugger command is listed to the Journal window.

If the More option is On, information is listed one screen at a time in the Journal window, in the same way as the more command in the Unix operating system works.

If the More option is *OFF*, all information resulting from a debugger command is written to the display at once, making it difficult to view information greater than the number of lines available in the Journal window. The default setting is *On*.

### Stdio\_Window

The Stdio\_Window option controls the display of the Stdio window.

The Swap setting causes the Stdio window to be displayed when a program writes to it and to be removed when the program returns to the command mode.

The On setting causes the Stdio window to be displayed at all times. The window may be hidden by other windows but will be displayed when a program is writing to it.

If the *oFF* setting is selected, the window is not automatically displayed. You must press function key **F6** or enter the command **Window Screen\_On Stdio** to display the window.

The default setting is Swap.

### Amt\_Scroll

The Amt\_Scroll option controls the amount that the Journal and Stdio windows are scrolled when written to. When the output reaches the bottom of the window, the data scrolls up one line by default. You can specify a number of lines from one to 50.

### **Examples**

To set the Swap option so that the Breakpoint window is displayed only when the Window Active Breakpoint command is executed:

Debugger Option View Breakpt\_Window Swap

To set the View\_Window option so that the view window is always displayed:

Debugger Option View View\_Window On

## **Debugger Pause**

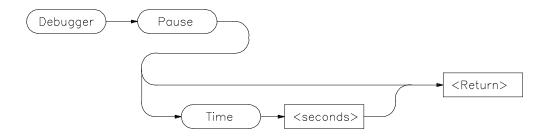

The Debugger Pause Time command pauses the debugger for the specified number of seconds or (if you enter the Debugger Pause command without the Time parameter) pauses the debugger until you press the space bar, CTRL C, or the escape key (Esc) twice. The Debugger Pause command is useful when executing command files.

See Also File Command

**Examples** To pause the debugger for ten seconds:

Debugger Pause Time 10

To pause the debugger until the space bar, CTRL C, or Esc-Esc is pressed:

Debugger Pause

### **Debugger Quit**

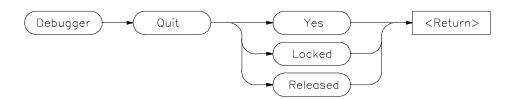

The Debugger Quit command ends a debugging session without saving the session. If you enter the command *Debugger Quit Yes*, the debugging session is immediately ended.

The Debugger Quit command does not save the debugging session. Use the File Startup command to save the current set of debugger startup options and window parameters in a startup file.

### **Yes Option**

The Yes option terminates only this interface to the emulator. If this is the only interface using the emulator, the emulator will be left locked.

### **Locked Option**

The Locked option lets you lock the emulation hardware (and a connected target system) so that other users cannot access the hardware until it is explicitly released.

This option will cause all interfaces connected to the emulator to disconnect.

### **Released Option**

The Released option releases the emulation hardware to other users on the host computer system.

This option will cause all interfaces connected to the emulator to disconnect.

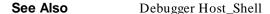

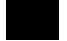

# Chapter 12: Debugger Commands

### **Debugger Quit**

## Examples

To terminate the debugging session immediately:

Debugger Quit Yes

To terminate the debugging session and release the emulator hardware so that other users can access it:

Debugger Quit Released

To terminate the debugging session and lock the emulator hardware so that other users cannot access it:

 $\textbf{D} ebugger \ \textbf{Q} uit \ \textbf{L} ocked$ 

# **Expression C\_Expression**

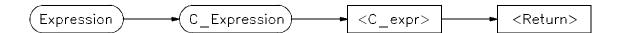

The Expression C\_Expression command calculates the value of most valid C expressions or assigns a value to a variable. The result is displayed in floating point or in decimal, hexadecimal, and ASCII formats.

The Expression C\_Expression command can be used to set C variables by specifying a C assignment statement. This command recognizes variable types, and the assignment expressions specified behave according to the rules of C.

#### Note

The Expression C\_Expression command cannot evaluate conditionals of the form:

<expression>?<expression>:<expression>

### **Examples**

To calculate the value of 'time' and display the result "data address 10B2H:002Ch {time\_struct}":

Expression C\_Expression time

To calculate the value of member 'hours' of structure 'time' and display the result " $4\,0x04$ ":

Expression C\_Expression time->hours

To assign the value 1 to 'system\_is\_running' and display the result "1 0x01":

Expression C\_Expression system\_is\_running = 1

To assign the value 1000h to the ds register:

Expression C\_Expression @ds = 1000h

# **Expression Display\_Value**

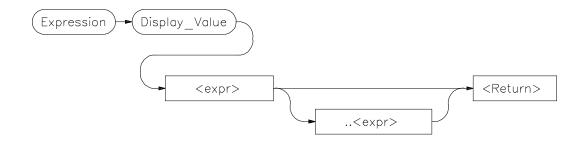

The Expression Display\_Value command displays expressions and their values in the Journal window. All expressions displayed with this command are displayed according to their type as shown in the following list:

| Type            | Display Format                                        |
|-----------------|-------------------------------------------------------|
| Ints            | 16-bit signed decimal numbers                         |
| Longs           | 32-bit signed decimal numbers                         |
| Shorts          | 16-bit signed decimal numbers                         |
| Chars           | 8-bit characters (unsigned hexadecimal numbers if not |
|                 | printable)                                            |
| Pointers        | 32-bit unsigned numbers                               |
| Enums           | Value of enumerator                                   |
|                 | All elements if enough lines, else first element      |
| Arrays          | All members if enough lines, else first element       |
| Structures      | Characters surrounded by double quotes (" ")          |
| Quoted String   | 8-bit hexadecimal                                     |
| Hex Byte        | 16-bit hexadecimal                                    |
| Hex Word        | 32-bit hexadecimal                                    |
| Hex Double Word | 32-bit floating point                                 |
| Float           | 64-bit floating point                                 |
| Double          |                                                       |

Note

The contents of an item such as an array is displayed instead of the C value of the item, which is its address.

### Chapter 12: Debugger Commands Expression Display\_Value

If an expression range is displayed, each value within the range is displayed according to the base type (if one exists). For example, if the variable *flags* is a character array, the following command results in elements *flags*[10] through *flags*[30] being displayed:

Expression Display\_Value flags+10..+30

Note that the command first evaluates flags[10] to a character, and uses this as the base of the address range. Flags[30] is also evaluated to a character. It is used as the end of the address range.

Any expression can be type cast to display it in a different format. All values that make up a complex type are printed. For example, if the variable *count* is a long, the following statement displays it as a four-character array:

Expression Display\_Value (char[4])&count

To display the contents of a character array as a string, cast the variable using the quoted string cast, as shown in the following example:

Expression Display\_Value (Q S)buf

If the type of the expression is unknown, it defaults to type byte. See the "Expressions and Symbols in Debugger Commands" chapter for more information about type casting.

### See Also

Expression Fprintf
Expression Monitor Value
Expression Printf
Memory Display

### **Examples**

To display the value of the variable 'system\_is\_running': 01h

Expression Display\_Value system\_is\_running

To display the address of the variable 'system\_is\_running': 10B2:0032

 $\textbf{E} \texttt{xpression } \textbf{D} \texttt{isplay\_Value \&system\_is\_running}$ 

To display the address of the C structure 'time': 10B2:002C

# Chapter 12: Debugger Commands Expression Display\_Value

Expression Display\_Value time

To display the values of the members of structure 'time':

hours 4 minutes 0

seconds 20

Expression Display\_Value \*time

To display the name of the current program module:

Expression Display\_Value @module

To display the name of the current program function:

Expression Display\_Value @function

## **Expression Fprintf**

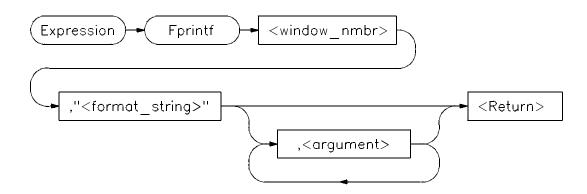

The Expression Fprintf command prints formatted output to the specified user-defined window. Formatted output may be written to a file that has been opened by the File User\_Fopen command. The Expression Fprintf command is similar to the C fprintf function.

This command allows type conversions, scaling, and positioning of output in a file or in a window. The window number must have been previously assigned by a File User\_Fopen or Window New command or the window number must be the log file number (28) or journal file number (29), if opened.

The command requires a format string as the second parameter. The format string may contain both text and argument conversion specifications. Whenever a conversion specification is encountered, the next argument is converted according to the specification, and the result is copied to the output window.

The conversion specifiers are similar to those in C and have the following format:

%[-] [digits] [.[digits]] [1] conversion\_char

where:

% indicates the start of a conversion specification.

# Chapter 12: Debugger Commands **Expression Fprintf**

| -      | indicates that the result of conversion is to be left-justified within the field.                                                                                                    |
|--------|----------------------------------------------------------------------------------------------------|
| digits | is a string of one or more decimal characters. The first <i>digits</i> is a minimum field width. The field will be at least this many characters wide, padded if necessary. The padding is normally on the left. When '-' is used, padding is on the right. The field is padded with blanks unless the first digit in <i>digits</i> is a 0; then the field is padded with zeros. |
| •      | separates two digit strings and must be specified if a second digit string is used.                                                                                                    |
| digits | (second occurrence) is the maximum field width. For strings, it is the maximum number of characters to print; for f and e notations, it is the maximum number of fractional decimal places to print. For g notation, it is the number of significant digits to be printed.                                                                                                    |
| 1      | indicates that a conversion character (d, x, or u) corresponds to a long argument.                                                                                                    |

### **Conversion Characters**

Conversion characters are listed in the following table with a detailed description of each character.

| Char | Description                                                                                                    |
|------|----------------------------------------------------------------------------------------------------|
| c    | The argument is converted to character format.                                                                                                    |
| d    | The argument is converted to decimal format.                                                                                                    |
| e, E | The float or double argument is converted to the format [-]d.ddde+dd, where the number of digits after the decimal point is equal to the precision. If precision is zero, no decimal point is printed. The default precision is 6. The E conversion character produces a number with E instead of e introducing the exponent. The exponent always contains at least two digits. |

## Chapter 12: Debugger Commands **Expression Fprintf**

| f    | The double argument is converted to decimal notation in the format [-]ddd.ddd, where the number of digits after the decimal point is equal to the precision specification. If the precision is not specified, it is 6 by default; if the precision is explicitly zero, no decimal point appears. If there is a decimal point, at least one digit appears before it.                                                                                    |
|------|----------------------------------------------------------------------------------------------------|
| g, G | The double argument is printed in f or e notation, or in F or E notation when G is used. The precision specifies the number of significant digits. The notation used depends on the value converted; e or E notation will be used only if the exponent resulting from the conversion is less than –3 or greater than or equal to the precision. Trailing zeros are removed from the result; a decimal point appears only if it is followed by a digit. |
| h    | The argument is either the debugger internal variable @ HLPC, or a high level line number preceded by the # character. Source lines are formatted as strings according to % s rules. (Note: See @ HLPC in the "Registers" chapter of this manual.)                                                                                                    |
| m    | The argument is an instruction address. The disassembled instruction is treated as a string.                                                                                                    |
| s    | The argument is a string. The characters from the string are copied to the output until a NULL character is encountered or the maximum number of characters specified have been printed.                                                                                                    |
| u    | The argument is converted to unsigned decimal format.                                                                                                    |
| v    | The argument is displayed according to its type.                                                                                                    |
| W    | The argument is is a window number. The current contents of the window are written to the specified window.                                                                                                    |
| X    | The argument is converted to hexadecimal. Letters are displayed in upper case. $0x$ is not printed before the value.                                                                                                    |
|      |                                                                                                    |

# Chapter 12: Debugger Commands **Expression Fprintf**

x The argument is converted to hexadecimal. Letters are displayed in lower case.

% The character % is substituted for the field. Any other non-conversion character following a % is printed. %% is used to generate % in the output as a literal character.

Conversion characters are case-sensitive. Values printed in E notation have the following format:

$$[-]d.d...E\{+|-\}dd$$

Each d represents a decimal digit. The number is first scaled so that one digit appears to the left of the decimal point. The number of digits in the fractional part is six by default, or the maximum field width if specified. The sign of the mantissa is printed only if the number is negative. The sign of the exponent is always printed.

Values printed in F notation have the following format:

Each d represents a decimal digit. The number of digits in the fractional part is six by default or the maximum field width if specified. The number of digits printed depends on the number of significant digits in the number.

Because floating point values are passed as parameters, they are converted to double precision. Parameters must be promoted to double precision values as a requirement of the C language. Other values passed as parameters may also be converted.

The Expression Fprintf command uses the format string to decide how many arguments to print. The number of conversion specifications must equal the number of arguments. If there are too many arguments, some of them will not be printed. If there are too few arguments, the value printed cannot be determined.

If the argument type does not correspond to its conversion field specification, arguments may be converted incorrectly.

See the Expression Printf command for details about conversion specifiers.

### See Also

Expression Printf File Journal File Log File User\_Fopen Window New

### **Examples**

To print value of 'var' to user window 57 as a single character:

Expression Fprintf 57,"%c",var

To print the string in double quotes to user window 57 followed by the floating point value of 'temperature' with a precision of 2:

**E**xpression **F**printf 57, "The value of 'temperature' is:  $%.2f \n"$ , temperature

To print source line 24 to user window 55:

Expression Fprintf 55,"%h",#24

To print the contents of the assembly-level stack window to user window 256:

Expression Fprintf 256, "%w", 14

# **Expression Monitor Clear\_All**

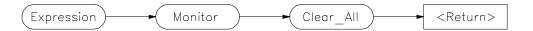

The Expression Monitor Clear\_All command stops monitoring of all expressions being monitored with the Expression Monitor Value command and removes all expressions from the Monitor window.

**See Also** Expression Fprintf

Expression Monitor Delete Expression Monitor Value

Expression Printf Memory Display

**Examples** To stop monitoring all expressions:

Expression Monitor Clear\_All

## **Expression Monitor Delete**

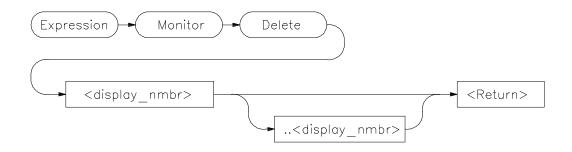

The Expression Monitor Delete command stops monitoring of specified expressions being monitored with the Expression Monitor Value command and removes those expressions from the Monitor window.

When an expression is monitored using the Expression Monitor Value command, it is assigned a line number, which is displayed in the Monitor window. These assigned line numbers are used to specify the expression or group of expressions to be deleted (removed). All monitored expressions can be deleted with the Expression Monitor Clear\_All command.

#### See Also

Expression Fprintf
Expression Monitor Clear\_All
Expression Monitor Value
Expression Printf
Memory Display

### **Examples**

To stop monitoring expression 2 in the Monitor window:

Expression Monitor Delete 2

To stop monitoring expressions 3 through 6 in the Monitor window:

Expression Monitor Delete 3..6

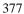

# **Expression Monitor Value**

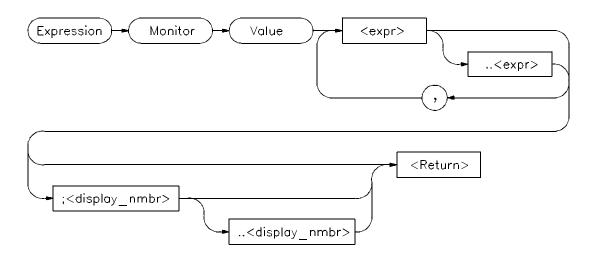

The Expression Monitor Value command monitors the specified expressions as the target program is executing. Expressions are updated and displayed in the Monitor window each time the debugger stops executing the program.

Up to seventeen lines, selected by the display line range parameter (;< display\_nmbr> ..< display\_nmbr> ), can be displayed in the Monitor window.

Variables located in registers are shown with a ? between their names and values.

# Chapter 12: Debugger Commands Expression Monitor Value

All expressions monitored with this command are displayed according to their type as follows:

| Type            | Display Format                                        |
|-----------------|-------------------------------------------------------|
|                 |                                                       |
| Ints            | 16-bit signed decimal numbers                         |
| Longs           | 32-bit signed decimal numbers                         |
| Shorts          | 16-bit signed decimal numbers                         |
| Chars           | 8-bit characters (unsigned hexadecimal numbers if not |
| Pointers        | printable)                                            |
| Enums           | Segment:offset address                                |
| Arrays          | Value of enumerator                                   |
| Structures      | All elements if enough lines, else first element      |
| Quoted String   | All members if enough lines, else first element       |
| Hex Byte        | Characters surrounded by double quotes (" ")          |
| Hex Word        | 8-bit hexadecimal                                     |
| Hex Double Word | 16-bit hexadecimal                                    |
| Float           | 32-bit hexadecimal                                    |
| Double          | 32-bit floating point                                 |
|                 | 64-bit floating point                                 |
|                 |                                                       |

If an expression range is displayed, each value within the range is displayed according to the base type (if one exists). For example, if the variable *flags* is a character array, the following command displays 20 characters.

```
Expression Monitor Value flags+10..+29
```

Any expression can be type cast to display its value in a different format. For example, if the variable count is a long value, the following statement causes count to be displayed as a four character array:

```
Expression Monitor Value (char[4])&count
```

If the type of the expression is unknown, it defaults to type byte.

Only 17 lines can be displayed in the data window. By default, a single line is used to display monitored expressions. If an array is monitored, only the elements that will fit on one line will be displayed. If a structure is monitored, only the first member will be displayed. To display an entire array or structure, a display line range may have to be specified. If all lines in the data window are filled, you must use the Expression Monitor Delete command to delete an expression before monitoring another one.

# Chapter 12: Debugger Commands **Expression Monitor Value**

If you do not specify a display line range, the next available line in the data window is selected to display the monitored variable. If you specify one line, the expression is displayed on that line. If you specify a range of lines, the amount of data that will fit on those lines is displayed.

#### See Also

Expression Monitor Clear\_All Expression Monitor Delete Symbol Display

### **Examples**

To monitor the value of variable 'current\_temp':

Expression Monitor Value current\_temp

To monitor the value of the three members in structure 'time' and display them on Monitor window lines 4 through 6:

Expression Monitor Value \*time; 4..6

To monitor the contents of string buf:

Expression Monitor Value (Q S)buf

# **Expression Printf**

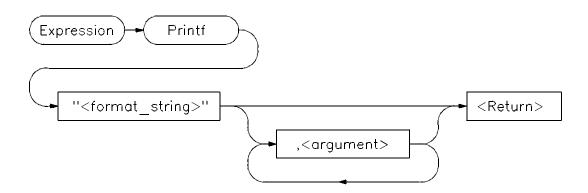

The Expression Printf command prints formatted output to the Journal window.

See the Expression Fprintf command for a detailed description.

#### See Also

Expression Fprintf File User\_Fopen

### **Examples**

To print the string in double quotes to the journal window followed by the floating point value of 'temperature' with a precision of 2:

**E**xpression **P**rintf "The value of 'temperature' is: %.2f \n", temperature

To print source line 24 to the Journal window:

Expression Printf "%h",#24

To print the name of the current module to the Journal window:

Expression Printf "%s",@module

To print the disassembled instruction at address 8ac0h:0150h to the Journal window as a string:

# Chapter 12: Debugger Commands **Expression Printf**

Expression Printf "%m", 8ac0h:0150h

8ac0h:0150h BA 0000 mov dx,0000h

To print the contents of the assembly-level stack window to the Journal window:

Expression Printf "%w",14

> Expression Printf "%w",14 11C8:7EC6=0000 11C8:7EC4=0745 BP->11C8:7EC2=7EDC 11C8:7EC0=1000 SP->11C8:7EBE=0001

### **File Command**

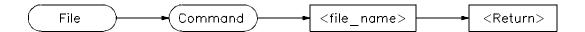

The File Command command reads the file specified by < file\_name> and executes the commands contained in the file as though they were entered from the keyboard. Commands in the file are executed until the end of the file is reached. Input then continues from the previous source. The previous source can be the keyboard or another command file.

This command is commonly used to read macro definitions from a file, to set up I/O ports, or to change window displays.

File Commands may be nested up to 16 levels deep.

If the filename consists of alphanumeric characters, a period, or a backslash, double quotation marks are optional. Otherwise, quotation marks must enclose the file name. If a filename extension is not specified, the debugger automatically appends a default extension, .com.

Command files can be executed at debugger startup using the -c option, from the command line during a debugging session, or from a startup file.

See the File Startup command description for information about how to automatically execute a command file when the debugger is started.

#### See Also

File Log
File Startup

The "Using Macros and Command Files" chapter.

#### **Example**

To execute command file 'varTrace.com':

File Command varTrace

### File Error\_Command

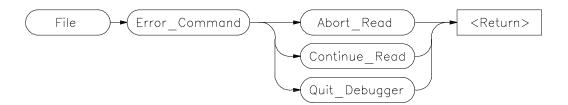

The File Error\_Command command sets the command file error handling mode. The command specifies what action the debugger takes when an error occurs while reading a command file. Abor\_Read causes the debugger to return to the command line after an error and wait for keyboard input. This is the default action. Continue\_Read causes the debugger to continue to the next command in the command file after an error. Quit\_Debugger causes the debugger to end the debugging session when an error occurs (as if you typed Debugger Quit Yes).

#### See Also

File Command File Log

### **Examples**

To return to the command line after an error and wait for keyboard input:

File Error\_Command Abort\_Read

To continue to the next command in the command file after an error:

File Error\_Command Continue\_Read

To exit the debugger when an error occurs:

 $\textbf{F}ile \ \textbf{E}rror\_Command \ \textbf{Q}uit\_Debugger$ 

### **File Journal**

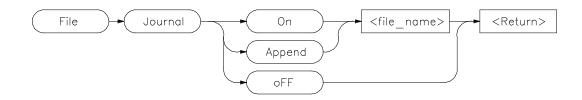

The File Journal command copies the information written to the Journal window output into a journal file specified by < file\_name>. The default journal filename extension .jou will be appended to < filename>. The journal file provides a history of your debugging session.

File Journal On opens a journal file for writing. If a file already exists with the specified file name, new information is appended to the end of the existing file.

File Journal Append opens an existing file. New information is appended to the end of the existing file.

File Journal off closes the journal file.

A window number (29) is assigned to the journal file so that output can be written to that file using the Expression Fprintf command.

### **See Also** Expression Fprintf

#### **Examples**

To make and open journal file 'debug1.jou' for writing:

File Journal On debug1

To close the currently open journal file:

File Journal oFF

To open existing journal file 'debug1.jou' for writing and append new information at the end of the file:

File Journal Append debug1

# File Log

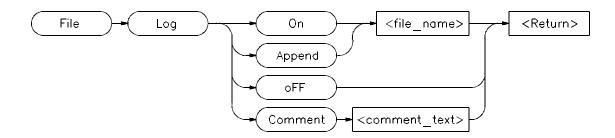

The File Log command records user input in a command file, specified by < file\_name> . The default filename extension .com will be appended to < filename> . The File Log command allows an interactive debugger session to be logged as a command file which can be rerun at a later time.

File Log On opens a file for writing. If the specified file already exists, the file is overwritten by the new data.

File Log Appendreopens a logging file to allow new information to be added to the end of the file.

File Log off terminates logging to the file.

File Log Comment places a string of text in the file as a comment. If a log file is not open, File Log Comment commands are ignored by the debugger.

All successful commands are written to the log file so the file can later be used as a command file.

Commands which are entered but not successfully completed, are written to the .com file as comments along with their error codes.

User input is recorded in the log file until the Log oFF command is executed.

A window number (28) is assigned to the log file so that output can be written to that file using the Expression Fprintf command.

#### See Also

Expression Fprintf File Error\_Command

### **Examples**

To make and open log file 'log1.com' for writing:

File Log On log1

To close the currently open log file:

F ile Log oFF

To open existing log file 'log1.com' for writing and append new information at the end of the file:

File Log Append log1

To place the comment 'This is a comment string' in the log file:

File  $\mathbf{L}$ og  $\mathbf{C}$ omment This is a comment string.

If a log file is not open, this command is ignored.

## File Startup

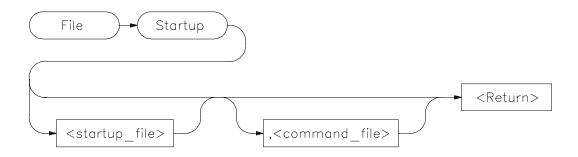

The File Startup command saves the current debugger option settings and window parameters in a startup file specified by < startup\_file> . When you start a debugging session and specify the startup file with the -s option of the db86 command, the startup options and window parameters you saved will be the default parameters in that debugging session.

A startup file has an extension of .rc appended to the end of it. If you do not specify a startup file name, the startup options are saved in a file named db86.rc.

You can modify default debugger startup option values with the Debugger Option command and window parameters with the Window commands.

Remember that you can also specify a command file to be executed when the debugger starts.

#### See Also

**Debugger Option** 

File Command

Window New

Window Resize

the "Using Macros and Command Files" chapter

### **Examples**

To save the current set of debugger startup options and window parameters in startup file 'my\_start\_file.rc':

File Startup my\_start\_file

# Chapter 12: Debugger Commands File Startup

To save the current set of debugger startup options and window parameters in startup file 'my\_start\_file.rc' and execute the command file 'initDemo.com' whenever the debugger is started using 'my\_start\_file.rc':

File Startup  $my_start_file$  , initDemo

# File User\_Fopen

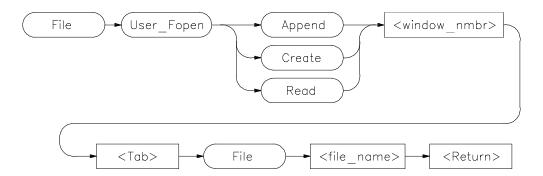

The File User\_Fopen command opens the file specified by < file\_name> for reading or writing and assigns a window number to it.

The File User\_Fopen Append command opens an existing file for writing, adding new information at the end of the file.

The File User\_Fopen Create command creates a new file for writing.

The File User\_Fopen Read command opens an existing file for reading.

After opening a file using the File User\_Fopen Append or File User\_Fopen Create command, you can use the Expression Fprintf command to write information to the file. Files opened for reading may be read from the built-in macro fgetc(). See the "Predefined Macros" chapter of this manual for a complete description of this macro.

The window number must be between 50 and 256 inclusive.

Use the Window Delete or the File Window\_Close command to close the file.

See Also

Expression Fprintf File Window\_Close Window Delete Window New

### **Examples**

To open user window 57 and redirect any data written to window 57 to the file 'varTrace.out':

File User\_Fopen Create 57 File varTrace.out

To open user window 57 and append any data written to window 57 to the existing file 'varTrace.out':

File User\_Fopen Append 57 File varTrace.out

To open file 'temp.dat' for reading, accessing the file as user window 52:

File User\_Fopen Read 52 File temp.dat

# File Window\_Close

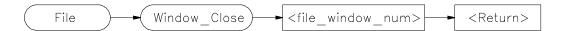

The File Window\_Close command closes a device or file which was previously opened with the File User\_Fopen command. The Window Delete command may also be used for this purpose.

See Also File User\_Fopen Window Delete

**Example** To close file associated with user window number 57:

File Window\_Close 57

## **Memory Assign**

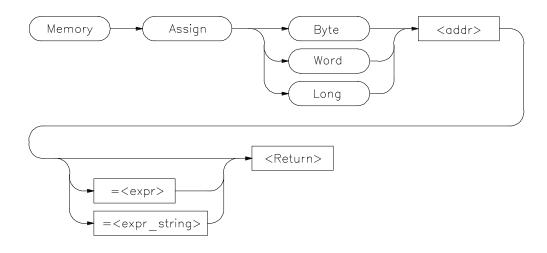

**Note** 

Debugger/emulators cannot modify memory locations in target ROM

The Memory Assign command changes the contents of the memory location specified by < addr> to the value or values defined by the expression < expr> or expression string  $< expr\_string>$ . The size of the memory elements to be modified is specified by one of the size qualifiers (Byte, Word, or Long).

Expression strings are specified as ASCII characters enclosed in quotation marks and/or as a list of values separated by commas. Expressions and expression string elements will be truncated or padded as required, based on the size qualifier.

Memory values can be entered interactively if you do not define a value on the command line. When a value is not specified, the contents of the specified memory locations are displayed in hexadecimal and decimal. You can change the existing value by entering any legal expression followed by a carriage return. The next memory location and its contents are then displayed. The return key entered without a value will cause the command to terminate.

The Memory Assign command does not recognize variable typing. It is intended to be used as an assembly-level memory setting routine. For example,

# Chapter 12: Debugger Commands **Memory Assign**

assume that the variable *count* is a long integer. If you want to set the value of count equal to 5, the command

Memory Assign Long count=5

will not work. The command will set the memory location referenced by the value of count equal to 5, not the contents of the variable. To set the value of count equal to 5, use the following command:

Memory Assign Long &count=5

The Expression C\_Expression command should be used to set C variables. This command recognizes variable types and the specified expressions behave according to the rules of C. The command:

Expression C\_Expression count=5

will set count equal to 5.

#### See Also

Expression C\_Expression Memory Register

#### **Examples**

To display the contents of memory location 1000h:0000h and allow interactive modification of memory contents:

 $1000:0000 = 0x00 \ 0:$ 

Memory Assign Byte 1000h:0000h

To change the contents of memory locations 1000h:1000h through 1000h:1005h to 41, 00, 42, 00, 43, 00, and change the contents of locations 1000h:1006h/1000h:1007h to the value of 'system\_is\_running':

Memory Assign Word

1000h:1000h=41h,42h,43h,system\_is\_running

## **Memory Block\_Operation Copy**

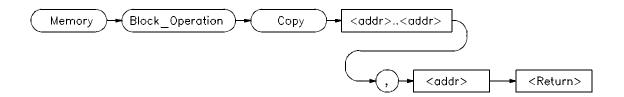

#### Note

Debugger/emulators cannot copy to memory locations in target ROM.

The Memory Block\_Operation Copy command copies the contents of the memory range specified by < addr > .. < addr > to a block of the same size starting at the memory location specified by < addr >.

#### See Also

Memory Assign

Memory Block\_Operation Fill Memory Block\_Operation Match Memory Block\_Operation Search Memory Block\_Operation Test

### **Examples**

To copy the block of memory starting at address 0000h:1000h and ending at address 0000h:10ffh to a block of the same size starting at address 0000h:5000h:

Memory Block\_Operation Copy
0000h:1000h..0000h:10ffh,0000h:5000h

To copy the block of memory starting at the address of the structure 'current\_targets' and ending 15 bytes after this address to a block of memory starting at the address of the structure 'default\_targets':

 $\label{lem:memory_Block_Operation_Copy &current_targets..+0xf, &default_targets} \\$ 

## **Memory Block\_Operation Fill**

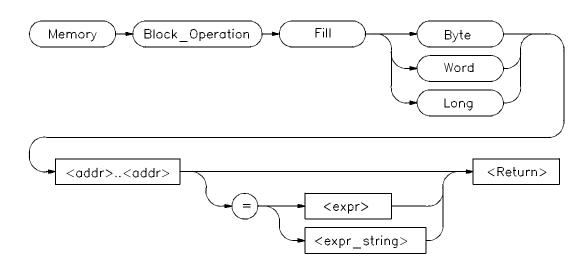

Note

Debugger/emulators cannot fill memory locations in target ROM.

The Memory Block\_Operation Fill command fills the range of memory locations specified by the address range < addr> ... < addr> with the value or values specified by an expression < expr> or an expression string < expr\_string> . If no expression is given, the debugger fills the specified memory locations with zeros. The specified size qualifier (Byte, Word, or Long) determines the size of the value.

If you specify a single expression value, the debugger fills the memory area with that value. If you enter an expression string, the debugger fills the memory area with the specified string pattern.

An expression string is a list of values separated by commas and can include ASCII characters enclosed in quotation marks. All expressions in an expression string are padded or truncated to the size specified by the size qualifiers if they do not fit the specified size evenly.

If the number of values in an expression string is less than the number of bytes in the specified address range, the debugger repeatedly places the list of values

# Chapter 12: Debugger Commands Memory Block\_Operation Fill

in memory until all designated memory locations are filled. If you specify more values than can be contained in the specified address range, the debugger ignores the excess values.

#### See Also

Memory Assign

Memory Block\_Operation Copy Memory Block\_Operation Match Memory Block\_Operation Search Memory Block\_Operation Test

Memory Register

### **Examples**

To fill memory locations 20a3h:1000h through 20a3h:1007h with the long pattern 61626364, 65666768:

Memory Block\_Operation Fill Long
0x20a3:0x1000..+7='abcdefgh'

To fill the memory area starting at location 20c3h:1000h and ending at location 20c3h:10ffh with zeros:

Memory Block\_Operation Fill Byte
0x20c3:0x1000..0x20c3:0x20ff

## **Memory Block\_Operation Match**

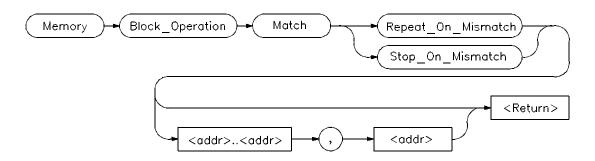

The Memory Block\_Operation Match command compares the contents of two blocks of memory to determine their similarities or differences. The command compares the block of memory specified by the address range < addr > .. < addr > with the same size block starting at < addr >.

The debugger displays differences between the two blocks of memory, mismatched values and addresses, in the Journal window. If the contents of the two blocks of memory are the same, the debugger displays the message *Memory blocks are the same*.

The Memory Block\_Operation Match Stop\_On\_Mismatch command halts when a mismatch is found. If the Memory Block\_Operation Match Repeat\_On\_Mismatch command is selected, the comparison continues until the end of the block.

When you execute the Memory Block\_Operation Match Stop\_On\_Mismatch/Repeat\_On\_Mismatch command without specifying an address range, the debugger continues comparing the address range specified in the previous Memory Block\_Operation Match Stop\_On\_Mismatch command starting from where it found the last mismatch.

See Also

Memory Block\_Operation Copy Memory Block\_Operation Fill Memory Block\_Operation Search Memory Block\_Operation Test

### **Examples**

To compare the block of memory starting at address 20c3h:1000h and ending at address 20c3h:10ffh with a block of the same size beginning at address 20c3h:5000h and stop when a difference is found:

Memory Block\_Operation Match Stop\_On\_Mismatch
20c3h:1000h..20c3h:10ffh,20c3h:5000h

To execute the previous Memory Block\_Operation Match Stop\_On\_Mismatch command starting from where it found the last mismatch:

Memory Block\_Operation Match Stop\_On\_Mismatch

To compare the block of memory starting at address 20c3h:1000h and ending at address 20c3h:10ffh with a block of the same size beginning at address 20c3h:5000h and stop at the end of the memory block:

Memory Block\_Operation Match Repeat\_On\_Mismatch 20c3h:1000h..20c3h:10ffh,20c3h:5000h

## **Memory Block\_Operation Search**

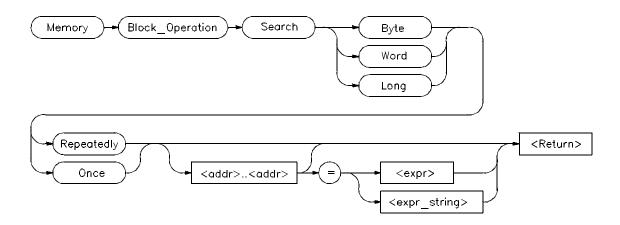

The Memory Block\_Operation Search command searches the block of memory specified by < addr> ... < addr> for the specified expression < expr> or expression string < expr\_string> . The size qualifier (Byte, Word, or Long) specifies the size of an expression or each expression in an expression string. A Memory Block\_Operation Search command given without parameters continues the search of a previous Memory Search command given with the Once qualifier. The Repeatedly qualifier causes the search to repeat.

You can specify expression strings as ASCII characters enclosed in quotation marks and/or as a list of values separated by commas. If the strings do not fit the specified size evenly, all expressions in an expression string will be padded or truncated to the size specified by the size qualifiers.

If you specify the Once qualifier, the search stops when the expression is found. If you specify the Repeatedly qualifier, the debugger repeatedly searches for the specified expression, displaying each match until it reaches the end of the block or until you press CTRL C.

When you execute the Memory Block\_Operation Search command with the Once qualifier, subsequent Memory Block\_Operation Search commands that are executed without expression parameters cause the debugger to continue searching through the originally specified address range starting from where it found the last match. If the expression or expression string is not found in the specified block, the debugger displays the message *Not found*.

#### See Also

Memory Display

Memory Block\_Operation Copy Memory Block\_Operation Fill Memory Block\_Operation Match Memory Block\_Operation Test

Program Find First Program Find Next

### **Examples**

To search for the expression 'gh' in the memory range from address 2000h:1000h through address 2000h:10ffh and stop when the expression is found or address 2000h:10ffh is reached:

Memory Block\_Operation Search Word Once
2000:1000h..+0xff = 'gh'

To execute the previous Memory Block\_Operation Search command starting from where it found the last match:

 $\textbf{M}emory \ \textbf{B}lock\_Operation \ \textbf{S}earch \ \textbf{W}ord \ \textbf{O}nce$ 

To search for the hexadecimal value '65666768' in long format in the address range 0x2000h:0x1000 through 0x2000h:0x10ff and stop at the end of the address range:

Memory Block\_Operation Search Long Repeatedly
0x2000h:0x1000..0x2000h:0x10ff=0x65666768

# **Memory Block\_Operation Test**

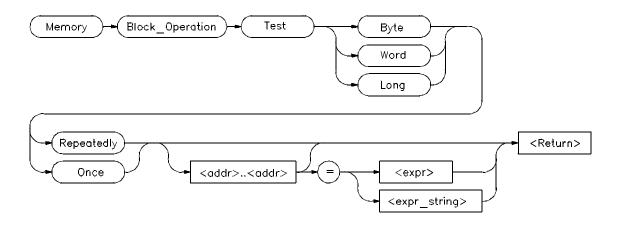

The Memory Block\_Operation Test command examines the specified memory locations specified by < addr..addr> to verify that the value(s) defined by < expr> or < expr\_string> exist throughout the specified memory area. When the debugger finds a mismatch, it displays the mismatched address and value. The size qualifier (Byte, Word, or Long) specifies the size of an expression or expression in a string.

If you enter a single expression value, the debugger tests the memory area for that value. If you specify an expression string, the debugger tests the memory area to verify that it is filled with the values found in the expression string.

You can specify expression strings either as ASCII characters enclosed in quotation marks or as a list of values separated by commas. If they do not evenly fit the specified size, all expressions in an expression string will be padded with zero-valued bytes to the size specified by the size qualifier.

### **Once Qualifier**

If you specify the Once qualifier, the test stops when a mismatch is found. If you execute the Memory Block\_Operation Test command with the Once qualifier specified, subsequent  $Memory Block_Operation Test...Once$  commands that are specified without parameters will continue testing through the address range originally specified, beginning with the last address tested. A Memory Block\_Operation Test command given without parameters continues

# Chapter 12: Debugger Commands Memory Block\_Operation Test

the test of a previous Memory Block\_Operation test command given with the Once qualifier, beginning with the last address tested.

### **Repeatedly Qualifier**

If you specify the Repeatedly qualifier, the debugger continues testing the specified value(s) for mismatches until the end of the block is reached, or until you enter CTRL C.

#### **Examples**

To test for the expression 'gh' in the memory range from address 20ach:1000h through address 20ach:10ffh and stop when a word not matching the expression is found:

```
Memory Block_Operation Test Word Once
20ach:1000h..+0xff = 'gh'
```

To execute the previous Memory Block\_Operation Test command starting from where it found the last mismatch:

```
Memory Block Operation Test Word Once
```

To test for the hexadecimal value '65666768' in long format in the address range 20ach:1000h through 20ach:10ffh and stop at the end of the address range:

```
Memory Block_Operation Test Long Repeatedly
0x20ac:0x1000..0x20ac:0x10ff=0x65666768
```

Mismatched values are displayed in the Journal window.

# **Memory Display**

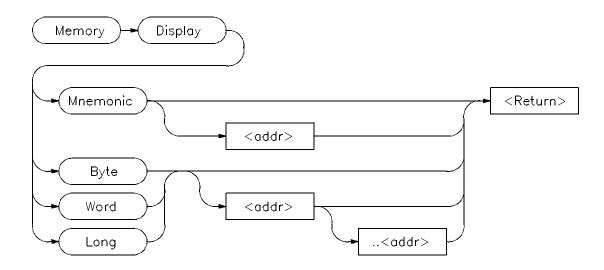

The Memory Display displays the contents of the specified memory locations.

### **Mnemonic Option**

The Mnemonic option displays memory in assembly language mnemonics starting at the memory location specified by < addr>. If you do not specify an address, the debugger displays memory beginning with the address pointed to by the program counter. This command functions only in the assembly-level mode.

If you have executed the Debugger Options Symbolics Intermixed On command, C source code lines will be intermixed with the assembly language code (when applicable). If you have executed the Debugger Options Symbolics Assem\_Symbols On command, symbol references will be displayed with the assembly language code.

The *Prev*, *Next*, *Up*, and *Down* keys may be used when the Code window is active to display instructions with higher or lower addresses. Note that the Prev and Up keys do not function when disassembling addresses outside of the target program.

### Note

If the Align\_bp option is set to On, the address of the first instruction in the assembly Code window may be incorrect after executing the Memory Display Mnemonic command.

### Byte, Word, and Long Options

The byte, word, or long qualifier option displays the contents of memory locations specified by < addr > ... < addr > in the Journal window in both hexadecimal and ASCII formats. The debugger represents nonprintable ASCII characters by a period (.). ASCII characters are always displayed as a string of bytes, regardless of the specified size qualifier. Because the 8086 family of processors swap bytes for word and long accesses, the byte order of the ASCII display will not correspond exactly to the individual bytes in the hexadecimal word or long format. The debugger displays memory contents in the size specified by the size qualifier (Byte, Word, or Long).

If you specify an address range, the debugger displays all memory locations in that range.

If you specify a single address, the debugger displays two lines of data.

If you do not specify any parameters, the debugger displays the next 80 bytes (five lines) of data after the previously displayed address range.

The memory contents are displayed in the Journal window.

### See Also

Expression Display\_Value Symbol Display

#### **Examples**

To display disassembled memory in the Code window starting at the symbol '\_emeg\_shutdown' (this command works only in assembly-level mode):

Memory Display Mnemonic \_emeg\_shutdown

To display memory in word format in the Journal window starting at the symbol 'time' and ending 15 bytes after 'time':

Memory Display Word time..+0xf

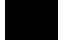

# **Memory Register**

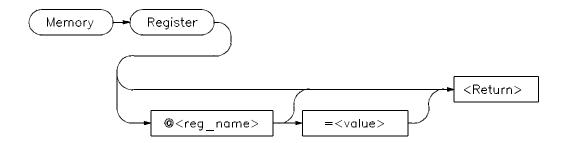

The Memory Register command changes the contents of a register, status flag, or other processor variables such as pc or stk. The new contents are defined by < value>.

The PC (combined CS:IP registers) is displayed or changed if you do not specify a register name.

If you do not specify a value in the command, values are entered interactively. You can enter multiple register values interactively. The debugger displays contents of the specified register in binary, hexadecimal, decimal, or segment:offset format, as appropriate for the register. You can change the existing value by entering any legal expression and pressing the **Return** key.

Pressing the **Return** key without specifying a register value terminates the command.

All register names are preceded with an @ sign.

### See Also

Memory Assign

### **Examples**

To modify register values interactively:

Memory Register

The program counter (PC) is displayed in the Journal window. You can modify the PC by entering a value (1000h:10a4h in this example) at the cursor

# Chapter 12: Debugger Commands Memory Register

prompt and pressing Return. The PC will be modified, and the next register will be displayed:

```
@PC = 8000:0004> 1000h:10a4h
@STK = 0000:0000>
```

To set the value of register @AX to 44h:

```
Memory Register @AX=0x44
```

To interactively change the value of register @AX:

Memory Register @AX

### Memory Unload\_BBA

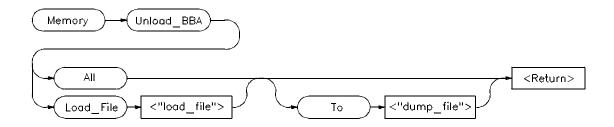

#### Note

You must have the HP Branch Validator product for the processor you are debugging code for installed on your system in order to use this command. If you do not have the HP Branch Validator for your processor, the debugger will display the following error message when you attempt to execute this command:

error code = 141
No valid BBA spec file for rocessor> processor

The Memory Unload\_BBA command unloads basis branch analysis (BBA) information from program memory. The BBA preprocessor (-b option) must be used at compile time in order for this information to exist in program memory. The file name *bbadump.data* is used as the default name of all dump files if none is specified in the command.

Once this information has been unloaded, it can be formatted with the BBA report generator, *bbarep* (see the *HP Branch Validator for AxLS C User's Guide*).

#### Memory Unload\_BBA All

The Memory Unload\_BBA All command unloads branch analysis information associated with all absolute files loaded into the file *bbadump.data*.

This command lets you run *bbarep* without specifying a file name. The file name *bbadump.data* is used as the default name of all dump files.

#### Memory Unload\_BBA All To < "dump\_file">

The Memory Unload\_BBA All To < "dump\_file"> command unloads branch analysis information associated with all absolute files loaded into < "dump\_file"> .

#### Memory Unload\_BBA Load\_File < "load\_file">

The Memory Unload\_BBA Load\_File command unloads only basis branch information associated with the specified absolute file (< "load\_file">) into the file bbadump.data.

This command lets you run *bbarep* without specifying a file name. The file name *bbadump.data* is used as the default name of all dump files.

#### Memory Unload\_BBA Load\_File < "load\_file"> To < "dump\_file">

The Memory Unload\_BBA Load\_File < "load\_file"> To < "dump\_file"> command unloads only basis branch information associated with the specified absolute file (< "load\_file">) into the file < "dump\_file">.

#### **Examples**

To unload all branch analysis information into file "bbadump.data":

Memory Unload\_BBA All

To unload all branch analysis information into file "mydata":

Memory Unload\_BBA All To "mydata"

To unload branch analysis information associated with absolute file a.out.x into file "bbadump.data":

Memory Unload\_BBA Load\_file "a.out"

To unload branch analysis information associated with absolute file a.out.x into file "mydata":

Memory Unload\_BBA Load\_file "a.out" To "mydata"

### **Program Context Display**

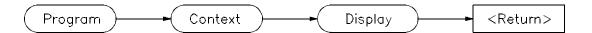

The Program Context Display command displays the current module, function, and line number in the Journal window. The current module is the one pointed to by the program counter.

This command will display both the view context, as set by a Program Context Set command, and the context of the current program counter, if the two are different.

#### **Example**

To display the current module, function, and line number:

Program Context Display

Current context is: @ecs\\main\main On line 81

See "Expression Elements" section of the "Expressions and Symbols in Debugger Commands" chapter for a description of debugger operators.

#### Note

If the PC does not point to a valid module, an alternate context is displayed. The alternate context is the name of the executable file that has been loaded into the debugger.

### **Program Context Expand**

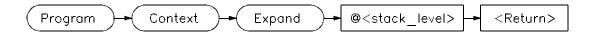

The Program Context Expand command displays values of the parameters passed to a function, and the local variables in a function. The values are displayed in the Journal window.

To display a function's calling parameters and local variables, specify the function's stack level preceded by an at sign (@). The Backtrace window in high-level mode displays the function calling chain from the main program to the current function. The debugger displays the function stack (nesting) level beside each function name. The current function is level 0, the caller is always 1, etc.

You can use the Program Context Expand command to display the local variables and parameters of any function shown in the backtrace window. The calling parameters and local variables are accessible on the C run-time stack for functions in a directly-called chain from the main program to the current function.

#### See Also

Expression Display\_Value Expression Monitor Symbol Display

#### Example

To display local variables and calling parameters of the function at stack level 2:

Program Context Expand @2

## **Program Context Set**

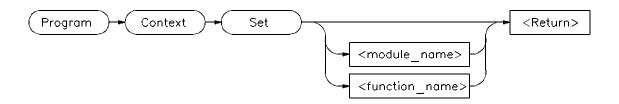

The Program Context Set command changes the default module and function (context). The current module (the one to which the program counter is pointing) is the default when functions are referenced without a module or function qualifier.

The default module reverts to the current module when you invoke any command that causes program execution, or if you execute the Program Context Set command without a parameter.

#### **Example**

To select module 'updateSys' as the current module:

Program Context Set updateSys

## **Program Display\_Source**

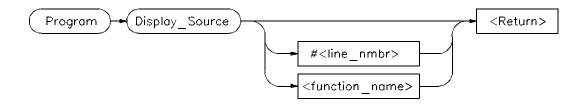

The Program Display\_Source command displays C source code in the Code window beginning at the specified line or function. This command works in high-level mode only. If you do not specify a line number or function name, the debugger displays the line pointed to by the program counter.

You can display lines or functions in other modules by preceding them with a module name. The *Next Page*, *Prev Page*, *Up* arrow, and *Down* arrow keys may be used when the Code window is active to display code at higher or lower line numbers.

This command does not change the current program context.

#### See Also

Memory Display Mnemonic Program Context Set Program Find\_Source

#### **Examples**

To display line 82 of the current module in the Code window:

Program Display\_Source #82

To display the source code for function 'update\_state\_of\_system' in the Code window:

Program Display\_Source update\_state\_of\_system

To display line 25 of module updateSys:

Program Display\_Source updateSys\#25

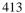

## **Program Find\_Source Next**

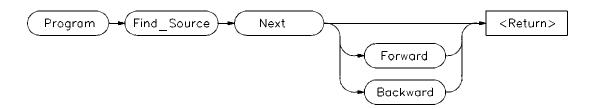

The Program Find\_Source Next command searches a high-level source program for the next occurrence of the string specified in the last Program Find\_Source Occurrence command. When the debugger finds the string, it displays the line containing the string at the top of the Code window.

If you specify *Forward*, the debugger searches forward through the file for the string.

If you specify *Backward*, the debugger searches backward through the file for the string.

If neither Forward nor Backward is specified, the debugger searches forward through the file for the string.

If the debugger cannot find the specified string, it displays the message "string not found". The screen remains unchanged.

#### See Also

Program Find\_Source Occurrence

#### **Example**

To find the next forward occurrence of the string specified in the last Program Find\_Source Occurrence command:

Program Find\_Source Next

### **Program Find\_Source Occurrence**

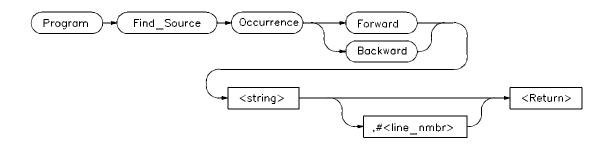

The Program Find\_Source Occurrence command searches a high-level source file for the first occurrence of the specified string. If you provide a line number, the debugger searches for the string starting at the given line number. If you do not specify a line number, the string search starts at the top of the Code window.

If you specify *Forward*, the debugger searches forward through the file for the string.

If you specify *Backward*, the debugger searches backward through the file for the string.

You must enclose strings containing nonalphanumeric characters in quotation marks. Quotation marks are not required if the string consists of only alphanumeric characters.

If the debugger finds an occurrence of the string, it displays the line containing the string at the top of the Code window. If the string does not exist or the debugger cannot find it, the debugger displays the message "string not found". The screen remains unchanged.

You can use the Program Find\_Source Next command to search for the next occurrence of the specified string.

If you specify a line number with a module reference, the debugger displays the source code for that module in the Code window.

See Also

Program Display\_Source Program Find\_Source Next

# Chapter 12: Debugger Commands Program Find\_Source Occurrence

#### **Examples**

To search forward through the current module for the string 'time':

Program Find\_Source Occurrence Forward 'time'

To search backward through the current module for the string 'time', starting at line 237:

Program Find\_Source Occurrence Backward 'time',#237

To search forward through the module 'main', for the string system\_is\_running, beginning at line 1:

Program Find\_Source Occurrence Forward
"system\_is\_running", main\#1

## **Program Load**

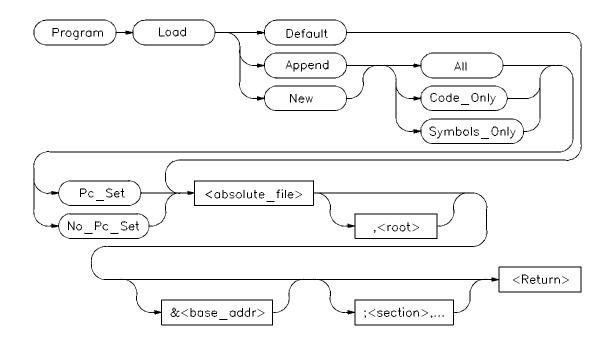

The Program Load command loads the specified executable module into the debugger.

#### **Default Parameter**

When you specify the Default parameter, the debugger:

- removes all previous program symbols
- removes all previously set breakpoints
- resets the program counter (PC)
- loads the full symbol set
- loads the executable module

#### **New/Append Parameters**

The *New* parameter loads a new program, removing any old program that may have been loaded. The *New* parameter optionally allows you to load the

#### Chapter 12: Debugger Commands

#### **Program Load**

program image, the program symbols, or both. The program counter can be set from the transfer address in the load file or ignored.

The *Append* parameter loads another program without deleting the existing program.

If you enter the Program Load command with the *New* or *Append* parameter, the following qualifiers are available:

All Both the program image and program symbols to be

loaded.

Code\_Only Only the program image is loaded.

Symbols\_Only Only the program symbols are loaded.

Pc\_Set The program counter is set from the transfer address in

the load file.

No\_Pc\_Set The program counter is not reset.

Using the All or Symbols\_Only qualifiers along with the Pc\_Set qualifier resets static variables for a complete restart.

The optional root parameter (,< root> ) allows you to specify an alternate name for the root of the symbol tree.

The section list (;< section>) enables partial loading of absolute file sections, i.e., prog, data, const, etc. The symbols for all sections will be reloaded.

#### **Resetting Program Variables**

To reset static and global program variables after entering a Debugger Execution Reset\_Processor or Program Pc\_Reset command, you must reload your program by using the Program Load command. For faster loading, specify Program Load New Code\_Only. The debugger retains symbol information. You do not have to reload symbol information if symbol addresses have not changed.

See Also Debugger Execution Reset\_Processor

Program Pc\_Reset

#### **Examples**

To load absolute file 'ecs', remove all existing program symbols, reset the program counter, and load the full symbol set:

 ${\bf P} {\bf rogram} \ {\bf Load} \ {\bf D} {\bf efault} \ {\bf ecs}$ 

To load only the program image of the prog section of absolute file 'ecs' without resetting the program counter:

Program Load New Code\_Only No\_Pc\_Set ecs;prog

## Program Pc\_Reset

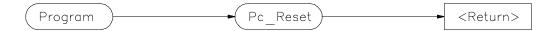

The Program Pc\_Reset command resets the program counter (combined CS:IP registers) to the transfer address from the absolute file. This causes the next Program Run or Program Step command to restart execution at the beginning of the program. The command does not clear breakpoints.

See Also Debugger Execution Reset\_Processor

Program Load Program Run

**Example** To reset the program counter to the transfer address from the absolute file:

Program Pc\_Reset

## **Program Run**

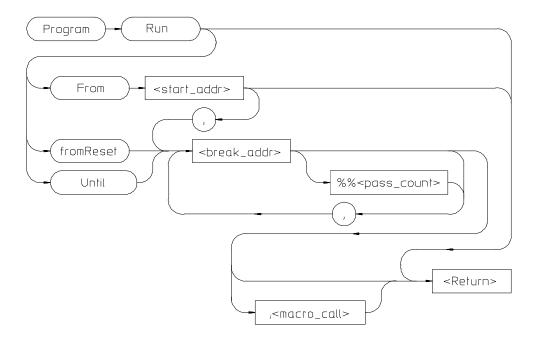

The Program Run command starts or continues target program execution. The program runs until it encounters a permanent or temporary breakpoint, an error, or a stop instruction, or until you press **CTRL C**.

The Program Run command may be used to resume execution after program execution has been suspended.

#### **Program Run From**

The Program Run From command begins program execution at the specified start address < start\_addr>.

Using the Program Run From command to specify a starting address in high-level mode may cause unpredictable results if the compiler startup module is bypassed.

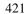

#### **Program Run**

#### **Program Run fromReset**

Resets processor and then starts execution as the processor does when reset.

The emulator will wait for a target system reset before starting execution.

#### **Program Run Until**

The Program Run Until command begins program execution at the current program counter address and breaks at the specified address.

#### **Break Address**

The break address (< break\_addr>) acts as a temporary instruction breakpoint. It is automatically cleared when program execution is halted. Multiple break addresses are ORed. For example, the command

Program Run Until #20,#90 Return

causes the program to run until either line 20 or line 90 is encountered, whichever occurs first.

#### Note

The debugger/emulator implements instruction breaks using software breakpoints. Therefore, break addresses cannot be specified for addresses in target ROM.

#### **Pass Count**

The pass count (< pass\_count>) specifies the number of times the break address is executed before the program is halted. For example, a pass count of three will cause the program to break on the fourth execution of the break address.

#### **Macro Calls**

If specified, a macro (< macro\_name> ) is invoked when the temporary break occurs.

#### See Also

Breakpt Access
Breakpt Clear\_All
Breakpt Delete
Breakpt Instr
Breakpt Read
Breakpt Write
Program Pc\_Set
Program Step

#### **Examples**

To execute the target program starting at address 'main':

Program Run From main

To begin program execution at the current program counter address and run until line 110 of the current module:

Program Run Until #110

To begin program execution at the current program counter address, run until the program returns to the calling function of the current function, and then execute the macro 'read\_val':

Program Run Until @1;read\_val()

## **Program Step**

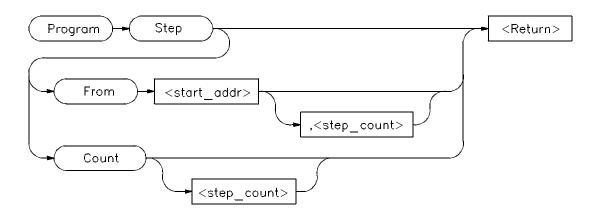

The Program Step command executes the specified number of instructions or lines, beginning with the location identified with < start\_addr> . In high-level mode, single-stepping is done one C source line at a time. In assembly-level mode, single-stepping is done one machine instruction at a time. When the program calls a function, stepping continues in the called function.

If you do not specify a starting address, single-stepping begins at the address contained in the program counter.

If you do not specify a step count (< step\_count> ), the debugger will either step one C source line or one machine instruction.

#### Note

The Program Step command will step more than one instruction if:

- If the instruction modifies one of the segment regeisters—CS, DS, ES, or SS.
- If there is a segment override on the instruction.

This behavior is due to a limitation of the microprocessor.

#### Note

If the debugger steps into an HP library routine, you can then use the Program Run Until @1 (stack level 1) command to run to the end of the library routine.

#### **Program Step From**

The Program Step From command executes one instruction or line, beginning with the location specified by < start\_addr>. If you do not specify the optional step count (< step\_count>), the debugger executes one line or one instruction.

#### **Program Step Count**

The Program Step Count command executes the specified number of either instructions or lines, starting at the location pointed to by the program counter.

The debugger updates the screen after each instruction or line is executed. If a breakpoint is encountered, single-stepping is halted.

You can also use function key F7 to single-step.

#### See Also

Breakpt Instr Program Run Program Step Over Program Step With\_Macro

#### **Examples**

To step four source lines, starting at line 39:

Program Step From #39,4

To step ten source lines (high-level mode) or ten processor instructions (assembly-level mode), starting at the program counter address:

Program Step Count 10

To step one source line (high-level mode) or one processor instruction (assembly-level mode), starting at the program counter address:

 ${f P}$ rogram  ${f S}$ tep

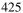

## **Program Step Over**

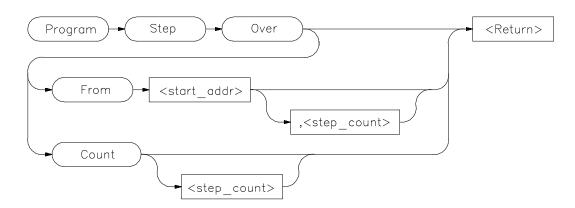

The Program Step Over command executes the number of instructions or lines specified, but executes through function calls, that is, the called function is executed without stepping through it. Execution begins at the specified starting address.

When the debugger encounters a C function or assembly-level CALL instruction, it stops stepping, executes the function or CALL, and then continues stepping when the called subroutine returns.

In high-level mode, the debugger executes one C source line at a time. In assembly-level mode, the debugger executes one microprocessor instruction at a time.

If you do not specify a starting address, single-stepping begins at the address contained in the program counter.

If you do not specify a step count (< step\_count> ), the debugger will either step one C source line or one machine instruction.

#### **Program Step Over From**

The Program Step Over From command executes one instruction or line, beginning with the location specified by < start\_addr> . If you do not specify the optional step count (< step\_count> ), the debugger executes one line or one instruction.

#### **Program Step Over Count**

The Program Step Over Count command executes the specified number of either instructions or lines, starting at the location pointed to by the program counter. The debugger updates the screen after each instruction or line is executed. If the debugger encounters a breakpoint, it halts single-stepping.

You can also use function key F8 to single-step over functions.

#### See Also

Breakpt Instr Program Run Program Step Count Program Step From Program Step With\_Macro

#### **Examples**

To step four source lines, starting at line 39, and execute through any function calls:

Program Step Over From #39,4

To step ten source lines (high-level mode) or ten processor instructions (assembly-level mode), starting at the program counter address, and execute through any function calls:

Program Step Over Count 10

To step one source line (high-level mode) or one processor instruction (assembly-level mode), starting at the program counter address, and execute through any function calls:

Program Step Over

## Program Step With\_Macro

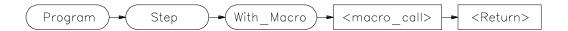

The Program Step With\_Macro command single steps through the program and executes the specified macro (< macro\_call>) after each instruction or high-level line. Program execution continues if the macro returns a nonzero value.

Single-stepping is done by C source line in high-level mode and by microprocessor instruction in assembly-level mode.

#### See Also

Program Run Program Step From Program Step Over

#### **Example**

To step through the program one source line (high-level mode) or one processor instruction (assembly-level mode) at a time, executing the macro read\_var after each step:

Program Step With\_Macro read\_var()

### Symbol Add

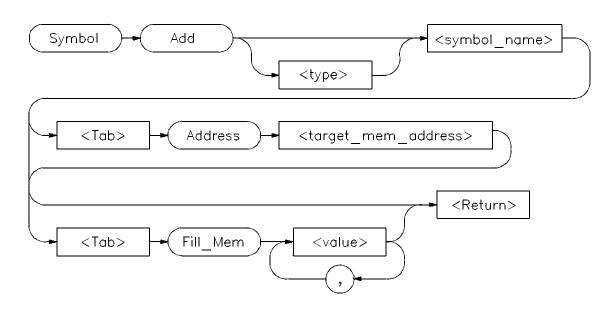

The Symbol Add command creates a symbol and adds it to the debugger symbol table. When defining a symbol, you must declare the symbol's name. It may be any name not previously used.

#### **Type**

You can optionally assign any valid C data type < type> to the symbol. If you do not assign a data type, the symbol type defaults to type int.

If the symbol type is a pointer, the initial value must be a data address. If the type is an array, the initial value must be a string of values separated by commas and/or enclosed in quotation marks. If fewer values are given than will fill the array, the pattern is repeated until the entire array is filled.

When initializing symbols, the symbol type is not used. Only the size is used. If a char array is defined, it is filled with the specified pattern in the same way as with the Memory Block\_Operation Fill command. A zero is not appended to char arrays. The size is not determined by the string as in C. Complex values such as floating point representation are not recognized.

#### **Program Symbols**

Program symbols are specified with a base address (Address < target\_memory\_address>). The base address references an address in target memory. Program symbols are identical to variables defined in a C or assembly language program. The value of a program symbol is placed in target memory. If an initial value is specified for the program symbol, the value is loaded in the memory location referenced by the symbol. If an initial value is not specified, the memory location referenced by the symbol is not changed.

#### **Debugger Symbols**

Debugger symbols are specified without a base address and are not associated with a target memory address. Debugger symbols may be used to aid and control the flow of the debugger. They are located at a fixed location in debugger memory. Only debugger commands and C expressions in macros can refer to debugger symbols. They cannot be referenced by the program in target memory.

If an initial value is specified for the debugger symbol, the value is loaded in the memory location referenced by the symbol. If an initial value is not specified, the memory location referenced by the symbol is set to zero.

#### See Also

Debugger Macro Add Symbol Display Symbol Remove

#### **Examples**

To add a program symbol of type int (default) at target memory address 2000h:9ff0h and set the memory location to value -1:

Symbol Add EOF Address 2000h:9ff0h Fill\_Mem -1

To add a debugger symbol named str1 of type char referencing an eight-character array and fill the array with string 'abcdefgh':

 $\textbf{S} \textbf{ymbol A} dd \ char \ str1[8] \ \textbf{F} ill\_\texttt{Mem 'abcdefgh'}$ 

To add a debugger symbol of type short named s1 and fill the memory location with value 0x10203:

Symbol Add short s1 Fill\_Mem 0x10203

# Chapter 12: Debugger Commands Symbol Add

In this example, we assigned a value to the symbol that is too large for the specified type. In this case, the debugger fills the memory location with the lower bytes of the specified value. Executing the command:

Expression Printf "%x",s1

shows that the value is 203, the lower two bytes of the specified value.

## **Symbol Display**

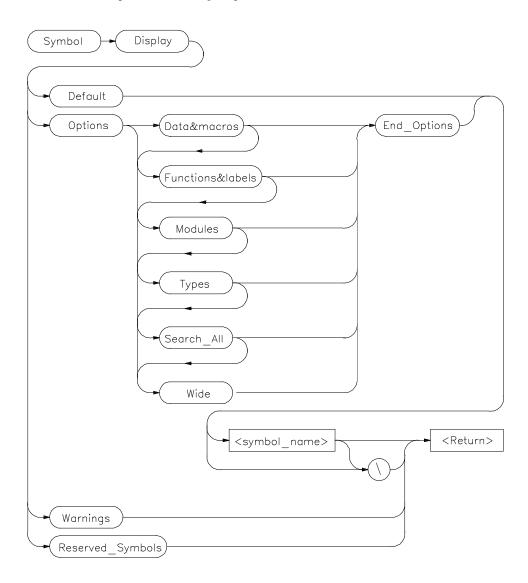

The Symbol Display command displays symbols and associated information in the Journal window.

# Chapter 12: Debugger Commands Symbol Display

To display symbols in all modules, specify a backslash as the command argument.

```
Symbol Display Default \
```

To displays all symbols in a specified module or function, enter a module name or function name followed by a backslash.

```
Symbol Display Default memset\
```

The wildcard character \* may be placed at the end of a symbol name with any option. The \* can be used to represent zero or more characters. If used with no symbol name, \* is treated the same as \, that is, all symbols are displayed.

If you enter a symbol name without a module specification, the debugger looks for the symbol in the current module. If there is no module qualifier, all symbols with the specified name will be displayed, including global symbols and symbols local to the module. Global symbols are not attached to a module.

```
Symbol Display Default dest
```

If you specify a structure name using the Types option, the debugger shows all members in the structure and their types.

#### **Default**

If you specify Default, the debugger displays all types of symbols.

#### **Options**

The following options may be specified to display subsets of symbols.

Data&macros displays symbol name, storage class, data type, and

addresses of data and macro symbols.

Functions&labels displays symbol name, storage class, data type, return

type, and addresses of functions and labels.

Modules displays names, module type (high-level, assembly-level,

or non-loaded), and section addresses of modules.

Types displays all symbol types.

# Chapter 12: Debugger Commands **Symbol Display**

Search\_All displays symbols of all types in all roots (contexts).

Wide shows symbol names only in multicolumn (compressed)

format.

If you do not specify any options, the debugger displays all symbols.

#### Reserved\_Symbols

If you specify Reserved\_Symbols, the debugger displays processor reserved symbols, registers, and internal debugger variables.

#### See Also

Symbol Add Symbol Remove

#### **Examples**

To display the symbol 'updateSys' in the current module:

```
Symbol Display Default updateSys
```

To display all symbols in module 'updateSys':

```
Symbol Display Default updateSys\
```

To display all modules in the current symbol tree:

```
Symbol Display Options Modules End_Options \
 Symbol Display Options Modules End_Options \
  Root is: @ecs
        5 source and 62 assembler modules, 93 source procedures.
        Filename = ecs.x
      @ecs\\main
                         : Type is High level module.
                           Code section = 8A72:0006 thru 8A72:00BE
      @ecs\\initSystem
                       : Type is High level module.
                           Code section = 8A7E:0000 thru 8A7E:042B
      @ecs\\updateSys
                         : Type is High level module.
                           Code section = 8AC0:000C thru 8AC0:0457
      @ecs\\systemInt
                         : Type is High level module.
                           Code section = 8B05:0008 thru 8B05:00F0
      @ecs\\getOpInput : Type is High level module.
                           Code section = 8B14:0002 thru 8B14:07B4
To display all function and labels in module 'main':
Symbol Display Options Function&labels End_Options main\
To display all reserved symbols:
Symbol Display Reserved_Symbols
To display all symbols in module systemInt in compressed format (symbol
names only):
Symbol Display Options Wide End_Options systemInt\
 Symbol Display Options Wide End_Options systemInt\
  Root is: systemInt
  systemInt\
                         system_interrupt
                                                count
  system_interrupt function
                                                unsigned int
  tick_clock
                        time
                                                tick_clock function
                        struct_system_clock
  argument_1
                                               hours
  minutes
                        seconds
                                                int
  struct_system_clock *
                                                increment
To display all data and macros found within any symbol tree (that is, search \\,
@ a.out\\, @ file 1\\, etc.):
\textbf{S} \textbf{ymbol D} \textbf{isplay O} \textbf{ptions D} \textbf{ata} \& \texttt{Macros S} \textbf{earch\_All}
End_Options \
 Symbol Display Options Data&macros Search_All End_Options \
```

Root is: @ecs

# Chapter 12: Debugger Commands **Symbol Display**

```
5 source and 62 assembler modules, 93 source procedures.
    Filename = ecs.x
     main\_default_targets
                   : Type is Static struct_temp_settings[2].
                     Address = 10B2:000E
     main\_current_targets
                   : Type is Static struct_temp_settings.
                     Address = 10B2:001A
     main\_current_temp
                    : Type is Static float.
                     Address = 10B2:0020
     main\_current_humid
                   : Type is Static int.
                     Address = 10B2:0024
To display data type struct_temp_settings:
Symbol Display Options Types End_Options
struct_temp_settings\
 Symbol Display Options Types End_Options struct_temp_settings\
 Root is: struct_temp_settings
  updateSys\struct_temp_settings
                      : Type is Type definition of Structure, size
= 6.
 struct_temp_set\temp : Type is Member of type float.
Offset = 0
```

### **Symbol Remove**

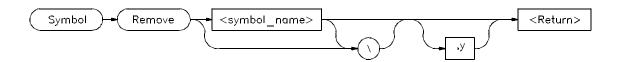

The Symbol Remove command removes the specified symbol from the symbol table. Only program symbols and user-defined debugger symbols can be deleted from the symbol table.

To delete all symbols within a named module or function, append a backslash (\) to the module or function name (< symbol\_name> ).

Symbol Remove updateSys\

Entering a backslash without a module or function name deletes all symbols in all modules.

Symbol Remove \

If you specify a symbol name without a module specification, the debugger looks for the symbol in the current module.

If you specify more than one symbol to be deleted or if the specified symbol has local symbols (for example, when a macro is deleted), the debugger requests confirmation. Entering , y after the symbol name provides automatic confirmation of the request. This option is useful in command files.

The debugger lets you add a debugger symbol with the same name as a target module's local symbol or a predefined macro's local symbol. If you do add a debugger symbol with same name as a local symbol, you must specify the entire symbol name with the Symbol Remove command in order to remove it. For example, if you added the debugger symbol *alter\_settings* when running the demonstration program, you must enter \\alta lter\_settings instead of alter\_settings to delete the symbol because there is a local symbol alter\_settings in target module updateSys. Otherwise the error message error # 152, Cannot delete: more than one symbol with this name is displayed.

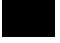

# Chapter 12: Debugger Commands **Symbol Remove**

#### See Also

Symbol Add Symbol Display

#### **Examples**

To delete symbol 'current\_targets' in function 'alter\_settings':

Symbol Remove alter\_settings\current\_targets

To delete all symbols in module 'updateSys':

**S**ymbol **R**emove updateSys\

To delete symbol 'alter\_settings' in module 'updateSys':

Symbol Remove updateSys\alter\_settings

In this example, the symbol being removed is a function which contains other symbols. The debugger prompts you with the message 'This symbol has a sub-tree. Delete with sub-tree? (Y/N)'. Enter 'Y' to delete the symbol and its sub-tree. If you respond with 'N', the command is canceled.

To delete all symbols in all modules:

Symbol Remove \

## **Trace Again**

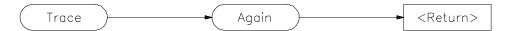

The Trace Again starts a trace using the last (previous) trace specification. The trace starts on the next program run or step command.

If no trace has been previously specified, this command is equivalent to entering a *Trace Trigger Never* command, and states are collected until you enter a *Trace Halt* command.

#### **Example**

To start a new trace using the last trace specification:

Trace Again

## **Trace Display**

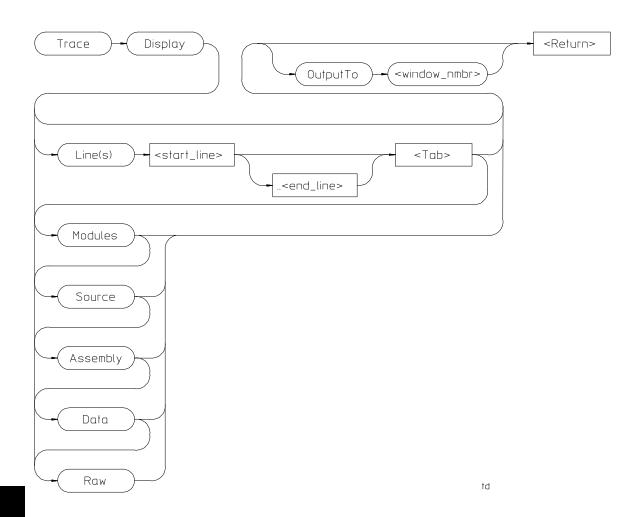

The Trace Display command displays trace information in the specified window. If no window is specified, the trace output will go to the Trace Mode window, and the debugger willl enter "trace mode."

Data may be displayed (interpreted) in several ways: from module and function entry and exit points, to raw bus data. The default display will show modules and source line references only.

#### Trace mode

In trace mode, the trace information is displayed in the View window. You cannot enter debugger commands from the command line while in trace mode. To return to debugger command mode, press the *Esc* key twice.

In trace mode, you can use the cursor keys to scroll the trace information in the View window. Use the Next and Prev keys to page through the trace output.

**Function keys** Function keys F1, F3, F4 and F5 do their normal functions when you are in trace mode. However, F1 (Next Window) activates only the Code or Trace Mode windows. You can use the F3 function key to switch between the high-level and assembly-level displays in the Code window when tracking trace data.

F2, F6, F7, and F8 have special functions when in the trace mode. Function key F2 lets you enter a new line number to display at the top of the trace list display. The F6 function key changes the track direction (backward or forward) in the trace window. The F7 function key scrolls the trace list up or down in the Trace Mode window and updates the Code window so that the highlighted line corresponds to the new first line displayed in the Trace Mode window. The F8 function key toggles the top line high-level module identification on or off to allow an extra line of trace information to be displayed. The top line high-level module identification must be on to enable tracking.

**Tracking source code** The debugger gives you the capability to correlate the data in the trace display with source code displayed in the Code window. To view trace information in relationship to the source code, select a line in the trace list with the cursor and then press **F7** or the **Return** key. This updates the Code window so that the highlighted line in the code window corresponds to the first line displayed in the Trace Mode window. Pressing F7 or the **Return** key again scrolls the trace list in the Trace Mode window and updates the Code window so that the highlighted line corresponds to the new first line displayed in the Trace Mode window.

Press the **F6** function key to change the track direction (backward or forward) in the Trace Mode window. The trace direction is indicated on the bottom

# Chapter 12: Debugger Commands **Trace Display**

border of the Trace Mode window (^or v). The symbols show which direction the search will proceed through the trace buffer to find the next high-level or assembly code line (depending on the Code window selected). If the trace window has no lines that correspond to code lines, the search will proceed to the end of the trace buffer.

If you have specified storage qualifiers, the trace data may not track sequentially with the lines in the code display.

#### Directing output to a specified window or file

Use the OutputTo keyword to redirect trace output to a window or file other than the View window. The following values are valid window numbers for trace output:

| 1        | high-level Journal window     |
|----------|-------------------------------|
| 10       | assembly-level Journal window |
| 24       | View window                   |
| 28       | log file                      |
| 29       | journal file                  |
| 50 - 256 | user-defined windows          |

#### Line(s) keyword

Use the Line(s) keyword to specify a range of lines to be copied from the trace buffer to the specified window. For example, to copy lines –110 through –90 from the trace buffer to the journal file, enter the command:

```
Trace Display Line(s) -110..-90 <Tab> OutputTo 29
```

You cannot specify a line range for trace output when entering trace mode. However, you may specify the first line to display in trace mode. For example, to display the trace buffer starting at line -110, enter the command:

```
Trace Display Line(s) -110
```

#### **Display qualifiers**

The following display qualifiers let you select what information is written to the output window and how the information is formatted.

| Line(s)  | Specifies the starting line or the range of lines to display or copy. Line 0 is the trigger cycle. You cannot specify a range when entering trace mode. |  |
|----------|----------------------------------------------------------------------------------------------------|--|
| Modules  | Displays names of module the trace lines are in, entering, or re-entering. This is useful for showing general program flow.                             |  |
| Source   | Display the source lines and line numbers corresponding to instruction fetches.                                                                         |  |
| Assembly | Displays assembly language instructions. Information is displayed symbolically when possible.                                                           |  |
| Data     | Displays address, value, and read/write status for data accesses. Information is displayed symbolically when possible.                                  |  |
| Raw      | Display the frame number, address, data and status for a bus cycle with no interpretation of the data.                                                  |  |

**Displaying status information** Status information is displayed mnemonically in the trace list. The following table describes the mnemonics that may be displayed.

| Mnemonic       | Description                                     |
|----------------|-------------------------------------------------|
| <br>Code Fetch | Cycle was a code fetch                          |
| DMA cycle      | Cycle was a DMA cycle                           |
| Read           | Cycle was a read cycle                          |
| Write          | Cycle was a write cycle                         |
| Copr           | Cycle was a coprocessor cycle                   |
| Halt           | Cycle was a halt cycle                          |
| WrRom          | Cycle was a write to ROM                        |
| I/O Read       | Cycle was an I/O read                           |
| I/O Write      | Cycle was an I/O write                          |
| Instr Exec     | Cycle was for execution of code, data not valid |
| Intr Ack       | Cycle was a interrupt acknowledge cycle         |

# Chapter 12: Debugger Commands **Trace Display**

Character

**Trace status character** When trace data is displayed, a trace status character may be displayed in front of the trace line. The following table defines the trace status characters.

| <b>Trace List Status Characters</b> |  |  |
|-------------------------------------|--|--|
| Description                         |  |  |

| * | The indicated trace line is the trigger condition.                                                                                                    |
|---|----------------------------------------------------------------------------------------------------|
| + | The indicated trace line is an assembly language statement within a high-level statement, that is, not the first assembly language statement in the high-level source statement. |
| ! | The data field in the trace buffer line does not match the data in memory.                                                                                                    |

## Examples

To display source lines, their corresponding assembly language instructions, and data read and write cycles:

The trace line may be a prefetch.

Trace Display Modules Source Assembly Data

To copy the raw data in lines -20 through +20 of the trace buffer to a log file you have opened:

Trace Display Lines -20..20 <Tab> Raw OutputTo 28

### **Trace Event Clear\_All**

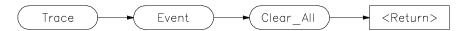

The Trace Event Clear\_All command clears (removes) all specified events that are not used by the trigger or store qualifier.

**See Also** Trace Event Delete

**Examples** To clear (remove) all defined trace events:

Trace Event Clear\_All

### **Trace Event Delete**

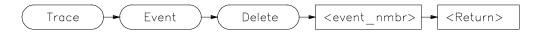

The Trace Event Delete command deletes (removes) a previously defined event specification. You cannot delete an event that is used by the trigger or store qualifier.

See Also Trace Event Clear\_All

Trace Event Specify

**Examples** To delete event 2:

Trace Event Delete 2

### **Trace Event List**

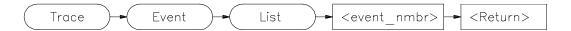

The Trace Event List command lists the definition of the event specified by < event\_nmbr> in the View window. The definition includes address, data, and status. The command used to define the event is listed, as well as an indication if the event is used by the trigger or qualifier.

**See Also** Trace Event Specify

**Examples** To list the definition of event 3 in the View window:

Trace Event List 3

### **Trace Event Specify**

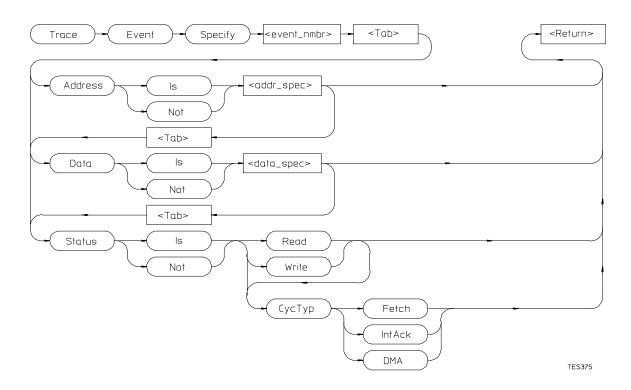

The Trace Event Specify command defines an event (detectable bus condition to be used for trace qualifying or triggering. The event number (< event\_nmbr>) must be a number between 1 and 30 inclusive. Bus conditions may be address values, data values, or status values. The event is true if all of the terms defined in the event are true at the same time.

#### **Event conditions**

Three types of conditions can be specified in an event definition. The three condition types are:

Address

The value that appears on the address bus. The address term matches an address, range of addresses, or out-of-range addresses.

# Chapter 12: Debugger Commands Trace Event Specify

Data The value that appears on the data bus. The data term

matches a data value or range of values. The data size is that of the data field as specified by the analyzer. This typically

matches the processor bus size.

Status The type of bus activity, for example: instruction fetch, read,

write, etc.

If you use the keyword **Is**, the event is defined as the specification that follows. If you use the keyword **Not**, the event is defined as the logical NOT of the specification that follows, that is, any condition that does not match the specification. For example, if you enter the specification:

Trace Event Specify 1 <Tab> Address Is 0x10b6..0x123d

event 1 is defined to be any address in the range 0x10b6 through 0x123d. If you enter the specification:

Trace Event Specify 1 <Tab> Address Not 0x10b6..0x123d

event 1 is defined to be any address **outside** the range 0x10b6 through 0x123d.

#### Address and data values

Address values (<addr\_spec>) and data values (<data\_spec>) are specified as 32-bit values or a range of 32-bit values denoted by (..). You can specify address values using module names, symbols, and high-level line numbers. Address values are logical addresses specified by < segment> :< offset> . If only < addr> is given, the current value of CS is used to form < CS:< addr> . See the "Expressions and Symbols in Debugger Commands" chapter for detailed information on how to specify addresses.

A mask can be used to specify a range with a 32-bit value that marks valid bits in addresses or data. For example, to specify only addresses in the range 000015xxh (where xx are "don't care" values), you could enter the command:

Trace Event Specify 4 <Tab> Address Is
 0x1500 &= 0xffffff00

The &= is the bit mask operator. This range could also have been specified as 0x1500..0x15ff.

# Chapter 12: Debugger Commands Trace Event Specify

#### riade Event Opcomy

#### Status values

Status conditions are the types of bus activities you wish to specify. The following keywords are used to specify the status condition:

Read specifies read operation

Write specifies write operation

CycTyp specifies cycle type (code fetch, interrupt acknowledge, or

DMA)

Addresses specified with a CycTyp of Fetch will be masked to the size specified by Debugger Option Trace Fetch\_Align.

#### See Also

Trace Event Clear\_All Trace Event Delete Trace Event List

Debugger Option Trace Fetch\_Align

#### **Examples**

To define event 1 to be the address of function update\_state\_of\_system:

Trace Event Specify 1 <Tab> Address Is
update\_state\_of\_system

To define event 2 to be any bus cycle corresponding to an instruction fetch:

Trace Event Specify 2 <Tab> Status Is CycTyp Fetch

If an 8-bit wide I/O port at 0fxxx:0010h has a "data valid" bit at bit 3, you can specify a trace event when the "data valid" bit is read by entering:

Trace Event Specify 5 <Tab> Address Is
0f00:00010 &= 0xf000ffff <Tab> Data Is 0x8 &= 0xff

### **Trace Event Used\_List**

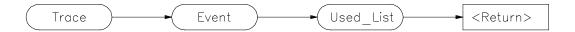

The Trace Event Used\_List command lists the numbers of the events that are currently defined and whether or not the event is being used (specified in a Trace Trigger or Trace StoreQual definition).

See Also Trace Event Specify

Trace Trigger Event Trace StoreQual Event

**Examples** To list the currently defined events and their status (used or not used):

Trace Event Used\_List

### **Trace Halt**

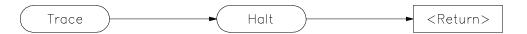

The Trace Halt command stops (terminates) the trace currently being executed. If a trace is not in progress, this command has no effect. After executing this command, you can display any trace data collected.

See Also Trace Again

**Examples** To stop the current trace:

Trace Halt

#### Trace StoreQual

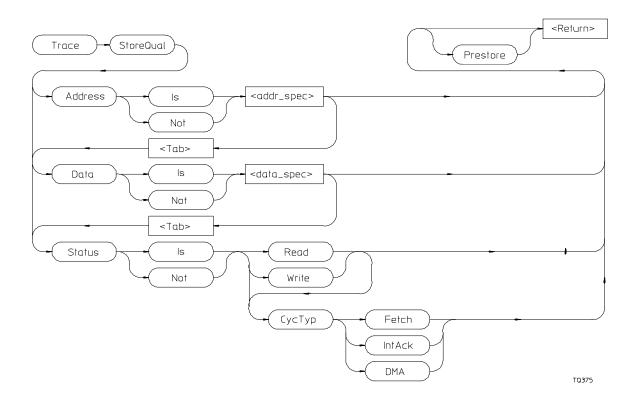

The Trace StoreQual command immediately specifies the bus conditions to be stored (captured) in the trace buffer. Bus conditions may be address values, data values, or status values. When you define a storage qualifier, you are essentially defining an event. You can also use the *Trace Event Specify* command to define an event, and then use the *Trace StoreQual Event* command to use the specified event as a storage qualifier term.

#### Storage qualifier conditions

Three types of conditions can be specified as storage qualifiers. The three condition types are:

Address The value that appears on the address bus

# Chapter 12: Debugger Commands Trace StoreQual

Data The value that appears on the data bus

Status The type of bus activity, for example, instruction fetch, read,

write, interrupt acknowledge, etc.

If you use the keyword **Is**, bus cycles matching the specification that follows are stored in the trace buffer. If you use the keyword **Not**, the storage qualifier is defined as the logical NOT of the specification that follows, that is, any bus cycles that do not match the specification are stored in the trace buffer. For example, if you enter the specification:

Trace StoreQual Address Is 0x10b6..0x123d

the storage qualifier is defined to be any address in the range 0x10b6 through 0x123d. If you enter the specification:

Trace StoreQual Address Not 0x10b6..0x123d

the storage qualifier is defined to be any address **outside** the range 0x10b6 through 0x123d.

#### Address and data values

Address values (<addr\_spec>) and data values (<data\_spec>) are specified as 32-bit values or a range of 32-bit values denoted by (..). You can specify address values using module names, symbols, and high-level line numbers. Address values are logical addresses specified by < segment> :< offset> . If only < addr> is given, the current value of CS is used to form < CS:< addr> . See the "Expressions and Symbols in Debugger Commands" chapter for detailed information on how to specify addresses.

A mask can be used to specify a range with a 32-bit value that marks valid bits in addresses or data. For example, to store only addresses in the range  $0 \times 000015 \times x$  (where xx are "don't care" values), you could enter the command:

Trace StoreQual Address Is
 0x1500 &= 0xffffff00

where &= is the bit mask operator.

This format is used because the C language does not have a way to represent a don't care literal.

#### **Note**

Execute the Debugger Execution Environment Unrestricted command before specifying an event with an address to ensure that the analyzer interprets the chip selects properly for the address. See the description of the Debugger Execution Environment Unrestricted command.

#### Status values

Status conditions are the types of bus activities you wish to specify. The following keywords are used to specify the status condition:

Read specifies read operation

Write specifies write operation

CycTyp specifies cycle type (code, interrupt acknowledge, or DMA)

Addresses specified with a CycTyp of Fetch will be masked to the size specified by Debugger Option Trace Fetch\_Align.

#### **Prestore**

Specifying *Prestore* in your storage qualifier definition causes the trace function to store up to two instruction fetch cycles preceding the qualified condition being stored. This lets you view the instructions leading up to the qualified state.

#### See Also

Trace StoreQual Event
Trace StoreQual List
Trace StoreQual None
Debugger Option Trace Fetch\_Align

#### **Examples**

To store accesses to *update\_state\_of\_system* along with the two bus cycles immediately preceding the accesses.

#### Chapter 12: Debugger Commands

#### **Trace StoreQual**

 $\begin{tabular}{ll} \textbf{T} race & \textbf{S} tore Qual & \textbf{A} ddress & \textbf{I}s & update\_state\_of\_system \\ \textbf{P} restore & \end{tabular}$ 

To store only instruction fetches with an opcode value of 4e5x where x is a don't care value:

Trace StoreQual Data Is 0x4e50 &= 0xfff0 < Tab> Status Is CycTyp Fetch

The don't care condition is specified by specifying a mask in the data specification. &= is the mask operator. This value corresponds to the LINK and UNLK instructions.

#### **Trace StoreQual Event**

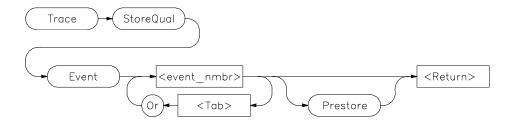

The Trace StoreQual Event command lets you specify an event or combination of events defined with the *Trace Event Specify* command as the storage qualifier.

#### **Events**

Each event that you define using the Trace Event Specify command is assigned an event number between 1 and 30. This number (< event\_nmbr>) is used to assign an event to be a storage qualification term. The storage qualification term can be a single event or a logically OR'ed combination of events.

#### **Prestore**

Specifying *Prestore* in your storage qualifier definition causes the trace function to store up to two instruction fetch cycles preceding the qualified condition being stored. This lets you view the instructions leading up to the qualified state.

#### See Also

Trace StoreQual List Trace StoreQual None

#### **Examples**

To store only states matching event 1 defined with the Trace Event Specify command and the last two instruction fetches preceding each of these states:

Trace StoreQual Event 1 <Tab> Prestore

# Chapter 12: Debugger Commands **Trace StoreQual Event**

To store only states matching event 1 or event 2 defined with the Trace Event Specify command:

Trace StoreQual Event 1 <Tab> Or 3

### **Trace StoreQual List**

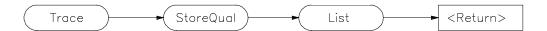

The Trace StoreQual List command displays the current storage qualification definition in the View window.

See Also Trace StoreQual

Trace StoreQual event

**Examples** To list the current storage qualification definition in the View window:

Trace StoreQual List

### **Trace StoreQual None**

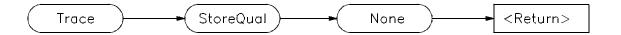

The Trace StoreQual None command causes the trace function to store all bus cycles (no trace qualification).

See Also Trace StoreQual Trace StoreQual event

**Examples** To store all bus cycles (no trace qualification):

T race S toreQual N one

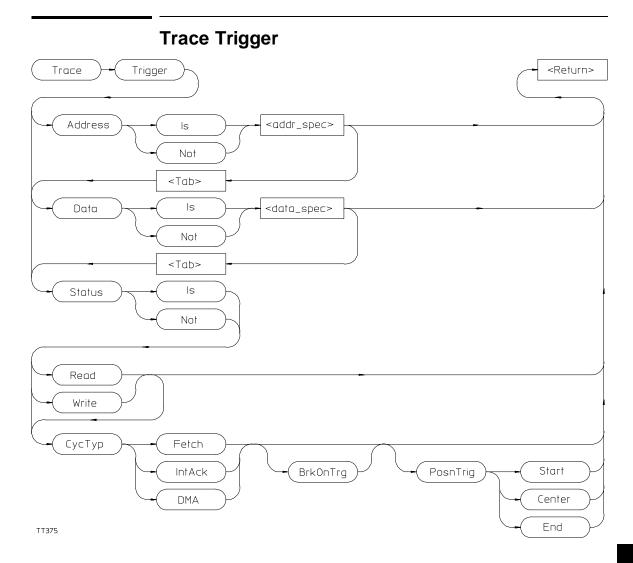

The Trace Trigger command specifies the bus conditions to be used as the trigger condition. Bus conditions may be address values, data values, or status values. When you define a trigger, you are essentially defining an event. You can also use the *Trace Event Specify* command to define an event, and then use the *Trace Trigger Event* command to use the specified event as the trigger event.

#### **Trace Trigger**

#### **Trigger conditions**

Three types of conditions can be specified in triggers. The three condition types are:

Address The value that appears on the address bus

Data The value that appears on the data bus

Status The type of bus activity, for example, instruction fetch, read,

write, interrupt acknowledge, etc.

If you use the keyword **Is**, bus cycles matching the specification that follows are used as the trigger event. If you use the keyword **Not**, the trigger is defined as the logical NOT of the specification that follows, that is, any bus cycle that does not match the specification is the trace trigger. For example, if you enter the specification:

Trace Trigger Address Is 0x10b6..0x123d

the trigger is defined to be any address in the range 0x10b6 through 0x123d. If you enter the specification:

Trace Trigger Address Not 0x10b6..0x123d

the trigger is defined to be any address **outside** the range 0x10b6 through 0x123d.

#### Address and data values

Address values (<addr\_spec>) and data values (<data\_spec>) are specified as 32-bit values or a range of 32-bit values denoted by (...). You can specify address values using module names, symbols, and high-level line numbers. Address values are logical addresses specified by < segment> :< offset> . If only < addr> is given, the current value of CS is used to form < CS:< addr> . See the "Expressions and Symbols in Debugger Commands" chapter for detailed information on how to specify addresses.

A mask can be used to specify a range with a 32-bit value that marks valid bits in addresses or data. For example, to trigger only on addresses in the range  $0 \times 000015 \times x$  (where xx are "don't care" values), you could enter the command:

Trace Trigger Address Is
 0x1500 &= 0xffffff00

where &= is the bit mask operator.

#### Status values

Status conditions are the types of bus activities you wish to specify. The following keywords are used to specify the status condition:

Read specifies read operation

Write specifies write operation

CycTyp specifies cycle type (code fetch, interrupt acknowledge, or

DMA)

Addresses specified witha a CycTyp of Fetch will be masked to the size specified by Debugger Option Trace Fetch\_Align.

#### **Breaking on triggers**

Enter the *BrkOnTrg* keyword to cause the user program to halt when the trigger term is detected.

#### **Trigger position**

Enter the *PosnTrig* keyword to specify the position of the trigger condition in the trace buffer. You can specify the trigger position to be one of the following:

Start The trigger is at the start of the trace buffer.

Center The trigger is centered in the trace buffer.

End The trigger is at the end of the trace buffer.

The trigger state will always be line number 0 in the trace list.

#### Interaction with trace commands

The Trace Trigger, Breakpt Access, Breakpt Read, and Breakpt Write commands all require use of emulation analyzer resources. If access breakpoints are active (indicated by the message TRC: BrkRWA on the status line), then a Trace Trigger command may not be entered. If a trace trigger is active, access breakpoints may not be entered.

The Breakpt commands set up a trace with the trigger at the end of the trace buffer, using the current storage qualification. You can display the trace after the break occurs to see the cycles leading up to the break.

#### See Also

Breakpt Access
Breakpt Read
Breakpt Write
Trace Trigger Event
Trace Trigger List
Trace Trigger None
Debugger Option Trace Fetch\_Align

#### **Examples**

To trigger the trace measurement on entry into function  $update\_state\_of\_system$  and position the trigger state in the center of the trace memory buffer:

Trace Trigger Address Is update\_state\_of\_system <Tab>
PosnTrig Center

To trigger the trace measurement on the occurrence of a write to variable time\_struct.seconds, and halt (break) program execution on detection of the trigger condition:

Trace Event Specify 6 <Tab> Address Is
&time\_struct.seconds <Tab> Data Is 0x3c Status Is Write
<Tab> BrkOnTrg

### **Trace Trigger Event**

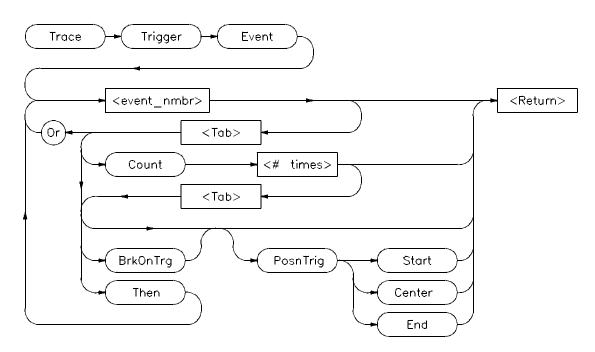

The Trace Trigger Event command lets you specify an event or combination of events defined with the *Trace Event Specify* command as a trigger condition. The trigger condition can be a single event, a logically OR'ed combination of events, a specified number of occurrences of an event or combination of events, or a sequence of the preceding conditions. The complexity of the specification is limited by the analyzer.

#### **Event Number**

Each event that you define using the Trace Event Specify command is assigned an event number between 1 and 30. This number (< event\_nmbr>) is used to assign an event to be a trigger term.

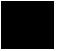

# Chapter 12: Debugger Commands **Trace Trigger Event**

| Keywords | S |
|----------|---|
|----------|---|

Or The Or keyword lets you specify a logically OR'ed

combination of events as the trigger condition.

Count The Count keyword specifies the number of times

(<nmbr\_times>) an event or OR'ed combination of events must occur before the debugger proceeds to the next trigger sequence term or before the trigger condition is completed. <nmbr\_times> must be a value in the range of

1 to 65535.

Then Then keyword lets you specify a sequence of terms in

the trace specification.

BrkOnTrg The BrkOnTrg keyword causes the user program to halt

when the trigger term is detected.

PosnTrig The PosnTrig keyword is used with the Start Center, and

End keywords to specify the position of the trigger

condition in the trace buffer.

Start The Start keyword specifies the start of the trace buffer as

the trigger position.

Center The Center keyword specifies the center of the trace buffer

as the trigger position.

End The End keyword specifies the end of the trace buffer as the

trigger position.

The trigger state will always be line number 0 in the trace list.

See Also

Trace Trigger List Trace Trigger None

**Examples** 

To trigger on the occurrence of event 1 which has been previously defined with

the Trace Event Specify command:

Trace Trigger Event 1

To trigger on the occurrence of either event 1 or event 3 (events 1 and 3 must have been previously defined with the Trace Event Specify command):

Trace Trigger Event 1 <Tab> Or 3

To trigger on the fifth occurrence of event 3 following an occurrence of event 1 (events 1 and 3 must have been previously defined with the Trace Event Specify command):

Trace Trigger Event 1 <Tab> Then 3 <Tab> Count 5

### **Trace Trigger List**

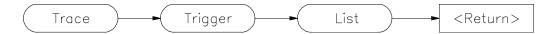

The Trace Trigger List command displays the current trigger definition in the View window.

See Also Trace Trigger

Trace Trigger List Trace Trigger None

**Examples** To list the current trigger definition in the View window:

 ${f T}$ race  ${f T}$ rigger  ${f L}$ ist

### **Trace Trigger Never**

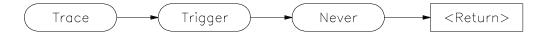

The Trace Trigger Never command sets the trace function up to collect states until you stop the trace using the Trace Halt command. Collection starts on the next program run or step command.

#### See Also

Trace Halt

#### **Examples**

To collect states continuously until the trace is stopped using the Trace Halt command:

Trace Trigger Never

Collection starts on the next program run or step command.

### **Window Active**

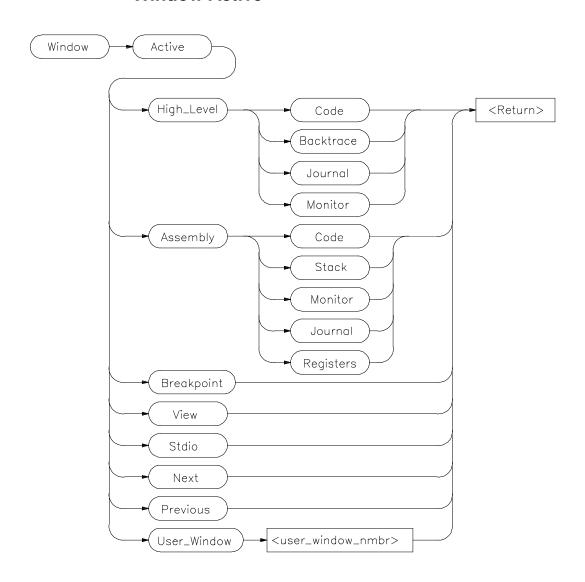

The Window Active command activates the specified window. The border of the active window is highlighted. The Code window is active by default within the high level and low level screens.

# Chapter 12: Debugger Commands Window Active

The Next and Previous parameters specify the next higher-numbered or lower-numbered window relative to the active window.

The cursor keys and the F4 function key only operate in the active window.

The Error, Help, and Status windows cannot be made active.

#### See Also

Window Cursor Window Delete Window Erase Window New Window Resize Window Screen\_On Window Toggle\_View

#### **Examples**

To make the high-level Backtrace window active:

Window Active High\_Level Backtrace

To make the assembly Code window active:

Window Active Assembly Code

To make user window 57 active:

Window Active User\_Window 57

#### **Window Cursor**

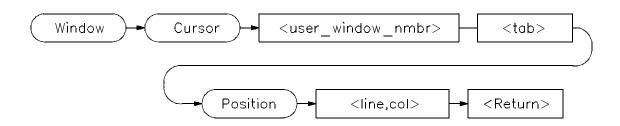

The Window Cursor command sets the cursor position in the window specified by < user\_window\_nmbr>. The top left corner of the window is represented by coordinates 0,0.

Subsequent output to the window begins at the cursor position.

Only user-defined windows and the standard I/O window (window No. 20) may be specified with this command.

#### See Also

Window Active Window Delete

Window Erase Window New Window Resize

Window Screen\_On Window Toggle\_View

#### **Examples**

To move the cursor to line 5, column 22 in the Stdio window:

Window Cursor 20 Position 5,22

To move the cursor to line 3, column 0 in user window 57:

Window Cursor 57 Position 3,0

#### **Window Delete**

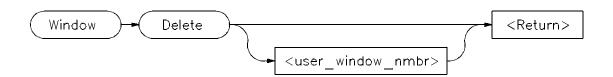

The Window Delete command removes a window (possibly a screen) defined previously with the Window New command. Remove a window by entering the window's associated window number. If you do not specify a window number or if you specify 0, the active window is removed.

Remove screens by removing all windows associated with that screen. For example, if a user-defined screen has three windows and you delete all three windows, the screen will be deleted as well. See the "Displaying Screens" and "Displaying Windows" sections of the "Viewing Code and Data" chapter for more information about window and screen numbers. Predefined debugger windows and screens cannot be removed.

Files opened with the File User\_Fopen command may also be closed with this command.

#### See Also

File User\_Fopen
File Window\_Close
Window Active
Window Cursor
Window Erase
Window Open
Window Resize
Window Screen\_On
Window Toggle\_View

#### **Example**

To delete user window 57:

Window Delete 57

#### **Window Erase**

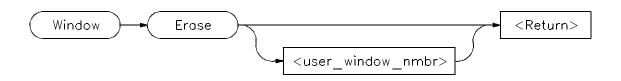

The Window Erase command clears all displayed information in the specified window. It then places the cursor in the specified window to the 0,0 position. If you do not specify a window number or if you specify 0, the active user-defined window is cleared. Only user-defined windows and the standard I/O screen (window No. 20) can be cleared. This command is primarily for use within macros.

#### See Also

Window Active Window Cursor Window Delete Window New Window Resize Window Screen\_On Window Toggle\_View

#### **Examples**

To clear all displayed information in the Stdio window:

Window Erase 20

To clear all displayed information in user window 57:

Window Erase 57

#### **Window New**

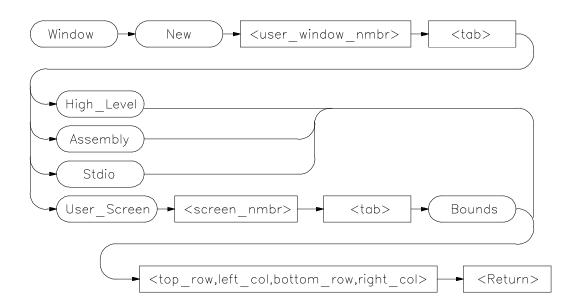

The Window New command makes (creates) new windows and screens. It may also be used to move existing windows to a new location within a screen. Windows must be assigned a number between 50 and 256 inclusive. Numbers 1 through 49 are reserved for predefined debugger windows. The bounds parameter specifies both the window size and location on the screen.

Window coordinates 0,0 correspond with the upper-left corner of the screen.

#### Note

When making new window, be careful not to enter coordinates that will result in a window that will cover the status line and command line.

On a standard 80-column by 24-row terminal display, a row coordinate may be between 0 and 23. However, creating a window whose bottom row coordinate is greater than 18 will cause part or all of the status line to be covered.

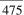

#### **Command Parameters**

Definition of the Window New command parameters are as follows:

| Parameter                                                                                        | Definition              | Range               |  |  |
|--------------------------------------------------------------------------------------------------|-------------------------|---------------------|--|--|
| < user_window_nmbr>                                                                              | Window number           | 50 to 256 inclusive |  |  |
| < user_screen_nmbr>                                                                              | User_Screen             | 4 to 256 inclusive  |  |  |
| < top row>                                                                                       | Upper row coordinate    | 0 to N-1 inclusive  |  |  |
| < left col>                                                                                      | Left column coordinate  | 0 to N-1 inclusive  |  |  |
| < bottom row>                                                                                    | Lower row coordinate    | 0 to N-1 inclusive  |  |  |
| < right col>                                                                                     | Right column coordinate | 0 to N-1 inclusive  |  |  |
| N is the number of rows or columns on your display. The value of N is dependent on display type. |                         |                     |  |  |

#### Note

The Window New command will fail if row or column coordinates are greater than the screen boundary. For example, the command *Window New 15 Assembly 36,1,39,80* will fail if you have an 80 column by 40 row screen. The command *Window New 15 Assembly 36,0,39,79* will work.

#### **Alternate Window Views**

To create alternate views of a user-defined window, follow the procedure outlined below.

- 1 Execute the **Window New** command to define a window with specific size parameters.
- 2 Execute the Window Toggle\_View command, or press function key F4.
- 3 Execute the **Window Resize** command to redefine the previously defined window with new size parameters. The new size parameters must be smaller than the previously assigned parameters.

#### See Also

Expression Fprintf File User\_Fopen Window Active Window Cursor Window Delete Window Erase Window Resize Window Screen\_On Window Toggle\_View

#### **Examples**

To make a new user window, number it 57, and display it in user screen 4 with upper-left corner at coordinates 5,5 and the lower right corner at coordinates 18,78:

Window New 57 User\_Screen 4 Bounds 5,5,18,78

To make a new user window, number it 55, and display it in the high-level screen with upper-left corner at coordinates 5,5 and the lower right corner at coordinates 10,20:

Window New 55 High\_Level 5,5,10,20

To move the high level status line window to the top of the display in the standard interface:

Window New 5 High\_Level 0,0,3,78

For this command to execute, the high-level window must be displayed and the difference between the bottom row coordinate and top row coordinate (3-0) must equal three (3). You cannot move the status line if you are using the graphical interface.

#### **Window Resize**

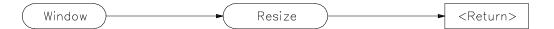

The Window Resize command lets you change the size and position of the active window interactively. The cursor keys (left, right, up, and down arrows) move either the top left corner, or the bottom right corner of the window.

To reposition the top left corner, press **T** and position the top left corner of the window using the cursor control keys.

To reposition the lower right corner of the window, press **B** and use the cursor control keys to position the lower right corner.

To move the window without resizing it press  $\mathbf{M}$  and use the cursor control keys to move the window on the screen.

Press the **Return** key to save the new coordinates.

Press CTRL C or Esc Esc to restore the previous coordinates.

If an alternate window view is selected, the size alterations are made to the alternate view.

#### Note

The Window Resize command can be used to alter the size of any existing window, including the predefined debugger windows, with the exception of the Status Line or View window. In the standard interface (but not in the graphical interface), the Status Line window can be moved or resized using the Window New command.

#### See Also

Expression Fprintf
File User\_Fopen
other Window commands

### Window Screen\_On

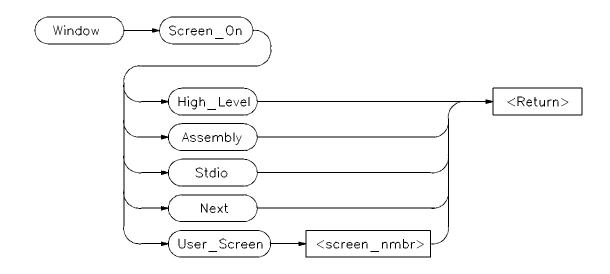

The Window Screen\_On command displays the selected screen. You can also use function key *F6* to display a screen.

If the high level screen is displayed, the debugger is placed in the high level mode. Likewise, when you display the assembly level screen, the debugger is placed in the low level mode.

#### See Also

| Window Active | Window New         |
|---------------|--------------------|
| Window Cursor | Window Resize      |
| Window Delete | Window Toggle_View |
| Window Erase  |                    |

#### **Example**

To activate the Assembly-level screen and place the debugger in low level mode:

Window Screen\_On Assembly

# Window Toggle\_View

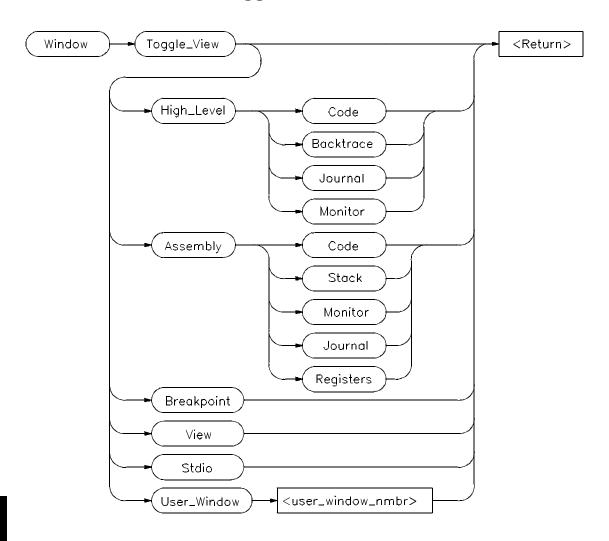

The Window Toggle\_View command selects the alternate view of a window. Typically, this is an enlarged view of the window. If you do not specify a window number or if you specify 0, the active window is the default.

When you execute the Window Toggle\_View command, the display alternates between the two views of the window.

# Chapter 12: Debugger Commands Window Toggle\_View

You can also use the F4 function key to alternate views of the active window.

To create alternate views of a user-defined window, follow the procedure outlined in the Window New command description.

#### See Also Window Active

Window Cursor Window Delete Window Erase Window New Window Resize Window Screen\_On

#### **Examples**

To display the alternate view of the active window:

 ${\bf W}$ indow  ${\bf T}$ oggle\_View

To display the alternate view of the high-level Code window:

Window Toggle\_View High\_Level Code

To display the alternate view of user window 57:

Window Toggle\_View User\_Window 57

# 13

# **Expressions and Symbols in Debugger Commands**

A description of the expressions and symbols you can use in debugger commands.

# **Expressions and Symbols in Debugger Commands**

This chapter discusses the following language elements used in debugger commands:

- Expression elements.
- Formatting expressions.
- Symbolic referencing.

Debugger commands use standard C operators and syntax. This chapter describes the elements of C expressions and how expressions are structured. It also discusses memory and variable referencing.

### **Expression Elements**

Most debugger commands require simple C expressions that evaluate to a scalar value. Simple C expressions are the same as standard algebraic expressions. These expressions evaluate to a single scalar value. Expressions consist of the following elements:

- operators
- constants
- program symbols
- debugger symbols
- built-in symbols
- macros
- keywords
- registers
- addresses
- address ranges
- line numbers

Debugger commands allow any legal C expression. The following paragraphs describe elements of C expressions used in debugger commands.

#### **Operators**

The debugger supports most standard C language operators and special debugger operators.

#### **C** Operators

C operators include arithmetic operators, relational operators, assignment operators, and structure, union, and array operators. The following table lists these operators in order of precedence (first line of the table is the highest precedence).

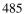

Chapter 13: Expressions and Symbols in Debugger Commands **Expression Elements** 

### **Supported C Operators**

| Operators                         | Order of Association |
|-----------------------------------|----------------------|
| ( ) [ ] -> .                      | Left to right        |
| ~ ! ++ sizeof (type) - * &        | Right to left        |
| * / %                             | Left to right        |
| + -                               | Left to right        |
| << >>                             | Left to right        |
| < <= > >=                         | Left to right        |
| == !=                             | Left to right        |
| &                                 | Left to right        |
| ^                                 | Left to right        |
|                                   | Left to right        |
| &&                                | Left to right        |
|                                   | Left to right        |
| = += -= *= /= %= &= ^=  = <<= >>= | Right to left        |
| , ,                               | Left to right        |

#### **Debugger Operators**

The debugger uses some characters as special debugger operators. These debugger operators and their descriptions are listed in the following table:

#### **Debugger Operators**

# **Description Operator** Identifies a line number. For example: Program Run Until #82 **@** Identifies a stack level, reserved symbols, or symbol tree root. For example: Program Display\_Source @2 (stack level) Expression Display\_Value @module (reserved symbol) Symbol Display Default @ecs\\ (symbol tree root) Identifies a character constant. Identifies a character string constant. Qualifies a symbol reference. For example: Program Run Until updateSys\#20 Specifies an executable file as the root of a symbol tree. The specified file must be // loaded into the debugger. For example: Program Context Set @ecs\\main

#### **Constants**

A constant is a fixed quantity. Constants may be integers, floating point values, or character string constants.

# Chapter 13: Expressions and Symbols in Debugger Commands **Expression Elements**

#### Integer Constants.

An integer constant may be defined as a sequence of numeric characters optionally preceded by a plus or minus sign. If unsigned, the debugger assumes the value is positive.

Positive integer constants may range between 0 and  $2^{**}31-1$ . When a constant is negative, its two's complement representation is generated. Negative integer constants may range to  $-2^{**}31$ .

Constants can be specified as binary, decimal, or hexadecimal values. This is done by placing a prefix or suffix descriptor before or after the constant. The following table lists the legal prefixes or suffixes that may be specified with integer constants to denote a specific base.

#### **Integer Constant Prefixes and Suffixes**

| Constant<br>Type | Prefix<br>Descriptor | Suffix<br>Descriptor | Base | Digit         |
|------------------|----------------------|----------------------|------|---------------|
| Binary           |                      | b, B                 | 2    | 0-1           |
| Decimal          |                      | t, T                 | 10   | 0-9           |
| Hexadecimal      | 0x,0X                | h, H                 | 16   | 0-9, A-F, a-f |

Hexadecimal constants starting with the letters A through F (or a through f) must be prefixed with a zero. Otherwise, the debugger attempts to interpret the value as a symbol name.

By default, the debugger interprets integer constants as decimal values. The "Configuring the Debugger" chapter describes how to change the default radix for assembly-level values.

#### Note

You cannot use binary numbers when the radix is hexadecimal.

The debugger truncates values larger than that which can be contained in an element of an expression or command. The debugger extends values less than that allowed in the element. The truncation and extension are both implemented according to the rules of C.

The examples given in the following table show the use of prefix and suffix descriptors.

| Constant | Decimal Mode | Hexadecimal Mode |
|----------|--------------|------------------|
| 73T      | Decimal      | Decimal          |
| 0EFF1h   | Hexadecimal  | Hexadecimal      |
| 10b      | Binary       | Hexadecimal      |
| 0x2214   | Hexadecimal  | Hexadecimal      |
| 23C3     | Illegal      | Hexadecimal      |
| 123      | Decimal      | Hexadecimal      |

#### **Floating Point Constants**

The debugger represents floating point constants internally in standard IEEE binary format. All floating point calculations follow the rules of C. The debugger treats all floating point constants as double precision values internally.

Floating point constants specified on the debugger command line must have the following syntax:

#### [sign] integer\_part.[fractional\_part] [exponent]

where sign is an optional plus (+ ) or minus (-) sign.

integer\_part consists of one or more decimal digits.

. is a decimal point.

fractional\_part may be zero or more decimal digits.

exponent is an optional exponent, which is letter E (or e) followed by an integer part.

When specifying a floating point constant, the debugger uses a more restrictive syntax than the C language. The debugger always requires an integer part and a decimal point.

# Chapter 13: Expressions and Symbols in Debugger Commands **Expression Elements**

| Examples: | 76.3e-1 | 76.3  | -0.3e1 |
|-----------|---------|-------|--------|
|           | 76.3E+0 | 76.e5 | 0.3    |
|           | 76 3E2  | 76.   | 0      |

#### **Character Strings and Character Constants**

**Character Strings.** A character string is a sequence of one or more ASCII characters enclosed in double quotation marks or two or more characters enclosed in single quotes. If the string has more than one character, subsequent ASCII characters are stored in consecutive bytes.

When a character string is referenced in a C expression, the debugger substitutes an address pointer to the string in the expression.

**Character Constants.** A character constant is a single character enclosed in single quotation marks.

When a character constant is referenced in a C expression, the debugger substitutes the actual ASCII character value in the expression, not the address of the character.

**Non-printable characters.** Some non-printable characters may be embedded in both character strings and character constants enclosed in double quotation marks (") by using the escape sequences listed in the table which follows. Escape sequences are indicated by a backslash (\).

The backslash is interpreted as a character in character strings enclosed in single quotation marks (').

Any characters other than those listed in the following table are interpreted literally if preceded by a backslash. For example, to have literal double quotation marks in a string, enclose the string in double quotation marks and use the escape sequence for double quotes shown above. For example:

"This is a \"string\" using embedded double quotation marks"

To have literal single quotation marks in a character string, enclose the string in double quotation marks. For example:

"This is a string that's using a single embedded quotation mark"

Chapter 13: Expressions and Symbols in Debugger Commands

Expression Elements

#### **Non-Printable Character Escape Sequences**

| Sequence  | ASCII Name | Hex Value | Description         |
|-----------|------------|-----------|---------------------|
| \b        | BS         | 08        | Back Space          |
| \f        | FF         | 0C        | Form Feed           |
| \n        | NL         | 0A        | New Line            |
| \r        | CR         | 0D        | Carriage Return     |
| \t        | HT         | 09        | Horizontal Tab      |
| \"        | "          | 22        | Double Quote        |
| \\        | \          | 5C        | Backslash           |
| \xnumber* | _          | xnumber   | Hex Character Value |

<sup>\*\</sup>xnumber must be entered in the format  $\xspace \xspace xnn$  where nn is a two digit hexadecimal value. For example:  $\xspace \xspace \xspace x0f$ , not  $\xspace \xspace \xspace xnn$ 

#### Note

The debugger automatically terminates character strings enclosed in quotation marks with a null character. However, when you use a character string with a Memory Assign or Memory Block\_Operation (Fill, Search, or Test) command, the debugger uses only the characters within the quotation marks (null characters are not added).

### **Symbols**

A symbol (also called an identifier) is a name that identifies a location in memory. It consists of a sequence of characters that identify program and debugger variables, macros, keywords, registers, memory addresses, and line numbers.

Symbols may be up to 40 characters in length. The first character in a symbol must be alphabetic, an underscore (\_), or an at sign (@). The characters allowed in a symbol include upper and lower case alphabetic characters, numeric characters, dollar signs (\$), at signs (@), or underscores (\_). No other characters may be used in symbols. The debugger differentiates between upper case and lower case characters in a symbol.

The following sections describe the different categories of symbols used by the debugger.

#### **Program Symbols**

Program symbols are identifiers associated with a source program. They consist of symbolic variable data names and function names that the programmer defined when writing the source program. All symbols that were defined in the source program can be passed to the debugger and referenced during a debugging session. Note that preprocessor names are not symbols.

The compiler includes all program symbol information in the resulting output object module file by default. When you load an executable file for debugging, the debugger places all program symbols into the debugger symbol table by default. The debugger preserves symbol types and treats the symbols according to their type.

Normally, the compiler prefixes a leading underscore to all global program symbols. This is done to distinguish program symbols from reserved assembler names. The debugger strips all leading underscores from program symbols when an object module is read, even symbols originating in an assembly source file.

#### **Debugger Symbols**

Debugger symbols can be added during a debugging session using the Symbol Add command. The debugger treats debugger symbols as global symbols.

# Chapter 13: Expressions and Symbols in Debugger Commands Symbols

When you create a debugger symbol, you must assign it a name. You may optionally assign it a type. An initial value may also be given to a debugger symbol. If you do not specify an initial value, the initial value defaults to zero.

Debugger symbols are stored in the debugger's memory and are not associated with the processor target memory.

#### **Macro Symbols**

You can use macros to:

- Create complex user commands.
- Patch your source code temporarily.
- Display information in user-defined windows.

A macro is similar to a C function. It has a name, return type, optional arguments, optional macro local symbols, and a sequence of statements.

There are two types of macro symbols:

- · Macro names.
- Macro local symbols.

#### **Macro Names**

Macro names identify a macro. You assign macro names with the Debugger Macro Add command.

#### **Macro Local Symbols**

Macro local symbols are local variables and parameters defined within macros. They are declared when you create a debugger macro with the Debugger Macro Add command. A macro local symbol can be accessed only by the macro in which it is defined. It is created when the macro is executed. The macro local symbol has an undefined initial value.

#### **Reserved Symbols**

Reserved symbols are reserved words that represent processor registers, status bits, and debugger control variables. These symbols are always recognized by the debugger. You can use reserved symbols any time during a debugging session. Reserved symbols have special meanings within the debugger command language. They cannot be defined and used for other purposes. To

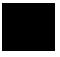

# Chapter 13: Expressions and Symbols in Debugger Commands **Symbols**

avoid conflict with other symbols, the names of all reserved symbols begin with the "@" character.

The debugger can generate a list of all reserved symbols (see page 146). In addition, many of the reserved symbols are listed in the "Registers" chapter.

#### **Line Numbers**

Line numbers can be used to refer to lines of code in your original source program. The compiler generates line numbers by default.

Line number references must be preceded by a pound sign (#). For example:

Program Run Until #82

When you refer to a source line number, the debugger translates it to the address of the first instruction generated by the compiler for that C statement. If a C source line did not generate executable code, a reference to that line number actually refers to the next line that did generate executable code.

To reference a line number that is in a module other than the current one, precede the line number with a module name. For example:

Breakpt Instr updateSys\#332

If supported by your compiler, you can debug multiple statements on one line. A dot qualifier (.) identifies the sequence of a statement on the source line. A colon qualifier (:) identifies a column number within the source line. Hewlett-Packard cross assemblers do not support multi-statement debugging.

#### **Addresses**

An address may be represented by any C expression that evaluates to a single value. The C expression can contain symbols, constants, line numbers, and operators. In high-level mode, expressions that evaluate to a code address cannot contain numeric constants or operators.

Data address and asssembly-level code address expressions may also be represented by most legal C expressions. There are no restrictions involving constants or operators. If a constant value is used to represent a data address (that is, a number or expression resulting in a non-address), the data or code segment is applied to the value.

There are several ways of expressing addresses in the debugger: segment:offset, offset only, and symbolic.

#### Segment:Offset

Segment:offset addressing lets you specify a 20-bit memory address using any number, symbol, or current segment register value for the segment value and any symbol or number for the offset. Some examples of this method are shown below:

```
0x400:0x2 /*numeric specification of segment and offset */
sym1:50h /*symbolic segment value and numeric offset */
sym1:sym2 /*symbolic specification of segment and offset */
435h:sym1 /*numeric segment value and symbolic offset */
@CS:0x500 /*current code segment value plus numeric offset */
```

### Offset Only

When a simple numeric offset of symbol which does not evaluate to an address is entered, a default segment is assumed. For most commands that use memory addresses as arguments, the current data segment (@DS) is the default segment register used. For the commands Breakpt Instr, Memory Display Mnemonic, Program Run, Program Step, and Program Step Over, the current code segment (@CS) is used as the default.

### **Symbolic**

Symbols that evaluate to a memory address include pointers, complex types such as arrays and structures, and symbols that are dereferenced with the

#### Chapter 13: Expressions and Symbols in Debugger Commands Addresses

ampersand (&) operator. Target symbols always have an associated segment and offset value, unless the symbols are local variable names. Local variable names have stack offsets and registers associated with them, not memory addresses.

20-bit physical addresses cannot be specified. To express a 20-bit address, you must use the segment:offset notation. For example, to specify 0x12345 in segment:offset notation, enter:

0x1234:0x5

#### **Address Ranges**

An address range is a range of memory bounded by two addresses. You specify an address range with a starting address, two periods (..), and an ending address. These addresses can be actual memory locations, line numbers, symbols, or expressions that evaluate to addresses in memory.

You can also specify a byte offset as the ending address parameter. If you specify a byte offset, the debugger adds the specified number of bytes to the starting address and uses the resulting address as the ending address. You must precede a byte offset with a plus sign (+).

You may specify module names before symbols and line numbers to override the default module.

The following examples show how to specify address ranges.

To set instruction breakpoints starting at line number 80 and ending at line number 90:

```
Breakpt Instr #80..#90
```

To display code as bytes starting at line number 82 and ending at address 2214 (hex) in the current code segment:

```
Memory Display Byte #82..@CS:2214h
```

To display code as bytes, starting at memory location *tick\_clock* and ending at 20 bytes past *tick\_clock*:

```
Memory Display Byte tick_clock..+20
```

# Keywords

Keywords are macro conditional statements that can be used in a macro definition. These keywords are very similar to the C language conditional statements. You cannot redefine keywords or use them in any other context. The debugger keywords are listed below.

IF
ELSE
FOR
WHILE
DO
BREAK
CONTINUE
RETURN

### **Forming Expressions**

The debugger groups expressions into two classes:

- Assembly language expressions used in assembly level mode.
- Source language expressions used in either assembly level mode or high level mode.

When you use a source language expression to express a code address in high level mode, it can consist only of a single symbol or a single line number. Source language expressions cannot contain numeric constants or operators. This restriction reduces confusion when entering high level expressions. There are no restrictions on source language expressions that evaluate to data addresses or on assembly language expressions.

Examples of legal and illegal source language code expressions in high level mode are shown below.

Legal #80

main

Illegal # 80+ 3

main+10

With several commands, the size of an expression can be specified by size qualifiers. The size qualifiers are explained in the "Debugger Commands" chapter.

Floating point calculations follow the rules of C. Single precision numbers are converted to double precision, the specified operation is done, and the result is translated back to single precision.

#### Note

Any value can be treated as an address. For example, a character value (byte) can be treated as an address. You should be careful when using values as addresses. If a value is specified without a segment, the debugger assumes that it is an offset value in the current segment (CS or DS).

Examples of valid expressions are shown in the following table.

Chapter 13: Expressions and Symbols in Debugger Commands
Expression Strings

| Valid Expressions  |                                         |  |
|--------------------|-----------------------------------------|--|
| Expression         | Meaning                                 |  |
| # 7                | Line number reference (code address)    |  |
| i                  | Symbol reference (value or address)     |  |
| x + (y*5)          | Arithmetic operation (value or address) |  |
| default_targets[2] | Array reference (value or address)      |  |
| assign_vectors     | Function name reference (code address)  |  |

### **Expression Strings**

An expression string is a list of values separated by commas. The expression string can contain expressions and ASCII character strings enclosed in quotation marks. For several commands, each value in an expression string can be changed to the size specified by the size qualifiers. If you change the size, the debugger pads elements that do not fit evenly. Examples of expression strings are shown in the following table.

#### **Expression String Examples**

| String                                       | Results                                                                                                    |
|----------------------------------------------|----------------------------------------------------------------------------------------------------|
| 1,2,"abc"<br>3+ 4, time, mac1()<br>'1xyz123' | Values 1 and 2, and ASCII values of abc. Value 7, value of time, results of calling the macro 'mac1'. ASCII values. |

### **Symbolic Referencing**

The debugger references symbols in a different manner than the standard C language definition. Therefore, understanding how variables are allocated and stored in memory is important. The following sections describe symbol storage classes and data types. These sections are followed by a discussion on:

- Referencing symbols with root, module, and function names.
- Making stack references.

In the following paragraphs, the notion of a 'module' is synonymous with a file in C. In fact, the module name is simply the basename of the source file with no suffix.

#### **Storage Classes**

All variables and functions in a C source program have a storage class that defines how the variable or function is created and accessed. The storage classes are:

- extern (global)
- static
- automatic
- register

C preprocessor symbols are not available to the debugger. The following paragraphs describe each storage class used in a C source program.

#### Extern (global)

Global variables in a C program are declared outside of a function and are accessible to all functions. Storage for these variables is allocated only once. Thereafter, references are made to the previously allocated space.

Global functions can be called from any other function.

#### Static

Static variables in a C program are allocated permanent storage and can be local to a module or local to a function.

# Chapter 13: Expressions and Symbols in Debugger Commands Symbolic Referencing

In C, static variables local to a module can only be accessed by functions in that module. In the debugger, static variables local to a module can be accessed either when a function is active in that module or when the variable is qualified by the module name in which it is defined. A static variable that is local to a function can only be accessed by the function in which it was declared, unless it is qualified by the module and function in which it is defined.

Static functions can only be accessed when the function is in the current module, unless the function is qualified by the module in which it is defined.

#### **Automatic**

Automatic variables are declared inside a function and are accessible only to that function. Storage for these variables is allocated on the stack when the function is called and released when the function returns. Automatic variables do not have an initial value (their values are not retained between function calls).

You can access an automatic (local) variable when it is local to the current function, or when its function is on the stack. Use the stack-level prefix @ < stack\_level> to access an automatic variable in a function on the stack.

#### Register

Register variables are also declared inside a function and are accessible only to that function. Storage for these variables is allocated in a specific hardware register when the function is called and released when the function returns. Register variables do not have an initial value (their values are not retained between function calls).

A register variable is accessible when it is local to the current function, or when its function is on the stack.

#### Note

Breakpoints cannot be set on accesses to register variables. If you need to set breakpoints on a variable, make sure that it is allocated on the stack by declaring its type as automatic.

#### **Data Types**

All symbols and expressions have an associated data type. Assembly language modules may contain variables with the types BYTE, WORD, or LONG. The

# Chapter 13: Expressions and Symbols in Debugger Commands **Symbolic Referencing**

debugger treats these types as unsigned char, unsigned short int, and unsigned long, respectively. A segment attribute indicates whether a variable was defined in a code segment or a data segment.

Source language modules may contain any valid C language data type. The data types for each type of module are listed in the following tables. The ranges of values are decimal representations.

#### **Assembly Level Data Types**

| Туре                      | Size              | Range           |  |
|---------------------------|-------------------|-----------------|--|
| BYTE (unsigned char)      | 8 bits, unsigned  | 0 to 255        |  |
| WORD (unsigned short int) | 16 bits, unsigned | 0 to 65535      |  |
| LONG (unsigned long)      | 32 bits, unsigned | 0 to 4294967295 |  |

#### **High Level Scalar Data Types**

| Туре               | Size              | Range                                                         |
|--------------------|-------------------|---------------------------------------------------------------|
| char               | 8 bits, signed    | -128 to 127                                                   |
| unsigned char      | 8 bits, unsigned  | 0 to 255                                                      |
| short int          | 16 bits, signed   | -32768 to 32767                                               |
| unsigned short int | 16 bits, unsigned | 0 to 65535                                                    |
| int                | 16 bits, signed   | -32768 to 32767                                               |
| unsigned int       | 16 bits, unsigned | 0 to 65535                                                    |
| long               | 32 bits, signed   | -32768 to 32767                                               |
| unsigned long      | 32 bits, unsigned | 0 to 4294967295                                               |
| enum               | 16 bits, unsigned | 0 to 65535                                                    |
| near pointer       | 16 bits, unsigned | 0 to 65535                                                    |
| far pointer        | 32 bits, unsigned | 0 to 4294967295                                               |
| float              | 32 bits           | $1.18 \times 10^{-38}$ to $3.4 \times 10^{+38}$               |
| double             | 64 bits           | $9.46 \text{x} 10^{-308} \text{ to } 1.79 \text{x} 10^{+308}$ |

# Chapter 13: Expressions and Symbols in Debugger Commands Symbolic Referencing

|                          | High Level Complex Data Types                                                                     |
|--------------------------|---------------------------------------------------------------------------------------------------|
| Туре                     | Size                                                                                              |
| struct<br>union<br>array | Combined size of members (plus possible padding) Size of largest member Combined size of elements |

#### **Type Conversion**

The debugger does data type conversions under the following conditions:

- When two or more operands of different types appear in an expression, the debugger does data type conversion according to the rules of C.
- When arguments are passed to a macro function, the debugger converts the types of the macro's arguments to the types defined in the macro.
- When the data type of an operand is forced by type casting, the debugger converts the data type.
- When a specific type is required by a command, the value is converted by the debugger according to the rules of C.

#### **Type Casting**

Type casting forces the conversion of a debugger symbol or expression to a specified data type. The debugger converts the resulting value of the expression to the specified data type, as if the expression was assigned to a variable of that type. The debugger does not alter the contents of the variable.

You can cast debugger symbols and expressions into different types using the following syntax:

#### (typename) expression

For example, the following symbol is cast to type char:

The following example casts the variable expression ptr\_char to type int:

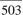

#### Chapter 13: Expressions and Symbols in Debugger Commands Symbolic Referencing

Unlike C, the debugger allows casting to an array. The following example casts the address of the symbol int\_value to an array of four chars:

```
(char[4]) &int_value
```

This type of casting to an array can be used with both the Expression Display\_Value and Expression Monitor\_Value commands.

#### **Special Casting**

In addition to the standard C type casts, the following assembly level casts are also recognized by the debugger's expression handler.

#### (Q S)

This type cast coerces an expression into a quoted string. For example, assuming the symbol long val has a value of 0x61626364,

```
Expression Display_Value (Q S) &long_val
```

causes long\_val to be displayed as "abcd". Note that the expression evaluates to an address because the (Q S) type cast is semantically synonymous with the C type cast (char \*).

#### (I A)

This type cast coerces an expression into an instruction address. For example, assuming the symbol int\_val has a value of 0x400,

```
Breakpt Instr (I A) int_val
```

sets an instruction breakpoint at address @CS:0x400.

#### (H D)

This type cast coerces an expression into a long word (4 bytes) and displays the value in hexadecimal format. For example, assuming the symbol char\_val has a value of 0x3F,

```
Expression Display_Value (H D) char_val
```

will cause char\_val to be displayed as 0x0000003F.

#### (H W)

This type cast coerces an expression into a word (2 bytes). For example, assuming the symbol long\_val has the value 0x12345678,

```
Expression Display_Value (H W) long_val
```

will cause long\_val to be displayed as 0x5678.

#### (H B)

This type cast coerces an expression into a byte. For example, assuming the symbol long val has a value of 0x12345678,

```
Expression Display_Value (H B) long_val
```

will cause long\_val to be displayed as 0x78.

#### **Scoping Rules**

References to symbols follow the standard scoping rules of C. For example, if the symbol 'x' is referenced, the debugger searches its symbol table for 'x' using the following priority:

- A variable local to the current macro (if any).
- A variable local to the current function (if any).
- A variable static to the current module (if any).
- A global variable or debugger symbol.

### **Referencing Symbols**

Symbols are qualified (and therefore referenced) according to their context. Context in the debugger is defined by a symbol tree and, if applicable, by a module and function name.

#### **Root Names**

Within the debugger, the symbol table is represented as a hierarchical tree, with each level representing a scoping level. There are two types of symbol trees which exist within the debugger:

- non-program symbol tree
- program symbol tree

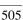

#### Chapter 13: Expressions and Symbols in Debugger Commands Symbolic Referencing

**Non-program symbol tree.** This tree is composed of non-program symbols. Only one non-program symbol tree exists. This tree is made up of:

- debugger symbols (@pc, @sp, etc.)
- macros
- user-defined debugger symbols

The root name of this tree is  $\setminus$ .

**Program symbol tree.** The second type of symbol tree is the program symbol tree. The debugger allows up to 30 program trees. This tree is made up of symbols which exist in the target program. Since there may be multiple program trees within the debugger, the root of a program tree is specified as @absfile\\, where absfile is the name of the executable file with its suffix stripped. For example, the root name of the program tree associated with the executable file a.out.x would be @a\_out\\.

#### Note

Any embedded '.' characters in a file name are converted to underscores. This prevents conflicts with the '.' structure operator. For example, the module name of source file myfile.bar.c would be myfile\_bar.

There is no method for generating a list of multiple program trees.

If two or more executable files with the same name are loaded, the debugger appends an underscore and number to one of the files to make the root names unambiguous. For example, loading two a.out.x files would result in the creation of two program trees, with root names a\_out and a\_out\_1.

Whenever the CS:IP is pointing to the code space of a program, the root name of the program's symbol tree is the *current* root. A shorthand notation for specifying the current root is the symbol \. For example, if the debugger is invoked without loading an executable file, the current root would be \\, which would be synonymous with \. However, once an executable file (a.out.x) is loaded with the CS:IP set to an address within the executable's code space, the current root becomes @  $a\_out$ \\, which would be synonymous with \.

The reserved symbol "@root" points to a character string representing the name of the current root, and the symbol "@file" points to the name of the file containing the current PC. These may be empty strings ("") if the PC is outside of any defined symbol database.

# Chapter 13: Expressions and Symbols in Debugger Commands Symbolic Referencing

#### **Module Names**

The C language does not contain the concept of a module. Within the context of the debugger, a module is a scoping level which is identical to the scoping level of a file in C. Module names (which are generated by the compiler), are derived from source file names by removing the suffix of the source file. For example, the module name associated with the source file myfile.c would be myfile. Module names are used to qualify symbol references within the program symbol tree. When used as such, they are separated from any following function name by a  $\backslash$ .

#### Note

If files in two directories have the same name, they will have identical module names. Since the debugger cannot distinguish between the two modules, all references will resolve to the last loaded module.

Assembly level modules with multiple code sections. If assembly language modules have more than one code section, the debugger breaks the module down into sub-modules. For example, if the source file myfile.s had three code sections, the modules myfile, myfile\_2, and myfile\_3 would appear in the program's symbol tree. This module separation only affects the address ranges of the module, not the scoping, i.e. all symbols scoped under the file myfile.s would be scoped under module myfile.

**Context.** Some symbol references are dependent on the current context. See the examples in the following tables. The current context is based on the PC and consists of the current root, current module, and current function. To display the current context, execute the command:

Program Context Display Return

#### **Symbolic Referencing With Explicit Roots**

| Example                   | Comment                                            |  |
|---------------------------|----------------------------------------------------|--|
| Symbol Display Default \\ | Display symbols scoped under the non-program root. |  |

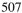

Chapter 13: Expressions and Symbols in Debugger Commands **Symbolic Referencing** 

| Symbolic Referencing With Explicit Roots              |                                                                                                    |  |
|-------------------------------------------------------|----------------------------------------------------------------------------------------------------|--|
| Example                                               | Comment                                                                                                    |  |
| Symbol Display Default @a_out\\                       | Display symbols scoped under the program root $a_{out}$ .                                                                                 |  |
| Symbol Display Default \                              | Display symbols scoped under the current root.                                                                                            |  |
| Symbol Display Default<br>@a_out\\mod1                | Display symbol information for module $mod1$ scoped under program root $a\_out$ .                                                         |  |
| Symbol Display Default \mod1                          | Display symbol information for module <i>mod1</i> scoped under the current root.                                                          |  |
| <pre>Symbol Display Default @a_out\\mod1\</pre>       | Display symbols scoped under module $mod1$ in program root $a\_out$ .                                                                     |  |
| Symbol Display Default \mod1\                         | Display symbols scoped under module <i>mod1</i> in the current root.                                                                      |  |
| Breakpt Instr @a_out\\mod1\func1                      | Set a breakpoint at the entry point to function <i>func1</i> in module <i>mod1</i> in program root <i>a_out</i> .                         |  |
| Breakpt Instr \mod1\func1                             | Set a breakpoint at the entry point to function <i>func1</i> in module <i>mod1</i> in the current root.                                   |  |
| <pre>Symbol Display Default @a_out\\mod1\func1\</pre> | Display symbols scoped under function $func1$ in module $mod1$ in program root $a\_out$ .                                                 |  |
| Symbol Display Default \mod1\func1\                   | Display symbols scoped under function <i>func1</i> in module <i>mod1</i> in the current root.                                             |  |
| Breakpt Access @a_out\\mod1\func1\j                   | Set a breakpoint on accesses of variable <i>j</i> scoped under function <i>func1</i> in module <i>mod1</i> in program root <i>a_out</i> . |  |
| Breakpt Access \mod1\func1\j                          | Set a breakpoint on accesses of variable <i>j</i> scoped under function <i>func1</i> in module <i>mod1</i> in the current root.           |  |

#### **Symbolic Referencing With Explicit Roots**

**Example** Comment

#### **Notes:**

The variable *mod1* must be a module name.

The variable *func1* must be a function name.

The example pairs are equivalent if the current root is  $a\_out$ .

#### **Symbolic Referencing Without Explicit Roots**

| Example                     | Comment                                                                                                    |
|-----------------------------|----------------------------------------------------------------------------------------------------|
| Symbol Display Default x    | Display symbol information for all symbols named $x$ at any scoping level in any root.                                                                                  |
| Breakpt Access x            | Set a breakpoint at the <i>x</i> found using the scoping rules described in this chapter.                                                                               |
| Symbol Display Default x\   | Display symbol information for global symbol $x$ in the current root and all symbols scoped under $x$ . $x$ may be a variable, function, or module name.                |
| Breakpt Instr x\#18         | Set a breakpoint at line 18 of module <i>x</i> .                                                                                                    |
| Symbol Display Default x\y  | Display symbol information for local variable $y$ in function $x$ (or function $y$ in module $x$ ) in the current context.                                              |
| Symbol Display Default x\y\ | Display symbol information for local variable $y$ in function $x$ (or function $y$ in module $x$ ) in the current context and for all symbols scoped under $x \mid y$ . |
| Breakpt Access x\y\j        | Set a breakpoint at local variable $j$ in function $y$ in module $x$ in the current root.                                                                               |

### **Evaluating Symbols**

The debugger evaluates symbols in expressions using the rules of the C language as follows:

# Chapter 13: Expressions and Symbols in Debugger Commands **Symbolic Referencing**

- Function names and labels evaluate to addresses.
- Variables generally evaluate to the contents of the memory location at the address of the variable (the exception is unsubscripted array names which evaluate to addresses.)

The examples in the following table show the differences in evaluation of these symbol types.

#### **Symbol Evaluation Examples**

| Example              | Comment                                                                                                    |
|----------------------|----------------------------------------------------------------------------------------------------|
| Breakpt Instr foo    | The symbol <i>foo</i> is a function name. The breakpoint is set at the address of <i>foo</i> .                                                                                            |
| Breakpt Access &i    | i is a variable. Therefore, the debugger evaluates the symbol as the value of $i$ rather than the address of $i$ . The & operator causes the breakpoint to be set on the address of $i$ . |
| Breakpt Access a     | a is an array. The breakpoint is set at the address of the first element of the array.                                                                                                    |
| Breakpt Access a[3]  | A breakpoint is set at the address specified in a[3], not the address of a[3].                                                                                                    |
| Breakpt Access &a[3] | A breakpoint is set at the address of a[3].                                                                                                    |

#### **Stack References**

When a function is invoked in C, space is allocated on the stack for local variables. If one function calls another function, all information is saved on the stack to continue execution when the called function returns. The caller function is now nested.

You can reference variables and functions on the stack implicitly or explicitly.

#### **Implicit Stack References**

The default compiler setting allocates storage for all local variables in a C program in registers, if possible. Variables that cannot be stored in registers are allocated storage on the stack. With the debugger, you can implicitly reference variables on the stack as follows:

# Chapter 13: Expressions and Symbols in Debugger Commands Symbolic Referencing

- To refer to variables on the stack in the current function, specify the name of the variable. For example: *x*.
- To refer to a local variable in a nested function, specify the function name followed by a backslash and then the name of the local variable, for example,  $main \setminus i$ .

#### **Explicit Stack References**

A function is allocated storage on the stack when it is executing, or when it has called another function. To refer to functions and variables on the stack explicitly, you must specify the function's nesting level preceded by a commercial at sign (@). The backtrace window in high-level mode displays nesting level information (for example, if the current function is @0, its calling function is @1, etc.). You may reference functions on the stack as follows:

- To refer to the address that the function will continue to execute from, specify the function nesting level preceded by an at sign (@). For example, the command *Program Run Until* @1 executes the program until the current function returns to its caller.
- To refer explicitly to a local variable in a nested function, specify the function nesting level followed by a backslash and then the name of the variable. For example, the command *Expression Display\_Value @ 3\str* references the local variable 'str' of the function at nesting level 3.
- To reference a function itself, enter the command Program Context Expand followed by a space and then the function nesting level. For example, the command *Program Context Expand @ 7* displays all information about the function at the specified level for that particular invocation. This information includes the name of the function, the current line number, and all local variables in the function and their values. See the Program Context Expand command syntax description in the "Debugger Commands" chapter for more information.

| Chapter 13: Expressions and Symbols in Debugger Commands Symbolic Referencing |  |  |
|-------------------------------------------------------------------------------|--|--|
|                                                                               |  |  |
|                                                                               |  |  |
|                                                                               |  |  |
|                                                                               |  |  |
|                                                                               |  |  |
|                                                                               |  |  |
|                                                                               |  |  |
|                                                                               |  |  |
|                                                                               |  |  |
|                                                                               |  |  |
|                                                                               |  |  |
|                                                                               |  |  |
|                                                                               |  |  |
|                                                                               |  |  |
|                                                                               |  |  |
|                                                                               |  |  |
| 2                                                                             |  |  |

14

# Registers

Detailed information about selected registers.

The tables in this chapter give specific information about some of the registers supported by the debugger. This chapter does *not* list all of the registers or reserved symbols used by the debugger.

### **Pseudoregisters**

Pseudoregisters are used by the debugger to keep track of information about your program. You can use them as if they were CPU registers.

| Symbol      | Meaning                                           | Maximum Value |
|-------------|---------------------------------------------------|---------------|
| @ENTRY      | Address of first executable statement in function |               |
| @FILE       | Name of file containing current PC                |               |
| @FUNCTION   | Pointer to current function name                  |               |
| @HLPC       | High-level program counter (line)                 |               |
| @MODULE     | Pointer to current module name                    |               |
| @LINE_RANGE |                                                   |               |
| @ROOT       | Name of root of symbol tree represented by PC     |               |

### **General Registers**

| Symbol | Meaning            | Maximum Value |
|--------|--------------------|---------------|
| @ AX   | 16-bit AX register | (0xFFFF)      |
| @ AH   | 8-bit AH register  | (0xFF)        |
| @AL    | 8-bit AL register  | (0xFF)        |
| @BX    | 16-bit BX register | (0xFFFF)      |
| @BH    | 8-bit BH register  | (0xFF)        |
| @BL    | 8-bit BL register  | (0xFF)        |
| @CX    | 16-bit CX register | (0xFFFF)      |
| @CH    | 8-bit CH register  | (0xFF)        |
| @CL    | 8-bit CL register  | (0xFF)        |
| @DX    | 16-bit DX register | (0xFFFF)      |
| @DH    | 8-bit DH register  | (0xFF)        |
| @DL    | 8-bit DL register  | (0xFF)        |
| @ SP   | 16-bit SP register | (0xFFFF)      |
| @ BP   | 16-bit BP register | (0xFFFF)      |

| Symbol | Meaning            | Maximum Value |
|--------|--------------------|---------------|
| @DI    | 16-bit DI register | (0xFFFF)      |
| @SI    | 16-bit SI register | (0xFFFF)      |

# **Control Registers**

| Symbol | Meaning                            |
|--------|------------------------------------|
| @CS    | 16-bit CS (code segment) register  |
| @DS    | 16-bit DS (data segment) register  |
| @ES    | 16-bit ES (extra segment) register |
| @ SS   | 16-bit SS (stack segment) register |
| @FLAGS | Flag register                      |
| @ IP   | Instruction Pointer                |
| @PC    | 32-bit @CS:@IP                     |
| @FP    | 32-bit @SS:@BP                     |
| @STK   | 32-bit @SS:@SP                     |
| @RELOC | 80C186/C188 relocation registers   |

# Flag Mnemonics

| Symbol | Meaning              |
|--------|----------------------|
| @CF    | Carry Flag           |
| @PF    | Parity Flag          |
| @AF    | Auxiliary Carry Flag |
| @ZF    | Zero Flag            |
| @SF    | Sign Flag            |
| @TF    | Trap Enable Flag     |
| @IF    | Interrupt Flag       |
| @DF    | Direction Flag       |
| @OF    | Overflow Flag        |

# **80186 Integrated Peripheral Mnemonics**

This table applies to the 80C186 and 80C188 processors.

| Symbol                | Meaning                                 |
|-----------------------|-----------------------------------------|
| Interrupt Controller: |                                         |
| @ vector              | Vector register (iRMX mode only)        |
| @eoi                  | EOI register                            |
| @poll                 | Poll register (Master mode only)        |
| @poll_status          | Poll Status register (Master mode only) |
| @ mask                | Mask register                           |
| @priority_mask        | Priority Mask register                  |
| @in_service           | In Service register                     |
| @int_request          | Interrupt Request register              |
| @ic_status            | Status register                         |
| @timer_icontrol       | Timer control register                  |
| @dma0_icontrol        | DMA 0 control register                  |
| @dma1_icontrol        | DMA 1 control register                  |
| @int0_icontrol        | INT 0 control register                  |
| @int1_icontrol        | INT 1 control register                  |
| @int2_icontrol        | INT 2 control register                  |
| @int3_icontrol        | INT 3 control register                  |
| @timer1_icontrol      | Timer 1 control register                |
| @timer2_icontrol      | Timer 2 control register                |
| Timer:                |                                         |
| @timer0_count         | Timer 0 Counter Register                |
| @timer0_maxa          | Timer 0 Max A register                  |
| @timer0_maxb          | Timer 0 Max B register                  |
| @timer0_mode          | Timer 0 Mode/Control register           |
| @timer1_count         | Timer 1 Counter Register                |
| @timer1_maxa          | Timer 1 Max A register                  |
| @timer1_maxb          | Timer 1 Max B register                  |
| @timer1_mode          | Timer 1 Mode/Control register           |
| @timer2_count         | Timer 2 Counter Register                |
| @timer2_maxa          | Timer 2 Max A register                  |
| @timer2_mode          | Timer 2 Mode/Control register           |
| Chip Select:          |                                         |
| @umcs                 | Upper Memory register                   |

| Symbol         | Meaning                                  |
|----------------|------------------------------------------|
| @lmcs          | Lower Memory register                    |
| @pacs          | Peripheral register                      |
| @ mmcs         | Midrange Memory base address register    |
| @ mpcs         | Midrange Memory size register            |
| DMA:           |                                          |
| @dma0_source   | DMA0 Source Pointer (lower 16 bits)      |
| @dma0_sourcehi | DMA0 Source Pointer (upper 4 bits)       |
| @dma0_dest     | DMA0 Destination Pointer (lower 16 bits) |
| @dma0_destih   | DMA0 Destination Pointer (upper 4 bits)  |
| @dma0_count    | DMA0 Count register                      |
| @dma0_control  | DMA0 Control register                    |
| @dma1_source   | DMA1 Source Pointer (lower 16 bits)      |
| @dma1_sourcehi | DMA1 Source Pointer (upper 4 bits)       |
| @dma1_dest     | DMA1 Destination Pointer (lower 16 bits) |
| @dma1_desthi   | DMA1 Destination Pointer (upper 4 bits)  |
| @dma1_count    | DMA1 Count register                      |
| @dma1_control  | DMA1 Control register                    |
| 80C186/C188:   |                                          |
| @ mdram        | 80C186/C188 Memory Partition register    |
| @cdram         | 80C186/C188 Clock Pre-Scaler register    |
| @edram         | 80C186/C188 Enable RCU register          |
| @pdcon         | 80C186/C188 Power Save Control register  |
| @reloc         | 80C186/C188 Relocation register          |

# Emulator Interface Register Names (80C186/80C188)

The emulator/analyzer user interface uses different names for some of the 80C186/C188 registers. This table shows the corresponding debugger interface names.

| Debugger Register Name | Emulator/Analyzer Register Name |
|------------------------|---------------------------------|
| IRMX Registers         |                                 |
| @ vector               | IV                              |
| @dma0_icontrol         | DMA0                            |
| @dma1_icontrol         | DMA1                            |
| @timer1_control        | TMR1                            |
| @timer2_control        | TMR2                            |
| IMST Registers         |                                 |
| @poll                  | PSR                             |
| @poll_status           | PSR                             |
| @mask                  | MSK                             |
| @priority_mask         | PM                              |
| @in_service            | ISR                             |
| @int_request           | IRR                             |
| @ic_status             | IST                             |
| @timer_control         | TMR                             |
| @int0_control          | INT0                            |
| @int1_control          | INT1                            |
| @int2_control          | INT2                            |
| @int3_control          | INT3                            |
| Timer_0 Registers      |                                 |
| @timer0_count          | CR0                             |
| @timer0_maxa           | MA0                             |
| @timer0_maxb           | MB0                             |
| @timer0_mode           | MC0                             |
| Timer_1 Registers      | ,                               |
| @timer1_count          | CR1                             |
| @timer1_maxa           | MA1                             |
| @timer1_maxb           | MB1                             |
| @timer1_mode           | MC1                             |
| Timer_2 Registers      |                                 |
| @timer2_count          | CR2                             |

| Debugger Register Name | Emulator/Analyzer Register Name |
|------------------------|---------------------------------|
| @timer2_maxa           | MA2                             |
| @timer2_mode           | MC2                             |
| DMA_0 Registers        |                                 |
| @dma0_source           | SP0                             |
| @dma0_sourcehi         | SP0                             |
| @dma0_dest             | DP0                             |
| @dma0_desthi           | DP0                             |
| @dma0_count            | CNT0                            |
| @dma0_control          | CTL0                            |
| DMA_1 Registers        |                                 |
| @dma1_source           | SP1                             |
| @dma1_sourcehi         | SP1                             |
| @dma1_dest             | DP1                             |
| @dma1_desthi           | DP1                             |
| @dma1_count            | CNT1                            |
| @dma1_control          | CTL1                            |
| Other Registers        |                                 |
| @reloc                 | RR                              |
| @eoi                   | EOI                             |

# 80C186/88/EA/EB/XL Register Names

| Symbol             | Meaning                                             |   |
|--------------------|-----------------------------------------------------|---|
| 80186/8/XL/EA Pe   | ripheral chip select registers:                     |   |
| umcs               | Upper Memory Chip Select                            |   |
| lmcs               | Lower Memory Chip Select                            |   |
| pacs               | Address of Peripheral Chip Select Block             |   |
| mmcs               | Mid-Range Memory Chip Select                        |   |
| mpcs               | Mode of Peripheral Chip Selects                     |   |
| 80186/8/EB Periph  | neral chip select registers:                        |   |
| gcs0-7st           | Generic Chip-Select 0-7 Start                       |   |
| gcs0-7sp           | Generic Chip-Select 0-7 Stop                        |   |
| lcsst              | Lower Chip-Select Start                             |   |
| lcssp              | Lower Chip-Select Stop                              |   |
| ucsst              | Upper Chip-Select Start                             |   |
| ucssp              | Upper Chip-Select Stop                              |   |
| Refresh controller | registers:                                          |   |
| rfbase             | Refresh Base                                        |   |
| rftime             | Refresh Timer                                       |   |
| rfcon              | Refresh Control                                     |   |
| rfaddr             | Refresh Address (80186/8/EB Only)                   |   |
| Programmable inte  | errupt controller registers:                        |   |
| pollsts            | Poll Status                                         |   |
| imask              | Interrupt Mask                                      |   |
| primsk             | Priority Mask                                       |   |
| inserv             | In-Service                                          |   |
| reqst              | Interrupt Request                                   |   |
| intsts             | Interrupt Status                                    |   |
| tcucon             | Timer Control                                       |   |
| dma0con            | DMA 0 Control (80186/8/XL/EA Only)                  | - |
| dma1con            | DMA 1 Control (80186/8/XL/EA Only)                  | - |
| scucon             | Serial Control Unit (SCU) Control (80186/8/EB Only) | - |
| i0con              | INT0 Control                                        |   |
| i1con              | INT1 Control                                        |   |
| i2con              | INT2 Control                                        | - |
| i3con              | INT3 Control                                        | - |

| Symbol                | Meaning                             |
|-----------------------|-------------------------------------|
| i4con                 | INT4 Control (80186/8/EB Only)      |
| Timer 0 mode/contro   | registers:                          |
| t0cnt                 | Count                               |
| t0cmpa                | Max Count A                         |
| t0cmpb                | Max Count B t0con                   |
| Timer 1 mode/contro   | registers:                          |
| t1cnt                 | Count                               |
| t1cmpa                | Max Count A                         |
| t1cmpb                | Max Count B                         |
| t1con                 | Mode/Control                        |
| Timer 2 mode/control  | registers:                          |
| t2cnt                 | Count                               |
| t2cmpa                | Max Count A                         |
| t2cmpb                | Max Count B                         |
| t2con                 | Mode/Control                        |
| DMA Channel 0 regis   | ters - 80186/8/XL/EA Only:          |
| d0srcl                | Source Pointer Low                  |
| d0srch                | Source Pointer High                 |
| d0dst1                | Destination Pointer Low             |
| d0dsth                | Destination Pointer High            |
| d0tc                  | Transfer Count                      |
| d0con                 | Control Word                        |
| DMA Channel 1 regis   | ters - 80186/8/XL/EA Only:          |
| d1srcl                | Source Pointer Low                  |
| d1srch                | Source Pointer High                 |
| d1dstl                | Destination Pointer Low             |
| d1dsth                | Destination Pointer High            |
| d1tc                  | Transfer Count                      |
| d1con                 | Control Word                        |
| Serial Controller Cha | nnel 0 registers - 80186/8/EB Only: |
| b0cmp                 | Channel 0 Baud Rate Select          |
| b0cnt                 | Channel 0 Baud Rate Count           |
| s0con                 | Channel 0 Control                   |
| s0sts                 | Channel 0 Status                    |
|                       |                                     |
|                       |                                     |

# Chapter 14: Registers

| Symbol                                  | Meaning                                                  |  |
|-----------------------------------------|----------------------------------------------------------|--|
| Serial Controller Char                  | Serial Controller Channel 1 registers - 80186/8/EB Only: |  |
| b1cmp                                   | Channel 1 Baud Rate Select                               |  |
| b1cnt                                   | Channel 1 Baud Rate Count                                |  |
| s1con                                   | Channel 1 Control                                        |  |
| s1sts                                   | Channel 1 Status                                         |  |
| I/O Port 1 registers - 80186/8/EB Only: |                                                          |  |
| p1dir                                   | Port 1 Pin Direction                                     |  |
| p1pin                                   | Port 1 Pin Value                                         |  |
| p1con                                   | Port 1 Pin Control                                       |  |
| p1ltch                                  | Port 1 Pin Latch                                         |  |
| I/O Port 2 registers - 80186/8/EB Only: |                                                          |  |
| p2dir                                   | Port 2 Pin Direction                                     |  |
| p2pin                                   | Port 2 Pin Value                                         |  |
| p2con                                   | Port 2 Pin Control                                       |  |
| p2ltch                                  | Port 2 Pin Latch                                         |  |

## See Also

For information on how to display a list of all registers and their sizes, see page 147.

For information on displaying the contents of registers, see page 146.

**Predefined Macros** 

## **Predefined Macros**

Predefined macros are provided with the debugger. These predefined macros provide commonly used functions to help in debugging your program. The predefined macros available for your use are listed in the "Predefined Debugger Macros" table and are described on the following pages.

The following predefined debugger macros provide services to the SIMIO system and internal debugger functions. They are not designed for use by the debugger user. These names will be displayed if you check the debugger's predefined macro list using the Symbol Display command:

bbaunload emul\_special hpsimio hp\_redirect hpioctl hpeofkbd hpioreport load\_config quit\_debugger

| Predefined Debugger Macros |                                                              |  |
|----------------------------|--------------------------------------------------------------|--|
| Macro                      | Description                                                  |  |
| break_info                 | Display information about a breakpoint                       |  |
| byte                       | Return a byte value at the specified address                 |  |
| call                       | Call target function (not implemented in this product)       |  |
| close                      | Close a UNIX file                                            |  |
| cmd_forward                | Send a command to another attached emulator interface        |  |
| dword                      | Return a long value at the specified address                 |  |
| error                      | Display error message                                        |  |
| fgetc                      | Reads character from file                                    |  |
| fopen                      | Open a file and associate it with a user window              |  |
| key_get                    | Get (read) a key from the keyboard                           |  |
| key_stat                   | Check keyboard for availability of key                       |  |
| memchr                     | Search for character in memory                               |  |
| memclr                     | Clear memory bytes                                           |  |
| memcpy                     | Copy characters from memory                                  |  |
| memset                     | Set the value of characters in memory                        |  |
| open                       | Open a UNIX file for reading and/or writing                  |  |
| pod_command                | Pass a command to the emulator terminal interface            |  |
| read                       | Read from a system file                                      |  |
| readp                      | Read from an I/O port                                        |  |
| reg_str                    | Get the register value using the register name in the string |  |
| showversion                | Show the software version number for the debugger product    |  |
| strcat                     | Concatenate two strings                                      |  |
| strchr                     | Locate first occurrence of a character in a string           |  |
| strcmp                     | Compare two strings                                          |  |
| strcpy                     | Copy a string                                                |  |
| stricmp                    | Comparison of two strings without case distinction           |  |
| strlen                     | String length                                                |  |
| strncmp                    | Limited comparison of two strings                            |  |
| until                      | Run until expression is true                                 |  |
| when                       | Break when expression is true                                |  |
| word                       | Return a word value at the specified address                 |  |
| write                      | Write to a system file                                       |  |
| writep                     | Write to an I/O port                                         |  |

# break\_info

### **Function**

Return information about a breakpoint

## **Synopsis**

int break\_info (addr)
unsigned long \*addr;

## **Description**

The break\_info macro returns the address and type of a breakpoint if it is called when a breakpoint is encountered. The macro returns the 32-bit representation of the breakpoint address used by the debugger and the following values for breakpoint type:

| -1 | The cause of the breakpoint is unknown.                                            |
|----|------------------------------------------------------------------------------------|
| 0  | A breakpoint did not cause this macro call.                                        |
| 1  | The breakpoint was caused by a read from the address.                              |
| 2  | The breakpoint was caused by a write to the address.                               |
| 3  | The breakpoint was caused by an access (read/write status unknown) of the address. |
| 4  | The breakpoint was caused by an instruction breakpoint.                            |

## **Diagnostics**

None.

## **Example**

If you have the following code segment:

```
main()
{
    auto i,j,k;
    i = 1;
    j = 3;
    k = i + j;
}
and you execute th
Debugger Macro Ac
```

and you execute the following command file:

```
Debugger Macro Add int print_info()
{
unsigned long address;
int reason;

reason = break_info(&address);
$Expression Printf "Breakpoint at %8x. Reason: %d\n",
address,reason$;
return(1);
}
.

Program Run Until main
Program Step
Breakpt Read &i;print_info()
Breakpt Write &k;print_info()
Breakpt Access &j;print_info()
Program Run
```

the debugger will display the breakpoint address and type value in the journal window.

## byte

## **Function**

Return a byte value at the specified address

## **Synopsis**

```
unsigned char byte (addr)
void *addr;
```

## **Description**

The byte macro returns a byte value of the memory contents at the specified address. The value of the expression *addr* is computed and used as the address.

## **Diagnostics**

The byte value of the memory contents at the specified address is returned.

### close

#### **Function**

Close a UNIX file

### **Synopsis**

```
int close(fildes)
int fildes;
```

## **Description**

The close macro closes a UNIX file. This macro is an interface to the UNIX system call *close*(2). Refer to the *HP-UX Reference Manual* for detailed information.

### **Diagnostics**

If the system call to close(2) is successful, 0 is returned. Otherwise, -1 is returned and a system generated error message is written to the journal window of the debugger.

## **Example**

The following command file segment defines two global debugger symbols and includes the definition of a user-defined macro that uses close().

```
Symbol Add int infile
Symbol Add int outfile

Debugger Macro Add int close_files(infile, outfile)
int infile; /* file descriptor to close */
int outfile; /* file descriptor to close */

{
    /* close input file */
    infile = close(infile);
    if (infile == -1)
        return 0; /* close failed */

    /* close output file */
    outfile = close(outfile);
    if (outfile == -1)
        return 0; /* close failed */

    return 1; /* both files were closed successfully */
}
```

## cmd\_forward

#### **Function**

Send a comand to another attached emulator interface.

### **Synopsis**

```
int cmd_forward (ui_id, command)
char *ui_id;
char *command;
```

### **Description**

This macro sends the string *command* to the interface *ui\_id*. Interface *ui\_id* will then interpret *command* as input to its command line.

This macro provides a way for the target program to send commands to an emulator interface, as well as allowing control of all interfaces from a common point.

The interfaces that are currently supported are:

Emul Emulator/analyzer interface. If several emulator

interfaces are sharing the emulator, the command will be forwarded to the most recently started interface.

Perf Software Performance Analyzer.

BMS Broadcast Message Server (the Softbench Gateway).

Debugger. This sends a command back to the debugger

you are using.

If an interface of the type specified is currently running, the command will be executed there and any errors will be displayed there.

### **Diagnostics**

A zero is returned if  $ui\_id$  is not attached to the emulator. A one is returned if  $ui\_id$  is attached.

## **Examples**

To start execution of an emulator interface command file at the beginning of sub-program *main5*, enter:

```
Breakpoint Instr main5; cmd_forward ("emul",
"my_command_file")
```

To provide a target function to send a command to a user interface, compile the following function into your target program:

```
void send_command (ui, cmd)
      char *ui, *cmd;
{
    return;
}
```

Then set a breakpoint with a macro call:

```
Breakpoint Instr send_command\@ENTRY; cmd_forward
(ui,cmd)
```

When execution reaches the first statement in *send\_command()* the command *cmd* will be sent to user interface *ui*. Execution will halt if *ui* was not attached, and will continue otherwise.

## dword

### **Function**

Return a long value at the specified address

## **Synopsis**

unsigned long dword (addr)
void \*addr;

## **Description**

The dword macro returns a LONG (4-byte) value of the memory contents at the specified address. The value of the expression *addr* is computed and used as the address.

## **Diagnostics**

The LONG value of the memory at that address is returned.

### error

### **Function**

Display error message

## **Synopsis**

```
void error(level, text, parm)
int level;
char *text;
long parm;
```

## **Description**

The error() macro is used to display error messages due to errors generated within macros. *level* must have a value of 1, 2, or 3. *text* is a string which can contain one % d format character, where *parm* is the associated integer value.

*level* can be used to indicate the severity of the error by its value. The following explains the values available for *level*, and the associated action taken by error().

- 1 *text* is displayed in the journal window.
- 2 *text* is displayed in the journal window and the macro halts program execution.
- An error box pops up, *text* is displayed within the box, and the macro halts program execution.

# fgetc

### **Function**

Reads character from file

## **Synopsis**

```
int fgetc(vp_num)
int vp_num;
```

## **Description**

The macro fgetc() returns the next character in the file associated with the window number vp\_num. The window number must be a result of the File User\_Fopen command. The value -1 is returned on end of file.

## fopen

### **Function**

Open a file and associate it with a user window

### **Synopsis**

```
int fopen(vp_num, filename, mode)
int    vp_num;
char *filename;
char *mode;
```

### **Description**

The macro fopen() opens a file and associates it with a user-defined window. This macro is equivalent to the File User\_Fopen debugger command. *filename* is the name of the file to be opened. *mode* is a string that specifies the mode in which the file is opened. Valid modes are:

```
"r" Open file for reading only

"w" Open file for reading and/or writing (existing file contents are erased)

"a" Open file for appending
```

### **Diagnostics**

If successful, a window number is returned. The error code -27 indicates that the window is already open or that the window number is out of range. The error code -101 is returned for other errors; for example, if the file to be read does not exist.

# key\_get

## **Function**

Get a key from the keyboard

## **Synopsis**

unsigned short key\_get()

## **Description**

The macro key\_get() reads a key from the keyboard. It returns only after a key is available. The return value is the value of the key.

# key\_stat

## **Function**

Check keyboard for availability of key

## **Synopsis**

unsigned short key\_stat()

## **Description**

The key\_stat() macro checks the keyboard to see if a key is available to read. It returns 0 if no key is available. The first pending key is returned if any keys are available.

## **Diagnostics**

The value -1 is returned if the macro fails.

## memchr

### **Function**

Search for character in memory

## **Synopsis**

```
char *memchr (str1, byte_value, count)
char *str1;
char byte_value;
unsigned count;
```

## **Description**

The memchr macro locates the character *byte\_value* in the first *count* bytes of memory area *str1*.

## **Diagnostics**

The memchr macro returns a pointer to the first occurrence of character *byte\_value* in the first *count* characters in memory area *str1*. If *byte\_value* does not occur, memchr returns a NULL pointer. For debugger variables, -1 (0xFFFFFFF) is returned if *byte\_value* does not occur.

## memclr

## **Function**

Clear memory bytes

## **Synopsis**

```
char *memclr (dest, count)
char *dest;
unsigned count;
```

## Description

The memclr macro sets the first *count* bytes in memory area *dest* to zero.

## **Diagnostics**

The memclr macro returns dest.

## memcpy

## **Function**

Copy characters from memory

## **Synopsis**

```
char *memcpy (dest, src, count)
char *dest,
char *src
unsigned count;
```

## **Description**

The memcpy macro copies count characters from memory area src to dest.

## **Diagnostics**

The memcpy macro returns dest.

## memset

### **Function**

Set the value of characters in memory

## **Synopsis**

```
char *memset (dest, byte_value, count)
char *dest;
char byte_value;
unsigned count;
```

## **Description**

The memset macro sets the first *count* characters in memory area *dest* to the value of character *byte\_value*.

## **Diagnostics**

The memset macro returns dest.

## open

### **Function**

Open a UNIX file for reading and/or writing

## **Synopsis**

```
int open(path,oflag)
char *path;
int oflag;
```

## **Description**

The *open()* macro opens a UNIX file, returning an UNIX file descriptor. *path* is the name of the file to be opened. *oflag* is the mode in which the file will be opened. The possible modes may be found in the header file */usr/include/fcntl.h.* Some useful modes are:

| read only  | 0                           |
|------------|-----------------------------|
| write only | 1                           |
| read/write | 2                           |
| no delay   | 4                           |
| append     | 8                           |
| create     | 256 (HP-UX) or 512 (SunOS)  |
| truncate   | 512 (HP-UX) or 1024 (SunOS) |

These modes may be combined be adding the appropriate values together.

This macro is an interface to the UNIX system call *open*(2). Refer to the *HP-UX Reference Manual* for detailed information.

### **Diagnostics**

If the system call to open(2) is successful, the system file descriptor is returned. Otherwise, -1 is returned and a system generated error message is written to the journal window of the debugger.

## **Example**

The following command file segment defines two global debugger symbols and includes the definition of a user-defined macro that uses open().

## pod\_command

#### **Function**

Send terminal interface commands to the emulator

### **Synopsis**

```
int pod_command(command, response)
char *command, *response;
```

### **Description**

The pod\_command macro sends the string in *command* to the emulator, and puts any response text in *response*. If multiple lines of text are returned, the lines are separated in *response* with a new line ( $\n$ ) character. If *response* is a null pointer ( $\n$ ), any response is ignored.

#### Caution

This macro is primarily for diagnostic purposes. Use of this macro to send terminal interface commands that change the state of the emulator or analyzer may produce unexpected and **UNSUPPORTED** behavior.

### **Diagnostics**

If the command produces no error, this macro returns a one (1). Otherwise, the macro returns a zero (0) and the debugger displays the error or errors in the debugger error window.

Make sure that the *response* string is large enough to hold any data returned from the emulator. Responses put into debugger variables will be truncated to the maximum length of the debugger string. The debugger will not give an error indication.

## **Examples**

To get the first 99 characters of emulator version information:

```
Symbol Add char resp[100]
Debugger Macro Call pod_command("ver",resp)
Expression Printf "%s",resp
```

To send the emulator "help" command and ignore output:

```
Debugger Macro Call pod_command("help",0)
```

To send an invalid command to the emulator:

```
Debugger Macro Call pod_command("silly",0)
```

### read

#### **Function**

Read from a system file

### **Synopsis**

```
int read(fildes, buf, nbyte)
int fildes;
char *buf;
unsigned nbyte;
```

### **Description**

The read macro reads from a system file. This macro is an interface to the UNIX system call *read(2)*. Refer to the *HP-UX Reference Manual* for detailed information.

### **Diagnostics**

If the system call to read(2) is successful, the number of bytes read is returned. Otherwise, -I is returned and a system generated error message is written to the journal window of the debugger.

### **Example**

The following command file segment defines two global debugger symbols and includes the definition of a user-defined macro that uses read().

# readp

### **Function**

Read data from the I/O port address

## **Synopsis**

```
unsigned long readp (addr, size)
int addr;
unsigned size;
```

## **Description**

The readp macro reads *size* bytes of data from the I/O port specified by *addr* when the macro is executed. The value of *size* can be 1 or 2. The action is equivalent to the target program reading from the I/O port.

The byte or word read is returned by the macro.

## **Diagnostics**

The readp macro returns the byte or word read.

### **Example**

Symbol Add unsigned long ioval Expression C\_Expression ioval = readp(0ff52h,2)

### Note

The specified size must match the size specified in the emulation configuration question "Target memory access size?". The default value for size is byte (1).

## reg\_str

#### **Function**

Get register value

### **Synopsis**

```
unsigned long reg_str(str1)
char *str1;
```

## **Description**

The reg\_str macro gets the contents of a register using a string variable representation of its name. This is not possible using standard debugger commands. The register value is returned by the macro.

### **Diagnostics**

If the string does not contain a valid register name, an unknown value will be returned and the debugger will display an error message in the debugger error window.

## **Examples**

To display the value of register AX:

```
Symbol Add char reg_name[10]
Debugger Macro Call strcpy(reg_name,"@AX")
Expression Display_Value reg_str(reg_name)
```

To display the value of register BX:

```
Expression Display_Value reg_str("@BX")
```

To display the value of register CX:

```
Expression C_Expression reg_str("@CX")
```

## showversion

## **Function**

Show the software version number for the debugger product

## **Synopsis**

void showversion ()

## Description

The showversion macro lists the software version number for your debugger product.

## strcat

### **Function**

Concatenate two strings

## **Synopsis**

```
char *strcat (dest, src)
char *dest, *src;
```

## **Description**

The streat macro appends a string to the end of another string. The string in *src* is appended to the string in *dest* and a pointer to *dest* is returned.

## **Diagnostics**

No checking is done on the size of dest.

## strchr

#### **Function**

Locate first occurrence of a character in a string

## **Synopsis**

```
char *strchr (str1, byte_value)
char *str1;
char byte_value;
```

## **Description**

The strchr macro returns a pointer to the first occurrence of the character *byte\_value* in the string *str1*, if *byte\_value* occurs in *str1*.

## **Diagnostics**

If the character *byte\_value* is not found, strchr returns a NULL pointer. For debugger variables, -1 (0xFFFFFFFF) is returned if *byte\_value* does not occur.

# strcmp

#### **Function**

Compare two strings

## **Synopsis**

```
unsigned long strcmp (str1, str2)
char *str1,
char *str2;
```

## **Description**

The strcmp macro compares strings in lexicographic order. Lexicographic order means that characters are compared based on their internal machine representation. For example, because an ASCII 'A' is 41 hexadecimal and an ASCII 'B' is 42 hexadecimal, 'A' is less than 'B'.

The strings *str1* and *str2* are compared and a result is returned according to the following relations:

| relation | result           |
|----------|------------------|
| s1 < s2  | negative integer |
| s1 = s2  | zero             |
| s1 > s2  | positive integer |

## **Diagnostics**

Strings are assumed to be NULL terminated or to be within the array boundaries. The comparison is always signed, regardless of how the string is declared.

# strcpy

## **Function**

Copy a string

## **Synopsis**

```
char *strcpy (dest, src)
char *dest,
char *src;
```

## **Description**

The strcpy macro copies *src* to *dest* until the NULL character is moved. (Copying from the right parameter to the left resembles an assignment statement.) A pointer to *dest* is returned.

## **Diagnostics**

No checking is done on the size of *dest*.

# stricmp

#### **Function**

Comparison of two strings without case distinction

## **Synopsis**

```
unsigned long stricmp (str1, str2,)
char *str1;
char *str2;
```

## Description

The stricmp macro compares *str1* with *str2* without case distinction. This means that the strings "ABC" and "abc" are considered to be identical.

The strings *str1* and *str2* are compared and a result is returned according to the following relations:

| relation | result           |
|----------|------------------|
| s1 < s2  | negative integer |
| s1 = s2  | zero             |
| s1 > s2  | positive integer |

## **Diagnostics**

Strings are assumed to be NULL terminated or to be within the array boundaries because the comparison is limited to the number of stated characters. The comparison is always signed, regardless of how the string is declared.

# strlen

## **Function**

String length

## **Synopsis**

```
unsigned long strlen (strl)
char *strl;
```

## **Description**

The strlen macro returns the length of a string. It returns the length of *strl*, excluding the NULL character.

## **Diagnostics**

If *str1* is not properly terminated by a NULL character, the length returned is invalid.

## strncmp

#### **Function**

Limited comparison of two strings

## **Synopsis**

```
unsigned long strncmp (str1, str2, count)
char *str1;
char *str2;
unsigned count;
```

#### **Description**

The strncmp macro compares strings in lexicographic order. Lexicographic order means that characters are compared based on their internal machine representation. For example, because an ASCII 'A' is 41 hexadecimal and an ASCII 'B' is 42 hexadecimal, 'A' is less than 'B'.

The *count* in the synopsis above specifies the maximum number of characters to be compared.

The strings *str1* and *str2* are compared and a result returned according to the following relations:

| relation | result           |
|----------|------------------|
| s1 < s2  | negative integer |
| s1 = s2  | zero             |
| s1 > s2  | positive integer |

## **Diagnostics**

Strings are not required to be NULL terminated or to fit within the array boundaries because the comparison is limited to the number of stated characters. Less than *count* characters will be compared if the strings are smaller than *count* characters. The comparison is always signed, regardless of how the string is declared.

## until

#### **Function**

Run until expression is true

## **Synopsis**

char until (boolean)
int boolean;

## **Description**

The until macro returns a zero when *boolean* is nonzero. The Until macro is used with the Program Run and Program Step With\_Macro commands. It halts execution when the expression passed is true, and continues when the expression passed is false. Any C expression resulting in a value may be used.

## **Example**

```
Program Run Until #3 ,#17 ,printf ;until (i==3 | | x < y |
```

The command above sets temporary breakpoints at line numbers 3 and 17 in the current module and at entry to the function *printf*. When any one of these locations is encountered by the executing program, the debugger will stop and check the *until* conditional statements. If the variable *i* is equal to 3, or the variable *x* is less than *y*, a break will occur. Otherwise, program execution continues.

## when

#### **Function**

Break when expression is true

## **Synopsis**

char when (boolean)
int boolean;

## **Description**

The when macro returns a zero when *boolean* is nonzero; it returns a one when *boolean* is zero. This macro is used with the Breakpt Instr command. When used with this command, program execution will halt when the stated expression is true, and will continue when the stated expression is false. Any C expression resulting in a value may be used.

## Example

Breakpt Instr strcpy; when(\*str==0)

This command sets a breakpoint at the entry point of the routine *strcpy*. Each time the breakpoint occurs, the when macro is executed. The macro causes program execution to stop when the byte pointed to by *str* is zero.

## word

## **Function**

Return a word value at the specified address

## **Synopsis**

unsigned short int word (addr)
void \*addr;

## **Description**

The word macro returns a WORD (2-byte) value of the memory at the specified address. The value of the expression *addr* is computed and used as the address.

## **Diagnostics**

The WORD value of the memory at that address is returned.

## write

#### **Function**

Write to a system file

## **Synopsis**

```
int write(fildes, buf, nbyte)
int fildes;
char *buf;
unsigned nbyte;
```

## **Description**

The write macro writes to a system file. This macro is an interface to the UNIX system call *write*(2). Refer to the *HP-UX Reference Manual* for detailed information.

## **Diagnostics**

If the system call to write(2) is successful, the number of bytes written is returned. Otherwise, -*I* is returned and a system generated error message is written to the journal window of the debugger.

#### **Example**

The following command file segment defines two global debugger symbols and includes the definition of a user-defined macro that uses write().

# writep

#### **Function**

Write data to the specified I/O port address

## **Synopsis**

```
void writep (addr, size, value)
int addr;
unsigned size;
long value;
```

#### **Description**

The writep macro writes *size* bytes of data to the I/O port address specified by *addr*. The value of *size* can be 1 or 2. The action is equivalent to the target program writing to the I/O port.

## **Diagnostics**

If the value specified is larger than the size permits, the least significant *size* bytes will be written to the I/O port.

## **Example**

**D**ebugger **M**acro **C**all writep(3,1,22h)

Write the value 22h to I/O port address 3.

**D**ebugger **M**acro **C**all writep(0ff52h,1,1234h)

The value 34h (least significant byte) is written to I/O port address 0ff52h because the value is larger than the specified size.

#### Note

The specified size must match the size specified in the emulation configuration question "Target memory access size?". The default value for size is byte (1).

16

# **Debugger Error Messages**

A list of the error messages generated by the debugger.

The debugger displays the error window whenever it detects a command error. The debugger displays an error message and a pointer to the location where it detected the error.

This chapter lists and describes the error messages and warnings issued by the debugger. These errors are listed numerically with possible error solutions.

#### 4 Invalid characters follow command.

A command was entered with incorrect characters or with more characters than were expected. Check the command name and re-enter the command.

#### 5 This command is not implemented yet.

The command specified is currently not supported, but will be implemented in a later release.

#### 6 Unknown switch.

An attempt was made to specify a switch that does not exist. Check the command syntax for the switches supported.

## 7 Argument missing.

A command was entered without an argument that is required to execute the command. Check the syntax description for the command and enter the command again with the correct argument specification.

## 8 Invalid argument.

The argument specified is not valid for this command. Check command syntax and re-enter the command with a valid argument.

## 9 Unexpected separator encountered.

The argument separator is not valid in this context. Check the syntax and enter the correct separator.

## 10 Unknown expression character.

The specified expression character is not recognized by the debugger. Check the syntax and enter the correct expression character.

## 11 Missing')',']', or'} 'in expression.

The matching right parentheses, right bracket, or right curly brace in the specified expression is missing. Check the expression and add the appropriate right delimiter.

## 12 Missing '(', '[', or '{ 'in expression.

The matching left parentheses, left bracket, or left curly brace in the specified expression is missing. Check the expression and add the appropriate left delimiter.

#### 13 Missing end quote.

The second quotation mark for a character string is missing at the end of the line. Terminate the character string with an ending quotation mark.

## 14 Invalid expression element.

An expression element was specified incorrectly. The error window will display the expression specified and place a pointer at the position where the invalid element is located. Check the syntax description and re-enter the command. Possible errors include: invalid value, missing operand, missing operator, and unknown operand combination.

#### 15 Invalid filename.

The filename specified could not be created. Valid filenames are dependent upon your host computer system.

#### 16 Invalid line number.

The line number specified is not valid. Line numbers must be preceded with a pound sign (#), and must be in a valid range. This error will occur if you enter a pound sign followed by zero or if you enter a pound sign without a number.

#### 17 Invalid address value.

This error indicates that a value was used for an address that cannot be interpreted as an address (for instance, a floating point number).

#### 18 Invalid structure member.

A member name was given that is not a member of the specified structure. Member names must be members of the specified structure.

#### 19 Invalid instruction address.

This error occurs mainly in high-level mode. In high-level mode, this error will occur if the instruction address is not a function name or line number. Code addresses in high-level mode may not be numeric or expressions. In assembly-level mode, most instruction address values are legal.

#### 20 **Invalid port value.**

The specified port does not exist, or the port value was not specified with the Memory Inport Assign command. Port values must be specified with the Memory Inport Assign command.

#### 21 The values are not correct for this expression.

An attempt was made to use an operand type that is not allowed for this operator. Operators must match operands according to the C language specifications.

#### 22 Upper bound less than lower bound.

An attempt was made to specify a lower bound that is greater than the upper bound. The upper bound must be greater than the lower bound.

## 23 Upper bound missing.

An attempt was made to specify a lower bound without an upper bound. The upper bound must be specified.

## 24 Function symbol ranges not allowed.

An attempt was made to specify a range from one function to another in high-level mode. Function to line number is allowed.

## 25 Range not of addresses.

A print or trace command was entered, but the specified range contained a value instead of an address. Place an ampersand (&) before the symbol name in the range.

## 26 Invalid screen specification.

The command entered contains a screen specification that does not correspond to the screen where the specified window is located, or the specified screen does not exist. The screen number should be verified.

## 27 Invalid window specification.

You tried to create or alter the size of a window, but the screen number, window number, or size coordinates were illegal. See the Window Open command for valid window specifications.

## 28 Invalid cast. Must use format '(type)'.

This error indicates that type casting was attempted outside of an expression, or without being enclosed in parentheses. Types can only be used in expressions as casts, and must be enclosed in parentheses.

## 29 Unknown special key.

A key was pressed that the debugger does not recognize.

#### 30 Start line invalid.

The starting line for the Program Find\_Source command may be omitted, or may be any valid line optionally within a module.

## 31 Invalid exception vector.

You tried to specify an exception vector that is invalid. In a Program Interrupt Add command, the optional exception vector must be in the range of 0 to 255.

## 32 Invalid trace speed.

An attempt was made to specify a step speed with the debugger Option General Step\_Speed command that is not in the valid range. Tracing speed ranges from 0 to 100.

#### 33 Must be ON or OFF.

An attempt was made to specify an invalid argument with an option. Options can be switched to ON or OFF.

34 Cannot divide by zero.

An attempt was made to divide by zero within an expression of Expression Display\_Value or Expression C\_Expression.

This feature not available in this version.

This command cannot be used in this mode.

A command that is not supported in the current mode was issued. The Program Display\_Source command is only supported in high-level mode, and the Memory Display Mnemonic command is only supported in assembly-level mode.

52 Switches cannot be used together.

Two switches of the same group were given. Only one switch per group may be specified.

53 Invalid switch given for this command.

The specified qualifier is not associated with the specified command. Check the command syntax and re-enter the command.

54 Value too large.

A value that is out of range was specified. Values must be in the valid range for the command.

55 Instruction expressions are invalid in this mode.

An expression was used for a code address in high-level mode. Only a single line number or function symbol may be used in high-level mode.

56 Module not found.

The specified module name does not exist. Specify a valid module name.

#### 57 Line number not found.

The line number specified does not exist in the current module. If the line number exists in a different module, the module name must be specified.

## 58 Symbol not found.

The symbol name was entered incorrectly, or the symbol does not exist. The symbol name may have been mistyped.

#### 59 Macro not found.

The specified macro has not been defined, or an invalid macro name was entered. Check the macro name, or define the macro and re-enter the macro name.

#### File not found.

The specified file does not exist in the current directory, or in the search directories. Check the current directory for the filename that was specified. A typing error may have occurred.

#### 61 Structure member not found.

The specified structure member does not exist in the specified structure. Check the structure definition for the member that was specified. A typing error may have occurred.

## Numeric addresses not allowed in this mode.

An attempt was made to specify an invalid address value.

#### 63 Line numbers from different modules.

Line numbers from different modules were specified. Only one module specification may be given.

#### Port input does not come from file or string.

You cannot rewind an input port that does not get its input from a file or a string.

Port output does not go to a file.

Only port output directed to a file may be rewound with the Memory Port Rewind Output command.

67 This breakpoint is already set.

An attempt was made to set a breakpoint that already exists. The current breakpoint must be deleted before it can be reset.

68 Port value not found.

A port was specified that has not been created with the Memory Inport Assign or Memory Outport Assign command.

69 Address in range already specified as Read\_Only or Guarded.

An address that was previously specified with a Memory Map Read\_Only or Memory Map Guarded command was specified. Memory Map Read\_Only and Memory Map Guarded commands can only act on Write\_Read areas.

70 Arguments do not match any Read\_Only or Guarded area.

The arguments specified with a Memory Map Write\_Read command do not match the corresponding Memory Map Read\_Only or Memory Map Guarded command. The arguments must match exactly. Entering a Memory Map Show command gives a map of Read\_Only and Guarded areas.

71 Address range contains unacceptable breakpoints.

An illegal breakpoint was specified.

72 Bad size specification for window.

An illegal size specification was given for a window. See the Window New command for the correct size specifications.

73 Cannot repeat a cycle count of zero.

A Program Interrupt Add command qualifier cannot request that an interrupt occur every zero cycles; this would cause an infinite loop.

| 74 | Invalid interrupt source.                                                                                                    |
|----|----------------------------------------------------------------------------------------------------|
|    | The Program Interrupt Add command accepts the following interrupt sources; @NMI, @INTR, @INTR0, @INTR1, @INTR2, @INTR3, @DMA0, @DMA1, @TIMER0, or @TIMER1.                       |
| 75 | Attempt to delete nonexistent breakpoint(s).                                                                                                    |
|    | You tried to clear a breakpoint that was not previously set. Check that the breakpoint was set, or not already cleared.                                                          |
| 76 | Symbol not available from this scope unreferenced.                                                                                                    |
|    | You must reference the symbol with a qualified function or module name.                                                                                                    |
| 77 | Symbol with this name already exists.                                                                                                    |
|    | You tried to define a symbol that was previously defined. Another name should be used.                                                                                           |
| 78 | Cannot create this symbol.                                                                                                    |
|    | An error occurred when trying to create the symbol. Check that it is valid as a symbol name.                                                                                     |
| 79 | Symbol is not a module.                                                                                                    |
|    | An attempt was made to enter a symbol when a module was expected.                                                                                                    |
| 80 | Invalid stack level.                                                                                                    |
|    | This error indicates that a stack level was specified that is greater than the current stack nesting.                                                                            |
| 81 | Not a source function.                                                                                                    |
|    | An attempt was made to enter an illegal function with the Program Context Set command. The Program Context Set command requires either a module name or a source procedure name. |

Cannot delete this symbol.

Registers and predefined symbols cannot be deleted.

82

This error indicates that you specified a processor other than one supported by your debugger. See your user's guide for a list of supported microprocessors.

#### 84 Breakpoint limit exceeded.

The number of breakpoints allowed has been exceeded. This breakpoint has not been set.

## 91 Internal command/expression processor error.

An internal memory error has occurred.

## 92 Not enough memory for expression.

The expression specified requires more memory than there is available. Try clearing breakpoints or deleting macros to obtain more memory.

## 93 Invalid memory/register address.

An attempt was made to read or write to inaccessible target memory. Target memory that is protected cannot be read from or written to.

#### 94 Source is not available for this module.

An attempt was made to access source code in an assembly language module. Use the Debugger Level command or the **F3** function key to switch to assembly-level mode to display this module.

## 95 Cannot build source table.

There is not sufficient memory available to build the source table for source display.

#### 96 Cannot read absolute file.

An attempt was made to load a file that is not an absolute object module. The code may need to be compiled, assembled, or linked.

## 97 Cannot build disassembly table.

There is not sufficient memory available to build the disassembly table for up-arrow and page-up support in the disassembler.

## 98 Cannot split monitor lines.

An attempt was made to monitor different elements on the same line. Only one element per line may be monitored.

## 99 No empty lines available.

An attempt was made to specify a line number with the Expression Monitor Value command, but the entire window is already filled. The number of lines in the data window is limited to 17. Use the Expression Monitor Delete command to delete some of the lines.

## 100 No available windows.

This error indicates that the numbers allocated for user-defined windows have all been used. Some windows must be deleted before creating another user-defined window.

## 101 Cannot open file.

An attempt was made to open a file that does not exist.

## 102 Local variable not alive.

A local variable was specified, but the function containing the variable is not active (current or nested).

## No source level information available.

The source file for the specified source module cannot be found.

## 104 A log or journal file is already open.

An attempt was made to open a new log file when one is already in use. Close the existing log file with the File Log Off command before opening a new log file.

| 106 | Not enough memory.                                                                                                    |
|-----|----------------------------------------------------------------------------------------------------|
|     | This error indicates that not enough memory was available for the specified command.                                                                                          |
| 107 | Terminated when processing absolute file.                                                                                                    |
|     | This error indicates that an invalid control value was encountered in loading the ".x" file.                                                                                  |
| 108 | At start of function, no local variables yet.                                                                                                    |
|     | This error indicates that arguments and local variables are not available to the debugger at this time. They are available when the prolog to the function has been executed. |
| 109 | Local already defined.                                                                                                    |
|     | This error indicates that a local variable has been defined twice in a macro definition. One definition of the variable must be deleted.                                      |
| 110 | This argument not defined.                                                                                                    |
|     | This error indicates that an argument was declared that was not defined on the command line with the Debugger Macro Add command.                                              |
| 111 | This macro is in use already.                                                                                                    |
|     | Macros cannot be called recursively.                                                                                                    |
| 112 | This is not allowed outside of a macro.                                                                                                    |
|     | Keywords are allowed in macros only.                                                                                                    |
| 113 | Cannot begin execution from a macro.                                                                                                    |
|     | Program Run, Program Step With_Macro, Program Step, and Program Step Over are not allowed from within macros. The PC may be altered with the Memory Register @PC= command.    |

| 114 | This command not allowed from a macro.                                                                                                    |
|-----|----------------------------------------------------------------------------------------------------|
|     | Some commands are not allowed from a macro, such as Debugger Host_Shell and Debugger Macro Add.                                                                                                    |
| 115 | Invalid float expression, results in NAN.                                                                                                    |
|     | A floating point expression resulted in a non-number.                                                                                                    |
| 116 | Cannot convert float value.                                                                                                    |
|     | Float value is too large to convert to an integer.                                                                                                    |
| 117 | Help file unavailable.                                                                                                    |
|     | This error indicates that the help file, "db86.hlp", was not found.                                                                                                    |
| 118 | Unsupported float type.                                                                                                    |
|     | A floating point type other than 32 or 64 bit has been defined.                                                                                                    |
| 119 | Cannot get address of register or constant.                                                                                                    |
|     | An attempt was made to find the address of a register or constant. One example is: Expression Display_Value &@a1.                                                                                                    |
| 121 | Cannot open command file for reading.                                                                                                    |
|     | This error indicates that the command file specified cannot be found.                                                                                                    |
| 122 | Include file name too long.                                                                                                    |
|     | This error indicates that the filename specified (including its pathname) is too long to be handled by the debugger's internal buffers. Limit the number of characters in the filename specification, or move the file to the default directory. |
| 123 | Could not read source line.                                                                                                    |
|     | This error indicates that there was an error reading the C source file.                                                                                                    |

| 124 | Cannot create file for logging.                                                                                                    |
|-----|----------------------------------------------------------------------------------------------------|
|     | This error indicates that there was an error when trying to create the specified log file or that the current directory does not have write permission.                                                       |
| 125 | Write error occurred while writing to a file.                                                                                                    |
|     | This error indicates that the disk is probably full.                                                                                                    |
| 126 | Cannot open startup file < startupfile> .                                                                                                    |
|     | This error indicates that the debugger could not open the specified setup file. The filename may have been misspelled, or the filename does not exist.                                                        |
| 127 | Invalid number of arguments for macro.                                                                                                    |
|     | This error indicates that an incorrect number of arguments was specified in the call or too many parameters were used in the macro definition.                                                                |
| 128 | Cannot show built-in macros.                                                                                                    |
|     | This error indicates that predefined macros cannot be shown with the Debugger Macro Display command. They have no text.                                                                                       |
| 129 | Runtime error in macro.                                                                                                    |
|     | This error indicates that an error occurred when executing a macro.                                                                                                    |
| 130 | Command not implemented in simulator version.                                                                                                    |
|     | This error indicates that the command entered will not work in this version of the debugger.                                                                                                    |
| 131 | 'option chip''not implemented in this version.                                                                                                    |
|     | This error indicates that "option chip" will not work in this version of the debugger.                                                                                                    |
| 132 | Breakpoint adjusted.                                                                                                    |
|     | This error indicates that the breakpoint has been moved to an address at the start of an instruction. See the Debugger Option General Align_Bp command syntax description in the "Debugger Commands" chapter. |

## 133 Error return from child process.

This error indicates that an error was returned when interacting with the host system through the Debugger Host\_Shell command.

#### This command cannot be executed from batch mode.

This error indicates that the command entered will not work in batch mode.

## No search string available.

The command Program Find\_Source Next was entered without previously entering the Program Find\_Source Occurrence command.

## 136 Cannot open file for logging; file in use for commands.

The file specified for logging is currently open and being used to read commands from. Choose another name for the log file.

## 137 Cannot open file for logging; file in use for logging.

The file specified to read commands from is open and being used as a log file. Turn off logging with the File Log OFF command or choose another name for the command file.

#### 141 Miscellaneous error.

All available error information is displayed on the screen. Any one of a number of error messages may be displayed on your screen.

One possible error message is:

#### No valid BBA spec file for < processor> processor

You must have the HP Branch Validator product for your processor installed on your system in order to use the Memory Unload\_BBA command.

Another possible message is:

## BREAK active, cannot set up TRACE TRIGGER

You must delete all breakpoints before you can set up a trace. Select Breakpoints—Delete All then try setting the trace again.

| 142 | Miscellaneous warning.                                                                                                    |
|-----|----------------------------------------------------------------------------------------------------|
|     | All available warning information is displayed on the screen. Any one of a number of warning messages may be displayed on your screen.                        |
| 143 | Miscellaneous note.                                                                                                    |
|     | All available information is displayed on the screen. Any one of a number of notice messages may be displayed on your screen.                                 |
| 145 | Too many interrupts pending.                                                                                                    |
|     | Too many Program Interrupt commands have been given without a sufficient number of interrupts being processed. The current limit on pending interrupts is 16. |
| 146 | Voids have no value.                                                                                                    |
|     | This error message is returned when certain commands are attempted on voids.                                                                                  |
| 147 | Invalid suboption.                                                                                                    |
|     | This suboption does not work with this command. Refer to the "Debugger Commands" chapter of this manual for valid suboptions for various commands.            |
| 148 | Invalid option.                                                                                                    |
|     | This option does not work with this command. Refer to the "Debugger Commands" chapter of this manual for valid options for various commands.                  |
| 149 | No temporary breakpoints for the macro.                                                                                                    |
|     | The command Program Run From < addr> ;< macro> will return this error because a temporary breakpoint has not been specified.                                  |
| 150 | Invalid type for this argument, expecting a target address.                                                                                                   |
|     | The command was expecting an address. Re-enter the command with a target memory address.                                                                      |
| 151 | Invalid type for this argument, expecting a number.                                                                                                    |
|     | The command was expecting a number. Re-enter the command with a number.                                                                                       |

| 152 | Cannot delete: more than one symbol with this name.                                                                                                    |
|-----|----------------------------------------------------------------------------------------------------|
|     | Multiple symbols with the same name exist. More fully qualify the symbol to make it unique and then retry the command.                                                                             |
| 153 | Cannot save into this address (not 'Ivalue').                                                                                                    |
| _   | The expression used is not an address. This command can only save at an address which is an 'lvalue'. Check the address and then retry the command.                                                |
| 154 | Invalid type for macro argument.                                                                                                    |
|     | This is an invalid type for the macro argument. Refer to the chapter on macros for more information on valid types for macro arguments.                                                            |
| 155 | Stopped by user.                                                                                                    |
|     | The execution of this command was halted by the user.                                                                                                    |
| 156 | Not a logical expression $(==,!=,<,>,<=,>=,!)$ .                                                                                                    |
|     | The expression entered is not a logical expression. Refer to the "Expressions and Symbols in Debugger Commands" chapter for more information on logical expressions and then re-enter the command. |
| 157 | Cannot create log file.                                                                                                    |
|     | Unable to open the specified file as a journal file.                                                                                                    |
| 159 | Interrupted during I/O.                                                                                                    |
|     | Keyboard I/O was in cooked mode and a read from the keyboard was interrupted.                                                                                                    |
| 161 | Bad command for current context (No root, start, etc.)                                                                                                    |

**17** 

# **Debugger Versions**

Information about how this version of the debugger differs from previous versions.

## Version C.05.10

## **Larger Symbol Table**

The debugger can load up to 16 million symbols. The previous limit was 64K symbols.

Each symbol uses 128 bytes of memory. If so many symbols are loaded that your host operating system runs out of swap space, the practical limit may be less than 16 million symbols.

## **More Global Symbols**

The maximum number of global sysmbols that can be read from an HP-MRI IEEE-695 file has been increased from 8000 to 64K symbols.

## **Radix Option Side Effects**

Input and output values are interpreted as hexadecimal only for assembly-level references.

To cast a high-level expression as hexadecimal, use a leading "0x" or a trailing "h".

When the radix option is set to **hex**, the following inputs will *not* be interpreted as hexadecimal:

- line numbers starting with "#"
- variables in high-level expressions, including **C\_Expression** and macro expressions.
- debugger variables including:
  - breakpoint numbers
  - viewport numbers
  - data viewport line numbers

## **New Demand Loading Option**

The **-doff** command line option turns off demand loading, overriding the option in the startup file. @ S2 = Better Support for SIM Module Registers

Previous versions of the debugger restricted memory address ranges. The values of the SIM registers after resetting the processor can now be set in the emulator configuration. The Debugger Execution Environment Unrestricted command is no longer needed, and has been removed from the debugger.

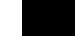

## Version C.05.01

## **Graphical User Interface**

The debugger now has a graphical user interface. Some of the many features of the graphical interface include:

- pull-down and pop-up menus
- user-definable action keys
- a mouse-driven command line
- improved on-line help
- powerful macro editing
- interactive emulator configuration

The debugger's old standard interface may still be used.

## **New Product Number**

The old product number of this debugger was HP 64375 for HP 9000 Series 300 computers. The new number is HP B1495.

## **New Reserved Symbols**

@ENTRY is the address of the first executable statement in a function. For example, func1\@ENTRY is the first executable statement of *func1*. If you set a breakpoint at func1\@ENTRY rather than at func1, the local variables in *func1* will be active.

@ROOT is the name of the root of the symbol tree represented by the program counter.

@FILE is the name of the file containing the current program counter (if any).

#### **New Predefined Macro**

The cmd\_forward() macro allows you to send commands to other interfaces (such as the emulator interface) which are connected to the emulator. You can even use this macro to let your target code control the debugger.

## **Environment Variable Expansion**

Operating system environment variables will now be expanded when they appear in a debugger command.

For example, "Debugger Directory Change\_working \$HOME/test" will now work as expected.

## **Target Program Function Calls**

You may now reference target program functions in C expressions.

Target and debugger variables may be passed by value, and target variables may be passed by reference.

## Simulated Interrupts Removed

The debugger/emulator no longer supports simulated interrupts.

## Simulated I/O Changes

The debugger's simulated I/O features are now compatible with the emulation interface's simulated I/O.

Simulated I/O in the debugger/emulator now requires the setting up of simulated I/O polling and addresses in the emulator configuration.

The I/O Report no longer reports on processes used.

The keyboard EOF function is no longer supported since it is not supported by the emulation interface's I/O.

# Part 5

**Installation Guide** 

## Part 5

18

## Installation

How to install the debugger software on your computer.

### Installation at a Glance

The debugger/emulator is a tool for debugging C programs for 8086 series microprocessors in a emulation execution environment.

Follow these steps to install the debugger/emulator:

- 1 Install the software on your computer.
- 2 Install the emulator hardware.
- 3 Set up your software environment to run the debugger.
- 4 Verify the software installation.

## Supplied interfaces

When an X Window System that supports OSF/Motif interfaces is running on the host computer, the debugger/emulator has a *graphical interface* that provides pull-down and pop-up menus, point and click setting of breakpoints, cut and paste, on-line help, customizable action keys and pop-up recall buffers, etc.

The debugger/emulator also has a *standard interface* for several types of terminals, terminal emulators, and bitmapped displays. When using the standard interface, commands are entered from the keyboard.

The installation procedure described in this chapter shows you how to install both debugger/emulator interfaces and verify the installation.

## **Supplied filesets**

As you install the software, you will see a list of the filesets on the tape. The filesets are identified by their HP product number.

The tape may contain several products. Usually, you will want to install all of the products on the tape.

However, to save disk space, or for other reasons, you can choose to install selected filesets. For example, if you plan on using the debugger/emulator's standard interface instead of the graphical interface, you can save about 3.5 megabytes of disk space by not installing the XUI suffixed filesets. (Also, if you choose not to install the graphical interface, you will not have to use the "-t" command line option to start the standard interface.)

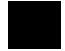

## **Emulator/Analyzer Compatibility**

If you are using both the debugger's graphical interface and the emulator/analyzer interface, check that you have an up-to-date version of the emulator/analyzer software. Your emulator/analyzer software should have the same revision number as the debugger software: 5.xx.

If the emulator/analyzer software has a revision number of 4.xx or earlier, the following restrictions apply:

- Do not run the debugger at the same time as the emulator/analyzer window. However, you may use them nonconcurrently.
- Use the debugger interface, not the emulator/analyzer interface, to load and modify the emulation configuration. Thus, be sure to start your session from the debugger.

## C Compiler Installation

Some older versions of HP C Cross Compilers will overwrite the file \$HP64000/bin/db86, making the graphical interface unavailable. If you encounter this problem, install the C compiler *before* you install the debugger software.

## To install software on an HP 9000 system

## **Required Hardware and Software**

To install and use the debugger/emulator's graphical interface, you need:

• HP 9000 Series 300/400 computer running HP-UX version 7.03 or later, or HP 9000 Series 700 computer running HP-UX version 8.01 or later.

To check the HP-UX operating system version, enter the **uname -a** command at the HP-UX prompt. If the version number of the HP-UX operating system is less than 7.03, you must update the operating system to version 7.03 or higher before you can use the debugger. (Refer to the "Updating HP-UX" chapter of the *HP-UX System Administration Tasks* manual for detailed information concerning updating your system.

**Motif/OSF.** For HP 9000 Series 700 workstations, you must also have the Motif 1.1 dynamic link libraries installed. They are installed by default, so you do not have to install them specifically for this product, but you should consult your HP-UX documentation for confirmation and more information.

**Hardware and Memory**. The debugger/emulator's graphical interface requires workstations to have a minimum of 16 megabytes of memory. Series 300 workstations should have a minimum performance equivalent to that of a HP 9000/350. A color display is also highly recommended.

- Approximately 3 Mbytes of disk space.
- The emulator hardware.
- HP B1495 debugger/emulator software.

## Step 1. Install the software

During the install process, you have some choices about how much you load from the product media. As a general rule, you should load everything from the media. However, to save disk space, or for other reasons, you can choose to install selected filesets.

There are several reasons why you might want to install selected filesets:

- You were shipped the HP B1471 64000-UX Operating Environment instead of the HP B1471 64700 Operating Environment, you were shipped files that are not necessary to the operation of the debugger/emulator. Excluding these files will save you about 4.5 megabytes of disk space.
- You will not be using the debugger's graphical interface. In this case, you should exclude the filesets that contain the graphical interface because:
  - You will save about 3.5 megabytes of disk space.
  - If you are using X Windows, the graphical interface is the default interface. If you load the graphical interface, but do not use it, you will have to use a special command line option each time you start the standard interface.

The following sub-steps assume that you may want to exclude partitions or filesets. Perform the following sub-steps to load the software on your system:

- 1 Become the root user on the system you want to update.
- 2 Make sure the tape's write-protect screw points to SAFE.
- **3** Put the product media into the tape drive that will be the *source device* for the update process.
- 4 Confirm that the tape drive BUSY and PROTECT lights are on.

If the PROTECT light is not on, remove the tape and make sure the tape's write-protect screw points to SAFE. If the BUSY light is not on, check that the tape is installed correctly in the drive and that the drive is operating correctly.

#### To install software on an HP 9000 system

5 When the BUSY light goes off and stays off, start the update program by entering

/etc/update

at the HP-UX prompt.

- 6 When the HP-UX update utility main screen appears, confirm that the source and destination devices are correct for your system. Refer to your HP-UX System Administration documentation if you need to modify these values.
- 7 Select the choice on the update menu that allows you to view the product partitions.

Except for the debugger/emulator partition and the 64700 Operating Environment partition, mark all other partitions with "y" to confirm that you want these partitions loaded. (Do not mark B1471 with "y" if you marked it with "n" in the last step.)

The debugger/emulator partition will be named something like "8086 Series debugger/emulator".

- **8** If you plan to install and use the debugger's graphical interface, do the following:
  - Mark the debugger/emulator partition and the 64700 Operating Environment partition with "y" to confirm the installation of these partitions.
- **9** If you do not want to install the debugger's graphical interface, do the following:
  - View the filesets for the 64700 Operating Environment.
  - Mark the **XUI** fileset with "n" to exclude it from installation.
  - Mark all other filesets in the partition with "y" to confirm installation.
  - Return to the partition screen.
  - View the filesets in the emulator-specific partition (named something like 8086 Series debugger/emulator).

## Chapter 18: Installation To install software on an HP 9000 system

- Mark the **XUI** fileset with "n" to exclude it from installation.
- Mark all other filesets in the partition with "y" to confirm installation.
- Return to the partition screen.
- 10 From the partition screen, choose the update utility softkey that starts the installation process.

## To install the software on a Sun SPARCsystem™

## **Required Hardware and Software**

To install and use the debugger/emulator's graphical interface, you need:

- Sun SPARCsystem computer running SunOS version 4.1 or 4.1.1 or greater. The tape uses the QIC-24 data format.
  - To check the SunOS operating system version, enter the **uname -a** command at the UNIX prompt. If the version number of the SunOS operating system is less than 4.1, you must update the operating system to version 4.1 or higher before you can use the debugger. For instructions on updating your system, see the Sun *Installing SunOS* manual.
- System V software. To find out whether the System V environment is already installed on your system, check that the directory/usr/5bin exists.
   For instructions on installing System V, see the Sun *Installing SunOS* manual.
- System V IPC facilities (semaphores). To find out whether the IPC facilities are installed on your system, type **ipcs**. For instructions on installing the IPC facilities, see the Sun System and Network Administration manual.
- At least 16 megabytes of memory (for the graphical user interface).
- Color display (optional, but recommended for the graphical user interface).
- Approximately 3 Mbytes of disk space.
- The emulator hardware.
- HP B1495 debugger/emulator software.

## Step 1: Install the software

For instructions on how to install software on your SPARCsystem, refer to the HP 64000-UX for SPARCsystems—Software Installation Guide.

Normally you should install all of the filesets on the tape. If you do not wish to install the graphical interface, install everything except the XUI suffixed filesets. This will save about 3.5 megabytes of disk space.

## Step 2: Map your function keys

If you are using the character-based Standard Interface, map your function keys by following the steps below:

1 Copy the function key definitions by typing:

```
cp $HP64000/etc/ttyswrc ~/.ttyswrc
```

This creates key mappings in the .ttyswrc file in your \$HOME directory.

2 Remove or comment out the following line from your .xinitrc file:

```
xmodmap -e 'keysym F1 = Help'
```

If any of the other keys F1-F8 are remapped using xmodmap, comment out those lines also.

3 Add the following to your .profile or .login file:

```
stty erase ^H
setenv KEYMAP sun
```

The erase character needs to be set to backspace so that the Delete key can be used for "delete character."

#### Chapter 18: Installation

## To install the software on a Sun SPARCsystem™

If you want to continue using the F1 key for HELP, you can use use F2-F9 for the Softkey Interface. All you have to do is set the KEYMAP variable. If you use OpenWindows, type:

setenv KEYMAP sun.2-9

If you use xterm windows (the xterm window program is located in the directory /usr/openwin/demo), type:

setenv KEYMAP xterm.2-9

Reminder: If you are using OpenWindows, add /usr/openwin/bin to the end of the \$PATH definition, and add the following line to your .profile:

setenv OPENWINHOME /usr/openwin

## To install the emulator hardware

1 If necessary, install the emulator hardware into the HP 64700 Card Cage.

Turn to the *HP 64700 Series Installation/Service Guide* and follow the instructions for installing emulator, memory, or analyzer cards in the HP 64700 Series Cardcage. It may be that you already have installed the cards in the cardcage or your cardcage came with cards already installed.

2 Configure the HP 64700 for the communication channel.

Turn to the *HP 64700 Series Installation/Service Guide* and follow the instructions for configuring the emulator to communicate via LAN, RS-422, or RS-232. (RS-422 and RS-232 are only supported on HP 9000 Series 300/400 machines.)

**3** Connect the HP64700 to your host computer.

Turn to the *HP 64700 Series Installation/Service Guide* and follow the instructions for connecting the emulator to your system. You can connect the emulator via LAN, RS-422, or RS-232.

When you have installed the emulator hardware, continue with Step 3 of these instructions.

## To set up your software environment

Follow these steps to prepare your computer to run the debugger:

- 1 Start the X server.
- 2 Set the necessary environment variables.

## To start the X server

If you are not already running the X server and a window manager, do so now. The X server is required to use the Graphical User Interface because it is an X Windows application. A window manager is not required to execute the interface, but, as a practical matter, you must use some sort of window manager with the X server.

• If you are using an HP workstation, start the X server and the Motif window manager by entering:

x11start

• If you are using a Sun workstation, enter:

/usr/openwin/bin/openwin

Consult the X Window documentation supplied with the operating system documentation if you do not know about using X Windows and the X server. The chapter "Using X Resources" in this book also discusses X Windows and the X server.

## To start HP VUE

If you will be using the X server under HP VUE and have not started HP VUE, do so now.

HP VUE differs slightly from other window managers in that it does not read your .Xdefaults file to find resources you may want to customize. Instead, it uses resources from the X resource database. In order to customize resources for the Graphical User Interface under HP VUE therefore, you must either merge a file of customized resources with the X resource database, or set an environment variable that causes the X resource manager to read a file of customized resources. For ease of use, choose the .Xdefaults file as your merge file.

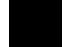

• To merge the file .Xdefaults with the X resource database, enter

```
xrdb -merge .Xdefaults
```

at the HP-UX prompt.

Customized resources will be merged with the X resource database and will be available for retrieval by the Graphical User Interface.

• To enable the graphical interface to find the .*Xdefaults* file directly, enter the following commands:

```
XENVIRONMENT=$HOME/.Xdefaults
```

```
export XENVIRONMENT
```

The graphical interface will be able to find and read the file in order to retrieve customized resources.

### To set environment variables

The following instructions show you how to set these variables at the UNIX prompt. Modify your ".profile", ".login", or ".vueprofile" file if you wish these environment variables to be set when you log in.

- Set the DISPLAY environment variable.
- Set the HP64000 environment variable.
- Set the PATH environment variable to include the usr/hp64000/bin directory.

For the ksh login shell (most HP systems), set a variable by entering export <variable>=<value>

For the csh login shell (most Sun systems), set a variable by entering seteny <variable> <value>

The DISPLAY environment variable must be set before the debugger's graphical interface will start. Consult the X Window documentation supplied with the UNIX system documentation for an explanation of the DISPLAY environment variable.

Set the HP64000 environment variable if you installed the software in a directory other than "/usr/hp64000" (that is, if you told the installation script to use a path other than "/").

Modify the PATH environment variable to include the "\$HP64000/bin" directory and the HP64\_DEBUG\_PATH environment variable to specify search paths. Including **usr/hp64000/bin** in your PATH relieves you from prefixing HP 64700 executables with the directory path.

#### See Also

For information on setting the location of C source files, see page 93.

#### **Examples**

These examples use ksh syntax. If you are using csh as your login shell, then use the **setenv** style instead.

## Chapter 18: Installation To set up your software environment

If your system is named "myhost," set the display variable by typing:

export DISPLAY=myhost:0.0

If you installed the HP 64000 software in the root directory, "/", enter:

export HP64000=/usr/hp64000

export PATH=\$PATH:\$HP64000/bin

If you installed the software in the directory /users/team, enter:

export HP64000=/users/team/usr/hp64000

## To find the logical name of your emulator

The *logical name* of an emulator is a label associated with a set of communication parameters in the /usr/hp64000/etc/64700tab.net file. The 64700tab.net file is placed in the directory as part of the installation process.

- 1 Display the 64700tab.net file by entering more /usr/hp64700/etc/64700tab.net at the HP-UX prompt.
- 2 Page through the file until you find the emulator you are going to use.

This step will require some matching of information to an emulator, but it should not be difficult to determine which emulator you want to address.

If you find the emulator listed in the file, note its name. If the emulator is not listed, you must modify the file (see the next page) in order for the debugger to access the emulator.

#### **Examples**

A typical entry for a 8086 emulator connected to the LAN would appear as follows:

| #-  |                 |        |       |                                                                           |
|-----|-----------------|--------|-------|---------------------------------------------------------------------------|
|     | Channel<br>Type |        |       | Remainder of Information for the Channel (IP address for LAN connections) |
| # . | lan:            | emu186 | m8086 | 21.17.9.143                                                               |

A typical entry for an emulator connected to an RS-422 port would appear as follows:

| ####################################### | Channel<br>Type | Logical<br>Name | Processor<br>Type | Host<br>Name | Physical<br>Device | Xpar<br> Mode<br> OFF | Parity<br>  NONE | Flow<br> XON<br> RTS | Stop<br>Bits |   |
|-----------------------------------------|-----------------|-----------------|-------------------|--------------|--------------------|-----------------------|------------------|----------------------|--------------|---|
| #                                       | serial:         | emul86          | m8086             | myhost /d    | dev/emcom23        | OFF 1                 | NONE R           | rs :                 | 2 8          | 3 |

### To add an emulator to the 64700tab.net file

1 Make up a logical name for the emulator.

You will use this name to identify the emulator whenever you start the debugger. The name *emul86* is used as an example throughout this manual.

2 If the emulator is connected to a LAN, find out the Internet Address (IP address) of the emulator. (You will also need the LAN address to list the emulator in the /etc/hosts file.)

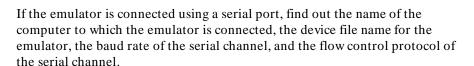

3 Edit the /usr/hp64000/etc/64700tab.net file and add a line for the emulator. The new line should look like one of the examples given on the previous page.

#### See Also

The HP 64700A Card Cage Installation/Service Guide.

The 64700tab on-line manual page.

## To add an emulator to the /etc/hosts file

• If the emulator is connected via a LAN, edit the /etc/hosts file to add a line consisting of the emulator's Internet Address (IP Address) and name.

## To verify the software installation

A number of new filesets were installed on your system during the software installation process. This step assumes that you chose to load the filesets for the debugger/emulator's graphical interface.

You can use this step to further verify that the filesets necessary to successfully start the graphical interface have been loaded and that customize scripts have run correctly. Of course, the update process gives you mechanisms for verifying installation, but these checks can help to double-check the install process.

1 Verify the existence of the **HP64\_Debug** file in the /usr/lib/X11/app-defaults subdirectory by entering

ls /usr/lib/X11/app-defaults/HP64\_Debug

at the HP-UX prompt.

Finding this file verifies that you loaded the correct fileset and also verifies that the customize scripts executed because this file is created from other files during the customize process.

2 Examine /usr/lib/X11/app-defaults/HP64\_Debug near the end of the file to confirm that there are resources specific to your microprocessor.

Near the end of the file, there will be resource strings that contain references to specific microprocessors. For example, if you installed the debugger/emulator's graphical interface for the 8086 series microprocessors, resource name strings will have "debug\*m8086" embedded in them.

## To remove software

1 Find the fileset name of the product you wish to remove.

To see a list of the fileset names which you can remove, on an HP-UX system type:

ls /etc/filesets

Or, on a Sun system, type:

ls \$HP64000/etc/filesets

Each file in this directory contains a list of files which were installed for that fileset.

- 2 Log in as root.
- 3 At the operating system prompt, type:

sysrm cproduct\_number>

Sometimes you may wish to remove all of the files which were installed for a certain product. For example, maybe you have finished a software development project and you need to make more free space on your hard disk.

To make removing software easier, the installation script creates two files. The first file is a list of all of the files installed for a certain product. The list is stored by product number in the /etc/filesets directory. The second file is the sysrm script, which is stored in the \$HP64000/usr/hp64000/bin directory. The sysrm script removes the files listed in /etc/filesets for the specified product.

#### **Example**

If you wish to remove all of the files which were installed for the B1460 product, type:

sysrm B1460

## **Configuring Terminals for Use with the Debugger**

If you are using the debugger's graphical interface, you do not need to read this section.

This section shows you how to:

- Configure HP terminals or bit-mapped displays.
- Configure DEC VT100 terminals.
- Configure DEC VT220 terminals.
- Set the TERM environment variable.
- Set up control sequences.
- Resize X terminal emulation windows running the standard interface.

#### **Supported Terminals**

The following table lists the terminals and bit-mapped display devices supported by the debugger. The environment variable TERM is the variable which most UNIX applications (such as the debugger) use to customize the application for a particular terminal, display or window. In /bin/sh and /bin/ksh, the TERM variables setting may be queried by typing:

echo \$TERM

The term variable is usually set by the login process (usually by /etc/profile). See the *HP-UX System Administration Task Manual* for more information on adding Peripheral Devices (terminals and modems).

The following table shows the supported configurations for:

- RS-232 terminals.
- bit-mapped displays.
- X-Window support.

| Supported Terminals TERM Settings <sup>1</sup> |                 |                    |                                    |  |  |  |
|------------------------------------------------|-----------------|--------------------|------------------------------------|--|--|--|
| Terminal/Driver Card                           | RS-232 Terminal | Bit Mapped Display | X-Windows<br>(using client hpterm) |  |  |  |
| HP 2392                                        | TERM = 2392     |                    |                                    |  |  |  |
| HP 700/92                                      | TERM = 70092    |                    |                                    |  |  |  |
| HP 700/94                                      | TERM = 70094    |                    |                                    |  |  |  |
| VT100                                          | TERM = vt 100a  |                    |                                    |  |  |  |
| VT220                                          | TERM = vt220    |                    |                                    |  |  |  |
| HP 700/22                                      | TERM = vt220    |                    |                                    |  |  |  |
| HP 64020A <sup>4</sup>                         | TERM = 2392     |                    |                                    |  |  |  |
| HP 98544[AB] <sup>4</sup>                      |                 | $TERM = 300h^2$    | TERM= X-hpterm <sup>3</sup>        |  |  |  |
| HP 98547A <sup>4</sup>                         |                 | $TERM = 300h^2$    | TERM= X-hpterm <sup>3</sup>        |  |  |  |
| HP 98548A <sup>4</sup>                         |                 | TERM = 98548       | TERM= X-hpterm <sup>3</sup>        |  |  |  |
| HP 98550A <sup>4</sup>                         |                 | TERM= 98550        | TERM= X-hpterm <sup>3</sup>        |  |  |  |

Notes:

**RS-232 Terminals.** RS-232 terminals interface to HP-UX by means of HP 98626, HP 98642, or HP 98629 RS-232 interface cards.

RS-232 terminals and bit mapped displays should be added to HP-UX according to the instructions in the *HP-UX System Administration Task Manual* for adding Peripheral Devices (terminals and modems).

<sup>&</sup>lt;sup>1</sup> TERMINFO = /usr/hp64000/lib/terminfo.

<sup>&</sup>lt;sup>2</sup> On Bit Mapped Displays, you may need to set the function keys to *user* mode by holding down the **shift** key and then pressing the **user** key.

<sup>&</sup>lt;sup>3</sup> TERM may be set to X-hpterm, hpterm, hp2622, or 2392 (see note following this table).

 $<sup>^4</sup>$  Supported only on HP 9000 Series 300 computers.

#### Note

If TERM is set to 2392, the debugger attempts to draw solid lines using an alternate character set. For HP terminals, the debugger assumes this character set is the HP line drawing character set. The X11 command "hpterm" has the capability to shift in and out of an alternate character set. However, it defaults this character set to a font other than the HP line drawing font unless the line drawing font is explicitly specified as the alternate character set when the window is started. The alternate character set can be specified using an hpterm command line option or an X11 resource specification. See your HP-UX X11 documentation for more information.

Availability of fonts depend on the X11 server, not the X client program (hpterm). Only one HP line drawing font is available with HP-UX X11 servers. This font is "line.8x16". It must be used with the primary font "hp8.8x16" because the primary and alternate fonts must have the same dimensions. Refer to the "hpterm" manual page for more information.

**Example:** The following command starts an hpterm window with a primary font of hp8.8x16 and an alternate font of line.8x16.

hpterm -fn hp8.8x16 -fb line.8x16

**Bit-Mapped Displays.** Bit-mapped displays are listed by the boot up display as ITE (Internal Terminal emulator). They are high resolution display tops running without a window manager such as HP Windows or X Windows. Bit-mapped displays are supported only on HP 9000 computers.

**X-Windows.** X Windows refers to applications running on a bit-mapped display with X Windows managing the display top. Within X Windows, *hpterm* is a good general purpose HP terminal emulator for applications which are not specially customized for the X environment.

#### **DEC Terminal ANSI Keypad Functions**

The following figures show the ANSI keypad functions and the mapping of the top row of function softkeys.

# Chapter 18: Installation Configuring Terminals for Use with the Debugger

| PF1               | PF2               | PF3           | PF4          |
|-------------------|-------------------|---------------|--------------|
| Softkey           | Softkey           | Softkey       | Softkey      |
| F1                | F2                | F3            | F4,          |
| 7                 | 8                 | 9             | –            |
| Softkey           | Softkey           | Softkey       | Softkey      |
| F5                | F6                | F7            | F8,          |
| 4                 | 5                 | 6             | ,,           |
| Roll              | Next              | Insert        | Delete       |
| Up                | Page              | Char          | Char,        |
| 1<br>Roll<br>Down | 2<br>Prev<br>Page | 3<br>Unused   | Enter<br>CR, |
| Com               | )<br>mand<br>call | Clear<br>Line | ^ ,          |

## **DEC Terminal Top Row Function Keys**

| F6      | F7      | F8      | F9      | F10     | F11<br>(ESC) | F12<br>(BS) | F13<br>(LF) | F14     |
|---------|---------|---------|---------|---------|--------------|-------------|-------------|---------|
| Softkey | Softkey | Softkey | Softkey | Softkey | Softkey      | Softkey     | Softkey     | Softkey |
| F1      | F2      | F3      | F4      | F4      | F5           | F6          | F7          | F8      |

## To configure HP terminals or bit-mapped displays

- 1 Press the **System** key. (New function labels appear.)
- 2 Press the Config Keys key. (New function labels appear.)
- 3 Press the Terminal Config key.
- 4 Use the **Tab** key to select fields.
- **5** Choose the appropriate options for:

LocalEcho OFF
CapsLock OFF
SPOW(B) NO
InhEolWrp(C) NO
ReturnDef cr

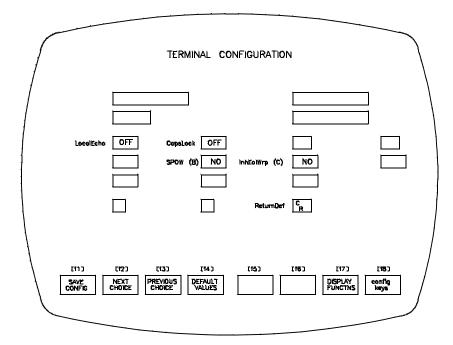

# Chapter 18: Installation Configuring Terminals for Use with the Debugger

|      | 6 Save the configuration by pressing the SAVE CONFIG key.                                                                                                    |
|------|----------------------------------------------------------------------------------------------------|
|      | All other terminal configuration options are user-definable.                                                                                                    |
| Note | With bit-mapped displays, you may need to set the function keys to <i>user</i> mode by holding down the <b>shift</b> key and then pressing the <b>user</b> key. |

## To configure the DEC VT100 terminal

You must configure two menus in order for the VT100 display to work properly: SET-UP A and SET-UP B.

### **SET-UP A**

- 1 Press **SET-UP** to enter the setup menu.
- 2 Press 80/132 COLUMNS to select 80 columns per line. The columns per line must be set to 80.
- 3 Press **SET-UP** to exit SET-UP A.

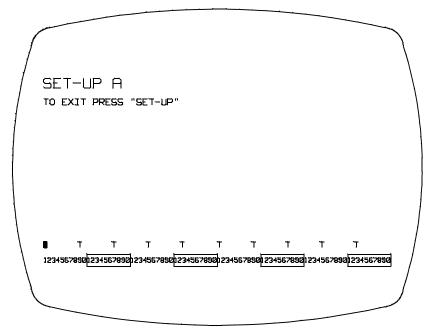

#### **SET-UP B**

4 Press SET-UP to enter the setup menu, then press SETUP A/B.

### Chapter 18: Installation

## **Configuring Terminals for Use with the Debugger**

- 5 Using the arrow keys, position the cursor at the SET-UP feature to be changed.
- 6 Press TOGGLE 1/0 to select the feature. Do this for the four features shown below:
- 7 Press SET-UP to exit SET-UP B.

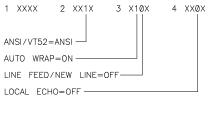

An "X" indicates a user—definable terminal/computer dependency option.

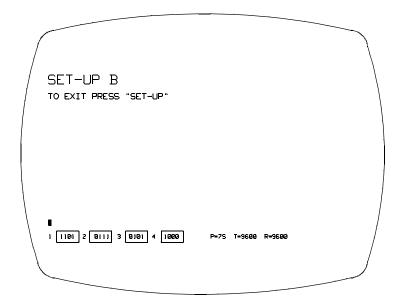

## To configure the VT220 terminal

There are three menus that you must set up in order for the VT220 display to work properly:

- Display
- General
- Comm

From the power-on condition, press the **SET-UP** key to move into the initial SET-UP directory.

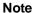

To change fields within the menus, position the cursor at the desired field and press the **Enter** key.

Follow these steps to set up all three menus:

- 1 Press the **SET-UP** key to enter the setup directories.
- 2 With the cursor at the *Display* field, press the **Enter** key.

Use the arrow keys to move the cursor to the *Columns* field. This must be set for 80 columns. If 80 columns is not the selection displayed, press the **Enter** key.

Position the cursor at the Auto Wrap field. This field must be set to Auto Wrap.

Position the cursor at the *To Directory* field. Press **Enter**.

**3** Position the cursor at the *General SET-UP* field. Press **Enter**.

Position the cursor at the *VT200 Mode* field. This field must be set to *VT200 Mode*, 7-Bit Controls.

Position the cursor at the *New Line* field. This field must be set to *No New Line*.

Position the cursor at the *To Directory* field. Press **Enter**.

## **Configuring Terminals for Use with the Debugger**

4 Position the cursor at the *Comm SET-UP* field. Press **Enter**.

Position the cursor at the *Local Echo* field. This field must be set to *No Local Echo*.

5 Position the cursor at the *To Directory* field. Press **Enter**. At this point, if you want to permanently save the selections you have made, position the cursor to the *Save* field and press **Enter**. Otherwise, press **SET-UP** to exit the menus and return to the normal operating mode.

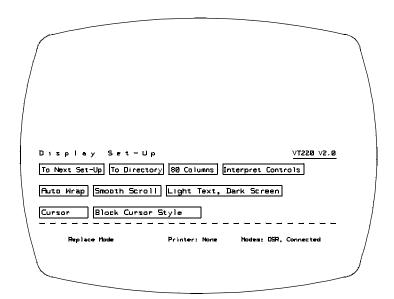

## Chapter 18: Installation Configuring Terminals for Use with the Debugger

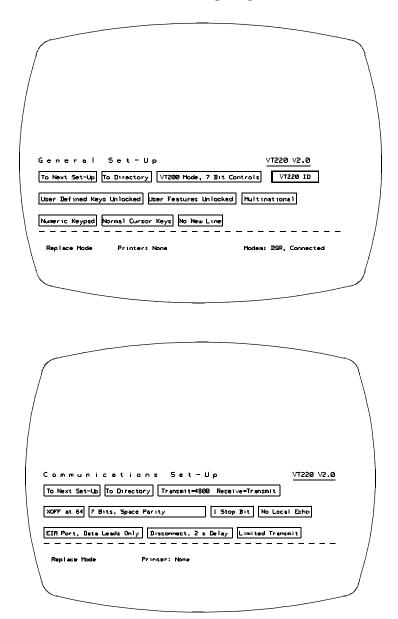

## To set the TERM environment variable

• If you are using the *ksh* shell, use the **export** command to set the TERM environment variable.

Or:

• If you are using the *csh* shell, use the **setenv** command to set the TERM environment variable.

Find the appropriate setting for the TERM environment variable in the previous table.

#### **Examples**

To set the TERM environment variable for a color bit-mapped display top using the HP 98547A driver card:

export TERM=300h

To set the TERM environment variable for a HP 2392 terminal:

export TERM=2392

To define and export the TERM environment variable for the VT220 terminal:

export TERM=vt220
export TERMINFO=/usr/hp64000/lib/terminfo

To define and export the TERM environment variable for the VT100 terminal:

export TERM=vt100a
export TERMINFO=/usr/hp64000/lib/terminfo

## To set up control sequences

• Configure the stty settings in either /etc/profile or in \$HOME/.profile.

The control characters for most HP applications should be set as follows. If the control characters get changed, you can reset them by typing the commands shown below after you have logged in to the system.

```
stty intr \^c (sets intr to CTRL c)
stty kill \^u (sets clear inputline to CTRL u)
stty quit \^\\ (sets quit to CTRL \)
stty eof \^d (sets end of file to CTRL d)
For the HP terminals and bit-mapped displays:
stty erase \^h (sets erase character to backspace)
For the DEC VT100 and VT220 terminals:
stty erase \^? (sets erase character to delete (DEL))
```

# To resize a debugger window in an X-Window larger than 24 lines by 80 columns

The following procedure describes how to resize a debugger window in an X-Windows larger than 24 lines by 80 columns.

1 Check to see that the *LINES* and *COLUMNS* shell environment variables are correctly set for the window that you are working in so that the debugger knows what the screen limits are. By default, hpterm will set the screen limits correctly when a window is created. However, if you change its size, you should execute the command:

eval '/usr/bin/X11/resize'

from your shell. See the man page for resize(1) for details about how this works.

# To resize a debugger window in a window larger than 24 lines by 80 columns

The following procedure describes how to resize a debugger window in a windows larger than 24 lines by 80 columns.

1 Check to see that the stty settings for *rows* and *columns* are correct for the window that you are working in so that the debugger knows what the screen limits are. Do this by entering the command:

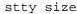

The first number given is rows, the second number is columns. By default, the screen limits are set correctly when you change the size of the window. However, if the values for rows and columns are not correct for your window, you can set them by entering the *stty* command from your shell. For example, the command

```
stty rows 40 columns 100
```

will define a window to be 40 rows by 100 columns.

2 Start the debugger and load an executable file.

You need an executable in order to move windows in the source-level screen.

3 Move the status windows (command line) first. Start with the high-level status window (window number 5). For example, the command:

```
Window New 5 High_Level 46,0,49,79
```

will place the command line at the bottom of a window with 50 rows.

Then move the assembly-level status window (window number 15) to the bottom of the window. For example:

Window New 15 Assembly 46,0,49,79

#### Chapter 18: Installation

## Configuring Terminals for Use with the Debugger

You can edit the previous command to save some typing. Remember the following information when moving the status windows:

- 1 The coordinates start from (0,0) in the upper left.
- 2 The maximum width of the command line is 80.
- 3 The top\_row and bottom\_row coordinates must be exactly three apart.
- 4 Move and resize the remainder of the windows by selecting each window and using the Window Resize command. Don't forget to resize the alternate view of each window. Use the Window Toggle\_View command to select the alternate view.
- 5 You may want to set the *View* options of the Stdio, View, and Breakpoint windows to *On* (the windows swap by default). See the command description for the *debugger Option View* command for details.
- 6 Save your changes by executing the File Startup command. For example, the command:

File Startup YourNameHere

will create a startup file named YourNameHere.rc. You can then use your custom window configuration by using the -s YourNameHere command.

The debugger will also automatically look in ./db86.rc for a startup file if you don't want to use the -s command line option.

## **Glossary**

**absolute file** An executable module generated by compiling, assembling, and linking a program. Absolute files must have an extension of .x.

**action key** User-definable buttons in the graphical interface which allow quick access to often-used commands.

**application default file** A file containing default X resource specifications for an X Window System application.

**background monitor** An emulation monitor program that does not execute as part of the user program. See "emulation monitor".

**BBA** The Hewlett-Packard Branch Validator. It is a software tool you can use to analyze your testing, create more complete test suites, and measure your level of testing.

**breakpoint** A location in the program at which execution should stop.

**cascade menu** A secondary menu that appears when you select an item from a pull-down menu.

**click** To press and immediately release a mouse button. The term comes from the fact that pressing and releasing the buttons of most mice makes a clicking sound.

**command file** An ASCII file containing debugger commands.

**command line** An area at the bottom of the debugger window where commands may be entered using softkeys or pushbuttons. All **standard interface** commands are entered using the command line.

**command token** The smallest part into which a command may be broken—usually one word. Command tokens appear as pushbuttons on the command line.

**concurrent usage model** Describes an interface in which the user can perform most comands at the same time that code is being executed under emulation.

configuration file See "emulator configuration file".

**cooked keyboard I/O mode** The I/O mode in which keyboard input is processed. This lets you type and then edit the line to correct errors.

**cut buffer** A synonym for "entry buffer".

**dialog box** Sometimes called a secondary window, the dialog box is called by the user from the application's main window. A dialog box contains controls or settings, and sometimes prompts for text entry.

**display area** The part of the debugger window which shows windows containing information such as high-level code and breakpoints.

**double-click** To press the mouse button twice, quickly.

**E/A** The Emulator/Analyzer window.

**emul700dmn** The UNIX background process which coordinates the actions and message traffic of the major emulation interfaces.

**emulation memory** Memory provided by the emulator to be used in place of target system memory.

**emulation monitor** A program that is executed by the emulation processor that allows the emulation controller to access target system resources. For example, when you display target system memory locations, the monitor program executes the microprocessor instructions that read the target memory locations and send their contents to the emulation controller. See also "foreground monitor" and "background monitor".

**emulator** An instrument that performs just like the microprocessor it replaces, but at the same time, it gives you information about the operation of the processor. An emulator gives you control over target system execution and allows you to view or modify the contents of processor registers, target system memory, and I/O resources.

**emulator configuration file** A file that contains configuration settings and memory map definitions for the emulator.

**entry area** A section of the **command line** area where commands are built. When you use menus or softkeys, the actual command which the debugger will execute appears in the entry area.

**entry buffer** The part of the graphical interface which contains "input" for commands. The symbol for the entry buffer is "()".

**foreground monitor** An emulation monitor program that executes as part of the user program. See "emulation monitor".

**graphical interface** The debugger interface program that uses graphics-oriented software such as windows, menus, and icons to make interaction easy.

host shell A UNIX command interpreter.

**iconify** The act of turning a window into an icon.

**journal file** A file that contains commands entered during a debug session and any output generated by the debugger. Journal files contain everything that is written to the debugger's journal window.

**log file** A command file that is created by the debugger when you record commands.

**macro** A C-like function consisting of debugger commands and C statements and expressions. Macros are most often used to patch C source code, create conditional breakpoints, return values to expressions, or execute a set of commands.

**menu bar** The row of words at the top of the graphical interface window. Clicking on the menu bar will display a menu of debugger commands.

monitor See "emulation monitor".

patch A small, temporary change to executable code.

**PITS cycle** Programming In The Small cycle. The repeating process of editing, compiling, and executing code to eliminate bugs.

**pointer** The symbol on your computer's screen which shows where the mouse is pointing. The pointer may be a hand, an arrow, or another shape.

**pop-up menu** A menu that pops up when you press and hold the right mouse button. Pop-up menus are available whenever the mouse pointer changes to a "hand-cursor".

predefined macro See also "macro".

**pull-down menu** A menu that appears to "pull down" from the menu bar at the top of the interface window.

**pushbutton** A graphic control that simulates a real-life pushbutton. Use the pointer and mouse to push the button and immediately start an action.

**raw keyboard I/O mode** The I/O mode in which each keystroke produces a character that is sent to the target program that is reading from the keyboard.

**recall buffer** A text entry field which remembers its previous value.

resource See "X resource".

**scheme file** A file that contains X resource specifications for a particular group of resources, for example, for a particular type of display, computing environments, or language.

**scroll bar** A scroll bar is used to move a window so that you can see information beyond the window's edge.

**sequential usage model** Describes a user interface in which user code execution must be stopped before the interface can perform most commands.

shell See "host shell".

**simulated I/O** The debugger feature that lets user programs read input from, and write output to, the same keyboard and display (respectively) that are used

to control the debugger. Simulated I/O also lets user programs use the UNIX file system and run UNIX commands.

**simulated program interrupt** User program interrupts that are simulated by the debugger. Simulated interrupts can be one-time interrupts or periodic interrupts.

**simulator** A software tool that simulates a microprocessor system for the purpose of debugging user programs.

**SPA** The HP Software Performance Analyzer.

**standard interface** The traditional debugger interface designed for use with several types of terminals, terminal emulators, and bitmapped displays. When using the standard interface, commands are entered from the keyboard.

**startup file** A file that contains information regarding debugger options and screen configurations.

**state file** A file that contains the CPU state (including register values) and a memory image. This file is saved within a debugger session and can be loaded at a later time to return to a particular state of execution.

**status line** A line which displays debugger information such as the CPU type, the current module name, and the current debugger operation.

**sticky slider** A scrollbar slider which is designed for local navigation in a large file. Moving the slider moves the contents of the active window just a few pages at a time.

**storage qualifier** A bus cycle state description that causes only particular states to be stored in the analyzer trace.

**trace** A collection of states captured on the emulation bus (in terms of the emulation bus analyzer) or on the analyzer trace signals (in terms of the external analyzer) and stored in trace memory.

**trace event** A bus state consisting of a combination of address, data, and status values.

### Glossary

**trigger** The captured analyzer state about which other captured states are stored. The trigger state specifies when the trace measurement is taken.

window A window inside the debugger's display area. See also "X window".

**working directory** The current directory from which the debugger loads and saves files.

**X resource** A piece of data that controls an element of appearance or behavior in an X application.

**X server** A program that controls all access to input devices (typically a mouse and a keyboard) and all output devices (typically a display screen). It is an interface between application programs you run on your system and the system input and output devices.

**X window** A window on your computer's display. The debugger's graphical interface runs inside an X window. See also "window".

## Index

```
() entry buffer, 625
     /dev/simio/display reserved symbol, 165
     /dev/simio/keyboard reserved symbol, 165
     6400tab.net file, 602–603
Α
     absolute file, 623
     absolute files, 94-95
     access breakpoints, using with trace, 175
     access width of memory-I/O data, 287
     action keys, 7, 623
        custom, 263
        operation, 68
        with command files, 263
        with entry buffer, 67-68
     activating windows, 14
     active window
        changing, 135
        description of, 135
        displaying the alternate view of, 136
        viewing information in, 137–138
     add bit-mapped displays to HP-UX, 608
     add configured terminals to HP-UX, 608
     add symbol, 124
     adding an emulator, 602-603
     address operator, 29, 47
     address ranges, 496
     addresses, 495-496
        displaying variable, 29, 47
        offset only, 495
        ranges, 496
        segment:offset, 495
        symbolic, 495
        trace specification, 449
     algorithm, max segment, 286
     alignment
        tracing instructions, 360
```

alternate view of a window, 136 analysis breakpoints, 104 ANSI keypad functions, 609 app-defaults directory HP 9000 computers, 306 Sun SPARCsystem computers, 306 append programs, 96 application default file, 623 application resource See X resource ARDY and SRDY, ready signals, 286 arguments for macros, 206 Asleep (debugger status), 86 assembly code in source display, 239 assembly-level screen description of, 129 displaying, 130 moving status window, 248 AwtRst (debugger status), 86 background cycles making visible or hidden, 287 tracing, 292 background monitor, 623 adding user code, 296 restrictions on user code, 297 things to be aware of, 296 background process, 42 backtrace window backtrace information, 149 description of, 148-150 display bad stack frames, 235 frame status characters, 148 function name, 149 function nesting level, 148 halting at stack level, 113 module name, 149 batch mode option, 229 **BBA** See Branch Validator bindings, mouse, 9-11

В

```
bit-mapped displays, 609
bit-mapped HP displays
  configuring, 611
   set control sequences for, 619
blocks
  comparing, 200
  copying, 199
  filling, 200
Branch Validator, 122, 623
break on access to a variable, 30, 48
break_info macro, 526-527
breakpoint window
  address field, 111
  command argument, 112
  description of, 111
  line number field, 112
  module/function field, 111
  number field (#), 111
  type field, 112
breakpoints
   analysis, 104
  automatic alignment, 234
  checking definitions of, 110
  clearing, 109
  commands, summary of, 321
  controlling program execution with, 104–113
  definition, 623
  deleting, 23, 109
  hardware, 104
  removing, 109-110
  setting, 20
  software, 107
  use macros with, 216
Breakpt Access command, 326–327
Breakpt Clear_All command, 328
Breakpt Delete command, 329
Breakpt Instr command, 330-331
Breakpt Read command, 332
Breakpt Write command, 333
breaks
   write to ROM, 292
```

```
bus width, 360
     BusGrnt (debugger status), 86
     button names, 9–11
     byte macro, 528
     bytes
        changing, 198
C
     C compiler
        installation, 589
     C operators, 485
     C source code
        displaying, 140
     calling a macro, 205
     cascade menu, 623
     casting, special, 504
     cautions
        real-time dependent target system circuitry, 285
     changing
        active window, 135
        directory context in configuration window, 273
     characters
        constants, 490
        non-printable, 490
        string constants, 490
     check breakpoint definitions, 110
     check simulated I/O resource usage, 169
     class name
        X applications, 305
        X resource, 303
     class name for X resources, 258
     clear breakpoints, 109-110
     click, 623
     client, X, 255, 302
     clock source
        external, 283
        internal, 283
     close macro, 529
     CMBWait (debugger status), 86
     cmd_forward macro, 530-531
```

```
code patching
  deleting C source lines from your program, 196-197
  inserting lines of C code into your program, 196
  patching a line, 195
color scheme, 257, 261, 309
column numbers, 494
ComFile (debugger status), 85
Command (debugger status), 85
command files
  command-line option, 224, 229
  comments in, 223
  definition, 623
  description of, 221-230
  echoing commands, 234
  logging commands to, start, 222
  logging commands to, stop, 224
  playback, 224
  startup, 388
command language
  address ranges, 496
  addresses, 495-496
  C operators, 485
  character constants, 490
  character string constants, 490
  constants, 487
  data types, 501
  debugger operators, 486
  debugger symbols, 492
  description, 483-512
  evaluating symbols, 509
  explicit stack references, 511
  expression elements, 485–491
  expression strings, 499
  floating point constants, 489
  forming expressions, 498
  global (extern) storage classes, 500
  hexadecimal constants, 488
  identical module names, 506
  identifiers, 492
  implicit stack references, 510
  integer constants, 488
```

```
command language (continued)
  keywords, 497
  legal characters allowed in symbols, 492
  line numbers, 494
  local storage classes, 501
  macro local symbols, 493
  macro names, 493
  macro symbol types, 493
  macro symbols, 493
  module names, 507
  non-printable characters, 490
  offset only addresses, 495
  operators, 485
  program symbols, 492
  referencing symbols, 505
  register storage classes, 501
  reserved symbols, 493
  root names, 505
  scoping rules, 505
  segment:offset addresses, 495
  special casting, 504
  stack references, 510
  static storage classes, 500
  storage classes, 500
  symbol length, 492
  symbolic addresses, 495
  symbolic referencing, 500-512
  symbolic referencing with explicit roots, 507
  symbolic referencing without explicit roots, +, 509
  symbols, 492-494
  type casting, 503
  type conversion, 503
command line, 7, 623
  command line recall operation, 82
  Command Recall dialog box, operation, 78
  copy-and-paste to from entry buffer, 67
  displaying, 31
  editing entry area with keyboard, 82
  editing entry area with pop-up menu, 78
  editing entry area with pushbuttons, 77
  entering commands, 76
```

```
command line (continued)
  entry area, 625
  executing commands, 76
  help, 79
  recalling commands with command line recall, 82
  recalling commands with dialog box, 78
  turning on or off, 75, 258
  with keyboard, 80-84
Command Recall dialog box operation, 69
command select button, 9–10
command tokens, description, 623
command tokens, description of, 80
commands
  editing in command line entry area, 77–78, 82
  entering, 55, 57–88
  entering from keyboard, 80
  entering in command line, 76
  executing in command line, 76
  function key, 57
  logging to command file, start, 222
  logging to command file, stop, 224
  playback from command file, 224
  recalling with command line recall, 82
  recalling with dialog box, 78
comments in macros, 206
communication between interfaces, 530
compare blocks of memory, 200
compatibility mode, 291
compile programs for the debugger, 90-92
compiler
  configuration file, 276
compiler h option, effects of, 90
concurrent usage model, 624
configuration file, 624
  creating, 277
  if an error occurs while loading, 277
  loading, 275
  modifying, 277
```

```
configuration options
  background cycles to target, 287
  DMA access to/from emulation memory, 290
  enhanced mode on reset (80C186/C188 only), 291
  honor target wait states, 285-286
  internal interrupt vector, 290
  internal numeric coprocessor enable/disable, 288
  INTR input source, 289
  max segment algorithm, 286
  memory or I/O, 291
  memory-I/O data access width, 287
  monitor offset, 297
  monitor segment, 297
  monitor type, 296
  peripheral control block address, 291
  queue status while in background, 288
  RQ/GT pin for internal numeric coprocessor, 289
configuration, debugger, 231-264
configuration, emulator, 265, 267–298
  displaying current directory, 273
  exiting the interface, 274
  modifying a section, 270
  sections, 272
  starting the interface, 269
  storing, 271
configuration, terminals
  See terminals
configured terminals, adding to HP-UX, 608
constants, 487
  character, 490
  character string, 490
  floating point, 489
  hexadecimal, 488
  integer, 488
context
  changing directory in configuration window, 273
  displaying directory from configuration window, 273
control blocking of reads, 167
control character functions
  list of, 58
  using, 58
```

```
control program execution with breakpoints, 104–113
control sequences for HP terminals, setting up, 619
cooked mode, 624
coprocessors
  support of, 143
copy block of memory, 199
copy demonstration files, 41
copy macros, 210
copy window, 139
copy-and-paste
  addresses, 65
  from entry buffer, 67
  multi-window, 65, 68
  symbol width, 65
  to entry buffer, 64
create a configuration file, 277
current working directory, displaying, 146
cursor keys
  descriptions, 137
  End (Shift_Home) Key Functions, 138
  Home Key Functions, 138
customized foreground monitors, 295
cut buffer
  See entry buffer
data access width, 287
data types, 501
db86 options
  -b batch mode, 229
  -c command file, 224, 229
  -I load only symbolic information, 96
  -j journal file, 226
  -1 log commands, 222
  -s startup_file, 253
debugger commands, summary of, 321
Debugger Directory command, 334
Debugger Execution Display_Status command, 335
Debugger Execution Environment FwdCmd command, 336
Debugger Execution Environment Load_Config command, 337
Debugger Execution Environment Modify_Config command, 338
Debugger Execution IO_System command, 339-341
Debugger Execution Load_State command, 342
```

D

Debugger Execution Reset\_Processor command, 343 Debugger Help command, 346 Debugger Host\_Shell command, 344–345 Debugger Level command, 347 Debugger Macro Add command, 348-350 Debugger Macro Call command, 351 Debugger Macro Display command, 352 debugger macros See macros debugger operators See operators Debugger Option Command\_Echo command, 353 Debugger Option General command, 354-356 Debugger Option List command, 357 Debugger Option Symbolics command, 358–359 Debugger Option Trace command, 360 Debugger Option View command, 361–363 debugger options dialog box, 233 Debugger Pause command, 364 Debugger Quit command, 365–366 debugger symbols See symbols DEC terminals, configuring, 607 decimal, 236 default trace specification, 173 define macros, 210–211 interactively, 210 See macros define user screens and windows, 248 delete breakpoints, 110 delete C source lines from your program, 196-197 delete macros, 220 delete symbol, 126-129 delete trace events, 180 deleting breakpoints See breakpoints, deleting demonstration program description, 11, 40

```
dialog boxes
  Command Recall, operation, 69, 78
  debugger options, 233
  definition, 624
  Directory Selection, operation, 69, 72
  Entry Buffer Recall, operation, 66, 69
  File Selection, operation, 69, 71
  how to use, 69
  macro operations, 209
directories
   displaying current directory, 146
  changing in configuration window, 273
   displaying from configuration window, 273
Directory Selection dialog box operation, 69, 72
disable simulated I/O, 165
disassembly
  automatic alignment, 234
disassembly of instructions, incorrect, 104
display area, 7, 624
  lines, 259
display area windows
  See windows
displaying
  See the name of what you want to display in this index
displays
  bit-mapped, 609
  configuring HP bit-mapped, 611
  setting up HP bit-mapped, 619
DMA access (external) of emulation memory, 290
do statement, 208
double-click, 624
dword macro, 532
E/A, 624
editing
  command line entry area with keyboard, 82
  command line entry area with pop-up menu, 78
  command line entry area with pushbuttons, 77
  copying memory, 199
  file, 258
  file at address, 193, 258
  file at program counter, 193
```

Ε

```
editing (continued)
  files, 192-193
  macros, 212
  memory contents, 198
else statement, 208
emul700dmn, 624
emulation memory, 624
emulation monitor, 624
  using, 294-298
  using a background, 294
  using a foreground, 294
emulator, 120, 624
  adding, 602
  configuration, 265, 267-298
  configuration introduction, 266
  configuring, 275
  installing, 597
  memory allocation, 280
  register names, 518
   version requirement, 589
emulator configuration
  break processor on write to ROM, 292
  clock selection, 283
  examining, 272
  exiting the Emulator Configuration dialog box, 274
  modifying a configuration section, 270
  monitor entry after, 284
  processor type, 283
  restrict to real-time runs, 284
  starting the Emulator Configuration dialog box, 269
  storing, 271
  trace background/foreground operation, 292
emulator/analyzer interface, 120
enable simulated I/O, 165
End (Shift_Home) Key Functions, 138
end debugging session, 35–36, 51–52
enhanced mode, 291
enhanced mode on reset, emulator config. item, 291
entering debugger commands, 55, 57–88
  from the keyboard, 80
entries (X resource), 264
```

```
entry area (command line), 625
entry buffer, 7,625
  address copy-and-paste to, 65
  clearing, 64
  copy-and-paste from, 67
  copy-and-paste to, 64
  editing, 67
  Entry Buffer Value Selection dialog box, operation, 66
  multi-window copy-and-paste from, 68
  multi-window copy-and-paste to, 65
  operation, 67
  recalling entries, 66
  setting initial value, 264
  symbol width and copy-and-paste to, 65
  text entry, 64
  with action keys, 67-68
  with pull-down menus, 67
Entry Buffer Recall dialog box operation, 69
environment dependent files, 90
environment variables
  HP64 DEBUG PATH, 93
  TERM, setting, 618
erase information in window, 250
error macro, 533
error window, description of, 564
evaluating symbols, 509
Execute (debugger status), 85
executing UNIX commands from within the debugger, 119
execution
  controlling, 98–103
  run from current program counter address, 100
  run from start address, 101
  run until stop address, 101
exiting the debugger, 35-36
explicit stack references, 511
Expression C_Expression command, 367
  modifying variables with, 50
  using, 50
Expression Display_Value command, 368-370
Expression Fprintf command, 371–375
Expression Monitor Clear_all command, 376
```

```
Expression Monitor Delete command, 377
    Expression Monitor Value command, 378-380
       using, 50
    Expression Printf command, 381–382
     expressions
       changing C variables, 194
       commands, summary of, 322
       elements, 485-491
       forming, 498
       strings, 499
     external clock source, 283
F
    fgetc macro, 534
    File Command, 383
    File Error_Command command, 384
    file extensions
        .EA and .EB, configuration files, 272
     File Journal command, 385
    File Log command, 386–387
    File Selection dialog box operation, 69, 71
    File Startup command, 388-389
    File User_Fopen command, 390–391
    File Window_Close command, 392
    files
       6400tab.net, 602-603
       absolute, 94-95
       appending, 96
       command, 221-230
       See also command file
       commands, summary of, 322
       See also configuration file
       copying demonstration, 41
       editing, 192-193
       editing at address, 193
       editing at program counter, 193
       emulator configuration, 271
       environment dependent, 90
       journal, 226
       log, 222
       logging commands to, start, 222
       logging commands to, stop, 224
       macro, 212
```

```
files (continued)
  playback command file, 224
  saving window contents, 139
  source file location, 93
  startup, 252-254, 388-389
  state, 116-117
fill block of memory, 200
floating point constants, 489
FLUSH queue status while in background, 288
fopen macro, 535
foreground
  tracing, 292
foreground monitor, 295, 625
  preparing for use, 294
  using a customized, 295
fork a UNIX shell, 118
forming expressions, 498
FPU support, 143
frame status character, 148
function keys, 57
  DEC terminal, 610
  list of, 57
functions
  breaking on call, 20
  displaying, 17, 44
  stepping over, 26, 99
graphical interface
  C compiler installation, 589
guarded memory accesses
  to vector table area, 296
half-bright video, 243
halt instructions
  continuing after break to background monitor, 296
Halted (debugger status), 86
halting program execution
  on access to a specified memory location, 104
  on instruction at a specified memory location, 106
hand pointer, 63
```

G

Н

```
hardware
  breakpoints, 104
  HP 9000 memory needs, 590
  HP 9000 minimum performance, 590
  HP 9000 system requirements, 590
  locking emulator, 365
  SPARCsystem memory needs, 594
  SPARCsystem minimum performance, 594
  SPARCsystem minimums overview, 594
  command line, 79
  help index, 73
  to use, 34
   window, 83
hexadecimal
  changing default radix, 236
  constants, 488
   effects of radix, 236, 355, 582
high-level screen
  description of, 128
  displaying, 130
  moving status window, 248
highlighting, setting, 243
Home Key Functions, 138
Host_Shell command, 118
hot keys
   See action keys
HP 9000
   700 series Motif libraries, 590
  HP-UX minimum version, 590
  system requirements, 590
HP-UX
   minimum version, 590
HP64_DEBUG_PATH file search path, 93
I/O data access width, 287
I/O ports, 170
iconify, 625
identifier, 492
if statement, 208
implicit stack references, 510
incorrect disassembly of instructions, 104
```

ı

```
increase simulated I/O file resources, 169-170
indicator characters, 87
initialized variables
  re-initializing, 201
InMon (debugger status), 86
input scheme, 257, 309
insert lines of C code into your program, 196
installation
   at a glance, 588-589
   emulator, 597
   SPARCsystem specific instructions, 594-596
instance name
   X applications, 305
   X resource, 303
instruction alignment, 360
integer constants, 488
interface, emulator configuration
   exiting, 274
  modifying a section, 270
   starting, 269
interfaces
   emulator/analyzer, 120
internal 8087
  configuration, 288
internal clock source, 283
internal interrupt vector, 290
INTR input source, 289
inverse video, 243
J indicator character, 87
journal files, 226
   definition, 625
   for journal window, 157
   -j option, 226
  name of current journal file, 146
journal window, description of, 58
key_get macro, 536
key_stat macro, 537
keyboard
   choosing menu items, 62
   key names, 10-11
```

J

```
keyboard I/O
        control blocking, 167
        cooked mode, 166
        raw mode, 166
        setting mode, 166
       simulated I/O processing, 166
     keywords, 497
L
     L indicator character, 87
     label scheme, 257, 261, 309
     LANG environment variable, 309
     level, stack, 113
     libraries
        Motif for HP 9000/700, 590
     line numbers, 494
     lines in main display area, 259
     literals
        radix, 236
     load additional programs, 96
     load programs, 94-95
       using the db86 command, 94
       using the program load command, 94
     load symbols, 96
     loading and executing programs, 89, 91-122
     locating the monitor, 297
     locating the peripheral control block, 291
     locking mechanism, emulation, 365
     log files, 222
        definition, 625
        for log file window, 157
        name of current log file, 146
     logging
        -l option, 222
        commands to command file, start, 222
        commands to command file, stop, 224
     logical run address, conversion from physical address, 286
```

```
M
     Macro (debugger status), 85
     macros, 203-230
        arguments, 206
        calling, 205
        calling from an expression, 215
        calling from within macros, 215
        calling on execution of a breakpoint, 216
        calling with debugger macro call command, 213
        calling with Program Step With_Macro command, 218
        comments, 206
        control flow statements, 208
        copying, 210
        debugger commands in, 208
        defining, 206, 209–211
        defining interactively, 209-210
        defining outside the debugger, 211
        definition, 625
        deleting, 220
        dialog box, 209
        displaying source code of, 219
        do statement, 208
        editing, 212
        else statement, 208
        example of 'when', 327, 331-333
        if statement, 208
       limits, 206
        loading, 213
        local symbols, 493
       maximum number of lines in a macro, 349
       names, 493
        parameter checking, 239
       patching C source with, 195–197
        predefined, 523, 525–562
        properties of, 205
        renaming, 210
        return statement, 208
        return values, 208
        saving, 206, 212
        simulated I/O, 524
        stopping execution, 219
        symbol types, 493
```

```
macros (continued)
  symbols, 493
  templates, 210
  using with breakpoints, 216
  variables, 207
  while statement, 208
main(), displaying, 15
make windows active, 135
making trace measurements, 171-190
max segment algorithm, 286
memchr macro, 538
memclr macro, 539
memcpy macro, 540
memory
  allocation, 280
  changing, 198
  commands, summary of, 323
  comparing, 200
  copying, 199
  data access width, 287
  displaying blocks, 49
  filling, 200
  guarded memory error, 42
  See also memory map
Memory Assign command, 393–394
Memory Block_Operation Copy command, 395
Memory Block_Operation Fill command, 396-397
Memory Block_Operation Match command, 398-399
Memory Block_Operation Search command, 400-401
Memory Block_Operation Test command, 402–403
Memory Display command, 404–405
memory recommendations
  HP 9000, 590
  SPARCsystem, 594
Memory Register command, 406-407
Memory Unload_BBA command, 408-409
memset macro, 541
menu bar, 625
```

```
menus, 60-73
  editing command line with pop-up, 78
  hand pointer means pop-up, 63
  pull-down operation with keyboard, 62
  pull-down operation with mouse, 60-61
middle button, 9
modify a configuration file, 277
modify registers, 201–202
modify variables, 50
module names, 507
module names, identical, 506
monitor
  locating the, 297
  selecting entry after configuration, 284
monitor variables, 50
monitor window, description of, 155
more display, 243
More prompt, 138
Motif
   HP 9000/700 requirements, 590
mouse
  button names, 9
  choosing menu items, 60-61
mouse button names, 10-11
move assembly-level status window, 248
move high-level status window, 248
move status window, 247
multi-statement debugging, 494
multi-window
  copy-and-paste from entry buffer, 68
  copy-and-paste to entry buffer, 65
names of modules, identical, 506
next screen, displaying, 131-134
non-printable characters, 490
NOP queue status while in background, 288
  selecting internal clock forces reset, 284
  stepping into a HLT instruction, 296
NotR dy (debugger status), 86
numeric coprocessor (internal), 288
```

Ν

```
0
     offset only addresses, 495
     open macro, 542-543
     operating system
       HP-UX minimum version, 590
       SunOS minimum version, 594
     operators
       C, 485
       debugger, 486
     optimizing modes
       effects of, 91
       using, 91
     options, 232
       radix, 236, 355, 582
       saving, 388-389
     out-of-circuit emulation, enhanced mode during, 291
Ρ
     paging (screen), 243
     parameters
       checking, 239
     patch
       See also code patching
       definition, 625
     Paused (debugger status), 85
     PC register, 120
     peripheral control block
       locating the, 291
     physical run address, conversion to logical run address, 286
     PITS cycle, 626
     platform
       differences, 10-11
       HP 9000 memory needs, 590
       HP 9000 minimum performance, 590
       SPAR Csystem memory needs, 594
       SPARCsystem minimum performance, 594
     platform scheme, 257, 310
     playback
       command file, 224
     pod_command macro, 544-545
     pointer, 626
```

```
pop-up menus
  command line editing with, 78
  definition, 626
  hand pointer indicates presence, 63
  shortcuts, 64
  using, 63
ports, I/O, 170
predefined macros, 523, 525–562
  break_info, 526-527
  byte, 528
  close, 529
  cmd_forward, 530-531
  dword, 532
  error, 533
  fgetc, 534
  fopen, 535
  key_get, 536
  key_stat, 537
  memchr, 538
  memclr, 539
  memcpy, 540
  memset, 541
  open, 542-543
  pod_command, 544–545
  read, 546
  readp, 547
  reg_str, 548
  showversion, 549
  strcat, 550
  strchr, 551
  strcmp, 552
  strcpy, 553
  stricmp, 554
  strlen, 555
  strncmp, 556
  until, 557
  when, 558
   word, 559
  write, 560
   writep, 561-562
predefined windows, 133
```

```
prepare a foreground monitor for use, 294
printf
  using in debugger, 31
processor
  resetting, 114
processor type, 283
product version, displaying, 146
program commands, summary of, 324
Program Context Display command, 410
Program Context Expand command, 411
Program Context Set command, 412
program counter
  resetting, 114
  run from current address, 100
Program Display_Source command
  description, 413
program execution
  controlling, 98-103
  halt on access to a specified memory location, 104
  halt on an instruction at a specified memory location, 106
Program Find_Source Next command, 414
Program Find_Source Occurrence command, 415-416
Program Load command, 417-419
Program Pc_Reset command, 420
Program Run command, 421–423
Program Step command, 424-425
Program Step Over command, 46, 426-427
Program Step With_Macro command, 428
program stepping, 25, 46
program variables, resetting, 115
programs
  loading, 94–95
  loading using the db86 command, 94
  loading using the program load command, 94
  restarting, 114-115
  run from a specified address, 101
  run from the current program counter address, 100
  run until a specified stop address, 101
  running, 98-103
  step through, 98
```

```
pull-down menus
        choosing with keyboard, 62
        choosing with mouse, 60-61
        definition, 626
     pushbutton, 626
Q
     queue status
        while in background, 288
     quick start, 37, 39-52
        graphical interface, 3-36
     quitting the debugger, 35-36
R
     R indicator character, 87
     radix
        selecting, 236
     radix option, 236, 355, 582
     raw mode, 626
     re-initialize variables, 201
     read macro, 546
     Reading (debugger status), 86
     readp macro, 547
     ready signal, 285
     ready signals, ARDY and SRDY, 286
     real-time execution
        restricting the emulator to, 284
     recall buffer, 626
        initial content, 264
     recalling
        commands with command line recall, 82
        commands with dialog box, 78
        entry buffer entries, 66
     redirect I/O, 167-168
     referencing symbols, 505
     reformat screens, 246
     reg_str macro, 548
     register window, description of, 146
     registers
        changing, 201-202
        emulator names, 518
        list of, 147
        modifying, 120
```

```
registers (continued)
  monitoring, 156
  names of, 513-522
   viewing, 146
relocation register, 291
remote control of intefaces, 530
remove breakpoints, 109-110
remove user-defined screens and windows, 250
reserved symbols, 493, 513–522
  /dev/simio/display, 165
  /dev/simio/keyboard, 165
  simulated I/O, 164
  stderr, 165
  stdin. 164
  stdout, 165
Reset (debugger status), 86
reset processor, 114
reset program counter, 114
reset program variables, 115
resize
   windows, 246
   windows larger than 24 by 80, 621
  X windows larger than 24 by 80, 620
resource
  See X resources
restart programs, 114-115
restrict to real-time runs
   emulator configuration, 284
return statement, 208
return values in macros, 208
root names, 505
root symbol, 506
RQ/GT pin for internal numeric coprocessor, 289
RS-232 terminals, 608
   from current program counter address, 100
  from start address, 101
  programs, 98-103
  until stop address, 101
run address, conversion from physical address, 286
```

```
S
     save file
        See state files
     save window and screen settings, 252
     SC compiler
        compiler, 276
     scheme files, 256, 626
     scheme files (for X resources), 307-308
        color scheme, 257, 261, 309
        custom, 261, 309
        input scheme, 257, 309
        label scheme, 257, 261, 309
        platform scheme, 257, 310
        size scheme, 257, 309
     scoping rules, 505
     screens, 128
        saving settings, 252
        assembly-level, 129
        displaying, 128
        displaying next, 131-134
        high-level, 128
        high-level, displaying, 130
        predefined, 128
        reformatting, 246
        standard I/O, 129
        user-defined, displaying, 249
        working with, 128
     scroll bar, 7, 16, 626
     scrolling, 16
        "more" mode, 138
        setting amount of, 244
        sticky slider definition, 627
     segment:offset addresses, 495
     sequential usage model, 626
     server, X, 255, 302, 628
     session control commands, summary of, 321
        keyboard I/O mode to raw or cooked, 166
     setting up control sequences for terminals, 619
     settings, 232
        See also options
        saving, 388-389
```

```
shell, 625
  forking, 118
showversion macro, 549
simulated I/O, 626
  check resource usage, 169
  communication with the debugger, 163
  connections to host system, 163
  control address buffers, 162
  description of, 162
  disabling, 165
  display, 163
  enabling, 165
  how it works, 162
  increase file resource, 169-170
  keyboard, 163
  keyboard I/O, 166
  keyboard I/O processing, 166
  macros, 524
  processing, 163
  redirecting I/O, 167–168
  reserved symbols, 164
  special symbols, 164
  stderr, 167-168
  stdin, 167-168
  stdout, 167-168
  UNIX Files, 163
  UNIX processes, 164
  user program symbols, 164
  using, 162
simulator, 627
  using with debugger/emulator, 121
size scheme, 257, 309
skid, 326
skipping functions, 26
slider, sticky, 627
  See also scrolling
SlowBus (debugger status), 86
SlowClk (debugger status), 86
software
  installation for SPARCsystems, 594-596
software breakpoints, 107
```

```
software interrupt vector, 42
source code
  displaying, 140
  in assembly display, 239
  location of files, 93
  patching, 194
SPA, 627
SPARCsystems
  installing software, 594-596
  minimum system requirements overview, 594
  SunOS minimum version, 594
special casting, 504
special symbols, simulated I/O, 164
specify source file location, 93
specify trace events, 179
speed setting (step), 237
SRDY and ARDY, ready signals, 286
stack
  displaying bad frames, 235
  explicit references, 511
  halting at stack level, 113
  implicit references, 510
  using the background monitor, 296
  window, description of, 134
standard I/O screen
  description of, 129
  displaying, 131
  erasing information, 250
standard interface
  command summary, 316
  definition, 627
  installation, 589, 595
  introduction, 37, 39–52
start address, run from, 101
starting
  debugger, 13, 42, 59
  logging commands to command file, 222
  trace, 176-177
```

```
startup files, 252-254
  definition, 627
  loading, 253
  name of, 146
   -s option, 253
state files, 116-117, 627
status
  entry on status line, 85
  moving status window, 247
  status line, 7, 85–88, 627
stderr reserved symbol, 165
stdin reserved symbol, 164
stdio
  See standard I/O
  See also stdin, stdout
stdout reserved symbol, 165
step over functions, 26, 46, 99
step speed, setting, 237
step through a program, 98
stepping, 25, 46
sticky slider, 627
  See also scrolling
stop address, run from, 101
stoping
  logging commands to command file, 224
  trace, 178
stopping
   debugger, 35-36
storage classes
  automatic, 501
  global (extern), 500
  local, 501
  register, 501
   static, 500
storage qualification
   qualifier, definition of, 627
  specifying qualifiers, 181
  trace measurement, 174
strcat macro, 550
strchr macro, 551
strcmp macro, 552
```

```
strcpy macro, 553
stricmp macro, 554
strlen macro, 555
strncmp macro, 556
structures
  displaying members, 154
subroutines
  See functions
subwidows
  activating, 14
SunOS, minimum version, 594
supported terminals, 607
switching
  between high-level and assembly-level screens, 130
  directory context in configuration window, 273
Symbol Add command, 429-431
Symbol Display command, 432-436
Symbol Remove command, 437–438
symbolic addresses, 495
symbolic information only option, 96
symbolic referencing, 500–512
  with explicit roots, 507
   without explicit roots, 509
symbols
  assembly code, 238
  commands, summary of, 324
  debugger, 124, 492
  displaying, 125
  evaluating, 509
  evaluation, examples of, 510
  keywords, 497
  legal characters, 492
  length, 492
  line numbers, 494
  loading, 96
  macro, 493
  program, 124, 492
  referencing, 505
  register names, 518
  reserved, 493
  types of, 124
```

```
symbols, reserved, 513-522
     system requirements
       HP 9000 overview, 590
       HP-UX minimum version, 590
       OSF/Motif HP 9000/700 requirements, 590
       SPARCsystem overview, 594
       SunOS minimum version, 594
Т
     target program
       control of emulator interfaces, 530
     TargR st (debugger status), 87
     template
       macro, 210
     TERM environment variable
       description of, 607
       setting, 618
     terminals
       adding configured terminals to HP-UX, 608
       configuring, 607-622
       DEC, 607
       HP, 611, 619
       RS-232, 608
       settings table, 608
       supported, 607
       TERM settings for, 608
        VT100, 613
       VT102, 619
        VT220, 615, 619
     TGT BUF DISABLE, auxiliary output line, 290
     token, 623
     trace
       See trace measurement
     Trace Display command, 440-444
     Trace Event Clear_All command, 445
     Trace Event Delete command, 446
     Trace Event List command, 447
     Trace Event Specify command, 448-450
     Trace Event Used_List command, 451
```

```
trace events, 173
   address values, 173
   data values. 173
   definition, 627
   delete, 180
   specify, 179
   status values, 173
Trace Halt command, 452
trace measurement, 171-190, 627
   access breakpoints, 175
   address and data values, 173
   breakpoint interaction, 327
   bus width, 360
   commands, summary of, 325
   complex breakpoint, 188
   default, 173
   delete trace events, 180
   disable storage qualifiers, 184
   disable triggers, 184
   display a trace, 178
   fetch mask, 245
  halt program on occurrence of trigger, 183
   limitations, 176
   remove storage qualifiers, 184
   remove triggers, 184
   resources, 174
   specify storage qualifiers, 181
   specify trace events, 179
   start a trace, 176-177
   status, 87, 174
   status values, 173
   stop a trace, 178
   storage qualification, 174
   timing information, 244, 360
   trace code execution before and after entry into a function, 184
   trace counts, 244
  trace data written to variable, 185
   trace events, 173
   trace modules, 189-190
   trace trigger, 173
   trace write to a variable, 187
```

```
trace measurement (continued)
  trace writer of data, 186
  triggers, 182, 628
  what it does, 172
Trace Start command, 439
Trace StoreQual command, 453-456
Trace StoreQual Event command, 457-458
Trace StoreQual List command, 459
Trace StoreQual None command, 460
Trace Trigger command, 461–464
   and breakpoints, 327
Trace Trigger Event command, 465–467
Trace Trigger List command, 468
Trace Trigger Never command, 469
tracing background operation, 292
trigger
  See trace measurement, triggers
type casting, 503
type conversion, 503
type of processor to emulate, 283
Unknown (debugger status), 86
unknown module in backtrace window, 149
until macro, 557
uP Idle (debugger status), 86
use a background emulation monitor, 294
use a foreground emulation monitor, 294
use an emulation monitor, 294-298
user interfaces, 530
user program symbols
  simulated I/O, 164
  systemio_buf, 164
user-defined macros
  See macros
user-defined screens
   defining, 248
  displaying, 249
  removing, 250
user-defined windows
  defining, 248
  erasing information in, 250
  removing, 250
```

U

```
V
     variables
       breaking on access, 30
       displaying, 26
       displaying address of, 29, 47
       displaying in their declared type, 47
       initializing, 201
       macros, 207
       modifying, 50, 194
     version
       displaying, 146
       emulator/analyzer, 589
     view information in the active window, 137-138
     view window, description of, 146
     viewing text, 16
     visible background cycles, 287
     VT100 terminal
       configuration selections for SET-UP A menu, 613
       configuration selections for SET-UP B menu, 613
       configuring, 613
       set control sequences for, 619
     VT220 terminal
       configuring, 615
       set control sequences for, 619
W
     W indicator character, 87
     wait states, allowing the target system to insert, 285-286
     when macro, 558
       example, 327, 331-333
     while statement, 208
     widget resource
        See X resource
     Window Active command, 470-471
     Window Cursor command, 472
     Window Delete command, 473
     Window Erase command, 474
     Window New command, 475–477
     Window Resize command, 478
     Window Screen_On command, 479
     Window Toggle_View command, 480–482
```

```
windows, 133
  active, 135
  backtrace, 113, 148–150
  breakpoint, 111
  commands, summary of, 325
  copying to file, 139
  definition, 628
  description of, 133
  displaying alternate view, 136
  error, 564
  help, 83
  journal, 58
  journal file, 157
  log file, 157
  making active, 135
  monitor, 155
  moving, 246
  predefined, 133
  register, 146
  resizing, 246
  resizing large, 621
  scrolling, 16
  setting behavior of, 241
  settings, saving, 252
  stack, 134
  view, 146
  working with, 133
  X, 628
  See also X windows
word macro, 559
words
  changing, 198
Working (debugger status), 86
working directory, 628
workstation
  HP 9000 memory needs, 590
  HP 9000 minimum performance, 590
  SPARCsystem memory needs, 594
  SPARCsystem minimum performance, 594
write macro, 560
```

writep macro, 561-562 Χ X client, 255, 302 X resource, 255, 301-312 \$XAPPLRESDIR directory, 307 \$XENVIRONMENT variable, 307 .Xdefaults file, 306 /usr/hp64000/lib/X11/HP64\_schemes, 309 app-defaults file, 306 application-specific, 302 class name for applications defined, 305 class name for debugger, 258 class name for widgets defined, 303 command line options, 307 commonly modified graphical interface resources, 257 Debug.BW, 309 Debug.Color, 309 Debug.Input, 309 Debug.Label, 309 Debug.Large, 309 Debug.Small, 309 defined, 302 definition, 628 general form, 303 instance name for applications defined, 305 instance name for widgets defined, 303 loading order, 307 modifying resources, generally, 257, 312 RESOURCE\_MANAGER property, 307 scheme file system directory, 309 scheme files, debugger's graphical interface, 308 scheme files, named, 308 schemes, forcing interface to use certain, 310 wildcard character, 304 xrdb, 307 xrm command line option, 307 X resources introduction, 255

write to ROM break, 292

X server, 255, 302, 628

### Index

X windows definition, 628 resizing large, 620 running on bit-mapped displays, 609

# **Certification and Warranty**

### Certification

Hewlett-Packard Company certifies that this product met its published specifications at the time of shipment from the factory. Hewlett-Packard further certifies that its calibration measurements are traceable to the United States National Bureau of Standards, to the extent allowed by the Bureau's calibration facility, and to the calibration facilities of other International Standards Organization members.

## Warranty

This Hewlett-Packard system product is warranted against defects in materials and workmanship for a period of 90 days from date of installation. During the warranty period, HP will, at its option, either repair or replace products which prove to be defective.

Warranty service of this product will be performed at Buyer's facility at no charge within HP service travel areas. Outside HP service travel areas, warranty service will be performed at Buyer's facility only upon HP's prior agreement and Buyer shall pay HP's round trip travel expenses. In all other cases, products must be returned to a service facility designated by HP.

For products returned to HP for warranty service, Buyer shall prepay shipping charges to HP and HP shall pay shipping charges to return the product to Buyer. However, Buyer shall pay all shipping charges, duties, and taxes for products returned to HP from another country. HP warrants that its software and firmware designated by HP for use with an instrument will execute its programming instructions when properly installed on that instrument. HP does not warrant that the operation of the instrument, or software, or firmware will be uninterrupted or error free.

### **Limitation of Warranty**

The foregoing warranty shall not apply to defects resulting from improper or inadequate maintenance by Buyer, Buyer-supplied software or interfacing, unauthorized modification or misuse, operation outside of the environment specifications for the product, or improper site preparation or maintenance.

No other warranty is expressed or implied. HP specifically disclaims the implied warranties of merchantability and fitness for a particular purpose.

#### **Exclusive Remedies**

The remedies provided herein are buyer's sole and exclusive remedies. HP shall not be liable for any direct, indirect, special, incidental, or consequential damages, whether based on contract, tort, or any other legal theory.

Product maintenance agreements and other customer assistance agreements are available for Hewlett-Packard products.

For any assistance, contact your nearest Hewlett-Packard Sales and Service Office.